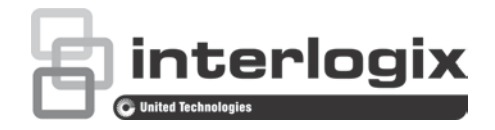

# TruVision DVR 42 User Manual

P/N 1072662B-EN • REV 1.0 • ISS 13AUG14

**Copyright** © 2014 United Technologies Corporation. Interlogix is part of UTC Buildings & Industrial Systems, a unit of United Technologies Corporation. All rights reserved.

**Trademarks and patents** Trade names used in this document may be trademarks or registered trademarks of the manufacturers or vendors of the respective products.

**Manufacturer** Interlogix. 2955 Red Hill Avenue, Costa Mesa, CA 92626-5923, USA Authorized EU manufacturing representative: UTC Fire & Security B.V. Kelvinstraat 7, 6003 DH Weert, The Netherlands

**Certification**

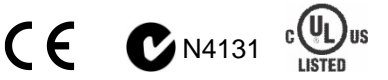

**FCC compliance Class A**: This equipment has been tested and found to comply with the limits for a Class A digital device, pursuant to part 15 of the FCC Rules. These limits are designed to provide reasonable protection against harmful interference when the equipment is operated in a commercial environment. This equipment generates, uses, and can radiate radio frequency energy and, if not installed and used in accordance with the instruction manual, may cause harmful interference to radio communications. Operation of this equipment in a residential area is likely to cause harmful interference in which case the user will be required to correct the interference at his own expense.

ACMA compliance **Notice!** This is a Class A product. In a domestic environment this product may cause radio interference in which case the user may be required to take adequate measures.

> **Canada** This Class A digital apparatus complies with Canadian ICES-003. Cet appareil numérique de la class A conforme à la norme NMB-003 du Canada.

**European Union directives 12004/108/EC (EMC directive):** Hereby, UTC Climate Controls & Security declares that this device is in compliance or with the essential requirements and other relevant provisions of Directive 2004/108/EC.

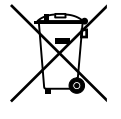

**2002/96/EC (WEEE directive):** Products marked with this symbol cannot be disposed of as unsorted municipal waste in the European Union. For proper recycling, return this product to your local supplier upon the purchase of equivalent new equipment, or dispose of it at designated collection points. For more information see: www.recyclethis.info.

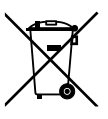

**2006/66/EC (battery directive):** This product contains a battery that cannot be disposed of as unsorted municipal waste in the European Union. See the product documentation for specific battery information. The battery is marked with this symbol, which may include lettering to indicate cadmium (Cd), lead (Pb), or mercury (Hg). For proper recycling, return the battery to your supplier or to a designated collection point. For more information see: www.recyclethis.info.

**Contact information** For contact information, see www.interlogix.com or www.utcfssecurityproducts.eu

## **Content**

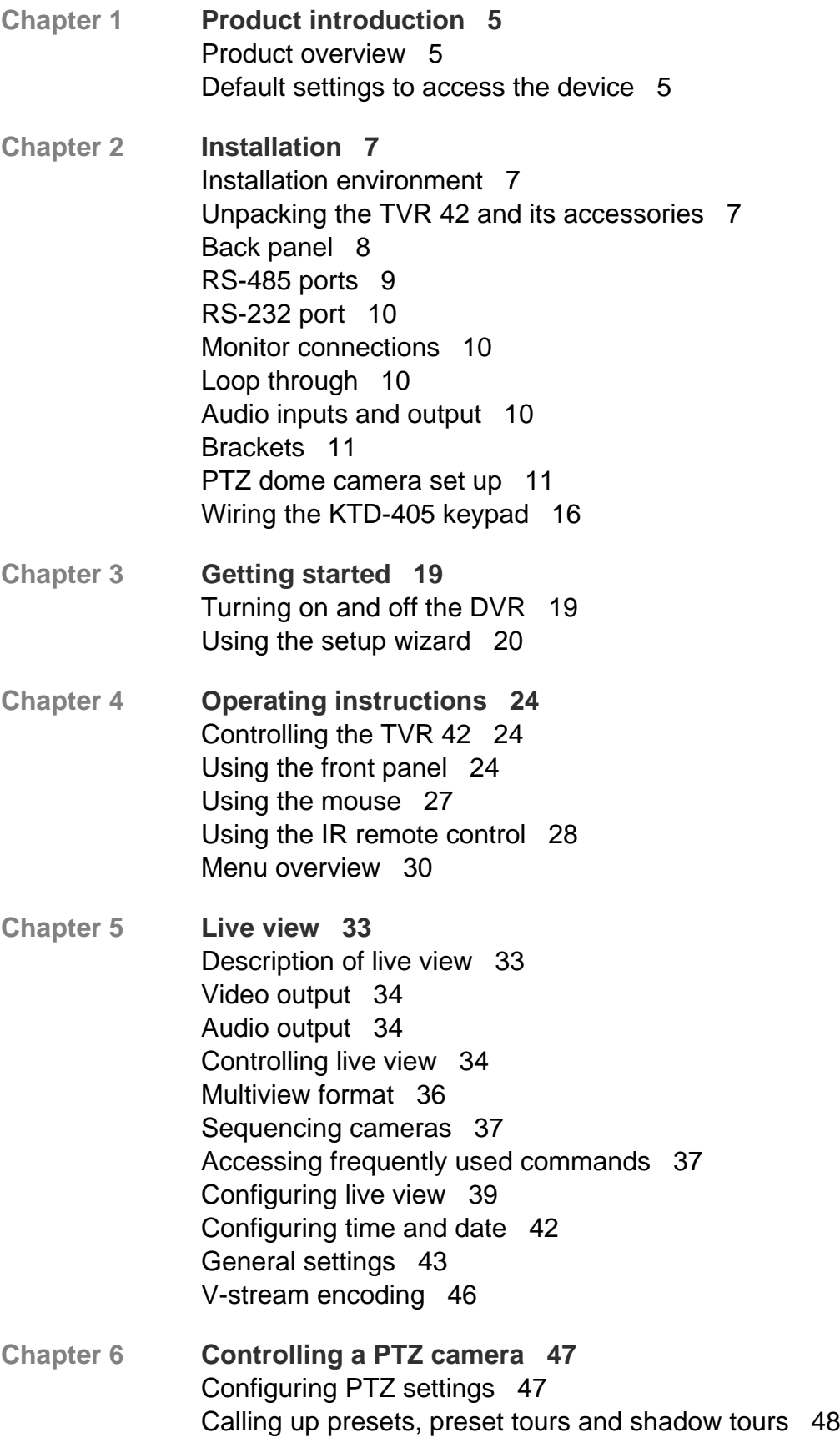

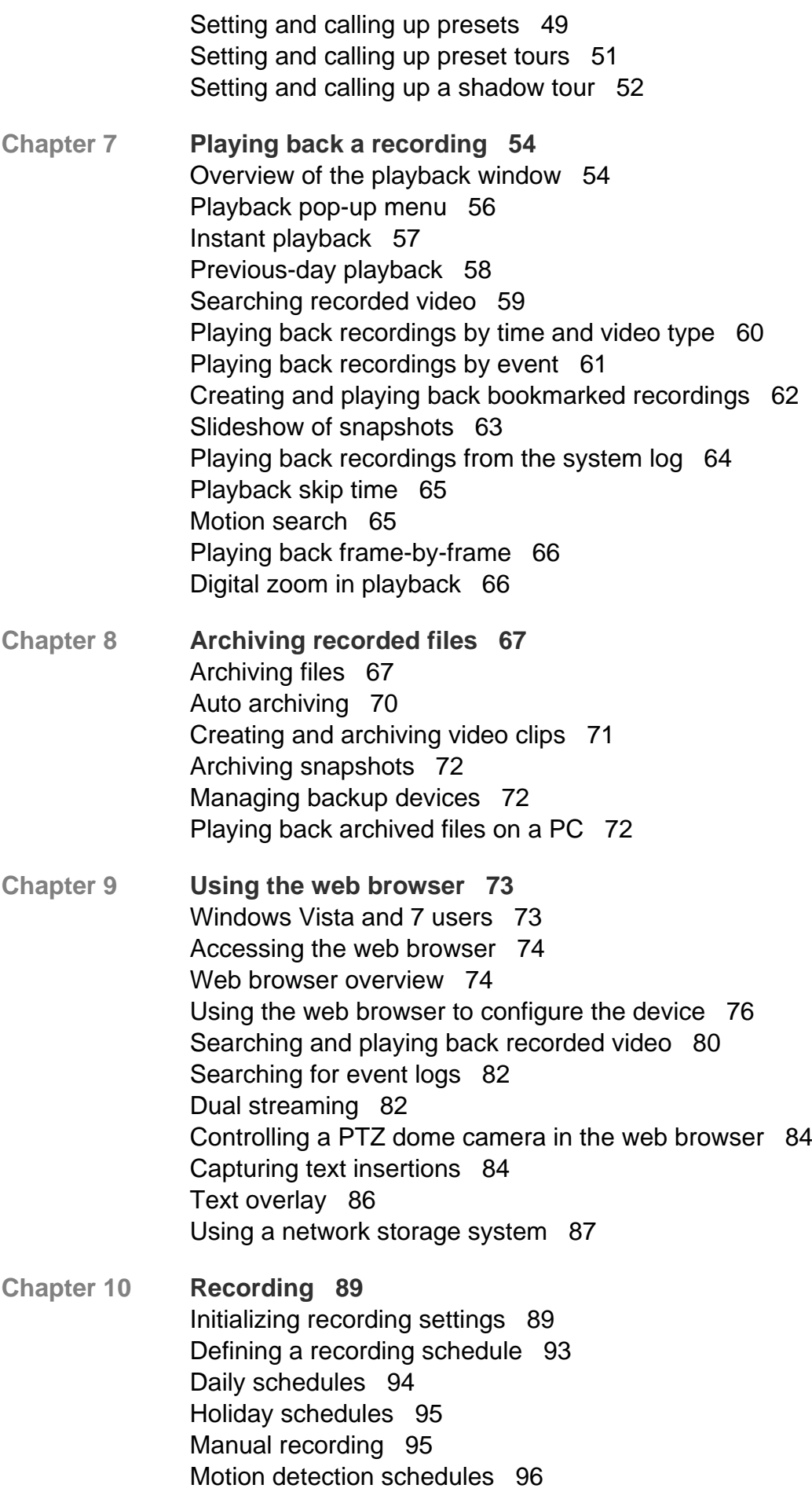

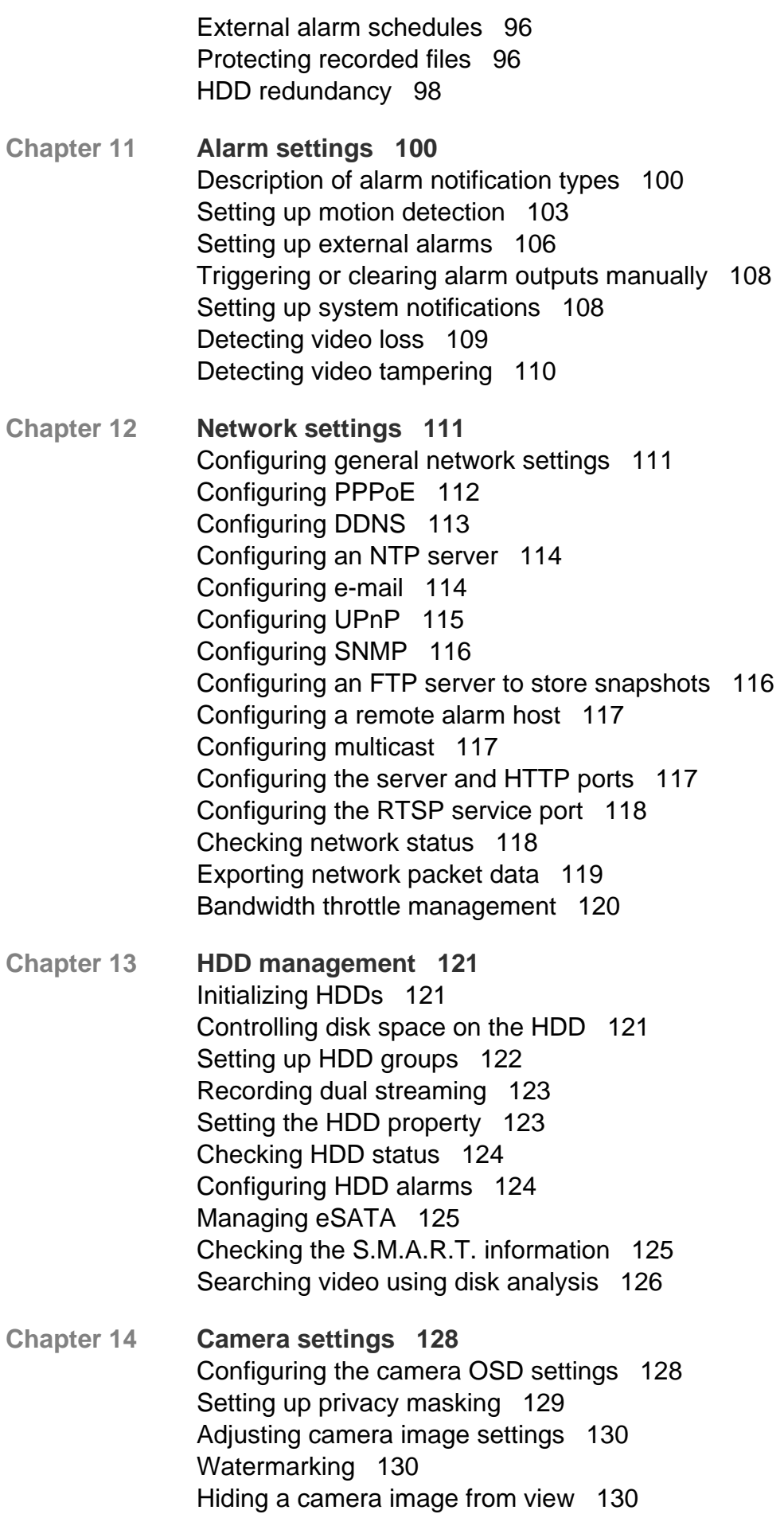

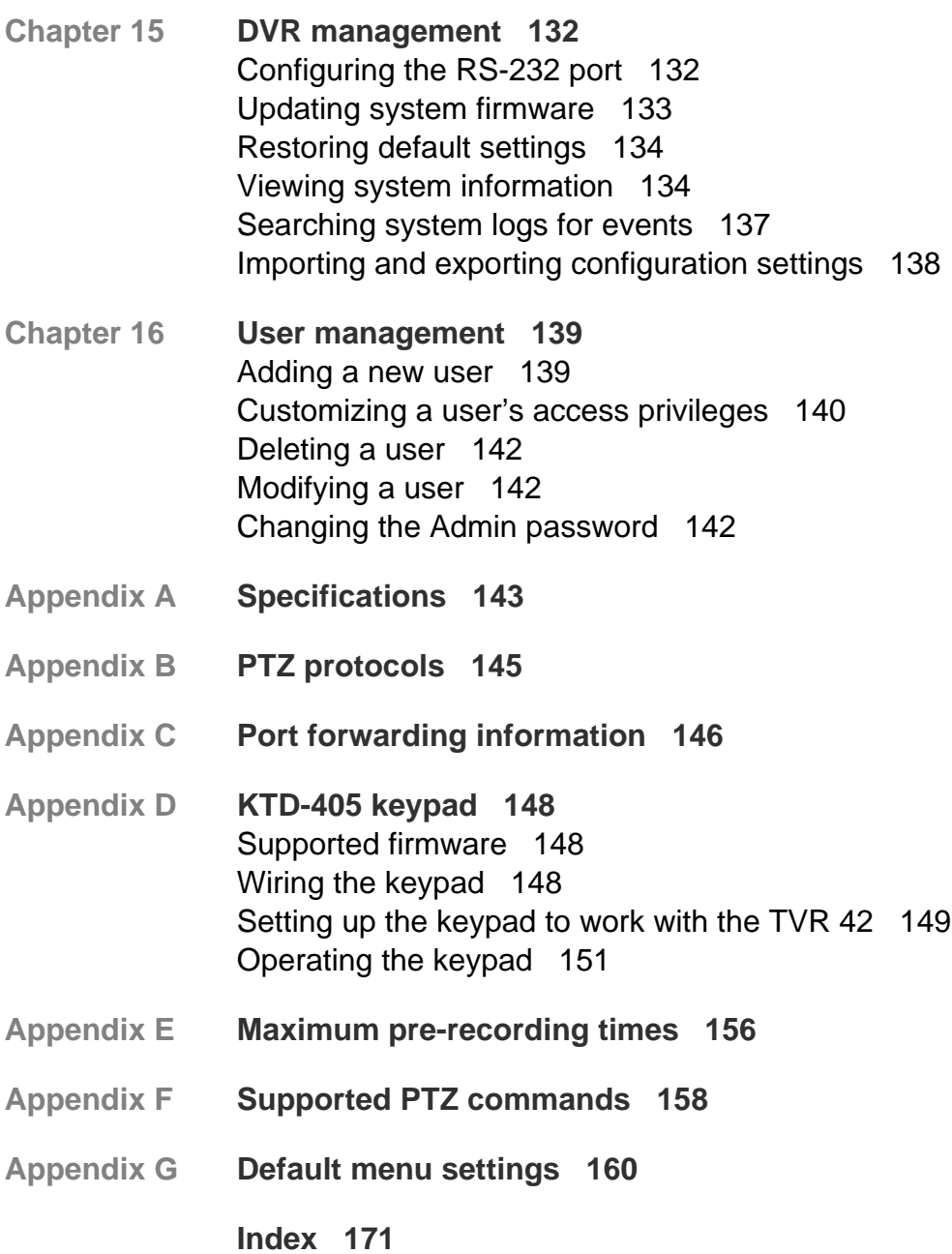

# Chapter 1 Product introduction

## **Product overview**

The TruVision™ DVR 42 (TVR 42) is a versatile, user-friendly embedded digital video recorder (DVR) allowing end-users to record 4, 8, or 16 analog cameras at 960h in real time (25/30 fps), while providing integration with the UTC portfolio of security solutions, and offering a seamless product experience within the TruVision brand.

Its dual streaming functionality allows the user to set up different settings for recording and streaming video in live view mode.

TruVision DVR 42 can fully integrate with the license-free TruVision Navigator software, which is ideal for the most commercial applications. TVR 42's easy and intuitive-to-use web browser interface enables remote configuration and secure viewing, searching, and playing back of video from computers connected via the Internet.

**Note**: Models are shipped with the power chords for their region.

## **Default settings to access the device**

#### **Default user names and passwords**

See Table 2 below for the list of default user names and passwords. Go to Chapter 16 "User management" on page 139 for further information.

| <b>User</b>     | <b>Description</b>                                   |  |
|-----------------|------------------------------------------------------|--|
| Administrator   | There can only be one administrator.                 |  |
|                 | The user name is admin. The name cannot be modified. |  |
|                 | The default password is 1234.                        |  |
| <b>Operator</b> | The default user name is "operator".                 |  |
|                 | The default password is 2222.                        |  |

**Table 1: Default user names and passwords**

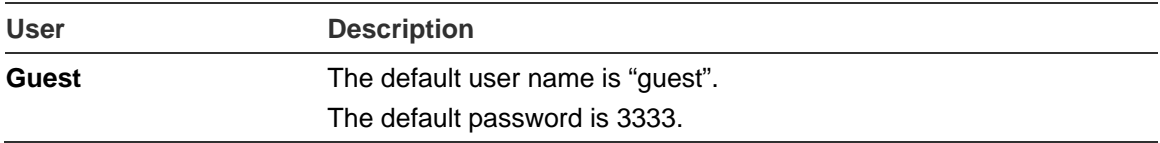

**Note**: The default passwords should be changed for security reasons.

#### **Default network settings**

The default values for TVR 42 network settings are:

- IP address 192.168.1.82
- Subnet mask 255.255.255.0
- Gateway address 192.168.1.1
- Ports:

When using the browser:

RTSP port: 554

HTTP port: 80

RTSP port: 554

When using TruNav:

Server/Client software port: 8000

Go to Chapter 9 "Using the web browser" on page 73 for further information.

# Chapter 2 Installation

This section describes how to install the TVR 42 unit.

## **Installation environment**

When installing your product, consider these factors:

- **Ventilation**
- Temperature
- Moisture
- Chassis load

**Ventilation:** Do not block any ventilation openings. Install in accordance with the manufacturer's instructions. Ensure that the location planned for the installation of the unit is well ventilated.

**Temperature:** Consider the unit's operating temperature (-10 to +55 ºC, 14 to 131 °F) and noncondensing humidity specifications (10 to 90%) before choosing an installation location. Extremes of heat or cold beyond the specified operating temperature limits may reduce the life expectancy of the DVR. Do not install the unit on top of other hot equipment. Leave 44 mm (1.75 in.) of space between rack-mounted TruVision DVR 42 units.

**Moisture:** Do not use the unit near water. Moisture can damage the internal components. To reduce the risk of fire or electric shock, do not expose this unit to rain or moisture.

**Chassis:** Equipment weighing less than 15.9 kg (35 lb.) may be placed on top of the unit.

## **Unpacking the TVR 42 and its accessories**

When you receive the product, check the package and contents for damage, and verify that all items are included. There is an item list included in the package. If any of the items are damaged or missing, please contact your local supplier.

Items shipped with the product include:

- IR (infrared) remote control
- Two AAA batteries for the remote control
- AC power cords (US, Europe, UK)
- USB mouse
- $\bullet$  TVR 42
- Video loop through cable
- CD with software and manuals
- TruVision DVR 42 Quick Start Guide
- TruVision DVR 42 User Manual (on CD)
- TruVision Recorder Operator Guide (on CD)

## **Back panel**

Figure 1 on page 9 shows the back panel connections and describes each connector on a typical TVR 42 digital video recorder. Details may vary for specific models.

Before powering up the DVR, connect the cameras and a main monitor for basic operation.

#### **Figure 1: Back panel connections**

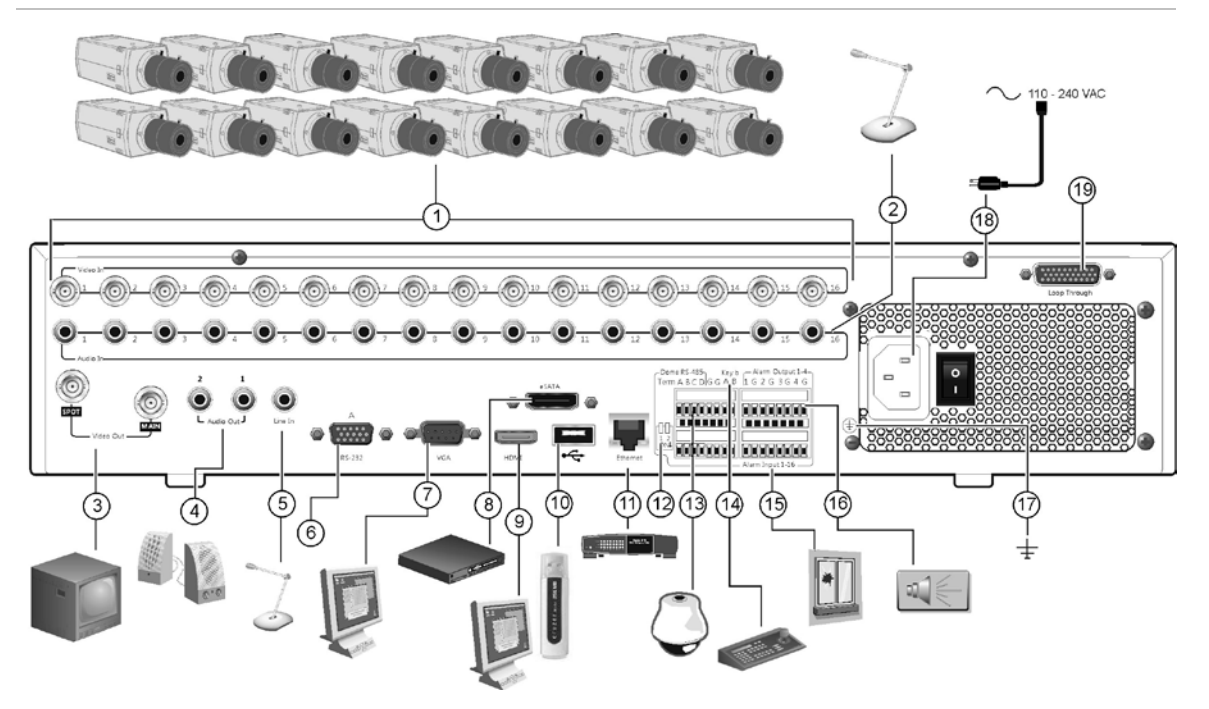

- 1. Connect up to 16 analog cameras to BNC connectors (depends on the DVR model).
- 2. Connect audio inputs (available for each camera) to RCA connectors.
- 3. Connect up to two CCTV monitors (BNCtype connectors):
	- Spot monitor
	- Main monitor
- 4. Connect to speakers for audio output.
- 5. Connect RCA connector to a microphone.
- 6. Connect to a RS-232 device.
- 7. Connect one CCTV monitor (BNC-type connector).
- 8. Connect to an optional eSATA device such as SATA HDD, CD/DVD-RM.
- 9. Connect to a HDTV. The HDMI connection supports both digital audio and video.
- 10. Connect to an optional USB device such as a mouse, CD/DVD burner or HDD. The DVR supports both a USB DVD and a USB HD on the front and back USB ports.
- 11. Connect to a network.
- 12. Terminate the line to the dome cameras using this RS-485 switch. Default is Off.
- 13. Connect to a PTZ control.
- 14. Connect to a keyboard (KTD-405 shown)
- 15. Connect up to 16 alarm inputs.
- 16. Connect up to four alarm relay outputs.
- 17. Connect to ground.
- 18. Connect to a power supply.
- 19. Loop through for up to 16 analog cameras (see item 1).

## **RS-485 ports**

There are two RS-485 ports on the back panel of the DVR. See Figure 2 on page 10 for the serial pin outs.

• **Dome RS-485**:

A and B: Connect pan, tilt, zoom control of PTZ dome cameras.  $A = +$ ,  $B = -$ 

C and D: Not used

- G: Ground of dome camera
- G: Ground of keypad
- **Keyb:** Connect the keypad.

#### **Figure 2: RS-485 pins**

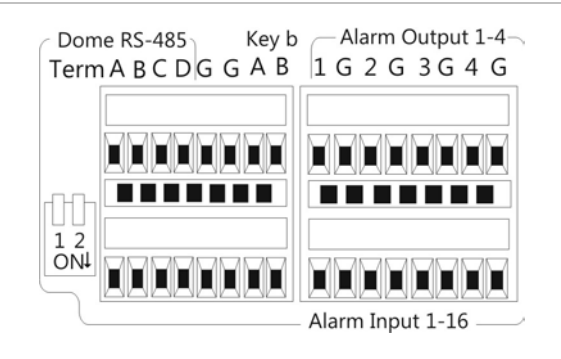

## **RS-232 port**

Use the RS-232 port to connect CBR-PB3-POS (point-of-sale) and ATM devices to the DVR. See "Configuring the RS-232 port" on page 132 to configure the port.

## **Monitor connections**

Connect the monitors to the DVR outputs (BNC/VGA/HMDI). The HDMI version is 1.3. The unit provides a 1 Vp-p analog signal. See Figure 1 on page 9 for connecting a monitor to a TVR 42.

The TVR 42 supports up to 1280  $\times$  1024 / 60 Hz resolution in VGA. The monitor resolution should be at least  $800 \times 600$ . Adjust your monitor accordingly to this resolution.

## **Loop through**

You can loop through the cameras to equipment such as a matrix, monitors or a second DVR. There are 16 numbered loop-through BNC outputs. See Figure 1 on page 9.

## **Audio inputs and output**

The unit is equipped with 16 audio inputs and two audio outputs. Both the audio output and the audio inputs are line-level. Each 16 audio input is associated with one of the 16 cameras.

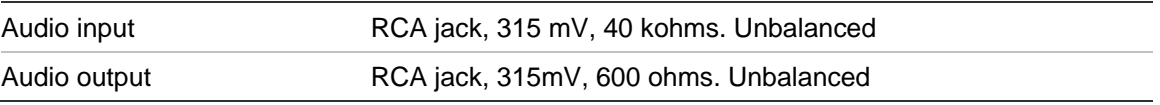

**Note**: Line-level audio requires amplification.

## **Brackets**

The DVR is easily rack-mountable with the purchase of the TVR-RK-1 rackmount kit. See Figure 3 below. Contact your local supplier to order it.

#### **Figure 3: Rack-mount installation**

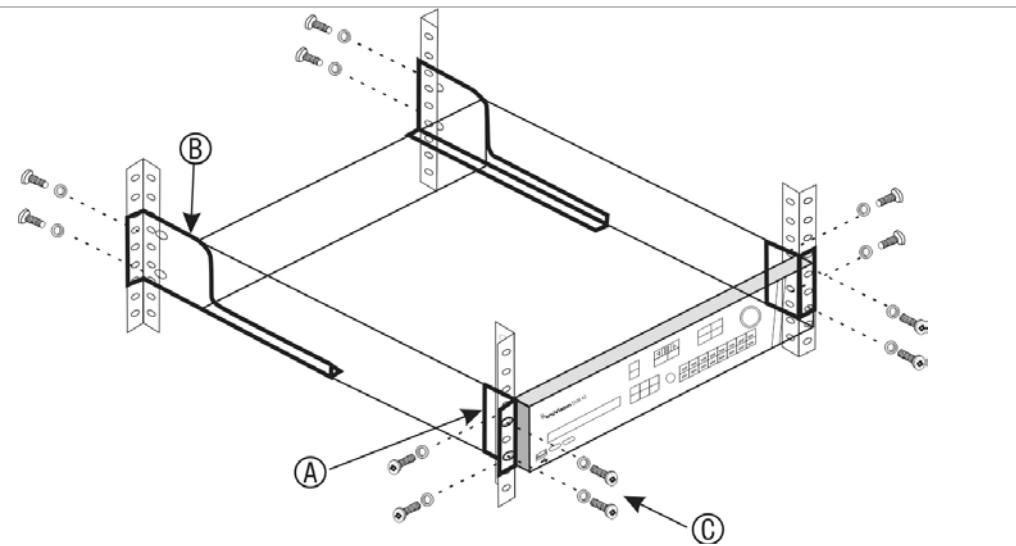

#### **To install the racks:**

- 1. Attach the two small front-rack mount ears to the DVR (A). The screws are supplied.
- 2. Attach the two large rear support brackets (not supplied) to the rear rails (B).
- 3. Attach the DVR to the front rails (C). The screws are not supplied.

#### **Caution:**

Do not rack-mount the TVR 42 without the rear rails installed. Failure to install the rear rails can damage the DVR.

## **PTZ dome camera set up**

Use the USB mouse provided or the optional keypad for local telemetry control. If using the TVR 42 over a network, use the web browser to control the PTZ dome cameras or TruVision Navigator.

See Appendix B on page145 for the supported protocols and Appendix F on page 158 for the PTZ commands supported by each protocol.

Each PTZ camera must be set up individually. For information on configuring PTZ dome camera settings, see Chapter 6, "Controlling a PTZ camera" on page 47.

### **Connecting a TVR 42 to a PTZ dome camera and a keypad**

You can connect the KTD-405 or TVK-800 keypad to the DVR. The KTD-405 is a RS-485 bus keypad and the TVK-800 is an IP keypad.

For information on using the TVK-800 keypad, please refer to the TVK-800 user manual.

When connecting the KTD-405 keypad, use the input/output box that is supplied with the keypad to connect a keypad to the TVR 42. The keypad can be connected to a PTZ camera for local control or for control over the network.

See Figure 4 below for the preferred setup. Any PTZ dome camera can be controlled as the DVR is doing the PTZ protocol translation. However, this setup provides only limited dome configuration.

**Figure 4: Connecting a KTD-405 keypad to the TVR 42 for control of a PTZ dome camera over the network**

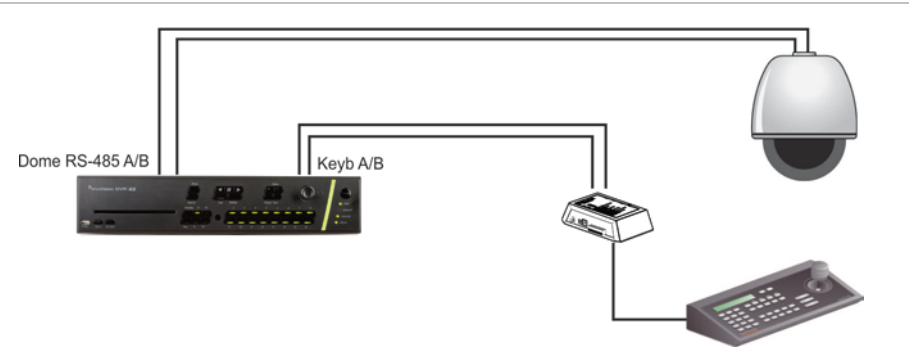

## **Configuring the PTZ protocols for Interlogix cameras**

Before the PTZ dome cameras are assembled in their housings, set their protocol and address DIP switches for the TVR 42. See Table 3 on page 13 for different Interlogix PTZ dome camera settings.

If you are using PTZ dome cameras from another company, please refer to their configuration instructions.

| Camera                                                  | <b>Switch setting</b>                           |                                                                 |                                                                                               |
|---------------------------------------------------------|-------------------------------------------------|-----------------------------------------------------------------|-----------------------------------------------------------------------------------------------|
| TruVision Mini PTZ<br>12X: Indoor Dome                  | Protocol DIP<br>switches:                       | 000000                                                          |                                                                                               |
|                                                         | <b>RS-485</b><br>communication DIP<br>switches: | 0000000000                                                      | ₽                                                                                             |
|                                                         | Camera ID DIP<br>switches:                      | Select the<br>camera ID<br>DIP switch<br>address as<br>required | $\cdots$<br>3                                                                                 |
|                                                         |                                                 |                                                                 | 1. Protocol DIP switches<br>2. RS-485 communication DIP switches<br>3. Camera ID DIP switches |
|                                                         | RS-485 data connector:                          |                                                                 | D+/R+/A<br>D+<br>D- / R- / B<br>D-                                                            |
| TruVision Mini PTZ Protocol DIP<br>12X: Outdoor<br>Dome | switches:                                       | 000000                                                          |                                                                                               |
|                                                         | <b>RS-485</b><br>communication DIP<br>switches: | 0000000000                                                      | 2                                                                                             |
|                                                         | Camera ID DIP<br>switches:                      | Select the<br>camera ID<br>DIP switch                           | 3                                                                                             |
|                                                         |                                                 | address as<br>required.                                         | 1. Protocol DIP switches<br>2. RS-485 communication DIP switches<br>3. Camera ID DIP switches |
|                                                         | RS-485 data connector:                          |                                                                 | $D+ / R+ / A$<br>D- / R- / B<br>D.                                                            |

**Table 2: PTZ protocols for Interlogix cameras**

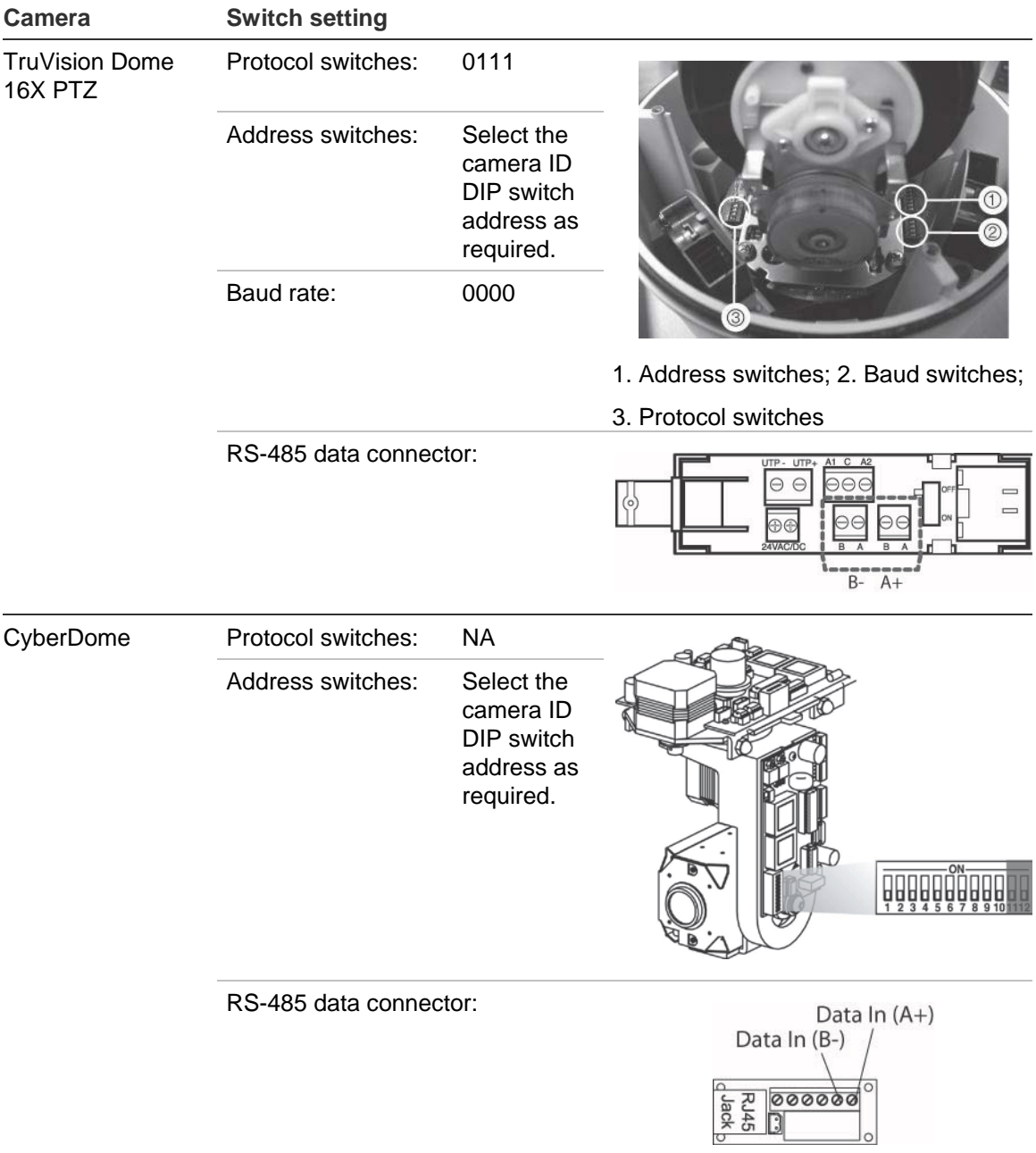

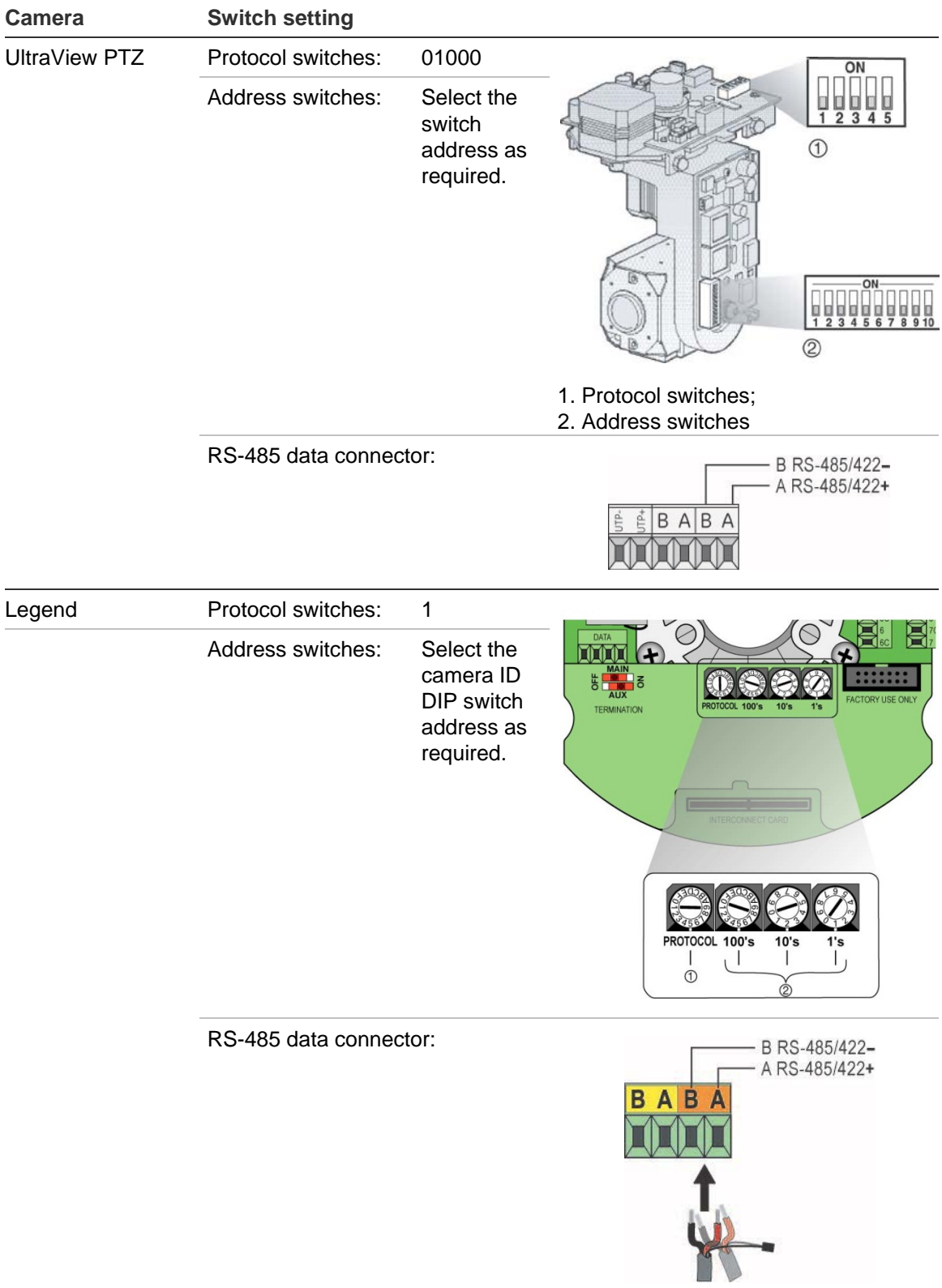

## **Wiring the KTD-405 keypad**

The KTD-405 keypad uses RS-485 simplex wiring. The signal is transferred by a single twisted pair line. A shielded STP CAT5 network cable is recommended. Ground one end of the cable, either the first or last device on the RS-485 line.

The maximum number of devices that can be installed in one bus is 255, with a maximum cable length of 1200 m. The cable length can be expanded using a signal distributor.

Both the first and the last device in series should be terminated with 120 Ohm resistance to minimize line reflections. See Figure 5 below.

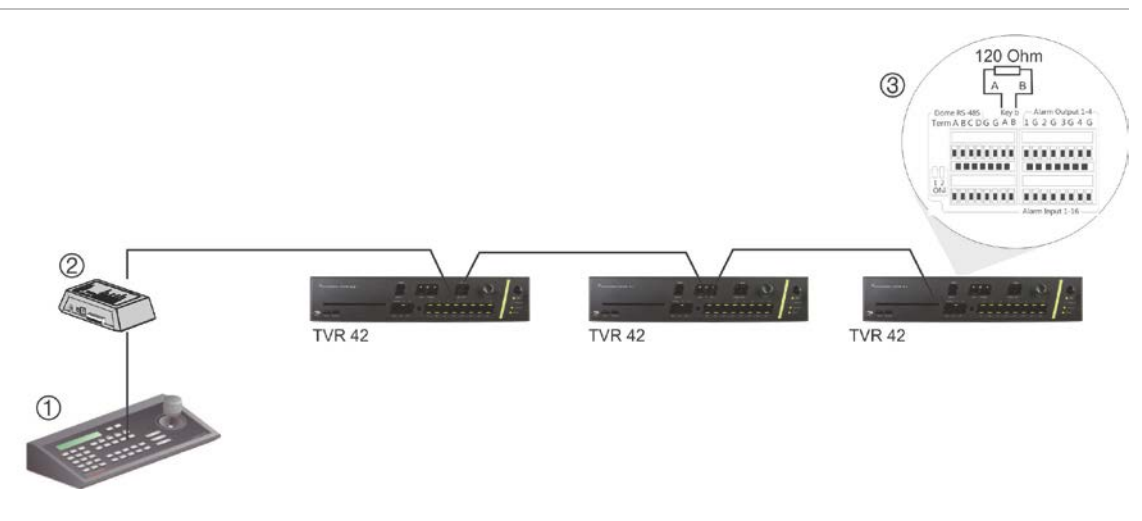

**Figure 5: RS-485 bus serial wiring**

- 1. Keypad (KTD-405 keypad shown) 2. I/O box
- 3. See section "RS-485 ports" on page 9

Use an RS-485 signal distributor for a star wiring configuration. See Figure 6 on page 17.

#### **Figure 6: Star wiring with RS-485 signal distributor**

#### **Correct:**

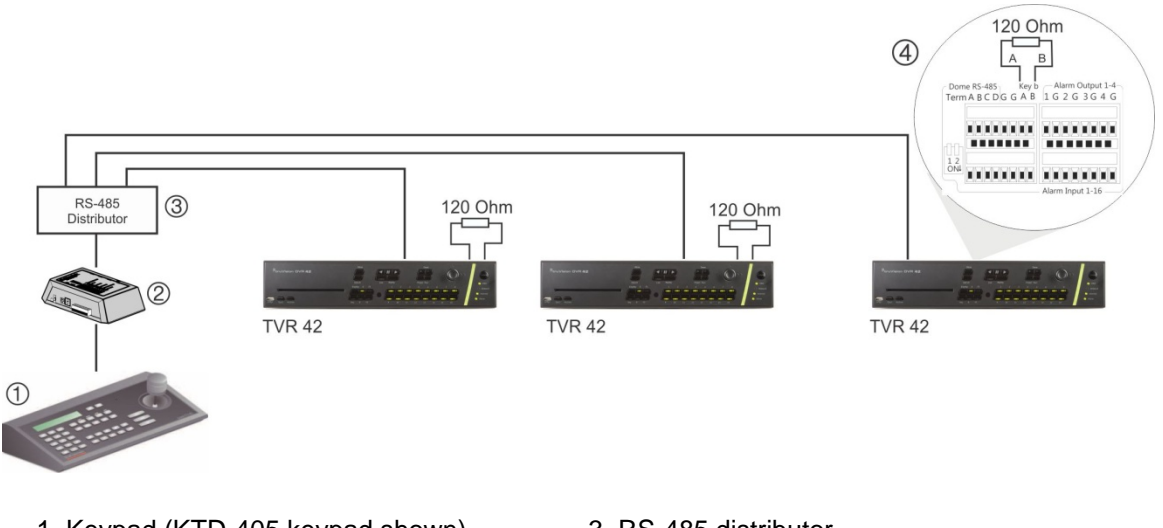

- 1. Keypad (KTD-405 keypad shown) 2. I/O box
- 3. RS-485 distributor
- 4. See section "RS-485 ports" on page 9

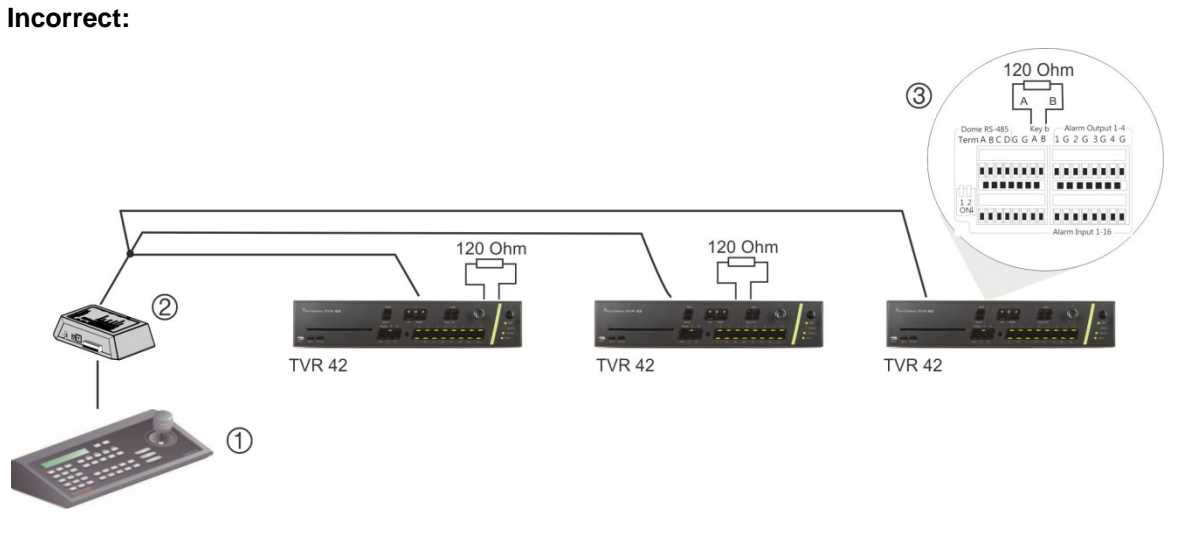

- 1. Keypad (KTD-405 keypad shown) 2. I/O box
- 3. See section "RS-485 ports" on page 9

Use an RS-485 signal distributor to increase the maximum number of devices on the bus as well as the total range. Each distributor output provides another RS-485 bus, extending the output an additional 1200 m. Up to 31 TVR 42s can be connected to each output. See Figure 7 on page 18.

#### **Figure 7: Expanding the system with an RS-485 signal distributor**

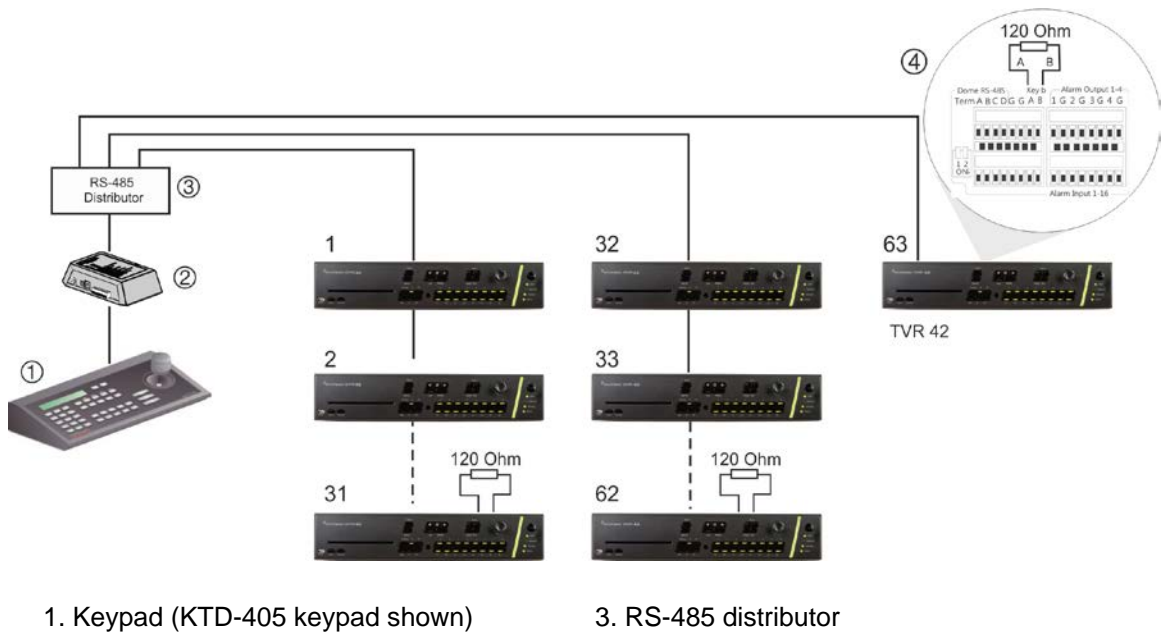

2. I/O box

4. See section "RS-485 ports" on page 9

**Caution:** Most signal distributors are unidirectional. This means that the signal only flows from the input towards the outputs. Consequently it is not possible to connect several keypads.

See section "RS-485 ports" below to configure the RS-485 port communication settings.

# Chapter 3 Getting started

## **Turning on and off the DVR**

Before starting the power up process, connect at least one monitor to the BNC, HDMI, or VGA outputs. Otherwise, you will not be able to see the user interface and operate the device. Also connect at least one camera.

The DVR auto-detects the video mode (PAL or NTSC) on startup.

It is equipped with a universal power supply that will auto-sense 110/240 V, 60/50 Hz.

**Note:** It is recommended that an uninterruptible power supply (UPS) is used in conjunction with the device.

#### **To turn on the DVR:**

Turn on the DVR using the power switch on the back panel. A splash screen appears on screen.

Once the TVR 42 is powered up, the indicator bar on the front panel will light up green. All connected cameras are displayed on-screen. The TVR 42 automatically begins recording.

#### **To turn off the DVR:**

- 1. In live view mode, right-click the mouse and click **Menu**. The main menu window appears.
- 2. Select the **Power Manager** icon.
- 3. In the Shutdown popup menu, select **Shutdown**. Click **Yes** to confirm shutdown.

#### **To reboot the DVR:**

- 1. In live view mode, right-click the mouse and click **Menu**. The main menu window appears.
- 2. Select the **Power Manager** icon.
- 3. In the Shutdown popup menu, select **Reboot**. Click **Yes** to confirm shutdown.

## **Using the setup wizard**

The TVR 42 has an express installation wizard that lets you easily configure basic DVR settings when first used. It configures all cameras simultaneously. The configuration can then be customized as required.

By default the setup wizard will start once the DVR has loaded. It will walk you through some of the more important settings of your DVR.

Any changes you make to a setup configuration page are saved when you exit the page and return to the main wizard page.

**Note**: If you want to set up the DVR with default settings only, click **Next** in each window until the end.

**To quickly set up the DVR:**

- 1. Connect all the devices required to the back panel of the DVR. See Figure 1 on page 9.
- 2. Turn on the unit using the power switch on the back panel. After the boot up window, the DVR displays video images on screen.
- 3. Select the preferred language for the system from the dropdown list and then click **Next**.
- 4. Enable or disable the option to start the wizard automatically when the DVR is turned on. Click **Next**.

#### 5. **Administrator configuration**:

Navigate to the Admin Password edit box and click the edit box with the mouse, or press Enter on the front panel or remote control, to display the virtual keyboard. Enter the default admin password, 1234.

**Note:** You must enter an admin password. To change the Admin password, check **New Admin password** and enter the new password and confirm it.

**Caution:** It is strongly recommended that you change the password of the administrator. Do not leave 1234 as the default password. Write it down in a safe place so that you do not forget it.

If you should forget the password to your DVR, contact your supplier with the serial number of your DVR to obtain a secure code to reset your DVR.

Click **Next**.

#### 6. **Time and date configuration**:

Select the desired time zone, date format, system time and system date.

Note: Daylight savings time (DST) cannot be configured from the wizard. See "Configuring time and date" on page 42 for more information on DST.

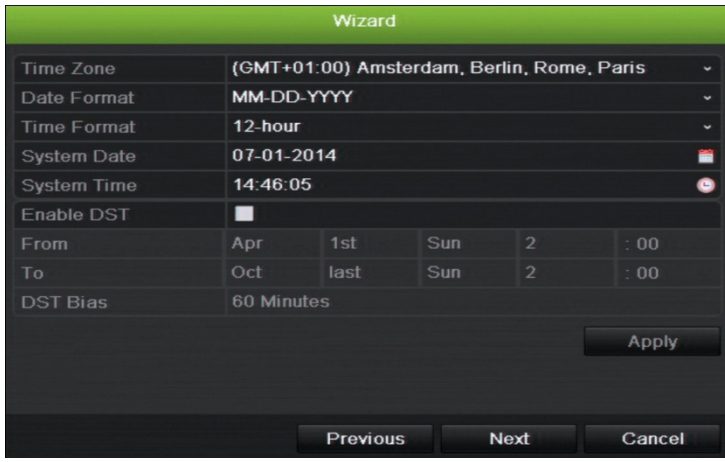

**Note**: The system time and date are visible on screen. However, they do not appear in recordings.

Click **Next** to move to the next page, or **Previous** to return to the previous page.

#### 7. **Network configuration**:

Configure your network settings such as the NIC type, IP address, subnet mask and default gateway. Enter the preferred DNS server address as well as the alternate one to use.

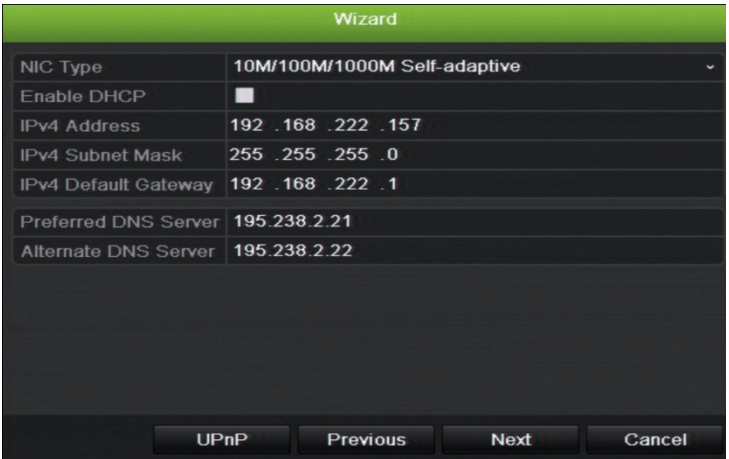

Click **Next** to move to the next page, or **Previous** to return to the previous page.

#### 8. **HDD management**:

Configure your HDD settings as required.

You can group HDDs and assign cameras to a group. See "Setting up HDD groups" on page 122 for further information. You can also set up a drive for redundant recording. See "HDD redundancy" on page 98.

After configuring your HDD settings, click **Initialize** to initialize the HDD and **Next** to move to the next page, or **Previous** to return to the previous page.

#### 9. **Recording configuration**:

Configure your recording settings as required. The settings apply to all cameras connected to the DVR. There are two recording configurations:

**Auto record settings**: The window for "Auto Record Settings" is shown below.

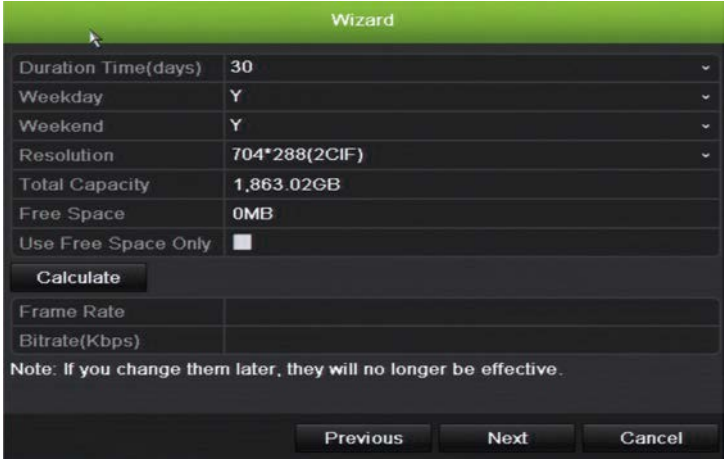

**Advanced record settings**: The window for "Advanced Record Settings" is shown below.

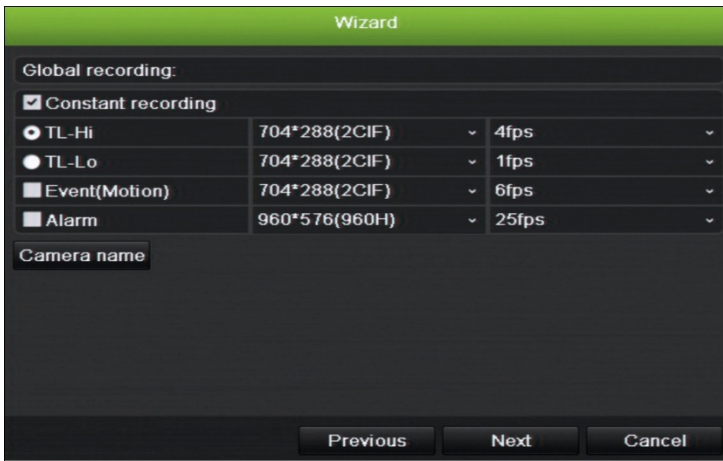

Check the **Constant Recording** checkbox for the DVR to record continuously all day. If left unchecked, the DVR will not record.

Check the **TL-Hi** check box and select its image resolution and frame rate.

Check the **TL-Lo** check box and select its image resolution and frame rate.

To record motion detection events, check **Event (Motion)** and select the image resolution and frame rate.

To record alarm events, check **Alarm** and select the image resolution and frame rate.

Under **Camera name** enter the camera name. A soft keyboard will appear to enter the characters.

10.When all the required changes have been entered, a page appears showing all the settings.

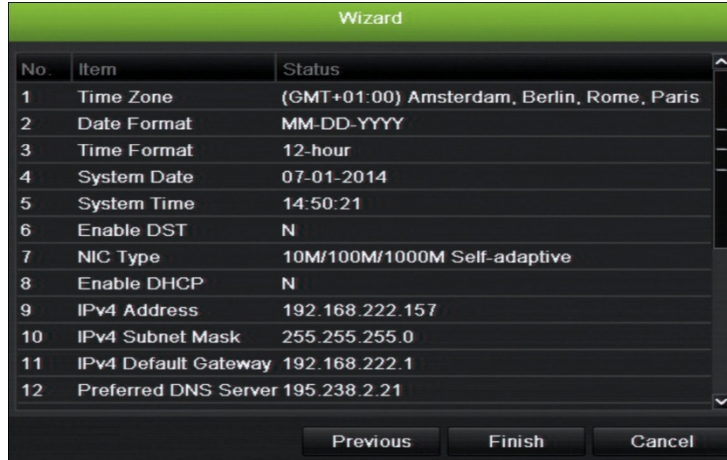

Click **Finish** to exit the Wizard. The TVR 42 is now ready to use.

# Chapter 4 Operating instructions

## **Controlling the TVR 42**

There are several ways to control the DVR:

- Front panel control
- Mouse control
- IR remote control
- KTD-405 keypad control (see Appendix)
- Web browser control

You can use your preferred control method for any procedure, but in most cases we describe procedures using mouse terminology. Optional control methods are given only when they differ substantially from mouse control methods.

## **Using the front panel**

The function buttons on the front panel control can be used to operate many, but not all, of the main functions of the DVR. The LED indicators light up to alert you of various conditions. The functions available can be limited by setting passwords. See Figure 8 on page 25 for more information.

#### **Figure 8: Front panel**

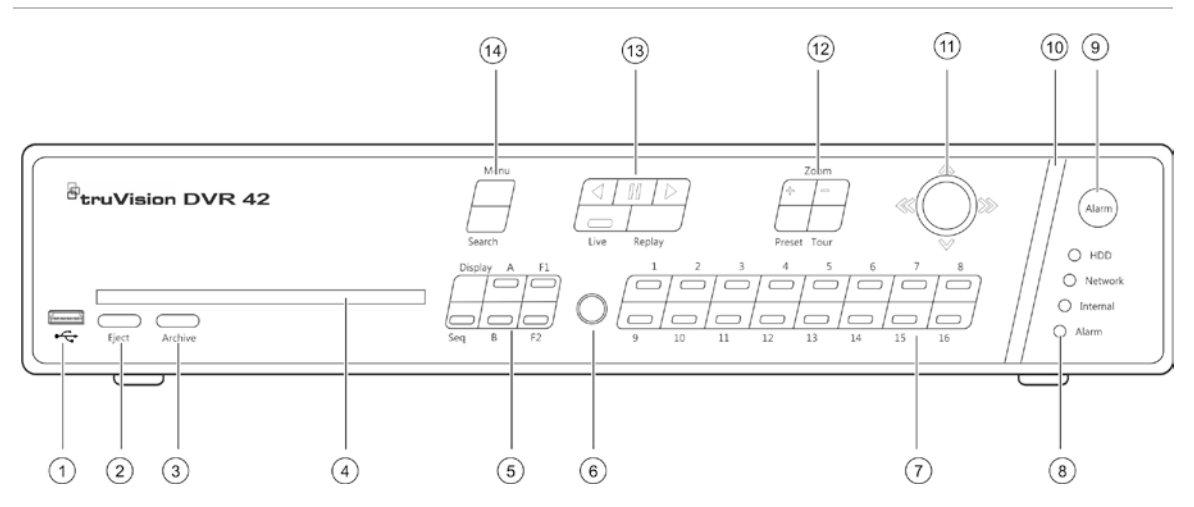

The controls on the front panel include:

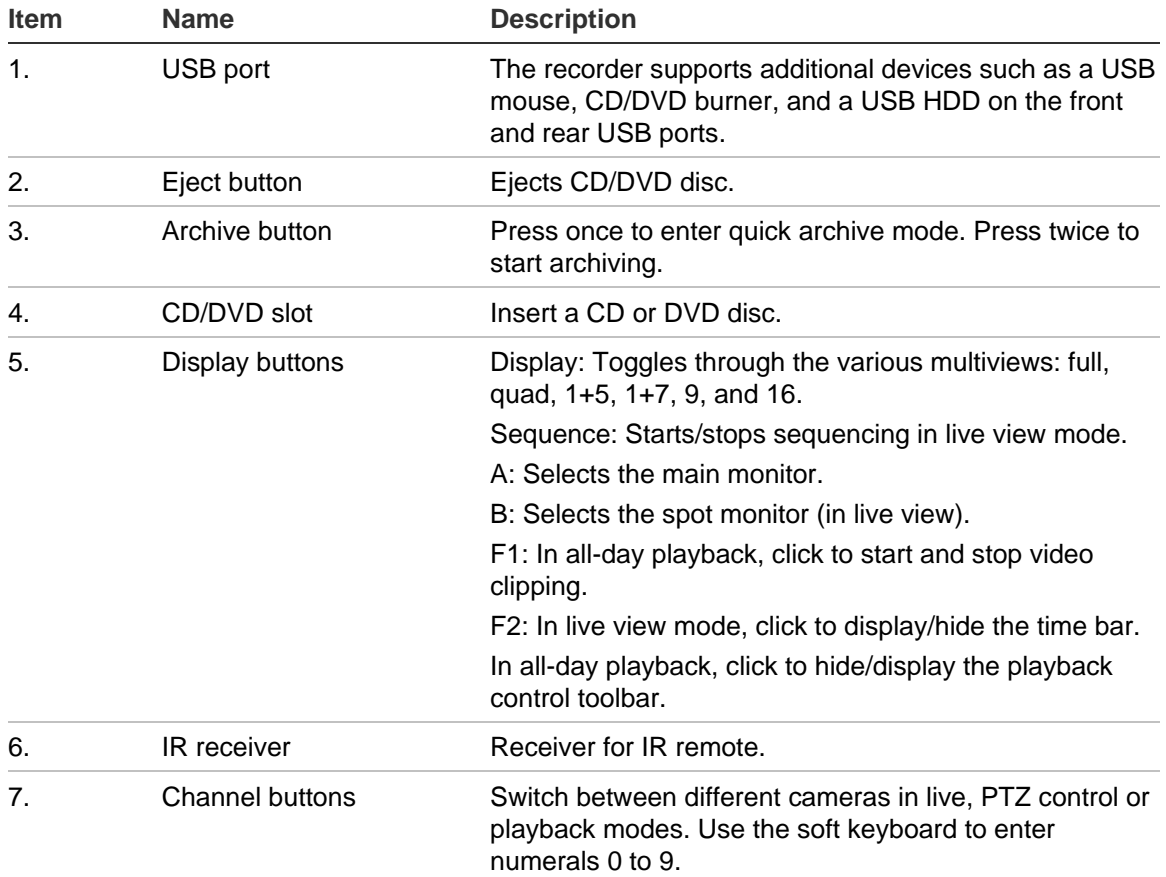

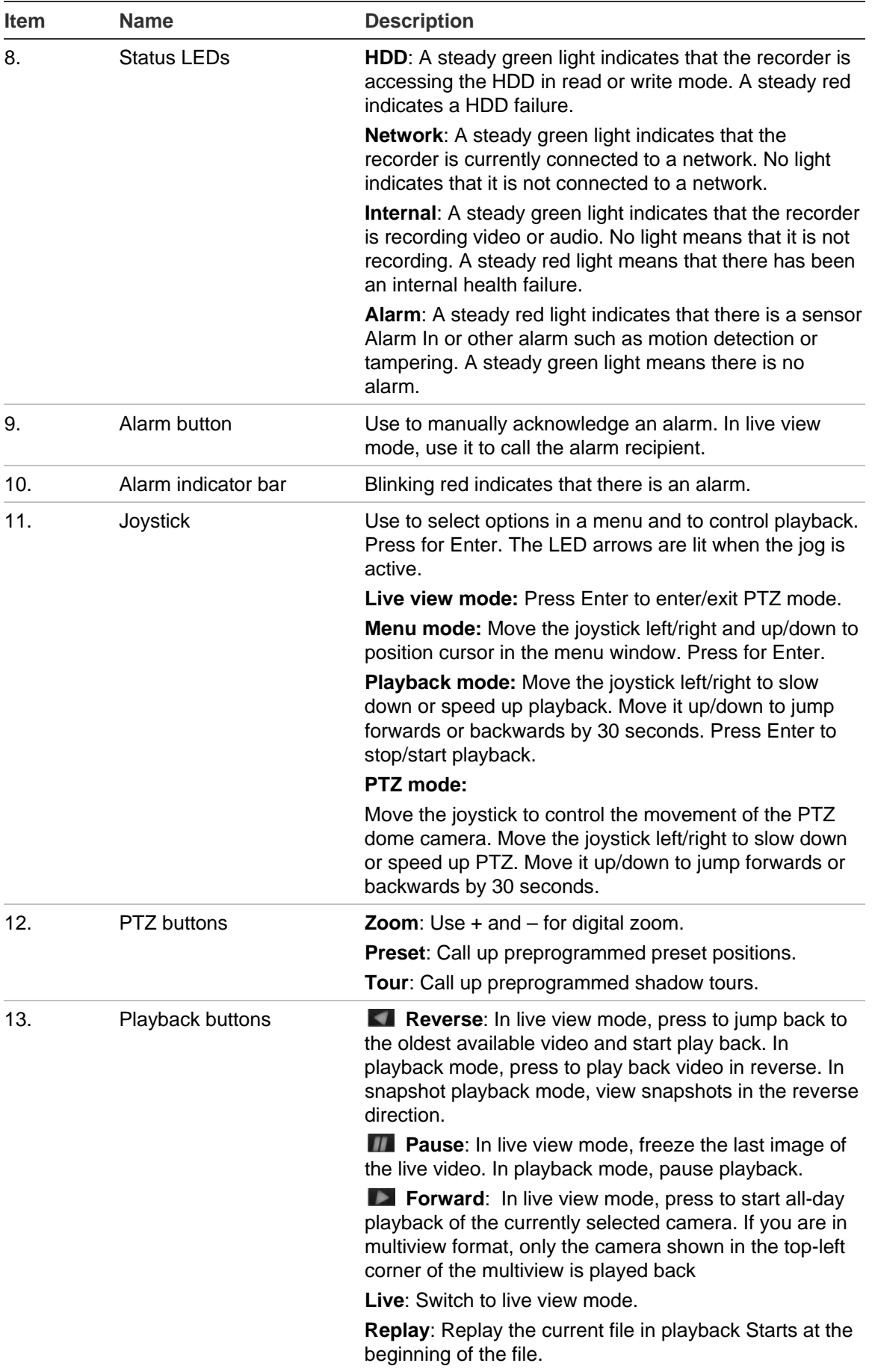

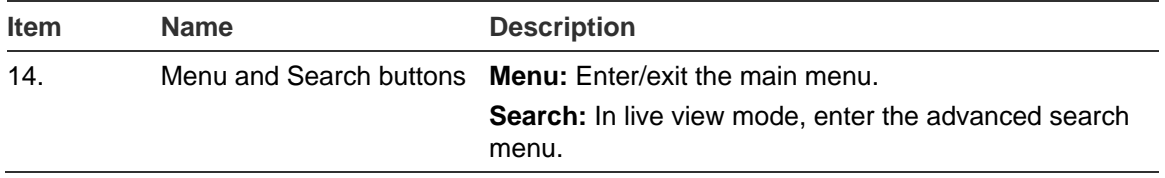

## **Using the mouse**

The USB mouse provided with the DVR can be used to operate all the functions of the DVR, unlike the front panel which has limited functionality. The USB mouse lets you navigate and make changes to settings in the user interface.

Connect the mouse to the DVR by plugging the mouse USB connector into the USB port on the back or front panel. The mouse is immediately operational and the pointer should appear.

**Note:** Use a USB 1.1 or higher mouse.

Move the pointer to a command, option, or button on a window. Click the left mouse button to enter or confirm a selection.

You can purchase a spare mouse by ordering part number TVR-MOUSE-1.

See Table 4 below for a description of the mouse buttons.

| <b>Item</b>         | <b>Description</b> |                                                                                                    |
|---------------------|--------------------|----------------------------------------------------------------------------------------------------|
| Left button         | Single-click       | Live view: Select a camera to display the quick<br>access toolbar (see "Accessing frequently used<br>commands" on page 37).                                    |
|                     |                    | Menu: Select a component of a menu, such as a<br>button or an input field. This is similar to pressing the<br>Enter button on the remote/front panel controls. |
|                     | Double-click       | Live view: Switch between single screen and multi-<br>screen mode in live/ playback mode.                                                                      |
|                     | Click and drag     | Live view: Drag channel/time bar.                                                                                                    |
|                     |                    | <b>PTZ control:</b> Adjust pan, tilt and zoom.                                                                                                    |
|                     |                    | Tamperproof, privacy masking and motion<br>detection functions: Select the target area.                                                                        |
|                     |                    | Digital zoom-in: Drag and select target area.                                                                                                    |
| <b>Right button</b> | Single-click       | Live view: Display menu.                                                                                                    |
|                     |                    | Menu: Exit the current menu and return to higher<br>level.                                                                                                    |
| Scroll-wheel        | Scroll up          | Live view: Return to the previous window.                                                                                                    |
|                     |                    | <b>Menu:</b> Move the selection to the previous item.                                                                                                    |
|                     | Scroll down        | <b>Live view:</b> Move to the next window.                                                                                                    |
|                     |                    | <b>Menu:</b> Move the selection to the next item.                                                                                                    |

**Table 3: Mouse buttons**

## **Using the IR remote control**

The TVR 42 is supplied with an infra red (IR) remote control unit. Like the mouse, it can be used to operate all of the main functions of the TVR 42.

The IR remote control can be programmed with a unique device ID address so that the controller will only be able to communicate with DVRs with that address. No programming is necessary if using a single TVR 42.

The device ID address only applies when using a remote control and not when using a keypad.

You can purchase a remote control by ordering part number TVR-REMOTE-1.

#### **Figure 9: IR remote control**

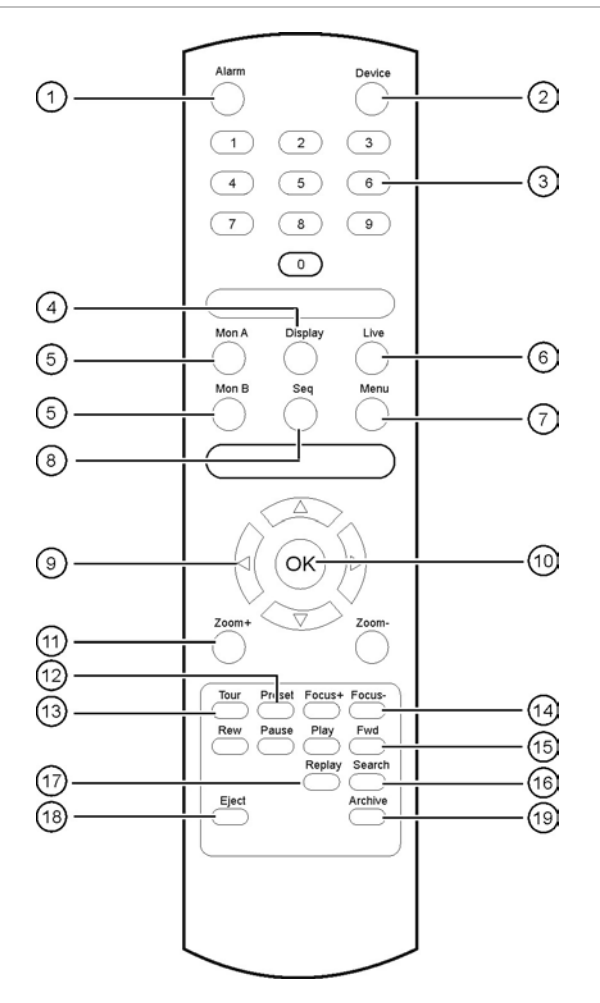

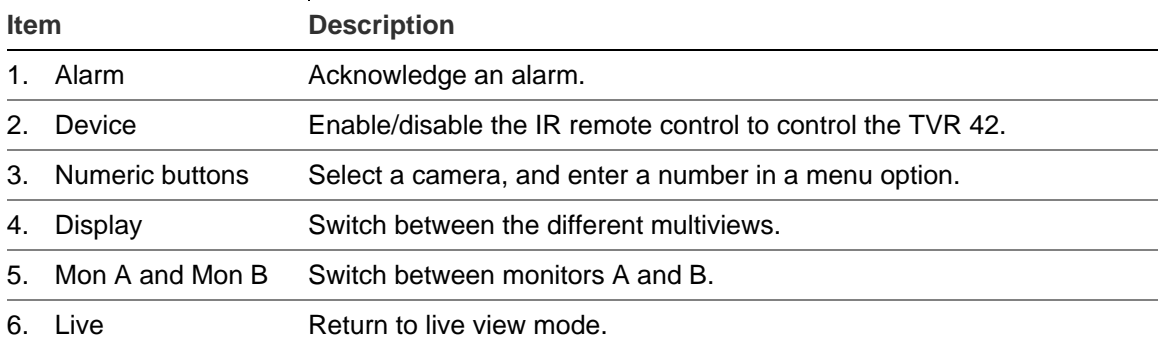

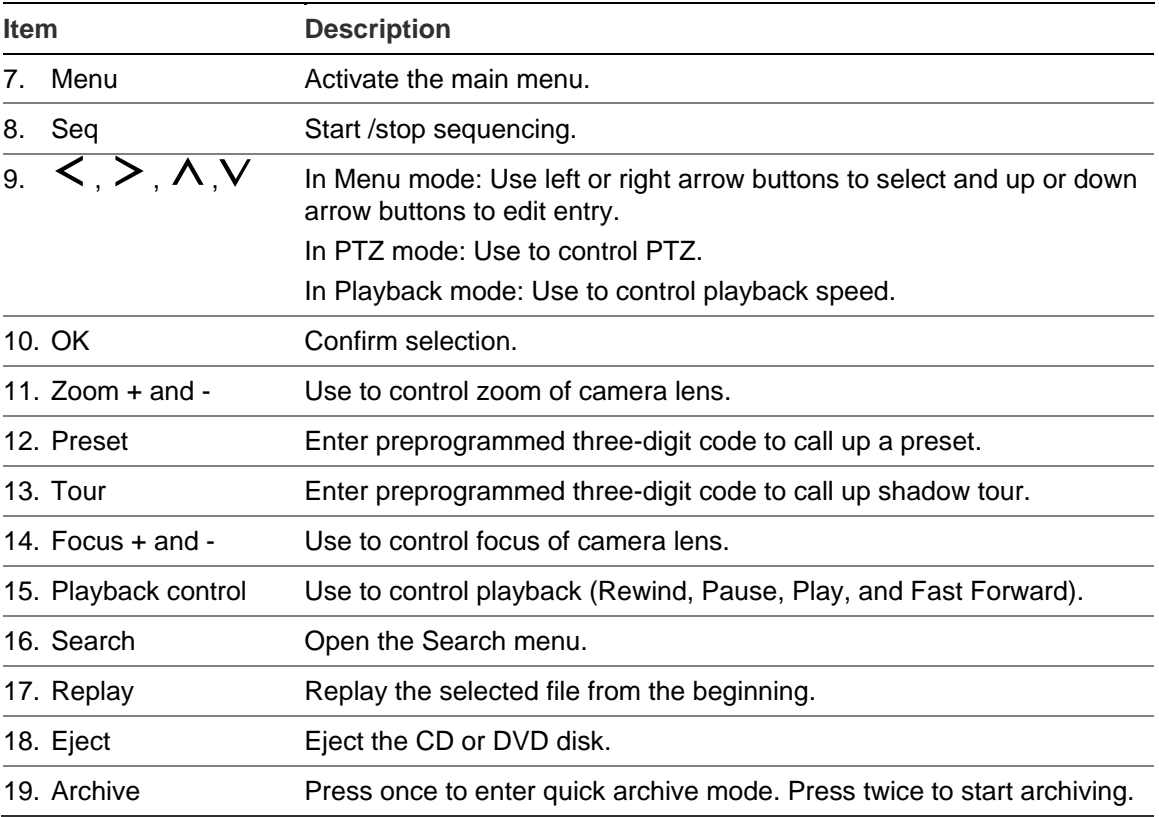

Aim the remote control at the IR receiver located at the front of the unit to test operation.

#### **To connect the remote control to the TVR 42:**

- 1. Press the **Menu** button on the front panel or right-click the mouse and select the **Menu** button. The main menu window appears.
- 2. Click **Display Mode Settings** > **Monitor**.
- 3. Check the device address value. The default value is 255. This device address is valid for all IR controls.
- 4. On the remote control press the **Device** button.
- 5. Enter the device address value. It must be the same as that on the TVR 42.
- 6. Press **OK** on the remote control.

#### **To place batteries into the IR remote control:**

- 1. Remove the battery cover.
- 2. Insert the batteries. Make sure that the positive (+) and negative (−) poles are correctly placed.
- 3. Replace the battery cover.

#### **Troubleshooting the remote control:**

If the IR remote control is not functioning properly, perform the following tests:

- Check the battery polarity.
- Check the remaining charge in the batteries.
- Check that the IR remote control sensor is not masked.

If the problem still exists, please contact your administrator.

## **Menu overview**

The TVR 42 has an icon-driven menu structure that allows you to configure the unit's parameters. Each command icon displays a dialog window that lets you edit a group of settings. Most menus are available only to system administrators.

The configuration window is divided into three sections. The currently selected command icon and submenu item are highlighted in green. See Figure 10 below.

You must be in live view to access the main menu.

# $\bigcirc$  $\circled{3}$

#### **Figure 10: Menu structure**

- 1. **Menu toolbar**: Setup options available for the selected configuration menu function. Move the mouse over a command icon and click to select it. See Table 5 below for a description of the icons.
- 2. **Submenu panel**: Submenus for the selected menu function are displayed. Click an item to select it.
- 3. **Setup menu**: All the details for the selected submenu are displayed. Click a field to make changes.

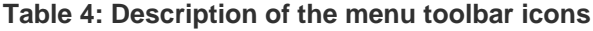

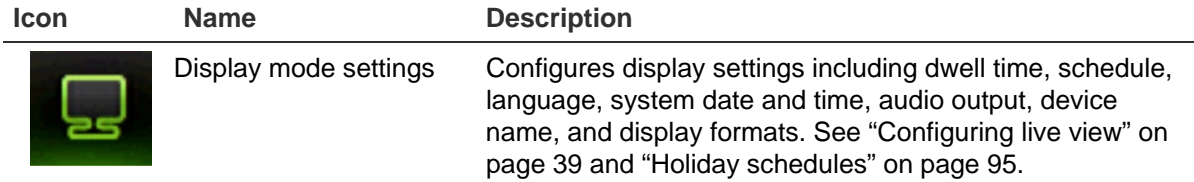

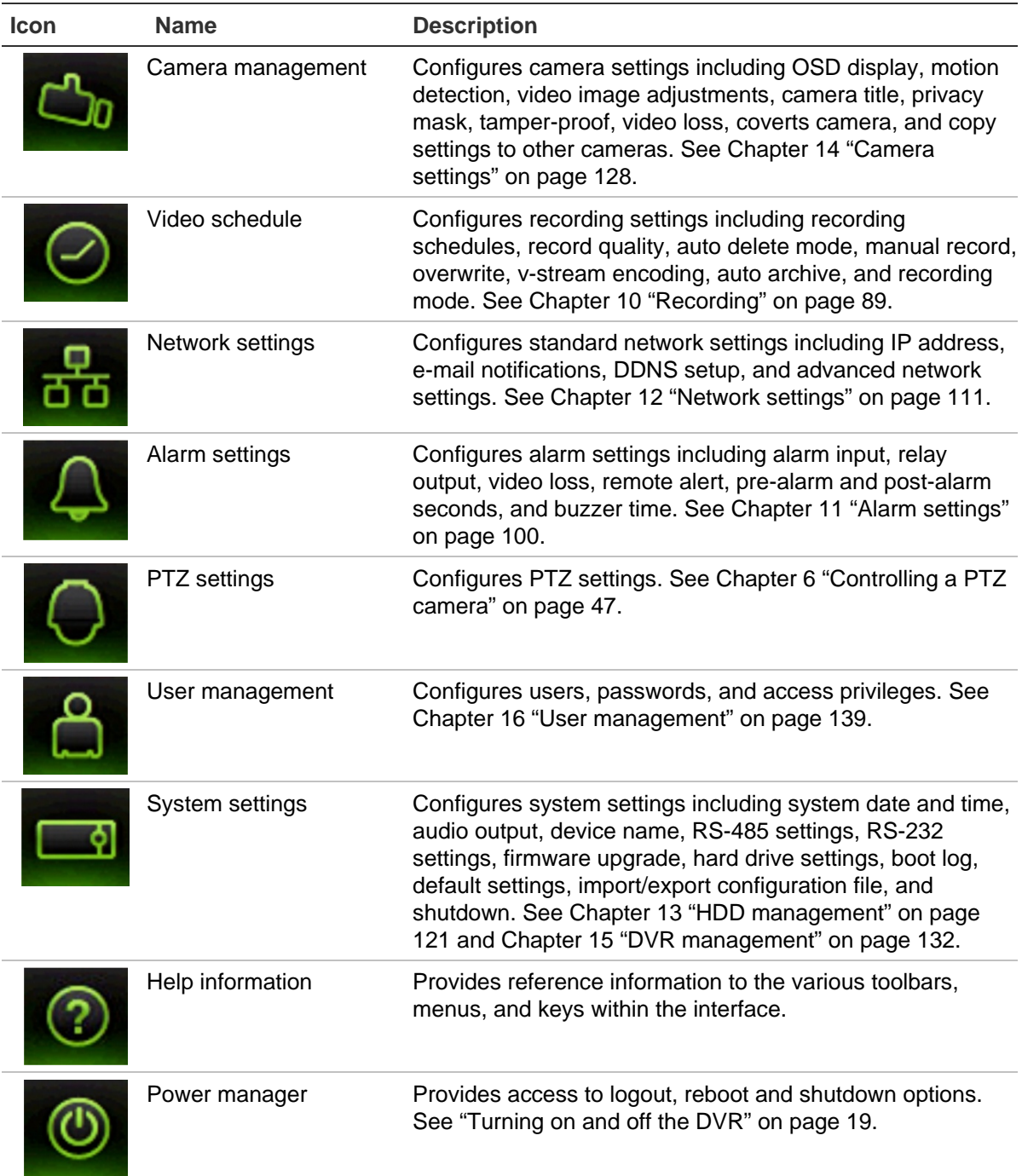

#### **To access the main menu:**

1. In live view, press the **Menu** button on the remote control or front panel.

- Or -

Right-click the mouse and select **Menu** from the pop-up menu.

The main menu window appears. The Display window appears by default.

- 2. Click the required menu icon to display its submenu options. Modify the configuration parameters as required.
- 3. Click **Apply** to save the settings.

4. Click **Back** to return to live view.

## **Using the soft keyboard**

A keyboard will appear on-screen when you need to enter characters in a window option. Click a key to input that character.

**Figure 11: The soft keyboard**

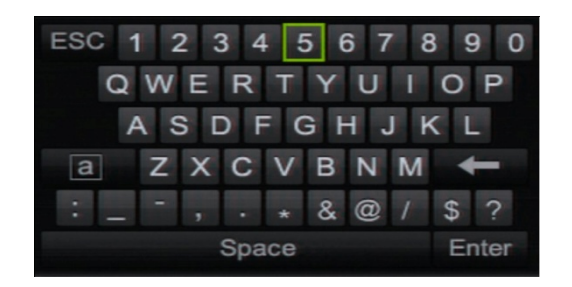

Description of the keys in the soft keyboard:

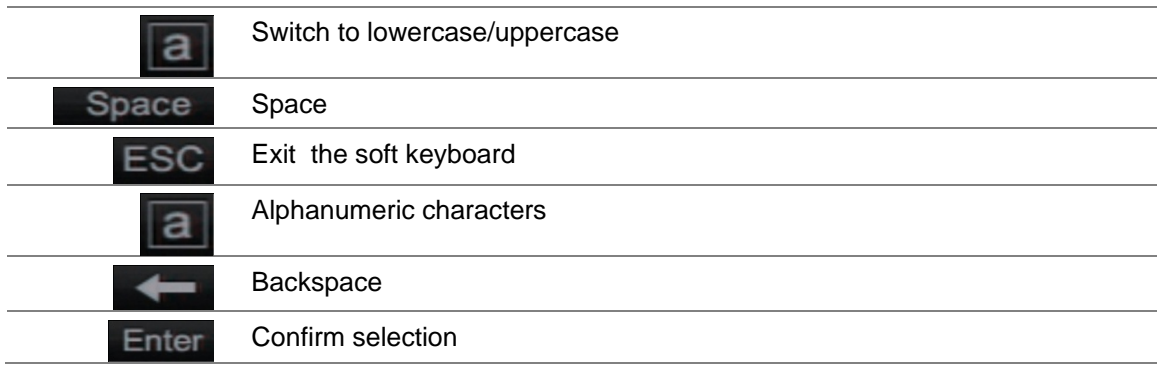

## **Exiting the main menu**

Press the **Menu** button on the front panel to exit the current menu window and return to live view or click **Back** in a main menu.

# Chapter 5 Live view

## **Description of live view**

Live view is the normal operating mode of the unit where you watch live images from the cameras. The TVR 42 automatically enters into live view once powered up. On the monitor, you can see the current date and time, camera name, and whether a recording is in progress.

## **Status information**

Information on the system and camera status is displayed as icons on the main and spot monitors. The camera status icons are shown for each camera. Each icon represents information on a specific item. These icons include:

| <b>Icon</b>   | <b>Description</b>                                                                                                    |
|---------------|----------------------------------------------------------------------------------------------------|
|               | Indicates a sensor alarm.                                                                                              |
|               | Indicates recording (such as recording, motion detection or alarm-triggered<br>recording).                             |
|               | Indicates a motion detection event.                                                                                    |
| No Video Link | Indicates a video loss event.                                                                                          |
|               | Indicates alarm and system notifications. Clicking the icon opens a window that<br>lists the alarms and notifications. |
|               | Indicates manual recording.                                                                                            |

**Table 5: Description of the on-screen status icons**

More than one icon can be displayed at the same time.

The system status is displayed on the front panel by the status LEDs.

## **Video output**

The recorder automatically checks the monitor outputs used. If more than one monitor is connected, it then defines which monitor is the main one and which is the event one. The spot monitor is used to display detected events such as motion. Only one monitor can be controlled at a time.

If a HDMI monitor is used, it will be the main output. If HDMI and VGA monitors are both connected to the DVR, both will be main monitors; they will both show the same view. However, you will not be able to control each individually.

#### **To select the video output of the main monitor:**

- 1. From the menu toolbar, click **Display Mode Settings** > **Layout** > **General**.
- 2. From **Video Output Interface**, select which monitor will be the main monitor: HDMI (depends on DVR model), VGA, main analog, or spot output. VGA is default, if connected.

#### **To control a monitor:**

On the front panel, press button A to select the main monitor. Press button B to select the spot monitor.

## **Audio output**

The HDMI monitor connector on the back panel outputs both video and audio signals. There are audio outputs on the back panel for speakers.

## **Controlling live view**

Many features of the live view can be quickly accessed by placing the cursor on a live image and clicking the right-button of the mouse. The mouse menu appears (see Figure 12 on page 35).
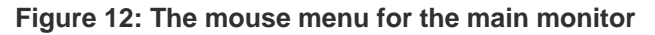

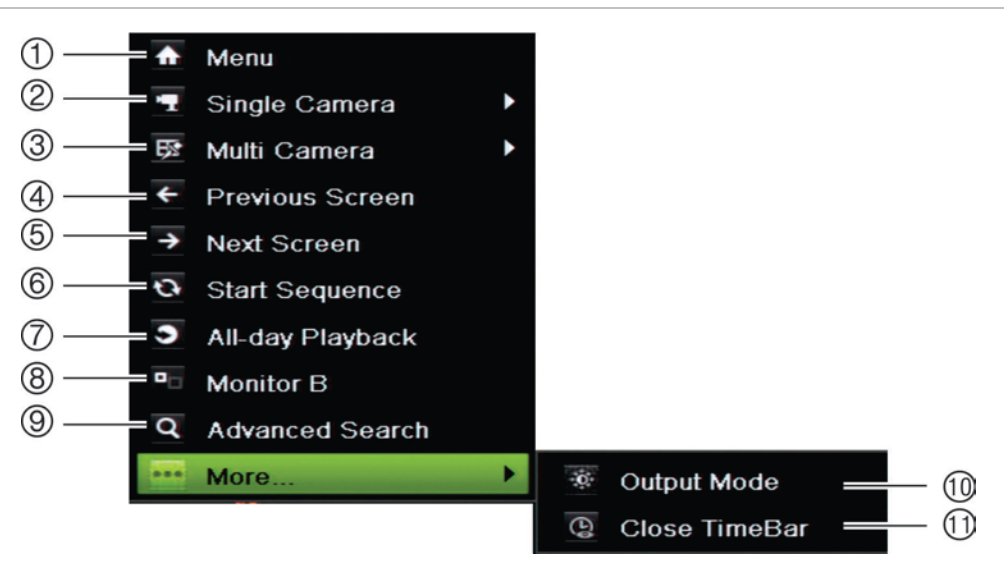

The list of commands available depends on which monitor is active; main or spot (monitor B). See Table 7 below. The default settings of these commands are provided in Appendix G "Default menu settings" on page 160.

| <b>Item</b>    | <b>Name</b>            | <b>Description</b>                                                                                                    |  |  |
|----------------|------------------------|----------------------------------------------------------------------------------------------------|--|--|
| $\mathbf 1$ .  | Menu                   | Enter the Main menu.                                                                                                    |  |  |
|                |                        | This option is not available from monitor B.                                                                                                    |  |  |
| 2.             | Single Camera          | Switch to a full-screen view for the selected camera from<br>the dropdown list.                                                                                                    |  |  |
| 3.             | Multi Camera           | Switch between the different multiview options from the<br>dropdown list.                                                                                                    |  |  |
| 4.             | Previous Screen        | In single-camera mode, display the previous camera. In<br>multi-camera mode, display the previous screen cameras.                                                                       |  |  |
| 5.             | <b>Next Screen</b>     | In single-camera mode, display the next camera. In multi-<br>camera mode, display the next screen cameras.                                                                              |  |  |
| 6.             | <b>Start Sequence</b>  | Turn on sequence mode. The window automatically<br>sequences between cameras. See "Viewing in multiview"<br>on page 36.                                                                 |  |  |
|                |                        | Go to Menu > Display Mode Settings > Layout > General ><br>Dwell Time to set up.                                                                                                    |  |  |
| 7 <sub>1</sub> | All-day Playback       | Playback the recorded video of the selected day from the<br>selected camera. The current day is selected by default.<br>See "Previous-day playback" on page 58 for more<br>information. |  |  |
| 8.             | <b>Monitor B</b>       | Switch between monitors A (main) and B (spot).                                                                                                    |  |  |
| 9.             | <b>Advanced Search</b> | Enter the advanced video search menu. See "Searching<br>recorded video" on page 59 for more information.                                                                                |  |  |
| 10.            | <b>Output Mode</b>     | Select desired output mode: Standard, bright, soft, and<br>vivid.                                                                                                    |  |  |
| 11.            | Close TimeBar          | Open/close the time bar.                                                                                                    |  |  |

**Table 6: Mouse menu for monitor A (main monitor)**

**Note**: When the monitor B is active, the main monitor commands are unavailable.

**Table 7: Mouse menu for monitor B (spot monitor)**

| <b>Item</b>      | <b>Name</b>      | <b>Description</b>                                                                                                    |  |  |  |
|------------------|------------------|----------------------------------------------------------------------------------------------------|--|--|--|
| $\mathbf 1$ .    | Single camera    | Switch to a full-screen view for the selected camera from<br>the dropdown list.                                                           |  |  |  |
| 2.               | Multi camera     | Switch between the different multiview options from the<br>dropdown list.                                                                 |  |  |  |
| 3.               | Previous screen  | In single-camera mode, display the previous camera. In<br>multi-camera mode, display the previous screen cameras.                         |  |  |  |
| $\overline{4}$ . | Next screen      | In single-camera mode, display the next camera. In multi-<br>camera mode, display the next screen cameras.                                |  |  |  |
| 5.               | All-day playback | Playback the recorded video of the selected day from<br>selected cameras. See "Previous-day playback" on page 58<br>for more information. |  |  |  |
| 6.               | <b>Monitor A</b> | Switch between monitors A (main) and B (spot).                                                                                            |  |  |  |

# **Multiview format**

The DVR has full screen display format as well as five multiview formats.

# **Viewing in full screen**

Press the numeric button on the front panel to switch to the corresponding camera display. For example, press button 10 to view camera 10.

Right-click the mouse and select **Single Camera** from the menu. Select the camera required from the list.

## **Viewing in multiview**

A video tile is any cell in a multiview display. A camera image can only be shown in one video tile at a time. The TVR 42 has five multiview display formats available as well as full screen. See Figure 13 below.

To change the multiview display that appears by default, go to the Display menu. See "Changing the camera sequence" on page 41 for more information.

**Figure 13: Multiview display formats**

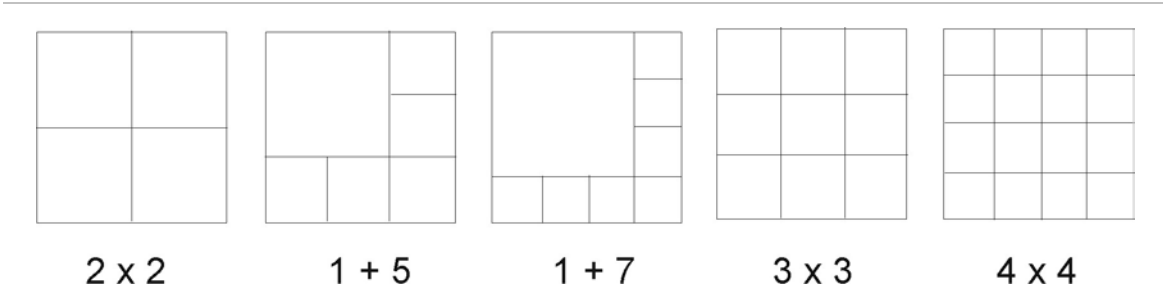

#### **To select a multiview format:**

1. Press the Display button on the front panel to cycle through different display formats.

You can also right-click the mouse and select **Multi Camera** from the menu. Select the desired multiview display layout.

# **Sequencing cameras**

The sequencing feature allows a camera to be displayed briefly on screen, before advancing to the next camera in the sequence list. Sequencing can only be done in full screen mode.

The default sequence displays each camera in numerical order. However, each camera on the main and spot monitors can have a pre-programmed sequence order. See "Changing the camera sequence" on page 41 for more information.

**Note**: Dwell time must not be set to zero for sequencing to function.

**Sequencing live view mode using the front panel:**

- 1. Select the camera where you want to start sequencing.
- 2. Press the **Seq** button on the front panel to start sequencing.
- 3. Press the **Seq** button again to stop the sequencing.

#### **Sequencing live view mode using the mouse:**

- 1. Select the camera where you want to start sequencing.
- 2. Right-click the mouse and select **Start Sequence** to start the sequencing.
- 3. Right-click the mouse and select **Stop Sequence** to stop the sequencing.

# **Accessing frequently used commands**

The quick access toolbar in live view lets you quickly access regularly used commands. Position the cursor over a video image and left-click the mouse. The toolbar appears (see Figure 14 below).

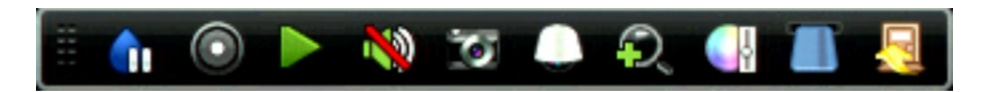

#### **Table 8: Description of the quick access toolbar icons**

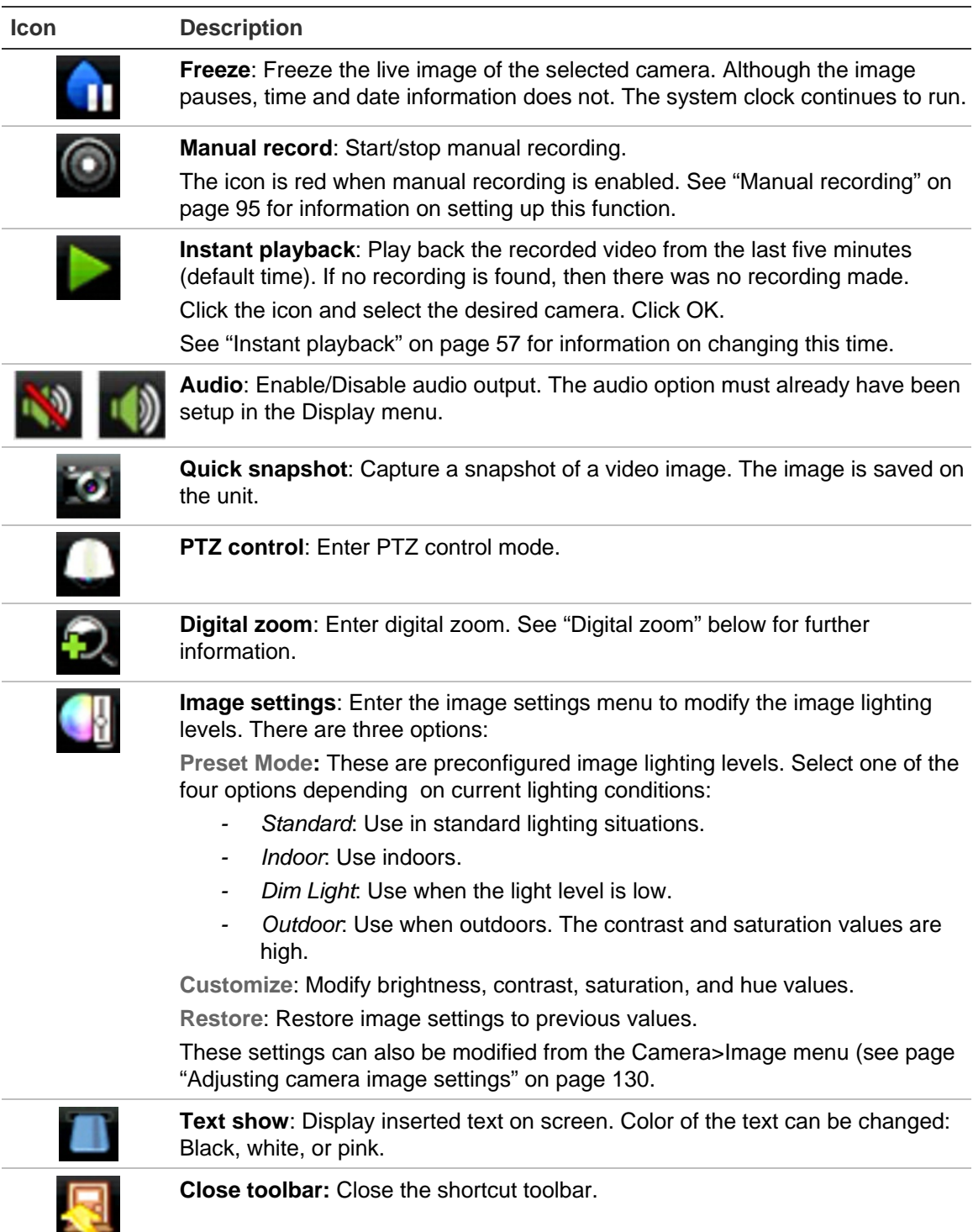

# **Digital zoom**

You can easily zoom in or out of a camera image in live view and playback using the digital zoom command. The zoom command magnifies the camera image four times. See Figure 15 below.

**Figure 15: Digital zoom window**

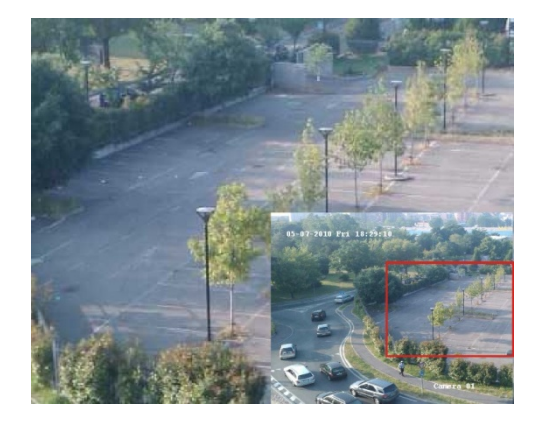

**To quickly zoom in/out on a camera image:**

- 1. Left-click the mouse on the desired camera. The quick access toolbar appears.
- 2. Left-click the mouse and select the digital zoom icon, or on the front panel press the **Zoom+** button. The digital view window appears.
- 3. Left-click the mouse and drag the red square to the area of interest, or move the joystick on the front panel to position the red square. The selected area is magnified.
- 4. To exit digital zoom, right-click the mouse or press the **Zoom—** button on the front panel.

# **Configuring live view**

The setup of live view can be modified from the main menu to suit different needs, such as the different monitors, multiview layout, and dwell time options. You can also enable audio output.

In the Layout menu use the Video Output Interface, Live View Mode, Dwell Time, and Enable Audio Output settings to configure the main monitor. Use Event Output as well as Event and Alarm Full Screen Monitoring Dwell Time settings to configure the spot monitor.

#### **Figure 16: Layout window**

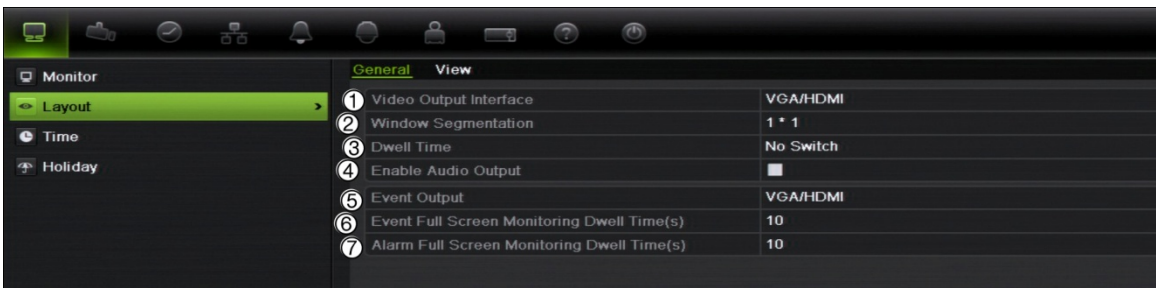

#### **Table 9: Description of the layout window**

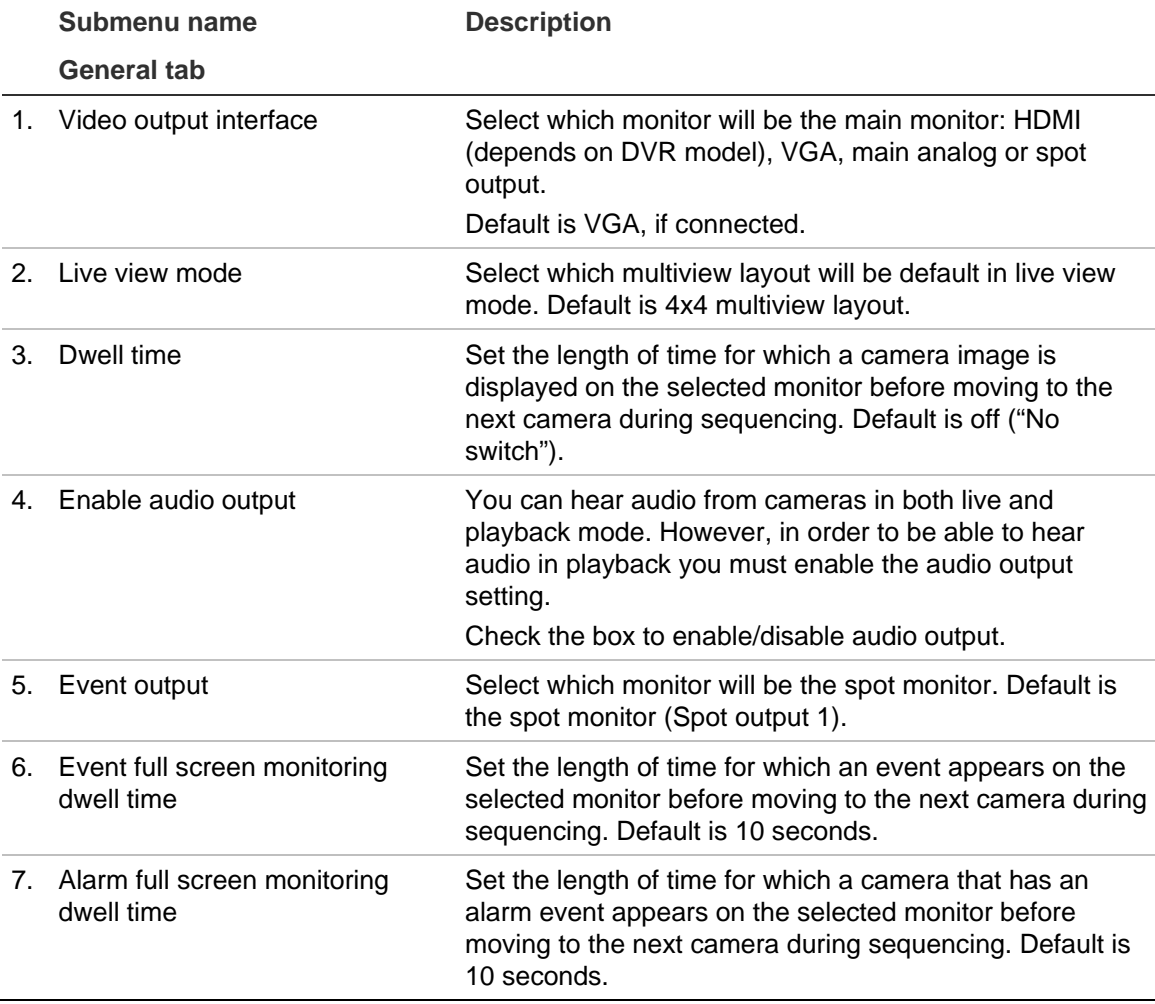

#### **To set up the display options:**

- 1. Click the **Display Mode Settings** icon in the menu toolbar.
- 2. Select **Layout** > **General**.
- 3. Specify the desired settings for each of the menu options.
- 4. Click **Apply** to save the settings.
- 5. Click **Back** to return to live view.

# **Changing the camera sequence**

The cameras are sequenced in numeric order by default. You can change the sequence order of the cameras for VGA/HDMI, analog, and spot monitors.

You can switch the channel of a camera with that of another camera in the system. This lets you, for example, have the images of camera 1 appear on channel 10, and the images of camera 10 appear on channel 1. This feature is useful when you want to watch the sequence of images from specific cameras so that they are next to each other on-screen.

See Figure 17 below. Each video tile displays both the order of the camera in the sequence and the camera number.

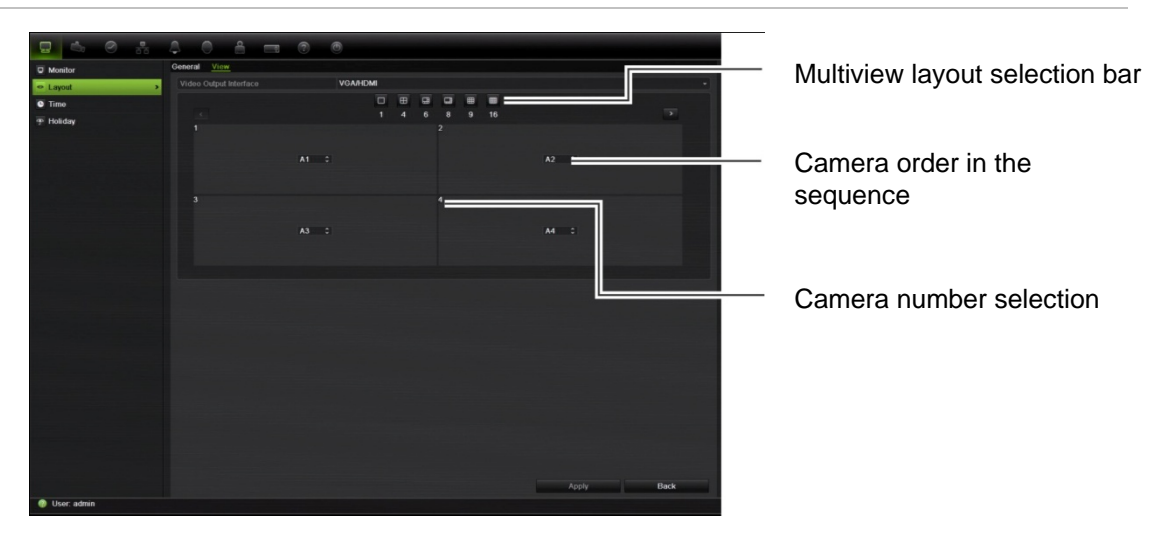

**Figure 17: Camera layout and sequence window**

#### **To set the camera sequencing:**

- 1. Click the **Display Mode Settings** icon in the menu toolbar.
- 2. Select **Layout** > **View**.
- 3. From **Video Output Interface**, select the desired monitor from the drop-down list.
- 4. From the multiview layout selection bar, select the desired multiview layout.
- 5. Select the video tile of the camera whose order you want to change. The selected tile is highlighted green.
- 6. In the selected tile, select the new camera sequence order by scrolling the through the list of available camera numbers.

**Note:** "X" means that the camera is not displayed.

- 7. Click **Apply** to save the settings.
- 8. Click **Back** to return to live view.

# **Camera sequencing for alarms and events**

You can select which monitor is used to sequence alarm and event cameras in full screen mode. Normally this is the spot monitor. When an alarm or event occurs, the selected monitor will sequence through the alarm/event cameras depending on the dwell time set up. You can set up different dwell time for alarms and events.

#### **To set the camera sequencing for alarms and events:**

- 1. Click the **Display Mode Settings** icon in the menu toolbar.
- 2. Select **Layout** > **General**.
- 3. From **Event Output**, select the desired monitor from the drop-down list. Default is VGA, if connected
- 4. Select the dwell times for the alarm and event cameras. Default is 10 seconds. The dwell time can range between 10 and 300 seconds.
- 5. Click **Apply**.

# **Configuring time and date**

You can set up the date and time that will appear on-screen. It is not included in recordings. This time and date display is separate from the embedded one that appears for each camera (see "Configuring the camera OSD settings" on page 128 for more information on embedded camera time and date).

The start and end time of daylight savings time (DST) in the year can also be set. DST is deactivated by default. See Figure 18 below for the Time settings window.

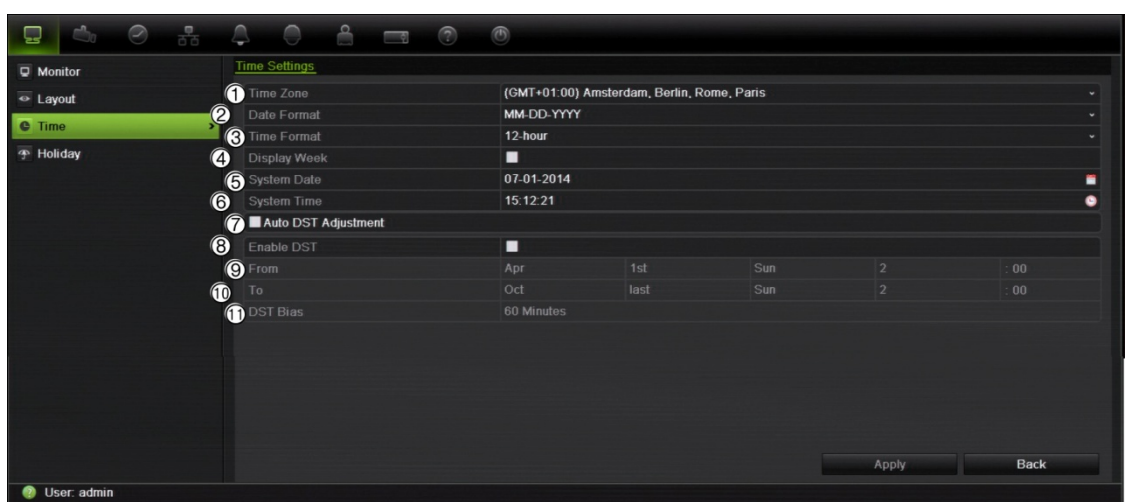

**Figure 18: Time and date settings window**

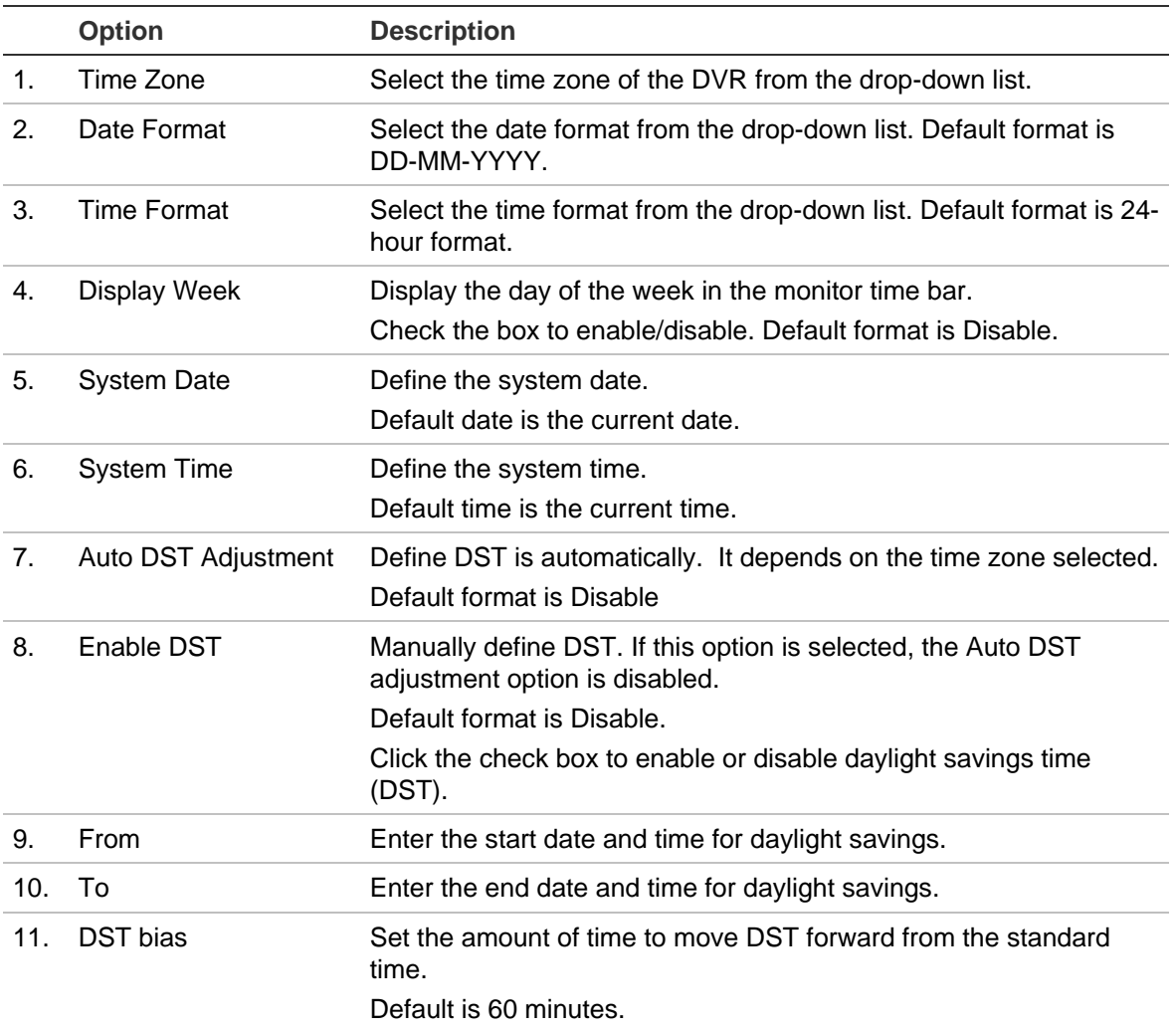

#### **Table 10: Description of the time and date settings window**

#### **To set up the system time and date:**

- 1. Click the **Display Mode Settings** icon in the menu toolbar.
- 2. Select **Time**. Modify the required settings.
- 3. Click the **Apply** button to immediately implement the changes.

# **General settings**

Use the Display settings menu to configure general DVR options on how information is displayed and accessed such as:

- Change GUI language
- Change the DVR name and address
- Define the monitor resolution
- Enable/disable the login password requirement
- Enable/disable the wizard
- Manually change the video output format (PAL/NTSC)
- Change the time out period after which the display reverts to showing live view
- Enable/disable the transparency of the menus on screen
- Enable/disable whether the status icons appear on screen

See Figure 19 below and Figure 20 on page 45.

The changes are immediately implemented once Apply is clicked to save the settings.

**Figure 19: Monitor setup window: General Settings**

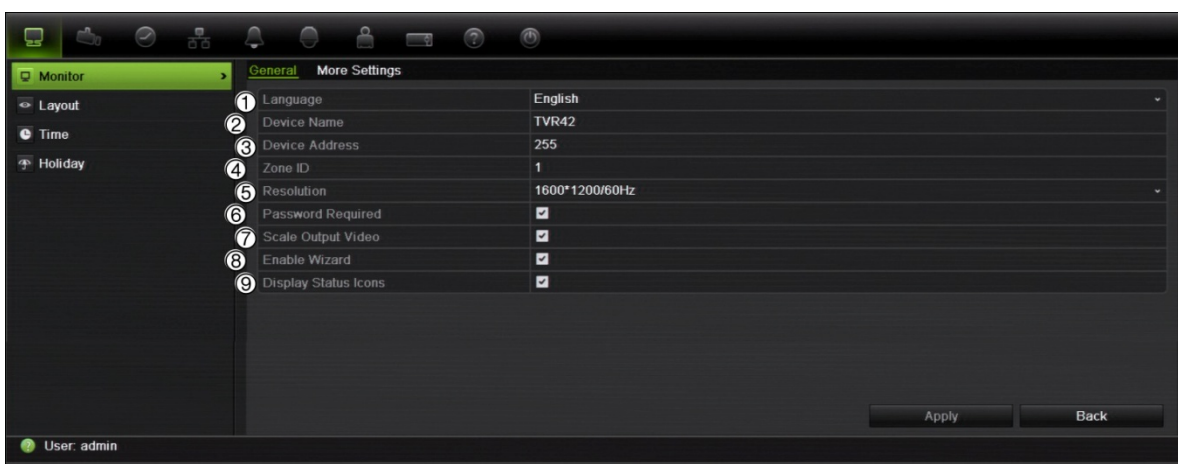

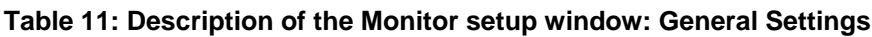

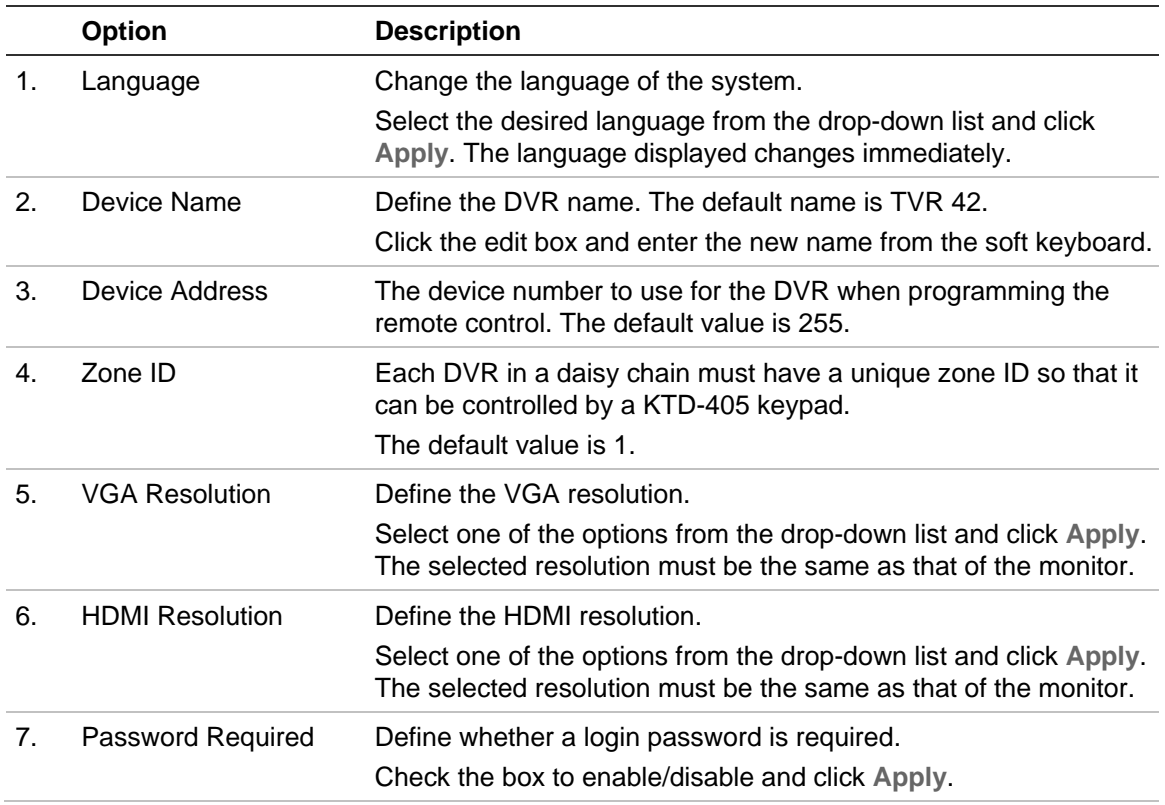

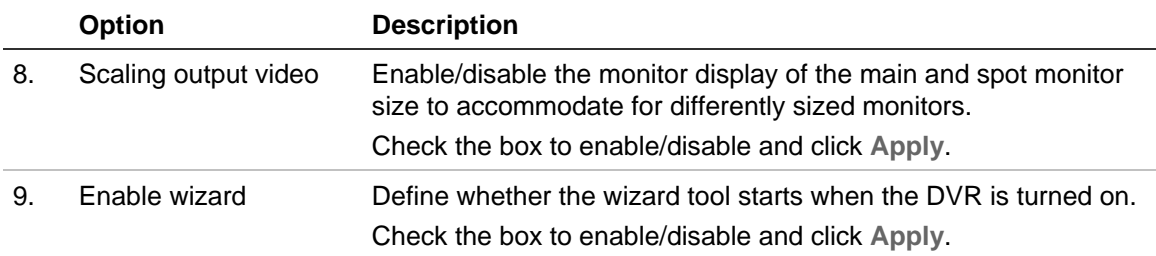

### **Figure 20: Monitor setup window: More Settings**

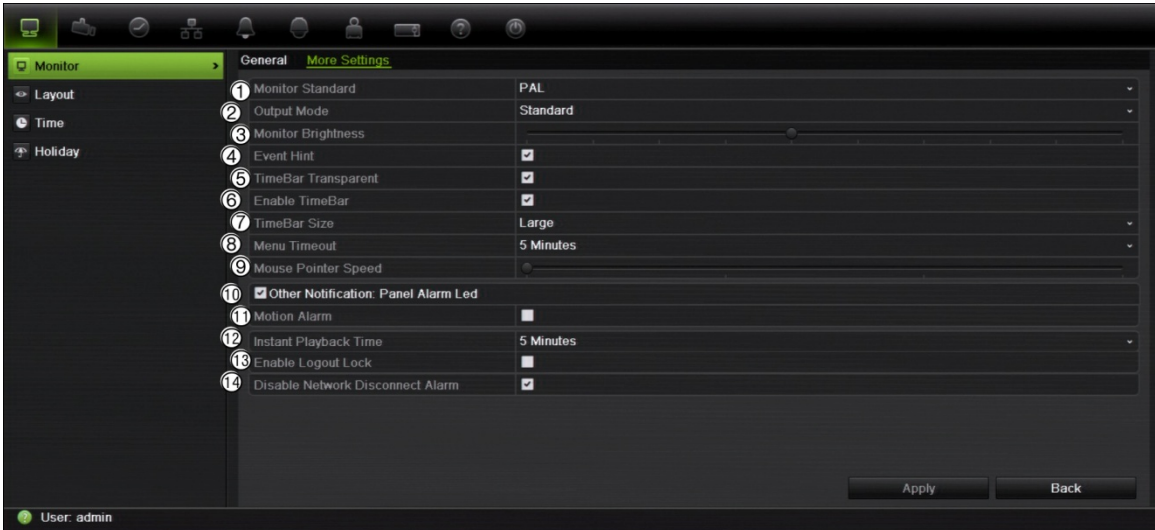

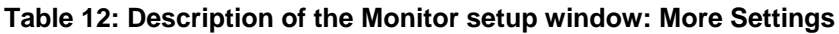

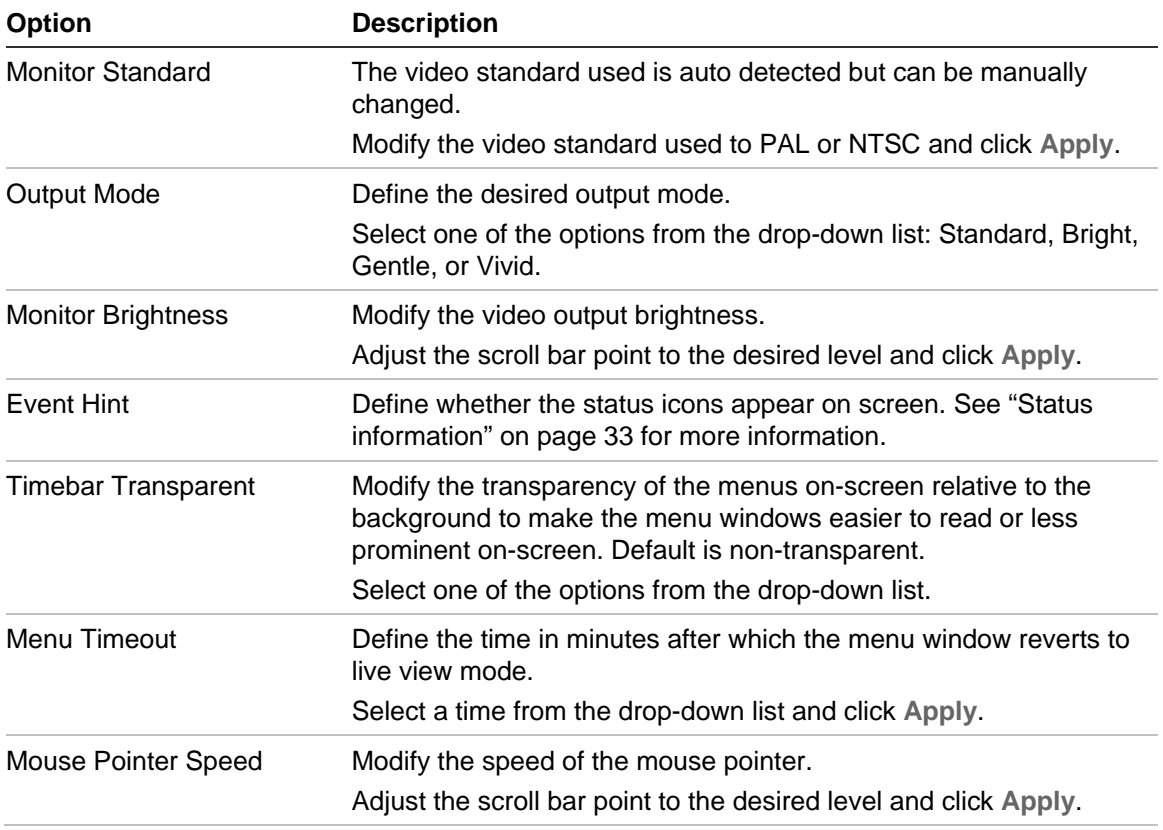

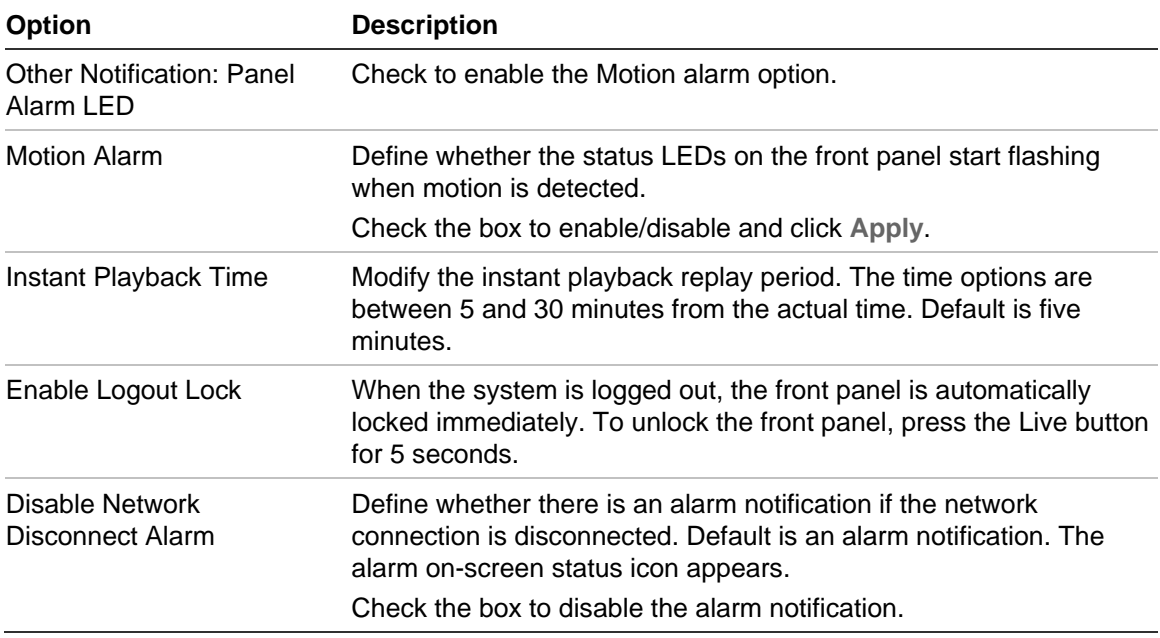

# **V-stream encoding**

If the available bandwidth is limited you can remotely view several channels in real time with one stream over the web browser or CMS (Client Management System), such as TruVision navigator, using the V-stream encoding option ("V" stands for "virtual"). When enabled, you can see the output from the cameras on an analog spot monitor in one stream.

**Note**: It is not recommended to use the V-stream feature when using an analog monitor as main monitor as both the analog main monitor and the V-stream use the same output.

### **To enable v-streaming:**

- 1. Click the **Video Schedule** icon in the menu toolbar.
- 2. Select **Encoding** > V**-stream Encoding**.
- 3. Check **Enable V-stream Encoding**.
- 4. Select the desired settings for frame rate, and maximum bit rate (Kbps).
- 5. Click **Apply** to save the settings.

# Chapter 6 Controlling a PTZ camera

You can control PTZ dome cameras using the buttons on the front panel, the keypad, and IR remote control as well as using the PTZ control panel accessed with the mouse. Access to PTZ commands may require a password.

A detailed list of the PTZ commands available for many different camera protocols is available in Appendix F on page 158.

# **Configuring PTZ settings**

Use the **PTZ Settings** menu to configure the PTZ dome cameras. Each camera must be set up individually. Cameras must be configured before they can be used.

Ensure that the PTZ dome cameras are correctly connected to the RS-485 port on the back panel.

**Note:** If a camera does not work correctly after configuring the DVR, check the parameters entered.

### **To configure PTZ dome camera settings:**

- 1. Click the **PTZ Settings** icon in the menu toolbar.
- 2. Click **General** and select the PTZ dome camera to be configured from the drop-down camera list.
- 3. Select the baud rate, data bit, stop bit, parity, flow control, PTZ protocol and address for the camera.

**Note:** It is important to ensure that the settings correspond with those used in the PTZ camera.

- 4. Click **Copy** to copy the settings to another camera, if required, and select the cameras.
- 5. Click **Apply** to save the settings.

# **Calling up presets, preset tours and shadow tours**

When in live view you can quickly call up the list of existing presets, preset tours and shadow tours by using the front panel, remote control, mouse and keypad.

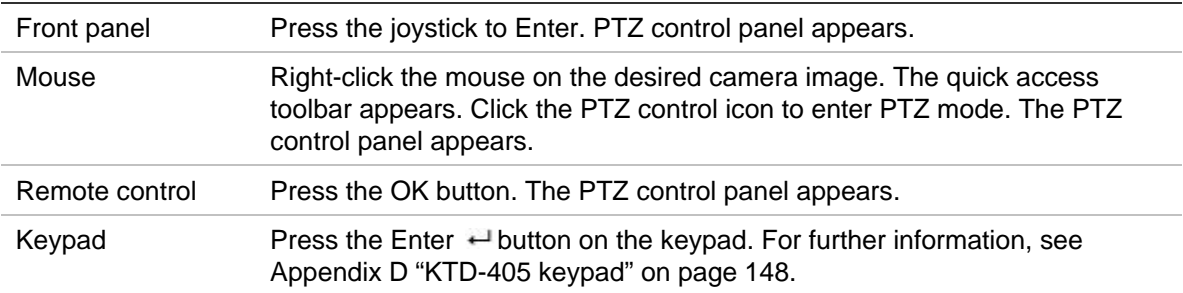

If the display was in multiview format, it changes to full screen format for the selected camera. See Figure 21 below for a description of the PTZ control panel.

#### **Figure 21: PTZ control panel**

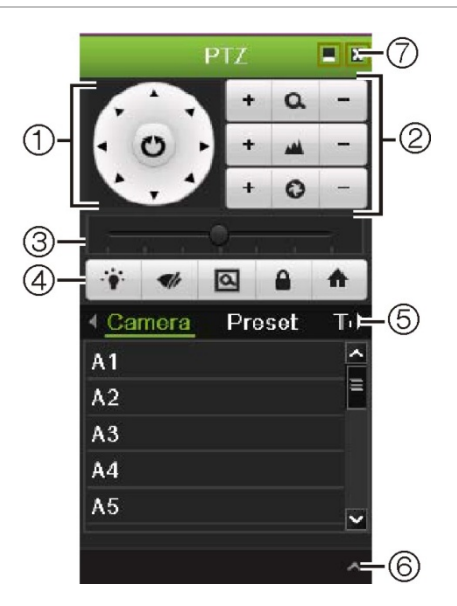

#### **Table 13: Description of the PTZ control panel**

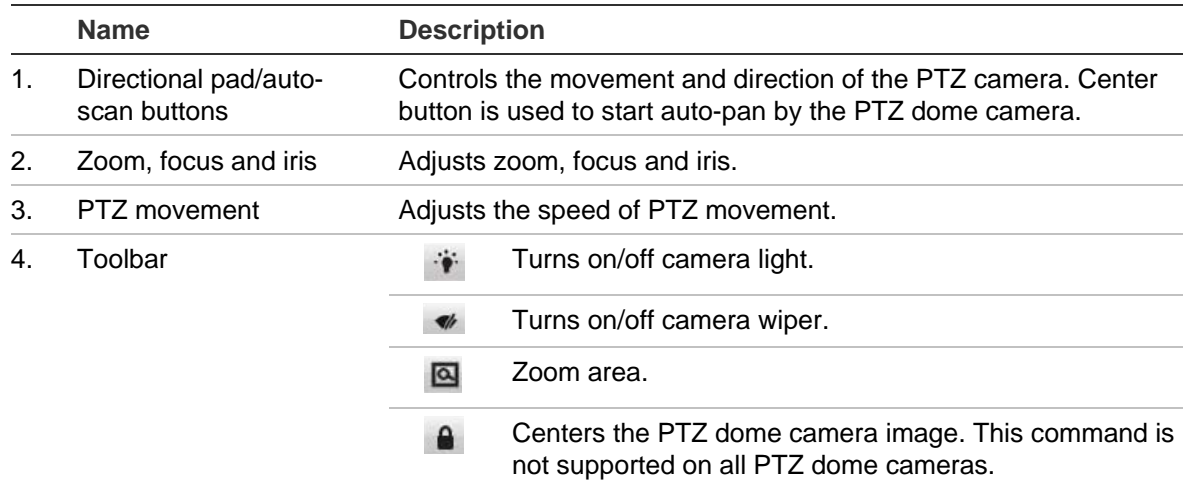

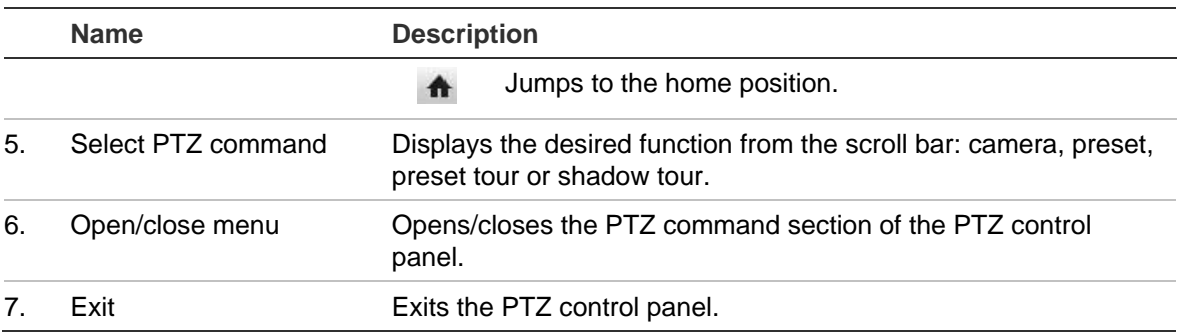

# **Setting and calling up presets**

Presets are previously defined locations of a PTZ dome camera. It allows you to quickly move the PTZ dome camera to a desired position. They are configured and modified from the PTZ configuration window (see Figure 22 below).

**Note:** The PTZ dome camera used must be able to support a preset command. See Appendix F on page 158 for the complete list of PTZ commands available by camera protocol.

# $\circled{2}$  $\odot$  $0S$ 03-01-2014 Fri 101 Call Prese  $(3)$  $A$  $\overline{A}$  $\overline{\bullet}$ w  $(5)$

#### **Figure 22: PTZ configuration window**

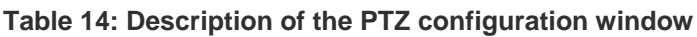

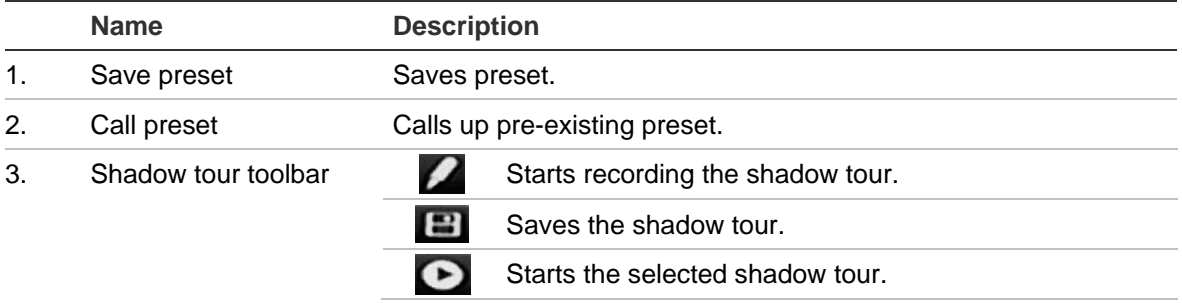

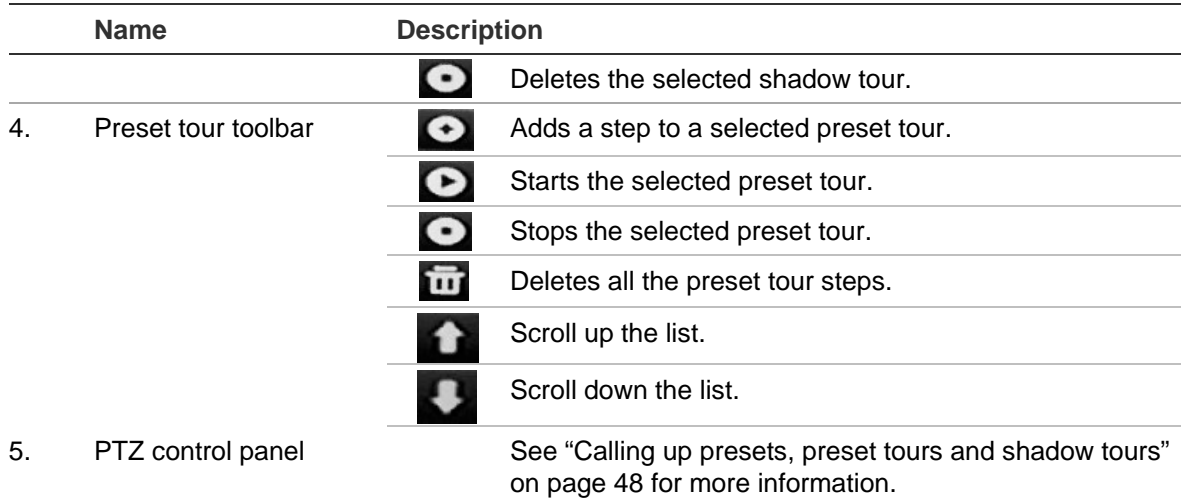

#### **To set up a preset:**

- 1. From the menu toolbar, click **PTZ Settings** > **More Settings**.
- 2. Use the directional, zoom, focus and iris buttons to position the camera in the desired preset location.
- 3. Check **Save Preset** and enter a preset number. The preset is enabled and stored in the camera.

If the desired preset number is larger than the 17 numbers listed, click **[…]**. The Preset window appears. Select a preset number from the dropdown list and click the **OK** button to save changes.

**Note**: Presets can be overwritten.

4. Click **Back** to return to live view.

**To call up a preset:**

- **PTZ control panel:**
- 1. In live view left-click the mouse and select the PTZ control icon in the quick access toolbar. The PTZ control panel appears. Select the desired camera from the toolbar.

 $-$  Or  $-$ 

On the front panel, select the desired camera and press **Enter** on the joystick to call up the quick access toolbar. The PTZ control panel appears.

2. Scroll the toolbar to **Preset** and double-click the desired preset from the list. The camera immediately jumps to the preset position.

### • **Menu toolbar:**

- 1. From the menu toolbar, click **PTZ Settings** > **More Settings**.
- 2. Check **Call Preset** and enter the preset number to call up. The camera immediately moves to that preset position.
- 3. Click **Back** to return to live view.

# **Setting and calling up preset tours**

Preset tours move a PTZ dome camera to different steps (called "Keypoint" in the interface). The camera stays at a step for a set dwell time before moving on to the next step. The steps are defined by presets (see "Setting and calling up presets" on page 49.)

Each preset tour consists of steps. A step consists of a step number, a dwell time, and a speed.

The step number is the order the camera will follow while cycling through the preset tour. The dwell time is the length of time for which a camera stays at a step before moving to the next one. The speed is the rate at which the camera will move from one key point to the next.

**Note:** The PTZ dome camera used must be able to support a preset tour command. See Appendix F on page 158 for the complete list of PTZ commands available by camera protocol.

**To set up a preset tour:**

- 1. From the menu toolbar, click **PTZ Settings** > **More Settings**.
- 2. Select the preset tour number.
- 3. In the preset tour toolbar, click  $\bullet$  to add a step to the preset tour. The Keypoint window appears. Select the preset number, dwell time and speed of the step. Click **OK** to save the settings.

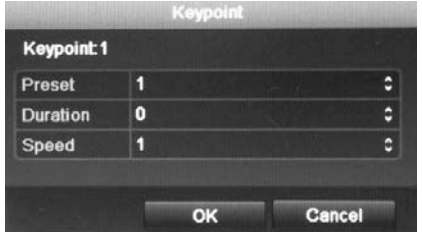

**Note**: A preset tour should have at least two presets.

4. Repeat step 3 to configure other steps ("Keypoints") in the preset tour.

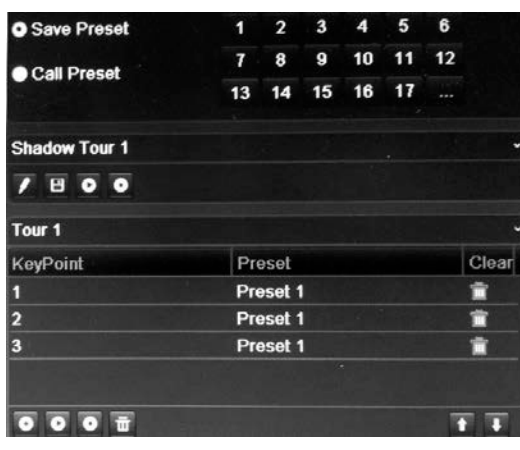

5. In the preset tour toolbar, click  $\bullet$  to call up the preset tour.

6. Click **Back** to return to live view.

### **To delete a preset tour:**

- 1. From the menu toolbar, click **PTZ Settings** > **More Settings**.
- 2. From the preset list, select a tour number and click **to delete the selected** the preset tour.

 $-$  Or  $-$ 

In the preset tour toolbar, click  $\mathbf{u}$  to delete all the preset tours for the selected tour.

3. Click **Back** to return to live view.

### **To call up a preset tour:**

### • **PTZ control panel:**

1. In live view left-click the mouse and select the PTZ control icon in the quick access toolbar. The PTZ control panel appears. Select the desired camera from the toolbar.

 $-$  Or  $-$ 

On the front panel, select the desired camera and press **Enter** on the joystick to call up the quick access toolbar. The PTZ control panel appears.

2. Scroll the toolbar to **Tour** and double-click the desired preset tour from the list. The camera immediately carries out the preset tour movement.

### • **Menu toolbar:**

- 1. From the menu toolbar, click **PTZ Settings** > **More Settings**.
- 2. Select the desired preset tour from the list and click  $\bullet$  to start the shadow tour. Click  $\bullet$  to stop the preset tour.
- 3. Click **Back** to return to live view.

# **Setting and calling up a shadow tour**

The shadow tour command remembers the manually-controlled PTZ dome camera movement track. One shadow tour can be set up.

**Note:** The PTZ dome camera used must be able to support a shadow tour command. See Appendix F on page 158 for the complete list of PTZ commands available by camera protocol.

### **To set up a shadow tour:**

- 1. From the menu toolbar, click **PTZ Settings** > **More Settings**.
- 2. Select the shadow tour from the list.
- 3. To record a new shadow tour, click and use the directional buttons on the PTZ control panel to move the camera along the desired path.
- 4. Click  $\Box$  to save the shadow tour.

**Note**: The shadow tour can be overwritten.

5. Click **Back** to return to live view.

**To call up a shadow tour:**

- **PTZ control panel:**
- 1. In live view left-click the mouse and select the PTZ Control icon in the quick access toolbar. The PTZ control panel appears. Select the desired camera from the toolbar.

 $-$  Or  $-$ 

On the front panel, select the desired camera and press **Enter** on the joystick to call up the quick access toolbar. The PTZ control panel appears.

- 2. Scroll the toolbar to **Shadow Tour** and double-click the shadow tour from the list. The camera immediately carries out the shadow tour movement.
- **Menu toolbar:**
- 1. From the menu toolbar, click **PTZ Settings** > **More Settings**.
- 2. Select the shadow tour from the list and click  $\bullet$  to start the shadow tour. Click  $\bullet$  to stop the shadow tour.
- 3. Click **Back** to return to live view.

# Chapter 7 Playing back a recording

The TVR 42 lets you to quickly locate and play back recorded video. There are four ways to play back video:

- Instant playback of the most recently recorded video
- All-day playback of the day's recorded video
- Search the video archives by specific time, date, bookmark, snapshot, or event
- Search the system log

The DVR continues to record the live view from a camera while simultaneously playing back video on that camera display. You must have the access privilege to play back recordings (see "Customizing a user's access privileges" on page 140 for more information).

Cameras in multiview mode play back simultaneously. This means, for example, that it is easy to follow the path of an intruder who has passed in front of several cameras.

You must be in live view mode to play back video.

# **Overview of the playback window**

It is easy to manage playback from the playback window.

The playback video can be set up to display a time/date stamp for evidentiary purposes (see "Configuring the camera OSD settings" on page128).

#### **Figure 23: Playback window**

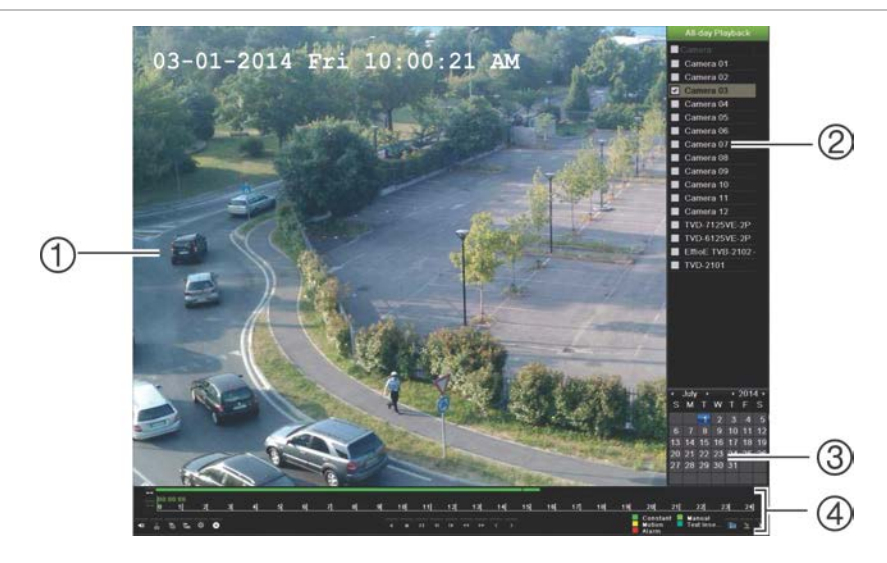

- 1. Playback viewer.
- 2. Camera panel. Select the cameras for playback. Move the mouse over the area to display the list of cameras available..
- 3. Calendar panel. Blue: Current date Yellow: Recordings available on the DVR
- 4. Playback control toolbar. See Figure 24.

## **The playback control toolbar**

It is easy to manually control playback using the playback control toolbar. See Figure 24 below.

**Note**: The control toolbar does not appear for instant playback.

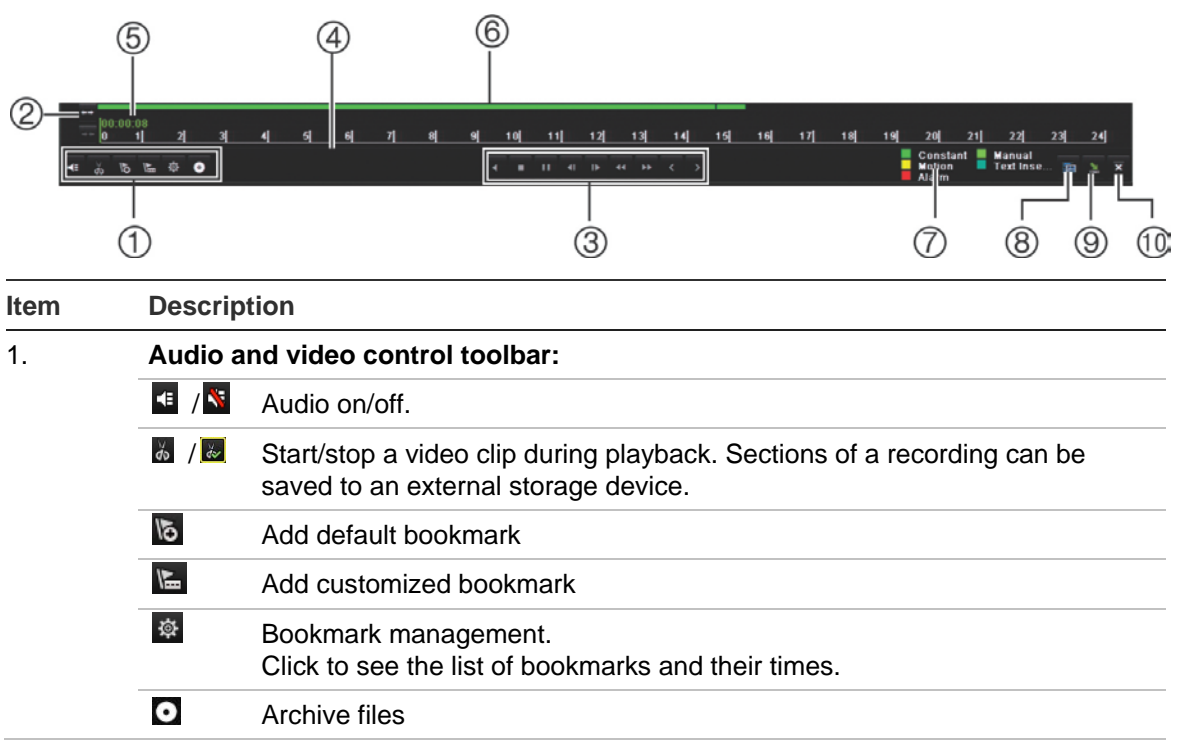

**Figure 24: Playback control toolbar (All-day playback example shown)**

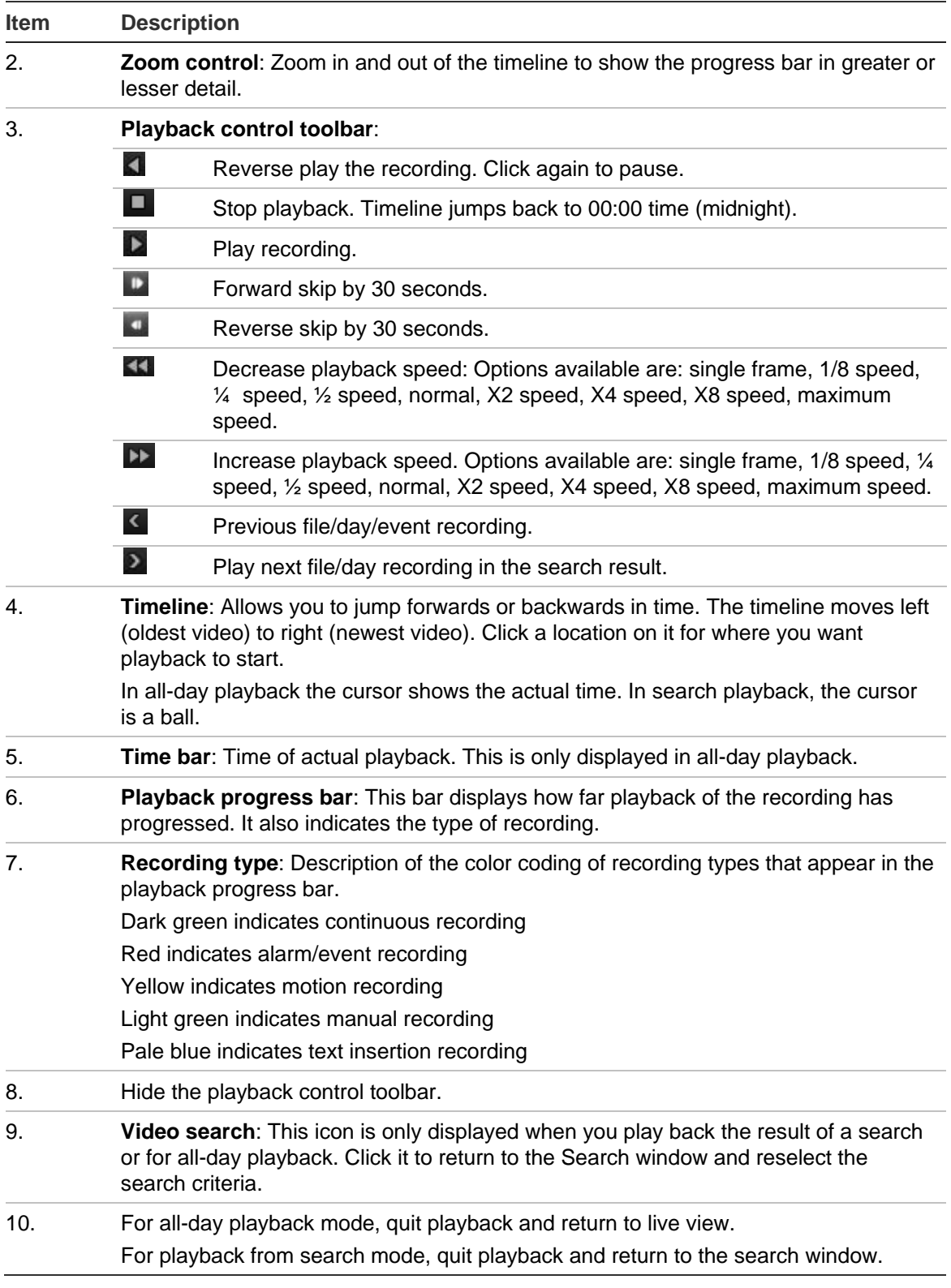

# **Playback pop-up menu**

You can quickly access many playback functions by placing the cursor on a playback image on screen and clicking the right-button of the mouse. The playback pop-up menu appears (see Figure 12 below).

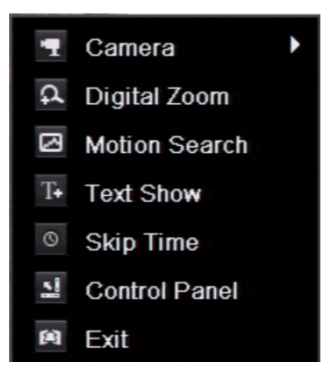

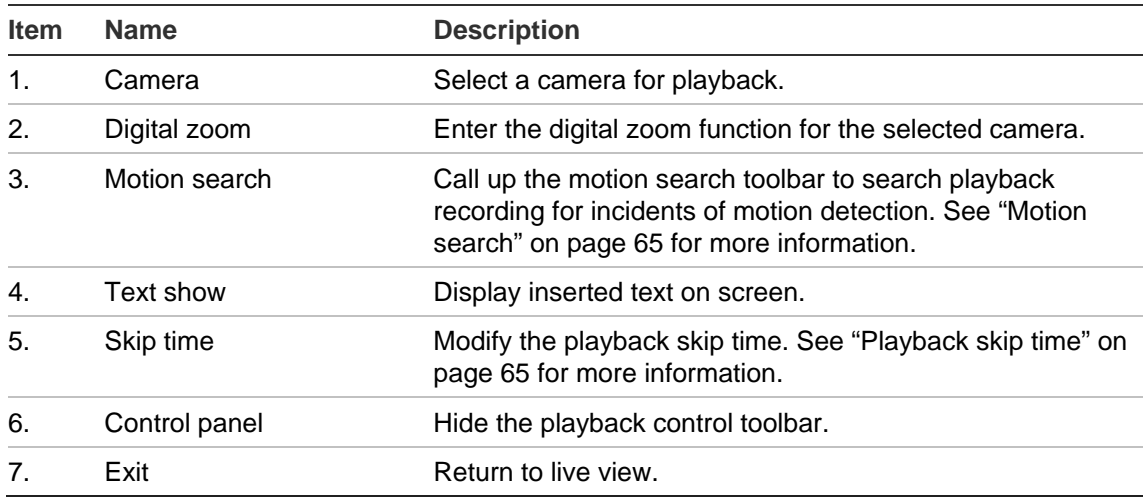

# **Instant playback**

Use the quick access toolbar to quickly replay recorded video for a preprogrammed time period. This can be useful to review an event that has just happened. Only one camera at a time can be selected. The default playback period is 5 minutes. You can change the programmed period from the Display Settings > Monitor > More Settings page.

**To instantly replay recorded video:**

- 1. In live view mode left-click the mouse on the desired camera image. The quick access toolbar appears. Click **Instant Playback** .
- 2. Select the desired camera from the drop-down list and click **OK**.

Playback starts immediately. The Instant Playback scroll bar appears under the selected camera.

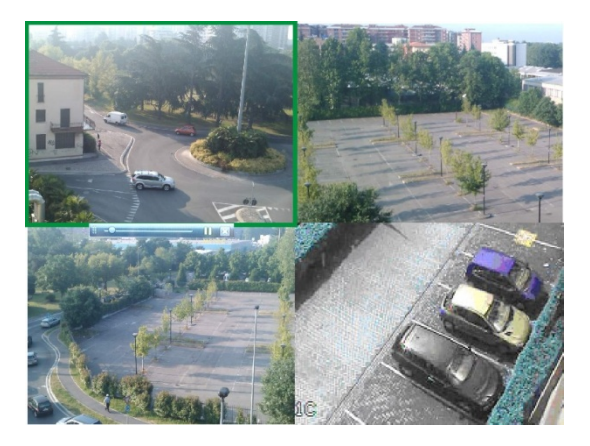

3. Click Pause **II** on the toolbar to pause playback.

Click **Play** to restart playback.

Click Stop **X** to stop playback and return to live view.

#### **To change the instant playback time period:**

- 1. Click **Display > Monitor > More Settings** in the menu toolbar.
- 2. Select the desired instant playback time: 5, 10, 20, or 30 minutes. The default time is 5 minutes.
- 3. Click **Apply**.

# **Previous-day playback**

Use this option to play back recorded video from the previous day. Playback starts at midnight and runs for the 24-hour period. Previous-day playback is shown in full screen view. See Figure 24 on page 55 for a description of the playback control toolbar.

#### **• Using the mouse:**

1. In live view mode, right-click the mouse on the desired camera image. In the mouse toolbar click **All-day Playback**.

The playback window appears. By default, the camera is in full-screen mode.

2. To select more than one camera for multiview playback or to select playback from a different day, move the mouse to the right edge of the window. The camera list and calendar appear. Check the desired cameras and/or another day. Up to 16 cameras can be selected.

Playback starts immediately.

**Note:** A message appears if there are no recordings found during this period.

- 3. Use the playback control toolbar to manually control playback.
- 4. Click **Exit** to return to live view.

 $-$  Or  $-$ 

Right-click the mouse and click **Exit** from the mouse menu to return to the previous window.

- **Using the front panel:**
- 1. Select the camera for playback and press the **Replay** button. Playback from the selected camera starts immediately.

**Note:** Multiview playback is only available using the mouse. If live view was showing multiview, only the camera in the top-left channel on screen will be played back.

- 2. To select a different camera for play back, press the numerical button of the desired camera.
- 3. Click **Live** to return to live view.

# **Searching recorded video**

You can easily search and play back recorded videos by time, events, bookmarks, and snapshots.

The Search window has four submenus that allow you to carry out different searches by theme:

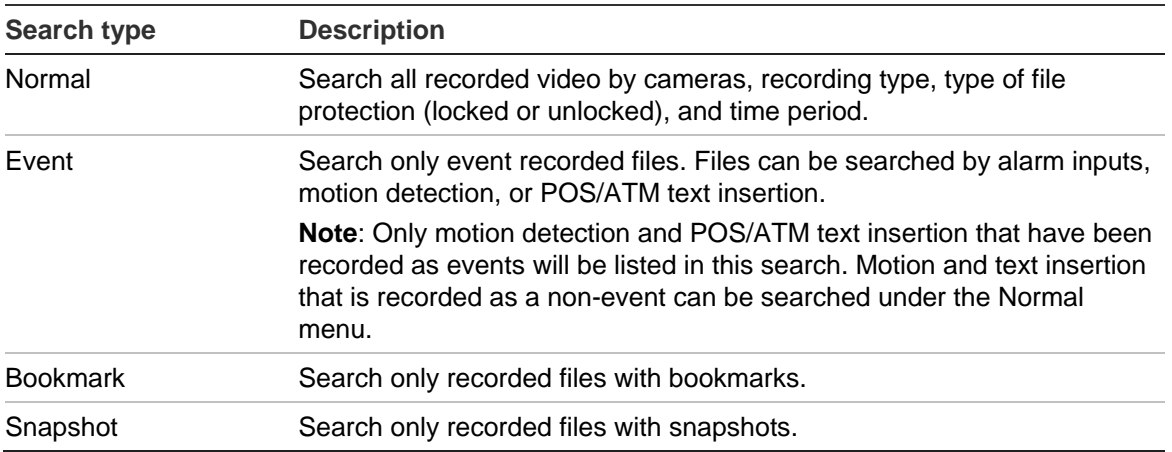

### **Search results**

A search will usually produce a list of files, which may extend to several pages. The files are listed by camera, and then for each camera by date and time. The oldest file is listed first. See Figure 26 on page 60 for an example of a search.

Only one file can be played back at a time.

**Figure 26: Example of a search result list**

|                |                     |                                   | Search result                          |      |                                    |
|----------------|---------------------|-----------------------------------|----------------------------------------|------|------------------------------------|
|                | Cam Start/End Time  |                                   | Size Play Lock                         |      |                                    |
|                |                     | A12 07-01-2014 14:53:09--15:17:08 | 161.958KB                              |      |                                    |
|                |                     | 07-01-2014 14:45:20--15:15:19     | 11,590KB                               | ◆    |                                    |
| A2             |                     | 07-01-2014 14:45:20--15:15:20     | 185,108KB                              | ਜ਼ਮ  |                                    |
| A3             |                     | 07-01-2014 14:45:20--15:15:19     | 191,614KB                              | ⊋    |                                    |
| A4             |                     | 07-01-2014 14:45:20--15:15:19     | 17,124KB <sup>(1)</sup>                | ~    |                                    |
| A <sub>5</sub> |                     | 07-01-2014 14:45:20--15:15:19     | 240,069KB                              | ~    |                                    |
| A6             |                     | 07-01-2014 14:45:20--15:15:19     | 199,709KB (O)                          | ⊋    |                                    |
|                |                     | 07-01-2014 14:45:20--15:15:19     | 204,116KB                              | ~    |                                    |
| A8             |                     | 07-01-2014 14:45:20--15:15:19     | 168,188KB                              | ⊋    |                                    |
| А9             |                     | 07-01-2014 14:45:20--15:15:19     | 172,394KB                              | ਜ਼ਿ  | HDD: 8                             |
|                |                     | A10 07-01-2014 14:45:20--15:15:19 | 211,507KB                              | ~    |                                    |
|                |                     | A11 07-01-2014 14:45:20--15:15:19 | 199,958KB                              | ⊷    | Start time:<br>07-01-2014 14:53:09 |
|                |                     | A1207-01-2014 14:45:20-14:53:09   | 79,899KB                               | ਿ∎   |                                    |
|                |                     | A13 07-01-2014 14:45:20--15:17:19 | 21,440KB                               | ਜ਼ਮਿ | End time:                          |
|                |                     | A14 07-01-2014 14:45:20--15:17:19 | 22,757KB                               | Þ    | 07-01-2014 15:17:08                |
|                | Total: 2043 P: 1/21 |                                   |                                        |      |                                    |
|                |                     |                                   | $14 - 4$<br>$\blacktriangleright$<br>▶ |      |                                    |
|                | Total size: OMB     |                                   |                                        |      | Archive<br>Cancel                  |

# **Playing back recordings by time and video type**

You can search recorded video by time and video type, such as continuous recordings, motion, text insertion, alarm and all recordings. Video can be played back simultaneously across several cameras.

#### **To play back search results:**

- 1. In live view mode right-click the mouse and in the mouse menu select **Advanced Search** > **Normal**.
- 2. Click the channel icon and select the desired cameras, record type, file type as well as start and end time of the recording.
- 3. Click **Search**. The list of search results appears.
- 4. Play back the search results:

If there is only one camera in the search result, click its playback  $\bullet$  button. Playback starts.

If there is more than one camera listed, click the playback  $\bigcirc$  button of one of the cameras. In the window that appears, select the cameras you want to play back simultaneously and click **OK**. Playback starts.

- 5. To hide the playback control toolbar during play back, right-click the mouse and select the **Control Panel** button in the playback control toolbar. Click again for the panel to reappear.
- 6. Use the playback control toolbar to manually control playback.
- 7. To play back another camera, move the cursor to the right edge of the window to display the list of cameras and select the desired camera.
- 8. To do another search:

Click Exit **X** in the playback control toolbar to return to the search results window.

- Or -

Right-click the mouse and select **Exit** from the list to return to the search results window.

- Or -

Right-click the mouse and select **Video Search** from the list to return to the search window.

# **Playing back recordings by event**

You can search recorded video by event type: motion, alarm input, and POS/ATM text insertion. Video can be played back simultaneously across several cameras.

### **To play back search results:**

- 1. In live view mode, right-click the mouse and select **Advanced Search** > **Event**.
- 2. Select the desired event type as well as start and end time of the recording.
- 3. Select the desired alarm inputs.

If you selected "Motion" as the event type, select the required cameras. If you selected "Text insertion", select the required cameras and enter the desired keywords.

- 4. Click **Search**. The list of search results appears.
- 5. Play back the search results:

If there is only one camera in the search result, click its playback  $\bullet$  button. Playback starts.

If there is more than one camera listed, click the playback  $\bigcirc$  button of one of the cameras. In the window that appears, select the cameras you want to play back simultaneously and click **OK**. Playback starts.

- 6. To hide the playback control toolbar during play back, right-click the mouse and select the **Control Panel** button in the playback control toolbar. Click again for the panel to reappear.
- 7. Use the playback control toolbar to manually control playback.
- 8. To play back another camera, move the cursor to the right edge of the window to display the list of cameras and select the desired camera.
- 9. To do another search:

Click **Exit X** in the playback control toolbar to return to the search results window.

- Or -

Right-click the mouse and select **Exit** from the list to return to the search results window.

 $-$  Or  $-$ 

Right-click the mouse and select **Video Search** from the list to return to the search window.

# **Creating and playing back bookmarked recordings**

You can bookmark the important scenes in a recorded file for later reference.

Bookmarks flag the start of a scene. Up to 64 bookmarks can be saved in a video file. There are two types of bookmarks:

- **Default bookmark b**: All default bookmarks have the same generic name, "Bookmark".
- **Customized bookmark E**: The bookmark is given a name for easy identification. The same name can be used for several bookmarks.

Both types can be searched.

### **To create a bookmark:**

- 1. Open an all-day playback window or the playback window from a search result.
- 2. In the all-day playback recording, click the timeline bar where you want the bookmark to be. The green time line jumps to this position. Click the button for the type of bookmark you want, and enter the bookmark name if required.

In the playback recording from a search, click the scroll bar where you want the bookmark to be. The scroll bar ball jumps to this position. Click the button for the type of bookmark you want, and enter the bookmark name if required. The bookmark is saved.

3. Click the bookmark management  $\ddot{\mathbf{B}}$  button to see the list of bookmarks saved. The name of a bookmark can be edited. The bookmark can also be deleted.

### **To play back a bookmark:**

- 1. In live view mode right-click the mouse and select **Advanced Search > Bookmark** in the mouse menu.
- 2. Select the desired cameras as well as start and end time of the recording to be searched. Also select the type of bookmark to be searched.

If searching for customized bookmarks, enter a keyword from the bookmark name.

Click **Search**. The list of bookmarks appears.

3. Select a bookmark and do one of the following: Click the **Edit** button to edit a bookmark's name. Click the **Delete** button to delete a bookmark.

- Or -

Click the **Play** button to play back a bookmark.

4. When finished, click **Exit**.

# **Slideshow of snapshots**

You can search recorded for video snapshots. See "Accessing frequently used commands" on page 37 on how to create snapshots.

#### **To play back search results:**

- 1. In live view mode right-click the mouse and in the pop-up menu select **Advanced Search** > **Snapshot**.
- 2. Select the desired cameras as well as start and end time of the recording to be searched.
- 3. Click **Search**. The list of snapshots appears.
- 4. Select a snapshot to see it in the thumbnail window. Click its Play **O** button to see it in full-screen mode.
- 5. When in full-screen mode, move the cursor to the right edge of the window to see the complete list of snapshot s found in the search. Click their Play buttons to see them in full-screen mode.
- 6. To see a slideshow of all the snapshots found, click the  $\blacktriangleright$  or  $\blacktriangleleft$  buttons on the snapshot toolbar to sequence forwards or backwards through the shots.
- 7. To do another search:

Click **Exit X** in the snapshot toolbar to return to the search results window.

- Or -

Right-click the mouse and select **Exit** from the list to return to the search results window.

- Or -

Right-click the mouse and select **Snapshot Search** from the list to return to the search window.

# **Playing back recordings from the system log**

You can also playback recordings from the system log. The system log provides a much wider range of options for playback than Advanced Search, which deals with video detection and alarms only.

#### **Figure 27: View log window**

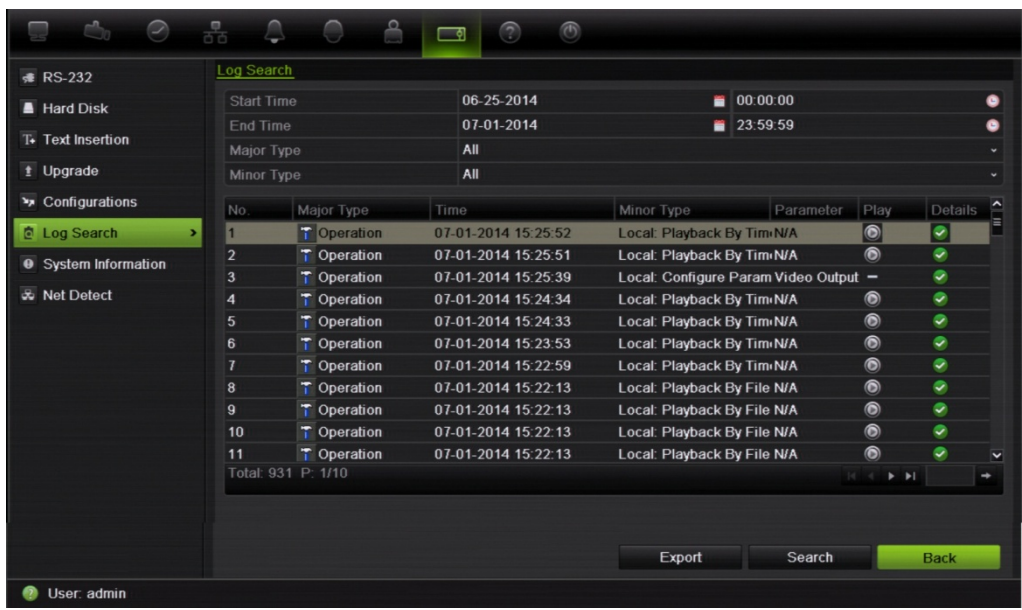

**To play back video from the system log:**

- 1. Click **System Settings** > **Log Search** in the menu toolbar.
- 2. Select the search start and end times.
- 3. Under **Major Type** and **Minor Type**, select an option from the drop-down list. The minor type list of options available depends on the option selected under major type.
- 4. Click the **Search** button. A list of results appears.
- 5. Select a file and click:

- **Details**: Displays information on the log or recording. For a recording, it lists such information as start time, type of information, camera number, and gives a description on the types of events recorded and when record time was stopped.

- **Play**: Click to start playback of the selected recording.

- **Export**: Click to archive the selected file to a USB device. The export window appears.

- **Back**: Click to return to the previous window.

# **Playback skip time**

By moving the joystick up and down during playback, you can jump forwards or backwards by a defined skip time period.

#### **To change the playback skip time:**

- 1. In playback mode, right-click the mouse and click **Skip Time** on the pop-up menu. The Skip Time menu appears.
- 2. Select a skip time between 10 and 300 seconds. The default skip time is 30 seconds.

# **Motion search**

You can quickly and easily search playback recording for incidents of motion detection. Motion can be searched over the whole playback window or just for specific areas on it. This allows you to search, for example, whether any motion was detected a few days ago near a particular door.

The option is not available in instant playback.

#### **Figure 28: Motion search toolbar**

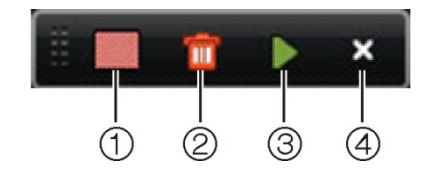

- 1. **Full screen detection**: The motion-sensitive red grid automatically appears over the whole window.
- 2. **Delete all**: Delete the motion grid.
- 3. **Search**: Search the playback recording for motion detection.
- 4. **Exit**: Quit motion search mode and return to play back.

#### **To search for motion in playback:**

- 1. In playback mode, right-click the mouse and click **Motion Search** on the mouse menu. The motion search toolbar appears and the playback control toolbar disappears.
- 2. Select an area of the window to be searched:

Drag the mouse over the desired area. A red grid appears. More than one area can be selected.

- Or -

Click the full-screen detection icon in the toolbar. The whole window is covered in the red grid.

3. Click the **Search** icon to see the results.

Motion appears as bleu lines below the green playback progress bar. If motion had been recorded as an event, it appears as yellow on the progress bar.

Click the **zoom-in** button to see the progress bar in closer detail.

# **Playing back frame-by-frame**

You can easily play back a selected video at different speeds. This allows you to carefully examine an event frame-by-frame as it happens.

**To play back frame-by-frame:**

- **Using a mouse:**
- 1. In playback mode click the Speed Down **KI** button in the playback control toolbar until the speed changes to single frame.
- 2. Click the **Pause** button to advance the video frame by frame.
- **Using the front panel:**
- 1. In playback mode move the joystick to left and right to scroll down through the speed changes until single frame.
- 2. Press **Enter** with the joystick to advance the video frame by frame.
- 3. Press the **Playback** button to continue playback at normal speed.

# **Digital zoom in playback**

You can easily zoom in on an image during playback to see it in greater detail.

### **To digitally zoom-in during playback:**

- 1. In playback mode right-click the mouse and click **Digital Zoom** in the pop-up menu. The playback control toolbar disappears.
- 2. Click the screen with the cursor.

The image zooms in and the digital view window appears.

- 3. Left-click the mouse and drag the red square to the area of interest, or move the joystick on the front panel to position the red square. The selected area is magnified.
- 4. Right-click the mouse to quit the digital zoom mode and to return to fullscreen playback mode. The playback control toolbar reappears.

# Chapter 8 Archiving recorded files

Archive recorded files on an external device such as a USB flash drives, USB HDDs, eSATA HDD or a DVD writer. You must be in live view mode to archive video. Access to archive commands may require a password.

Before starting to archive files, ensure that you have the backup device connected to the DVR. It can be detected automatically by the DVR.

**Note:** The USB port on the back panel does not support USB CD/DVD burners or USB HDDs.

# **Archiving files**

There are three ways to archive files from live view:

**Quick Archive button**: Quick archive lets you archive recorded files quickly by using the Archive button on the front panel. The TVR 42 then downloads all the recorded files on the unit to fill the available memory space on the storage media. This option is not available via the mouse.

**Advanced Search window:** Use the Export command in the Advanced Search window to specify archiving settings such as a specific time and date period, recording type, start and end times, as well as cameras.

**Auto archive**: You can schedule when to automatically archive recorded files.

# **Using Quick Archive**

**To archive recorded video using Quick Archive:**

1. Insert the backup device into the DVR.

If using a USB memory drive, insert the device into the USB port on the front panel. If using a digital video disk (DVD) or eSATA drive, insert the disc into the DVD drive. If more than one media type is found in the TVR 42, the USB device takes precedence over the others.

2. Press **Archive** on the front panel or remote control to open the quick archive window.

- 3. From the list of files displayed, select the files you want to archive.
- 4. Click **Start** or press **Archive** again on the front panel. The unit starts to download all the files listed.

**Note**: If there is a capacity limitation on the backup device, only the most recent files will be backed up.

A message will appear to confirm when the download is complete.

## **Exporting recorded files to a backup device**

There are two ways to archive files to a backup device. You can manually select the files to back up or you can schedule when the DVR will automatically archive.

You can insert a mini-USB hub to the USB port to attach a mouse for navigation or a USB drive for archiving. However, the unit may not support all types of USB hubs.

The Archive options available may depend on the type of backup device selected.

#### **Figure 29: Example of an archive**

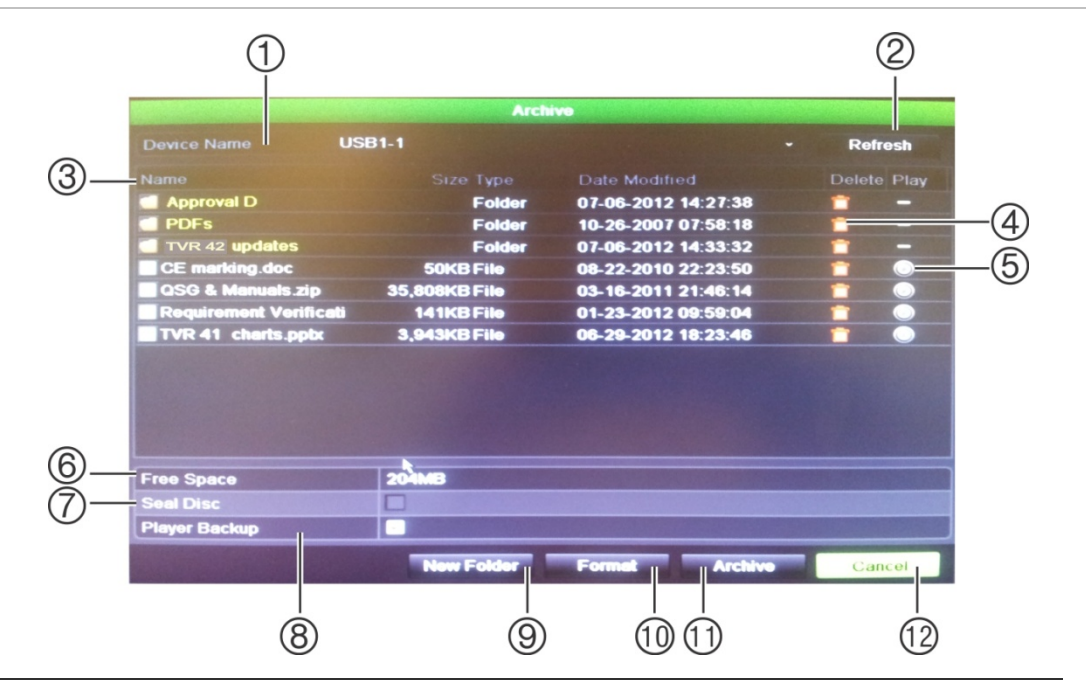

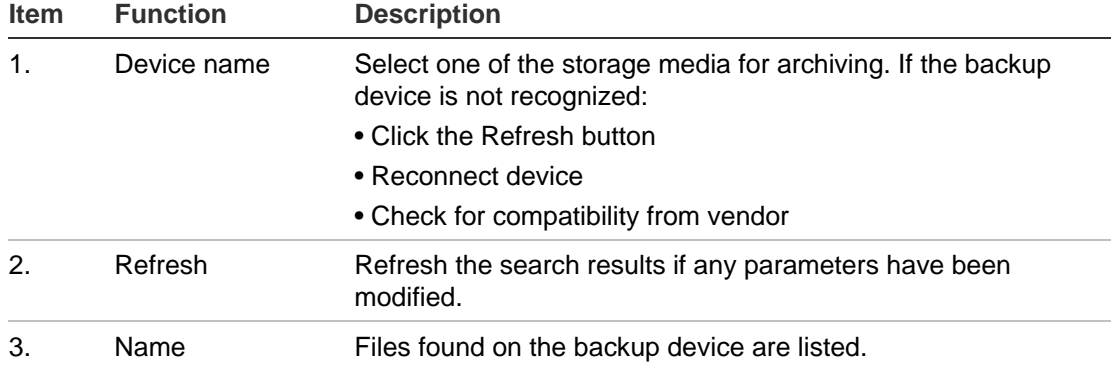

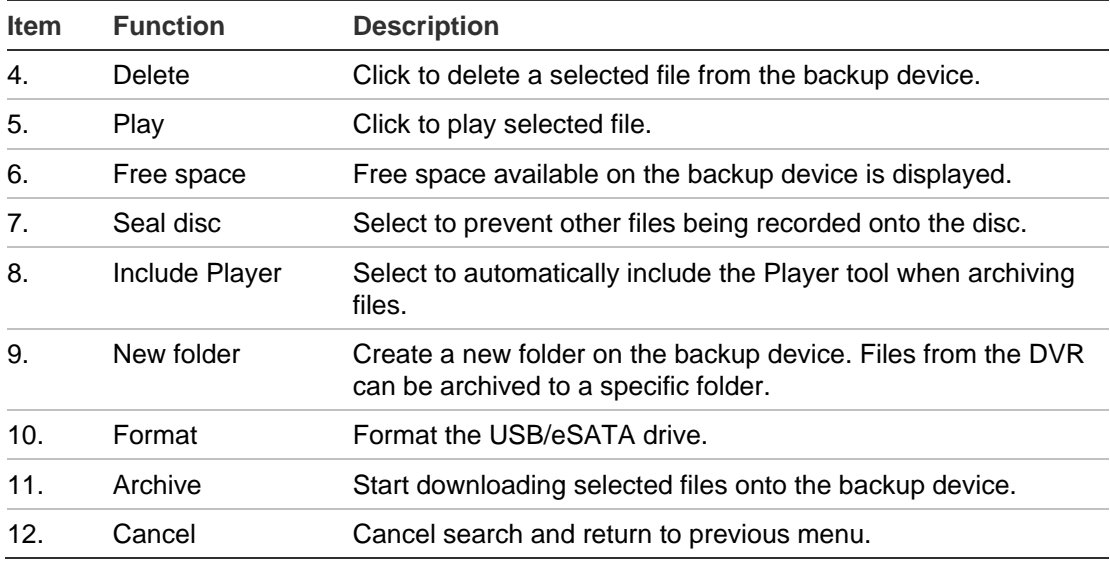

#### **To manually export recorded files to a backup device:**

1. Connect the backup device to the DVR.

If using a USB memory drive, insert the device into the USB port on the front panel. If using a digital video disk (DVD) or eSATA drive, insert the disc into the DVD drive. If both media are found in the TVR 42, the USB device takes precedence over the DVD.

2. In live view mode press the **Search** button on the front panel or remote control.

- Or -

Right-click the mouse and select **Advanced Search**.

The Advanced Search window appears.

3. Select the cameras and search parameters required:

**Record type**: All, constant, motion, text insertion, alarm, or manual.

**File type**: All, locked, or unlocked.

4. Select the start and end dates and times to archive recordings.

**Note:** You can click the **Quick Playback** button to verify that the selected files are the files to export. Right-click the mouse and click **Exit** to return to the Advanced Search window.

- 5. Click **Search**. The list of results appears.
- 6. Select the files to export.
- 7. Click **Archive**. The Archive window appears.
- 8. Select the storage medium to export to from the drop-down list.
- 9. Click **Archive** to begin the backup process.
- 10.Click **OK** when archiving is completed. Click **Cancel** until you return to live view.

# **Auto archiving**

You can schedule the DVR to automatically archive recordings at set interval times to an external storage device. You can also select the cameras and recording types to auto archive as well as define how the system responds when the HDD becomes full.

It is easy to see the time of the most recent and next archive recording. Simply select the Archive Status tab and the information is displayed.

#### **To schedule automatic archiving:**

- 1. Connect the backup device to the DVR.
- 2. In the configuration menu, click **Video Schedule > Auto Archive > Archive Settings**.

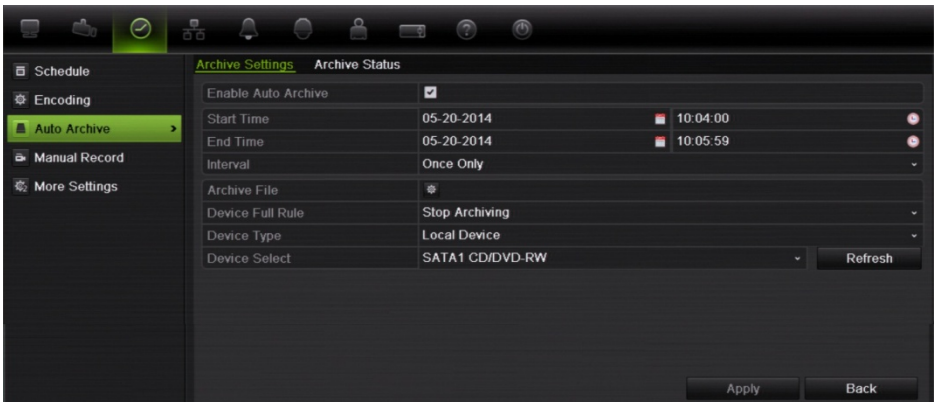

- 3. Check **Enable Auto Archive**.
- 4. Select the start and end date and time periods during which archiving can occur automatically.
- 5. Under **Interval**, select the desired interval time for archiving.

The interval time options available are: 1 hour, 2 hours, 4 hours, 8 hours, 24 hours, or Once Only. Default is 1 hour.

6. Click **Archive File**. In the window that appears, select the cameras and search parameters required:

**Record Type**: All, constant, motion, text insertion, alarm, or manual.

**File Type**: All, locked, or unlocked.

**Note**: You can copy these selected parameters to other cameras. Click **Copy** and select the desired cameras.

Click **OK** and **Apply** to save, and return to the Archive Settings window.

7. Under **Device Full Rule**, select how the DVR responds if the backup device becomes full. There are two options: Stop Archiving (default) or Overwrite.

If overwrite is selected, the oldest files are overwritten.

8. Under **Device Select**, select the backup device used.
- 9. If you change any options, click **Refresh**.
- 10.Click **Apply**.

### **Creating and archiving video clips**

You can save important scenes in a recorded file for later reference by creating video clips of selected portions of the file during playback. When an intruder, for example, crosses in front of several cameras you can save the video clip of the intruder's path across these cameras in a single file.

Up to 30 video clips can be made from a recording.

**Note:** This feature is only available using the mouse.

#### **To manually export video clips during playback:**

- 1. Connect the backup device to the DVR.
- 2. Search for the required files to play back. See "Searching recorded video" on page 59.
- 3. Select the file or files to play back and click **Play**. Playback starts immediately.
- 4. Click the playback timeline where you want the video clip to start and click the **Start Clip**  $\phi$  button.
- 5. Click the playback timeline where you want the video clip to stop and click the **End Clip &** button.
- 6. Repeat for additional clips.
- 7. Exit playback mode. A message appears asking if you want to save the video clips.
- 8. Click **Yes** to archive the clips. The Export window appears.

Click **No** to exit and return to the search results window. The clips are not saved.

- 9. In the Archive window select from the drop-down list the backup device to be used.
- 10.Click **Start**. File downloading starts.

**Note:** You can create a new folder for the video clips. Press the **New Folder** button and enter the folder name.

# **Archiving snapshots**

You can save all the video snapshots recorded to a backup device.

#### **To manually archive snapshots:**

- 1. Connect the backup device to the DVR.
- 2. Search for the required snapshot files to play back. See "Slideshow of snapshots" on page 63. The list of snapshots appears.
- 3. Select the snapshots to backup.
- 4. Click **Archive**. Select the archiving device, if different from that listed.
- 5. Click **Archive**. Export starts immediately.
- 6. When completed, click **OK**. Click **Cancel** to return to the previous window.

## **Managing backup devices**

You can manage backup devices from the Archive window (see Figure 29 on page 68.)

The Archive window allows you to:

- **Create New Folder:** Create a new folder on the backup device.
- **Delete:** Delete a file or folder from the backup device.
- **Play:** Play the selected video file from the backup device.
- **Format:** Format the backup device.
- **Erase:** Erase files from a re-writable CD/DVD.

### **Playing back archived files on a PC**

Use the standard file player software to play back the archived video on your PC. It is downloaded automatically from the TVR 42 when archiving files onto a backup device.

# Chapter 9 Using the web browser

This chapter describes how you can use the web browser interface to configure the device, play back recorded video, search through event logs, and control a PTZ dome camera. You can also specify settings on the web browser interface to optimize video playback and recording performance when operating in a low or limited bandwidth environment.

### **Windows Vista and 7 users**

Internet Explorer for Windows Vista and Windows 7 operating systems have increased security measures to protect your PC from any malicious software being installed. When using the TVR 42 web browser interface, you can install ActiveX controls to connect and view video using Internet Explorer.

To have complete functionality of the web browser interface and the DVR player with Windows Vista and Windows 7, do the following:

- Run the browser interface and the DVR player application as an administrator in your workstation
- Add the DVR's IP address to your browser's list of trusted sites

#### **To add the DVR's IP address to Internet Explorer's list of trusted sites:**

- 1. Open Internet Explorer.
- 2. Click **Tools**, and then **Internet Options**.
- 3. Click the Security tab, and then select the Trusted Sites icon.
- 4. Click **Sites**.
- 5. Clear the "Require server verification (https:) for all sites in this zone" box.
- 6. Enter the IP address or DDNS name in the "Add this website to the zone" field.
- 7. Click **Add**, and then click **Close**.
- 8. Click **OK** in the Internet Options dialog window.
- 9. Connect to the TVR 42 for full browser functionality.

### **Accessing the web browser**

To access the TVR 42, open a web browser and enter the IP address assigned to the DVR as a web address. On the logon window, enter the default user ID and password.

**Note:** Only one DVR can be viewed per browser.

User ID: admin

Password: 1234

The default values for TVR 42 network settings are:

- IP address 192.168.1.82
- Subnet mask 255.255.255.0
- Gateway address 192.168.1.1
- Ports:

When using the browser: RTSP port: 554 HTTP port: 80 When using TruNav: RTSP port: 554 Server/Client software port: 8000

For more information on port forwarding, see Appendix C "Port forwarding information" on page 146.

### **Web browser overview**

The TVR 42 web browser lets you view, record, and play back videos as well as manage all aspects of the DVR from any PC with Internet access. The browser's easy-to-use controls give you quick access to all TVR 42 functions. See Figure 30 below.

**Figure 30: Live view in the web browser interface**

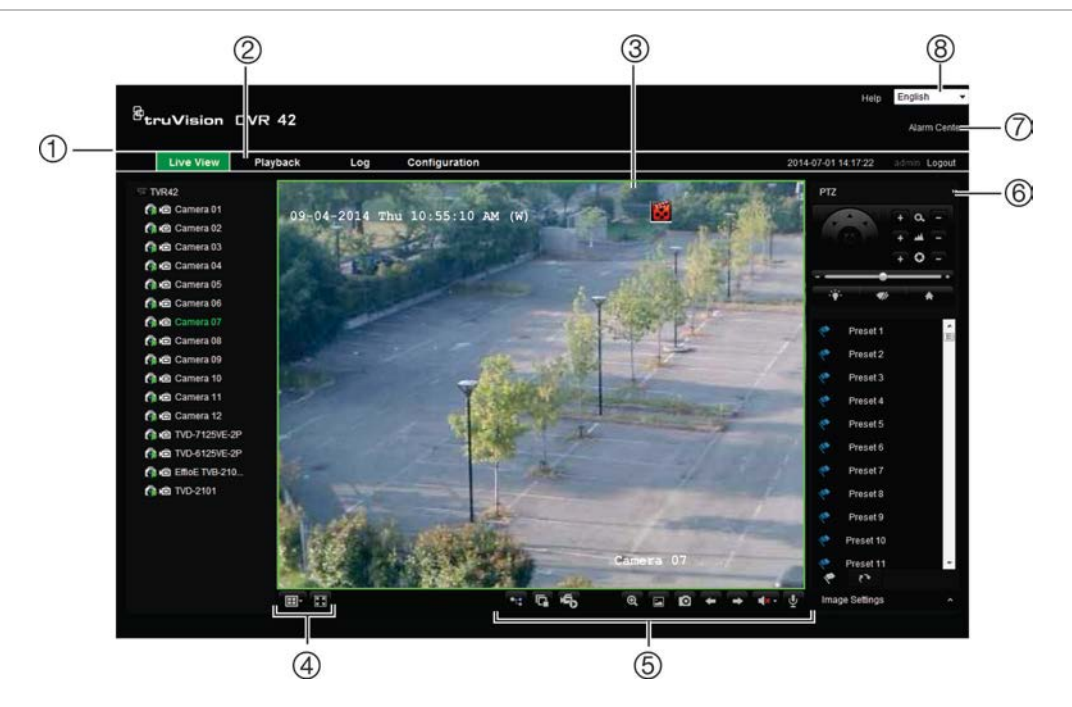

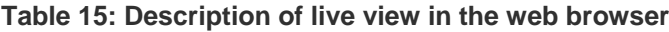

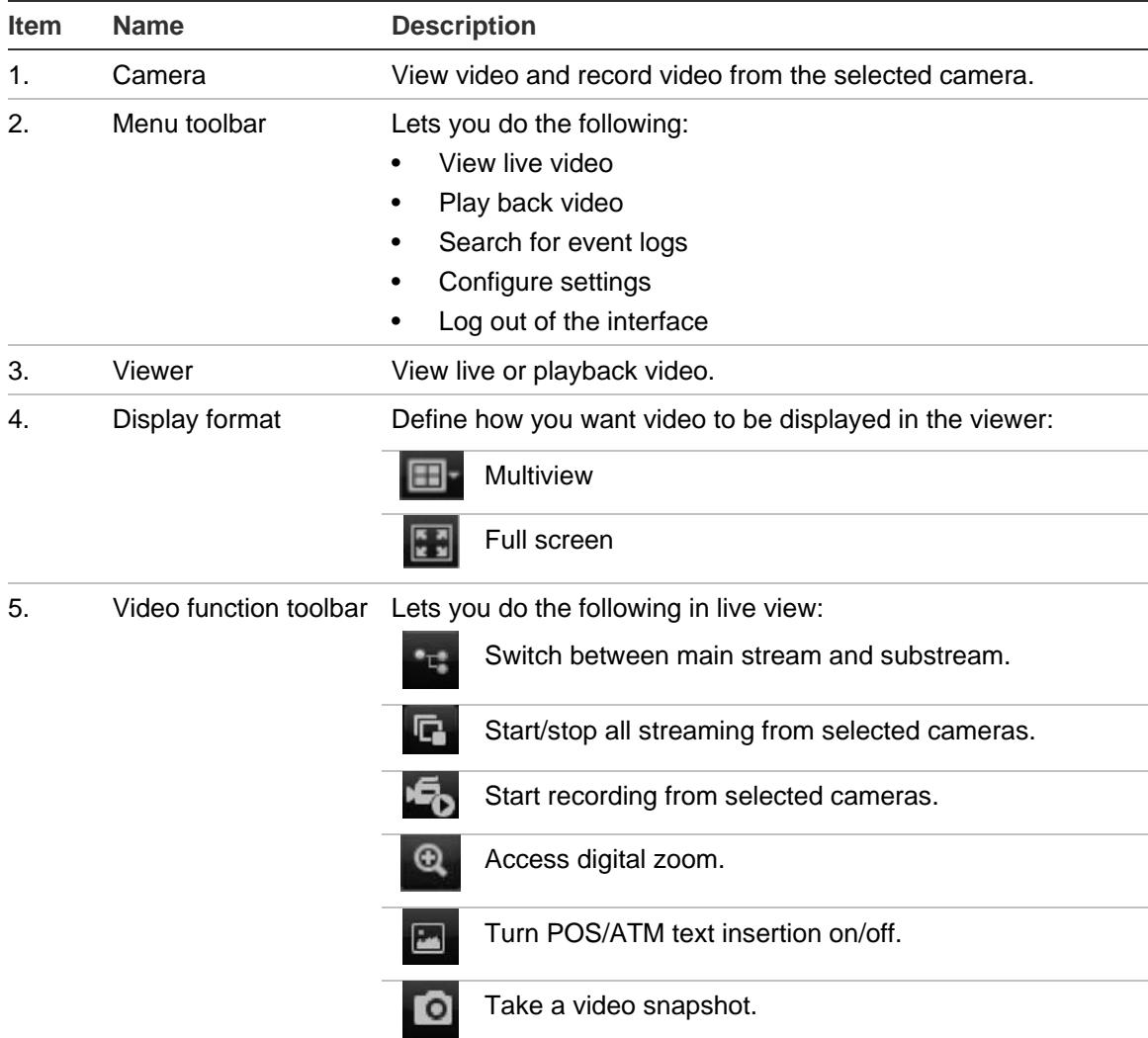

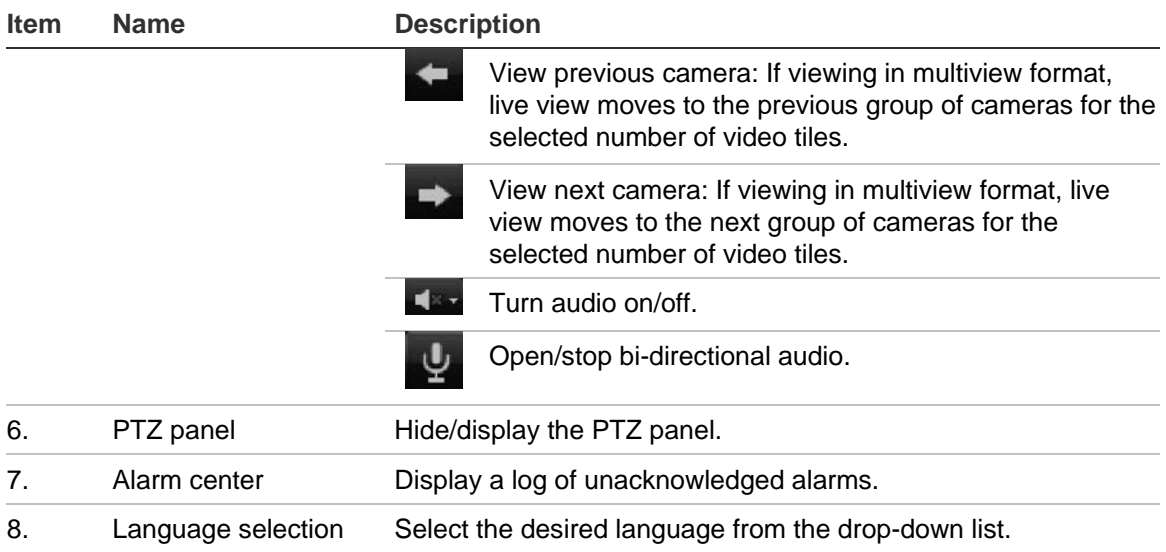

### **Using the web browser to configure the device**

Click **Configuration** on the browser menu bar to display the configuration window. There are two ways to configure the DVR: Local and Remote.

### **Local configuration**

Local configuration lets you define communication and network parameters such as protocol type, maximum file size, stream type and network transmission settings. You can also specify the directory locations for saving recorded and playback video, snapshots, and downloaded files.

### **Remote configuration**

See Figure 31 below for an example of the Configuration window. See Table 16 on page 75 for an overview of the different browser menu functions. Please refer to the specific sections on the OSD menu functions for more information on configuring these functions.

**Note:** The configuration settings defined remotely are different from those that can be defined locally.

**Figure 31: Remote browser configuration (Device Parameters – Device Information window shown)**

| <b><i>B</i></b> truVision DVR 42                                 |                           |                                    | Help                | English<br>$\cdot$<br>Alarm Center |
|------------------------------------------------------------------|---------------------------|------------------------------------|---------------------|------------------------------------|
| <b>Live View</b>                                                 | Playback<br>Log           | Configuration                      | 2014-07-01 14:19:47 | admin Logout                       |
| Time Settings<br><b>Holiday Settings</b>                         | <b>Device Information</b> |                                    |                     |                                    |
| <b>Camera Settings</b><br>圓                                      | Device Name:              | TVR42                              |                     |                                    |
| <b>Network Settings</b><br>臣<br><b>Serial Port Settings</b><br>直 | Device No.:               | 255                                |                     |                                    |
| <b>Alarm Settings</b><br>直                                       | Zone ID:                  |                                    |                     |                                    |
| Notification                                                     | Overwrite:                | Yes                                |                     |                                    |
| <b>User Management</b><br><b>HDD Management</b><br>面             | eSATA:                    | Export                             |                     |                                    |
| Auto Archive<br>匝                                                | Event Priority:           | Text In < Motion                   |                     |                                    |
| Maintenance<br>Text Insertion                                    | Model:                    | <b>TVR4216</b>                     |                     |                                    |
| V-stream Encoding                                                | Serial No.:               | TVR42161620130609AARR090027746WCVU |                     |                                    |
| System Information<br>Е<br>Camera                                | Firmware Version:         | V1.1.a, build 140315               |                     |                                    |
| Record                                                           | <b>Encoding Version:</b>  | V1.0, build 140313                 |                     |                                    |
| Alarm<br>Network                                                 | Number of Channels:       | 16                                 |                     |                                    |
|                                                                  |                           |                                    |                     |                                    |

**Table 16: Description of remote configuration menus**

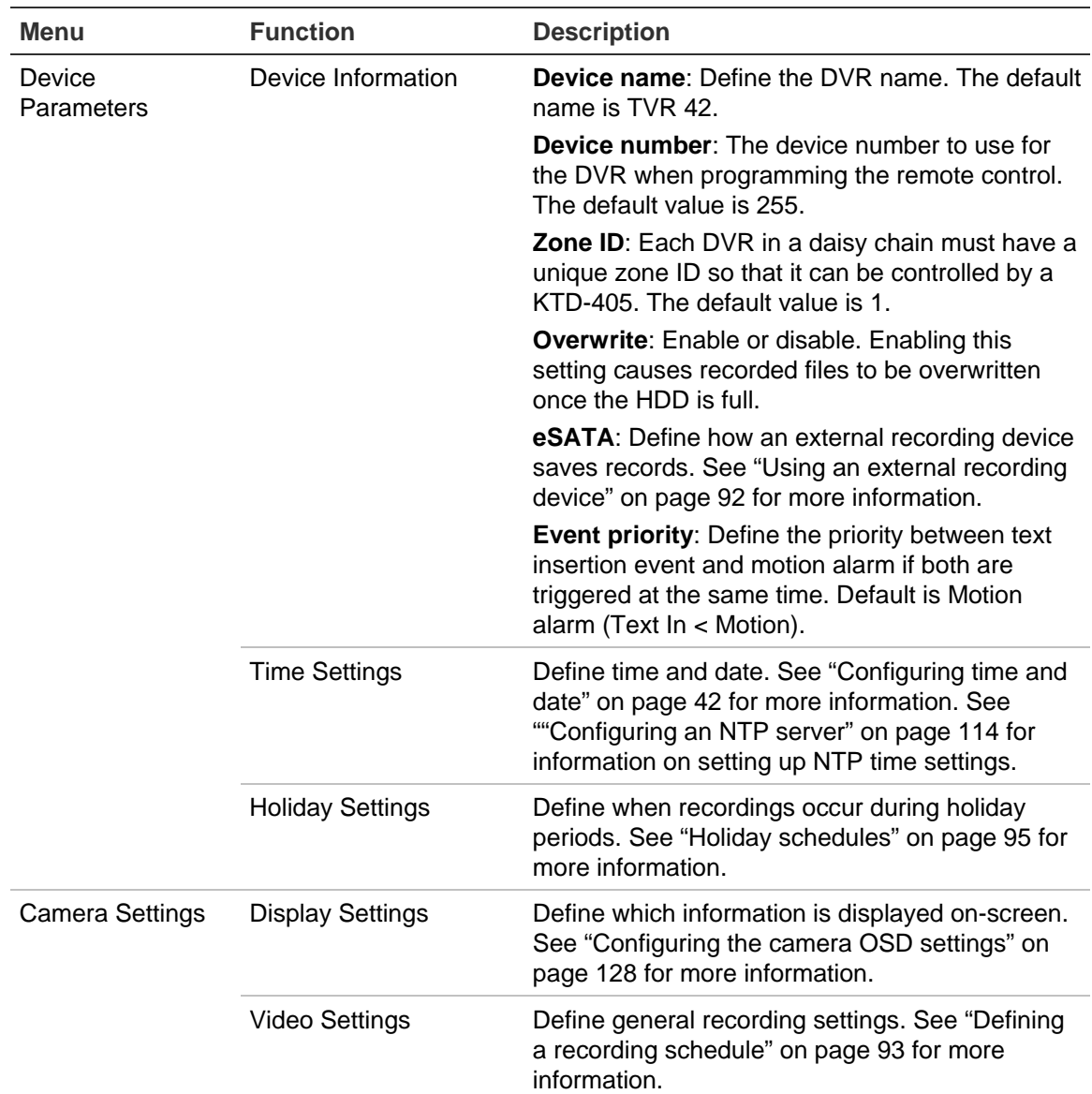

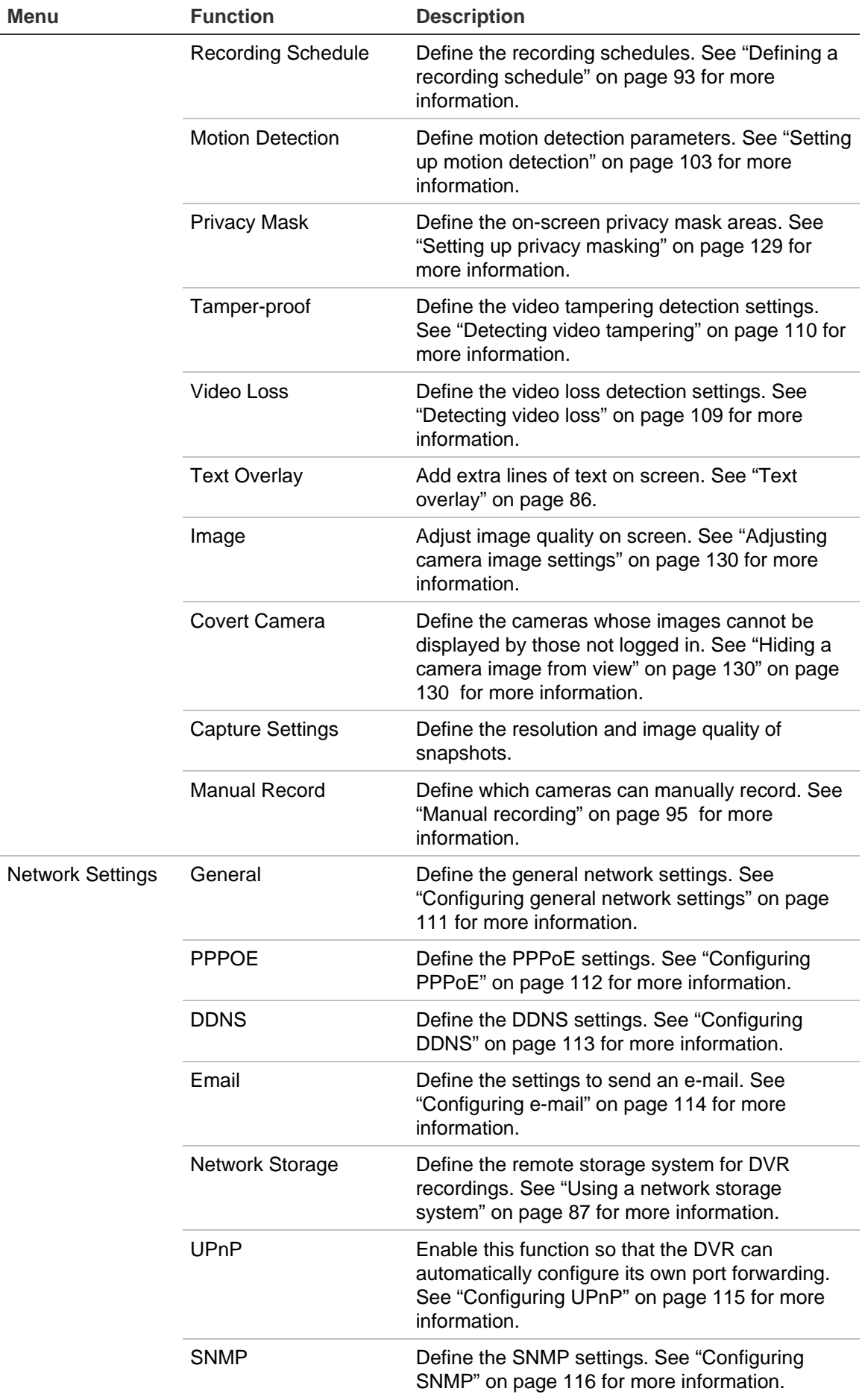

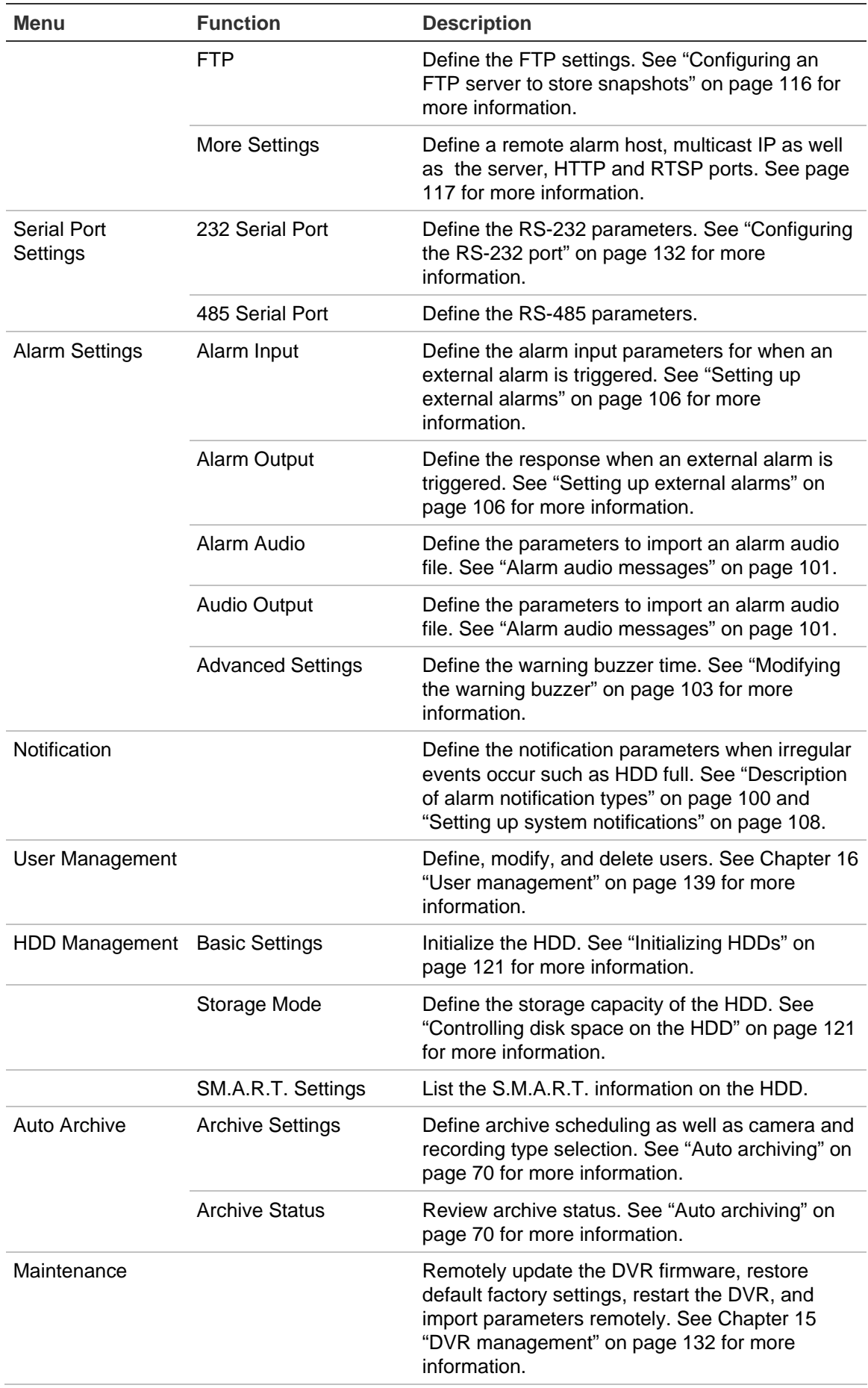

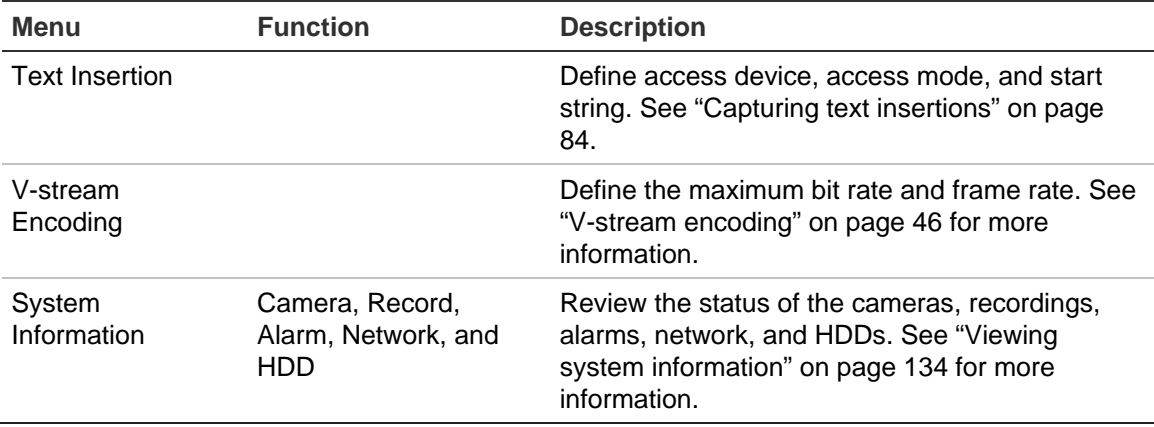

# **Searching and playing back recorded video**

To search and play back recorded video, click Playback on the menu bar to display the Playback page shown in Figure 32 below.

#### **Figure 32: Browser playback page**

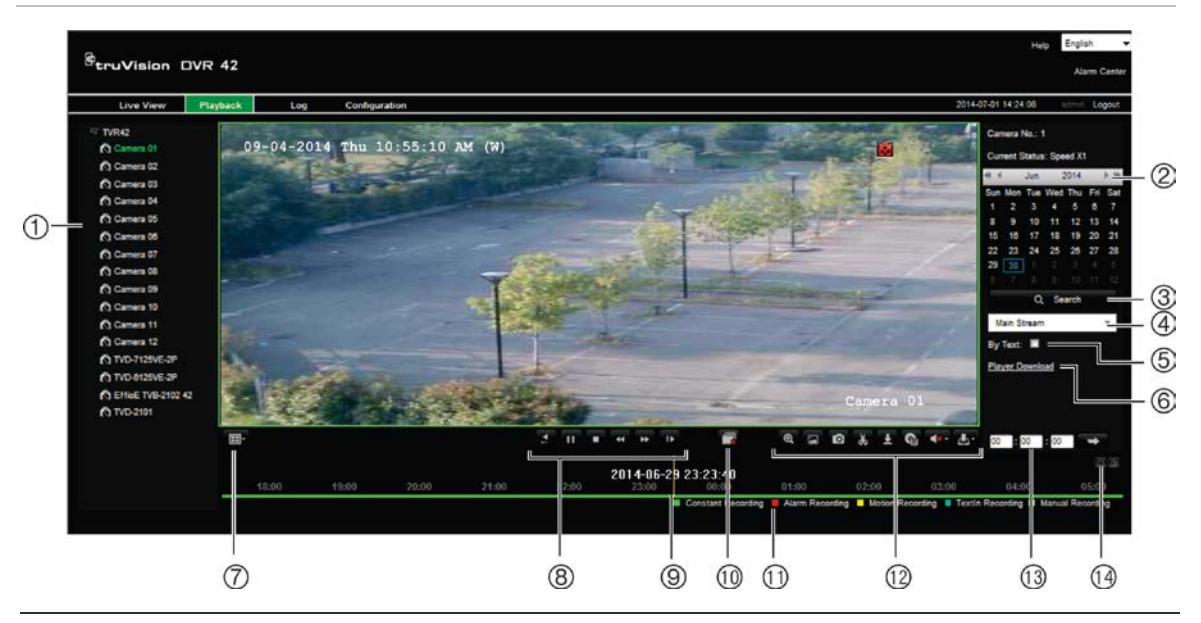

#### **Description**

- 1. Selected camera.
- 2. **Calendar**: Selected day is highlighted.
- 3. **Search**: Click to start searching recorded files for the selected camera.
- 4. **Dual stream**: Select desired dual stream mode: Main stream, substream, or picture. Default is main stream. See "Dual streaming" on page 82 for more information.
- 5. **By text**: Check to search text insertion when playing back a recorder video. Enter the keyword to search for in the text box that appears.
- 6. **Player Download**: Click to download the Player application required to play back recordings on your computer.
- 7. **Display format**: Click to change the display format: full screen or multiview display.

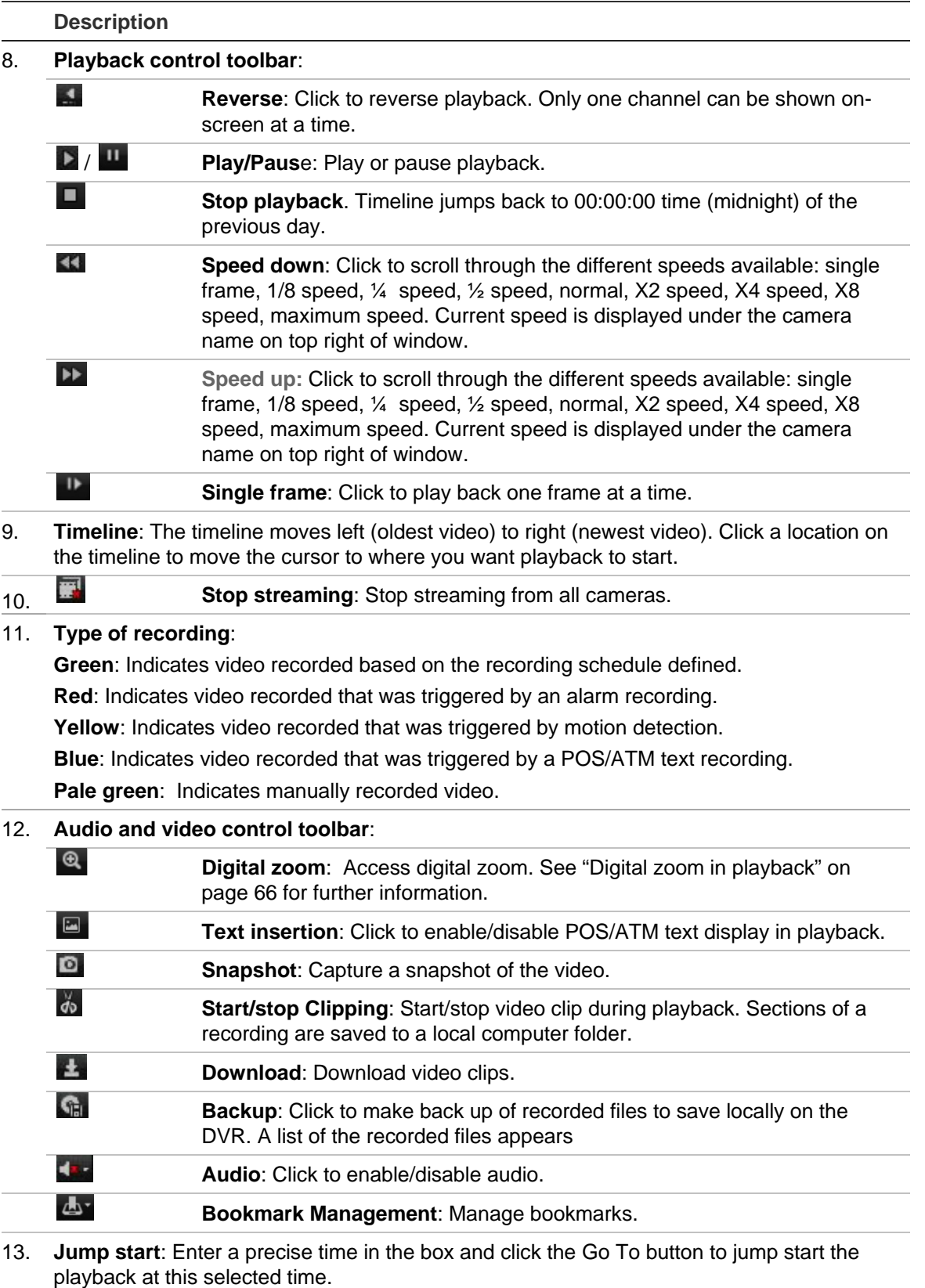

14. **Zoom in or out**: Click an icon to zoom in or out of the timeline. By default the timeline displays a 24-hour period. Continue clicking the zoom-in icon to see up to a five-minute period.

Select a camera and a day to search from on the calendar displayed, and then click **Search**. The timeline below the window indicates video recorded for the specified day. The timeline also classifies by color the type of recording.

Click and drag the marker across the timeline on where you want video playback to begin, and then click **Play** on the playback control toolbar. You can capture a snapshot of a video image, save the video playback, or download the recorded video.

# **Searching for event logs**

The DVR compiles a log of events, such as the start or end of video recording, DVR notifications, and alarms, through which you can easily search. Logs are categorized by the following types:

- **• Alarm:** Includes motion detection, tamper detection, and other alarm events
- **• Notifications:** Includes system notifications such as video loss, HDD failures, and other system-related events
- **• Operations:** Includes users access to the web interfaces and other operational events
- **• Information:** Includes general information on the DVR actions, such as the start and end of video recording, etc.

To search for logs, click the **Log** tab in the browser toolbar, select a log type, specify a date and time range, and then click **Search**.

# **Dual streaming**

The DVR allows you to view from up to 16 cameras over a network. Dual streaming allows high quality video to be viewed in one stream (Main stream) and lower quality video to be viewed in another stream (substream) that can be easily streamed through a narrow bandwidth.

The normal stream has the frame rate, quality, and resolution as configured in the encoding menu. However, in a thin stream data thinning has been carried out so that it has a lower frame rate, quality, and resolution. This allows more video to be recorded on the HDD.

Dual streaming is available in both live and recording modes.

#### **To play back dual streaming:**

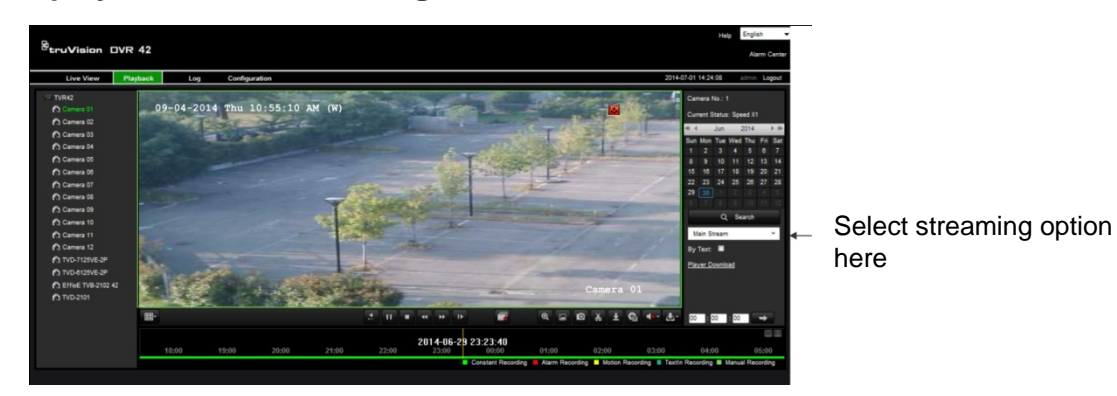

#### **To record dual streaming:**

1. In the browser toolbar, click **Configuration** > **HDD Management** > **Storage Mode**.

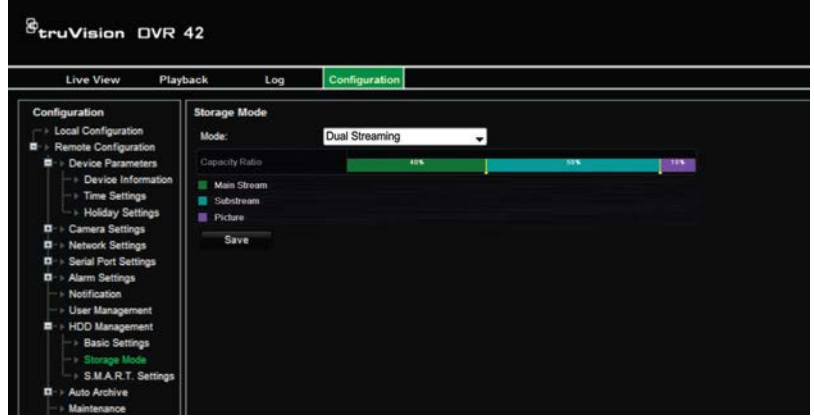

- 2. Under Mode, select **Dual Streaming**.
- 3. Specify which percentage of the HDD should be used to store main streams, substreams, and snapshots (Pictures).

Using the mouse, drag the markers between the colored sections to the desired values. The minimum and maximum values for each recording type are:

Main stream: 20 to 50%

Substream: 30 to 60%

Picture: 0 to 20%

4. Click **Save** to save the settings.

### **Controlling a PTZ dome camera in the web browser**

The web browser interface lets you control the PTZ functions of a dome camera. Click a PTZ dome camera and use the PTZ controls on the interface to control the PTZ functions.

#### **Figure 33: PTZ controls**

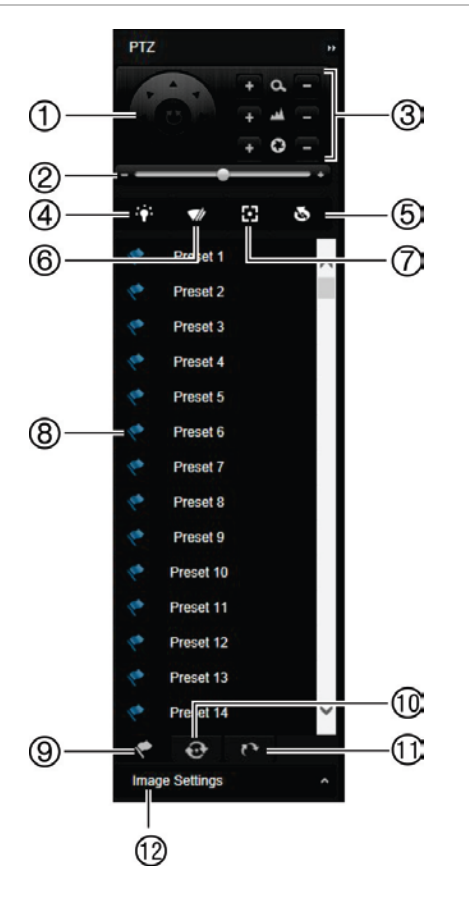

- 1. Directional pad/auto-scan buttons: Controls the movements and directions of the PTZ. Center button is used to start auto-pan by the PTZ dome camera.
- 2. Adjust speed of PTZ dome camera.
- 3. Adjust zoom, focus, and iris.
- 4. Turn on or off the camera light (if available on the camera).
- 5. Lens initialization: Initialize the lens of a camera with a motorized lens, such as PTZ or IP cameras. This function helps to maintain lens focus accuracy over prolong periods of time.
- 6. Start or stop camera wiper (if available on the camera).
- 7. Auxiliary focus: Automatically focus the camera lens for the sharpest picture.
- 8. Start selected preset/tour/shadow tour (depending on function selected).
- 9. List presets available.
- 10. List preset tours available.
- 11. List shadow tours available.
- 12. Modify brightness, contrast, saturation, and hue values.

# **Capturing text insertions**

Text insertion lets you insert or display text from a point-of-sale (POS) or ATM system on the video display of the DVR. The text is saved and time-stamped together with the video. You can then search the text for specific video clips. The text is displayed during playback.

The DVR supports POS and ATM text insertion via the UTC ProBridge accessory connected to the RS-232 port on the DVR. This feature is currently only available using the browser.

In both live view and playback, a camera set up for text insertion will display the video with the POS text overlay.

See Figure 34 below for an example of a video image in live view with text insertion.

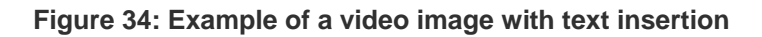

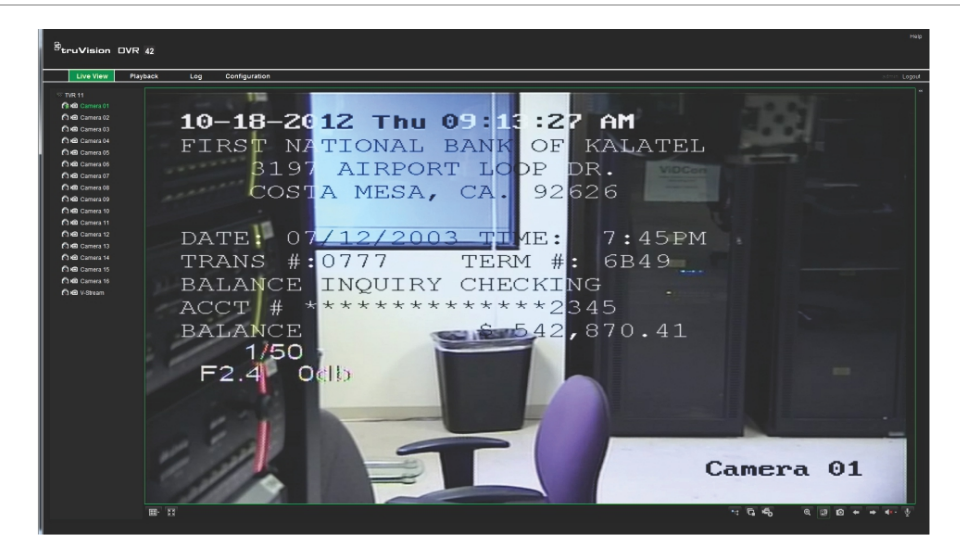

#### **To set up text insertion:**

1. In the browser toolbar, click **Configuration** > **Serial Port Settings** > **232 Serial Port**.

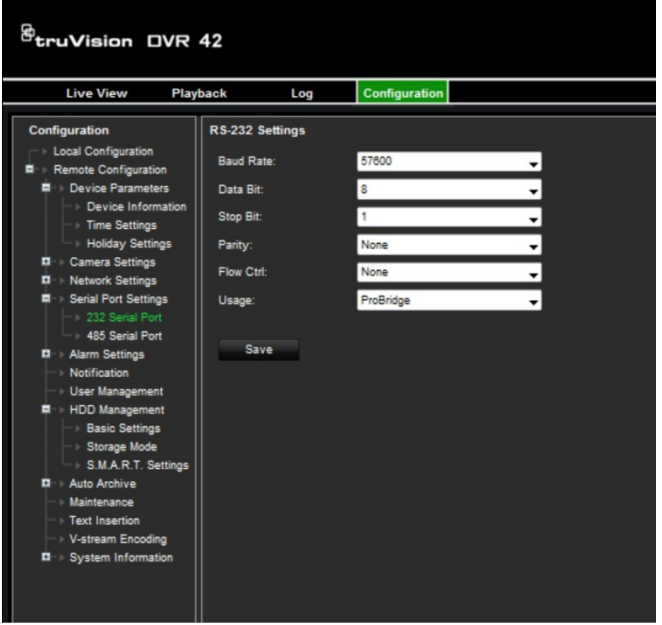

- 2. Under **Usage**, select ProBridge.
- 3. In the submenu panel, click **Auto Archive** > **Text Insertion**.

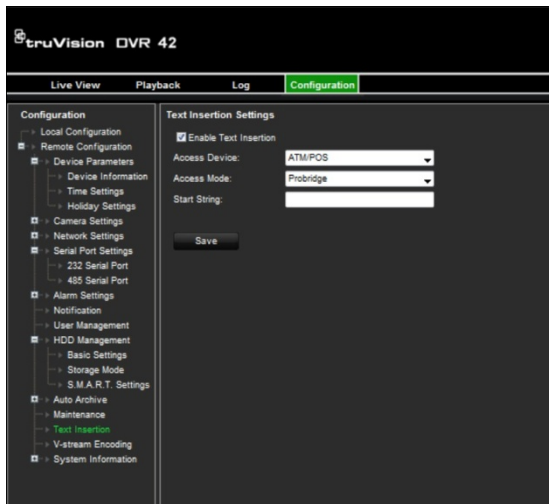

- 4. Check **Enable Text Insertion**.
- 5. Select the access device from the drop-down list.
- 6. Under **Access Mode**, select "ProBridge".
- 7. Under **Start String**, enter the desired transaction text, such as an ATM transaction number.
- 8. Click **Apply** to save the settings.

**To search text insertion in recorded video:**

1. In live view, check the **By Text** check box.

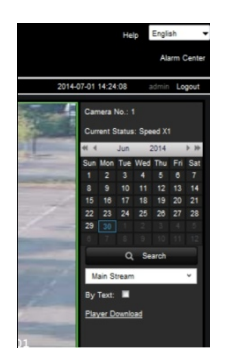

2. In the keyword text box that appears, enter the text for which you want to search.

### **Text overlay**

You can add up to eight lines of text on screen via the browser. This option can be used, for example, to display emergency contact details. By default these lines of text are positioned along the top of the window. The strings follow each other consecutively.

**Note**: This option is not available via the DVR.

#### **To add on-screen overlay text:**

1. In the browser toolbar, click **Configuration** > **Camera Settings** > **Text Overlay**.

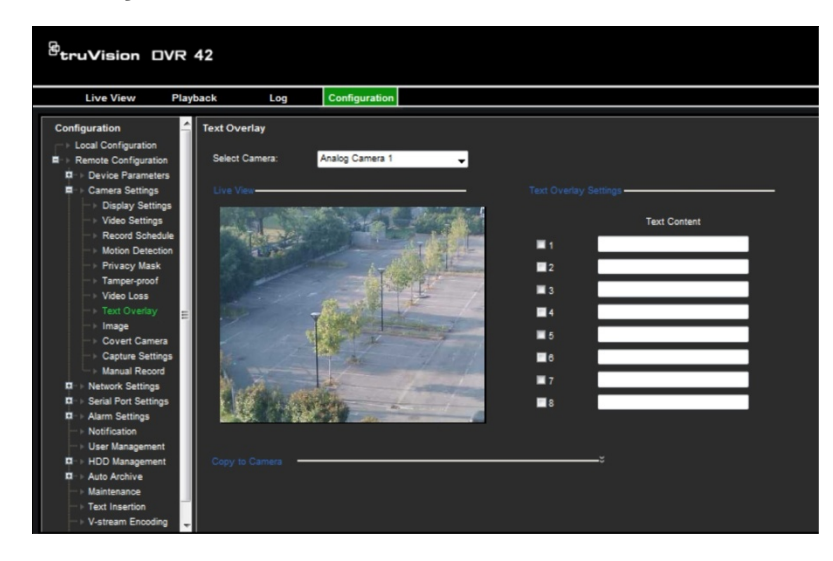

- 2. Select the desired camera.
- 3. Check the string box 1 for the first line of text.
- 4. Enter the text for string 1 in the column alongside. Up to 22 alphanumeric characters can be used.
- 5. Repeat steps 3 and 4 for each extra line of text, selecting the next string number.
- 6. Click **Save**.

### **Using a network storage system**

You can use a network storage system (NAS) or storage area network (SAN) to remotely store DVR recordings.

#### **To set up a network storage system:**

1. In the browser toolbar, click **Configuration** > **Network Settings > Network Storage**.

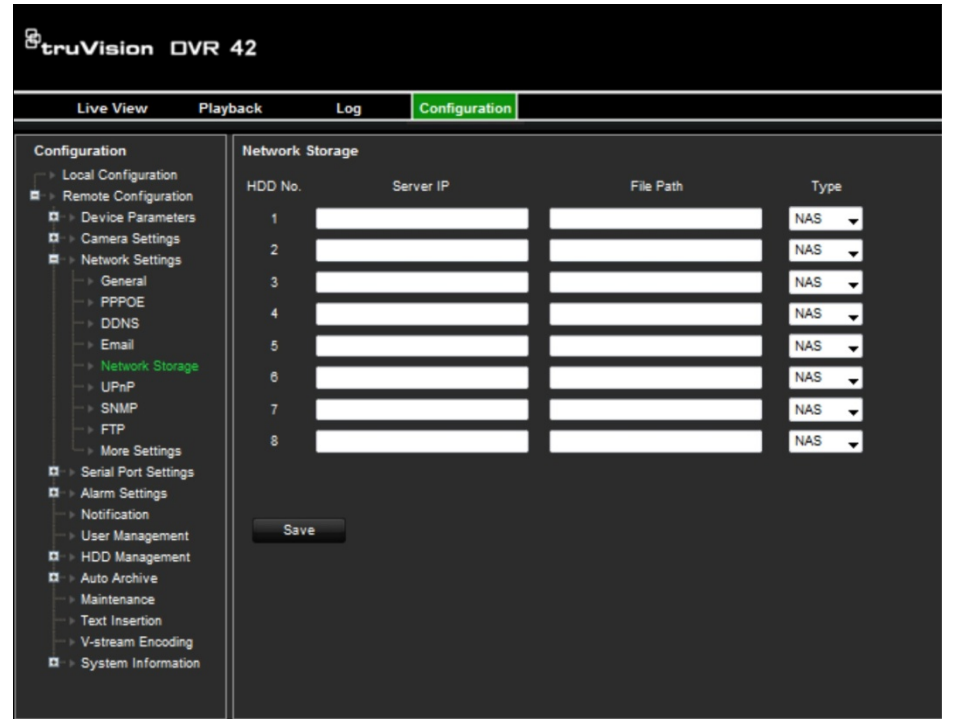

- 2. On the first line of HDD No., enter the IP address of the desired remote storage system.
- 3. Enter the file path name to define where on the remote storage system you want to store the files.
- 4. Under Type, select type of storage system to be used: NAS or SAN. Default is NAS.
- 5. Up to eight remote storage systems can be set up.
- 6. Click **Save**.

# Chapter 10 Recording

This chapter provides instructions on how to define the recording settings of your DVR. This chapter covers how you can configure your initial recording settings, schedule recordings, protect your recorded files, and set up your HDD for redundancy.

# **Initializing recording settings**

Before you can set up your DVR to begin recording, you must first configure general recording settings for the analog cameras.

Ensure that the HDD has been installed and initialized before configuring the recording settings. See Chapter 13 "HDD management" on page 121 for more information.

See "Calculating the maximum permitted frame rates and bit rates" on page 91 to calculate the maximum frame and bit rates.

#### **To configure recording settings:**

1. From the menu toolbar, click **Video Schedule** > **Encoding** > **Record**.

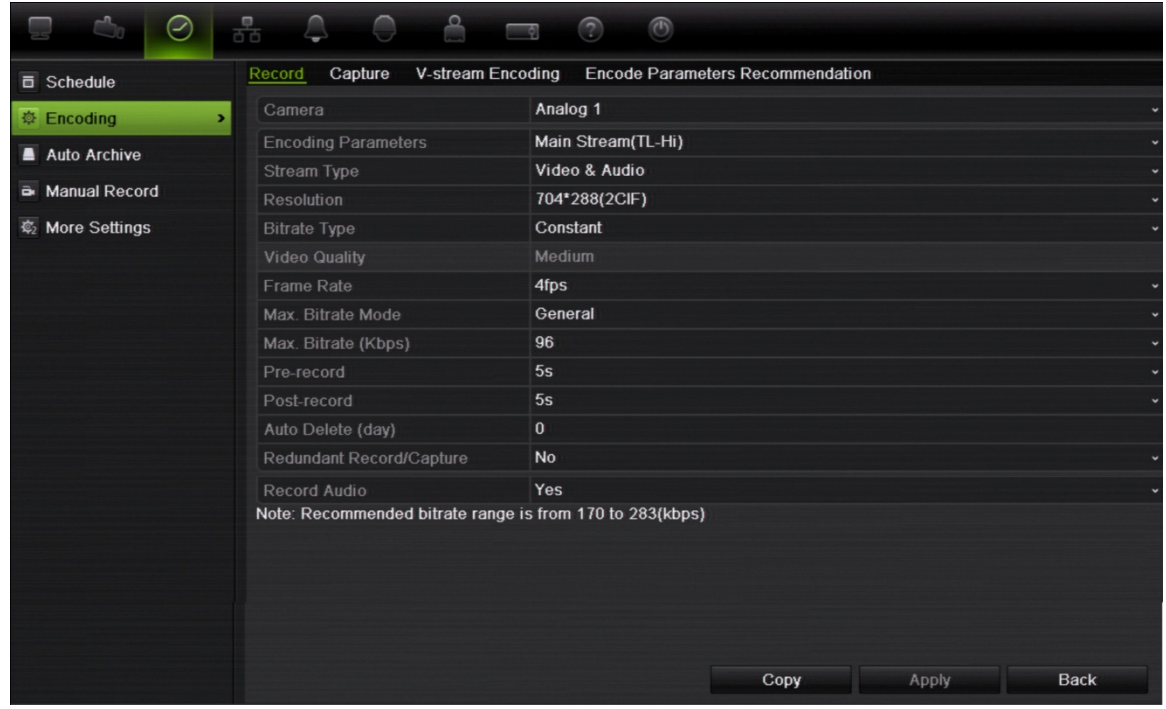

- 2. Select the camera you want to configure.
- 3. Configure the following recording settings:
	- **• Encoding Parameters:** Select one of the stream types: Mainstream (TL-Hi, Mainstream (TL-Lo), Mainstream (Event), Mainstream (Alarm), or Substream.
	- **• Stream Type:** Select the type of stream to record, either video or video and audio.
	- **• Resolution:** Select the resolution of the recording. Options include: WDR, 4CIF, 2CIF, CIF, and QCIF.
	- **• Bit rate Type:** Select Constant or Variable.
	- **• Video Quality:** Select the quality at which to record. If "Variable" was selected as the bit rate type, this option is unavailable.
	- **• Frame Rate:** Select the recording frame rate.
	- **• Max Bitrate Mode:** Select the general default or customized option.
	- **• Max Bitrate (Kbps):** If the customized maximum bit rate mode was selected, enter the value here. It must be between 32 and 4096 kbps. It is calculated from the frame rate and time required.
	- **• Pre-record:** This is the time the camera starts recording before the event. Select the time in seconds to start pre-recording before the event.

The maximum pre-recording times available depend on the constant bit rate. See "Maximum pre-recording times" on page 156 for more information.

- **• Post-record:** This is the time the camera continues to record after the event. Select the time in seconds to stop post-recording after the event.
- **• Auto Delete (day):** Select the number of days after which recorded video from the specified camera is permanently deleted from the HDD. A "day" is defined as the 24-hour period from when the auto delete mode (ADM) was set.

The maximum number of days that can be set is 60. However, the actual number of days permitted depends on the HDD capacity. If the value is set to '0', the option is disabled.

- **• Redundant Record/Capture:** Select the camera to be used for redundancy. Default is No. See "HDD redundancy" on page 98 for more information.
- **• Record Audio:** Select **Yes** to record sound with the images.
- 4. Click **Apply** to save the settings.
- 5. If you want to save these parameters to another camera, click **Copy** and select the camera in the pop-up screen that appears. Click **OK** and return to the main window.
- 6. Click the **Capture** tab and configure the settings for captured video, such as snapshots. Click **Apply** to save the settings.
- 7. Click **Back** to return to live view.

### **Calculating the maximum permitted frame rates and bit rates**

You can easily calculate the correct frame rates, bit rates, and HDD free space required for your system.

**Note**: If you should later change any recording parameters, the calculated values will no longer apply.

#### **To configure recording settings:**

- 1. From the menu toolbar, click **Video Schedule** > **Encoding** > **Encode Parameters Recommendation**.
- 2. Enter the number of days to be recorded (1) and the resolution (2). Also specify whether the recoding period will include weekdays and weekends (3).

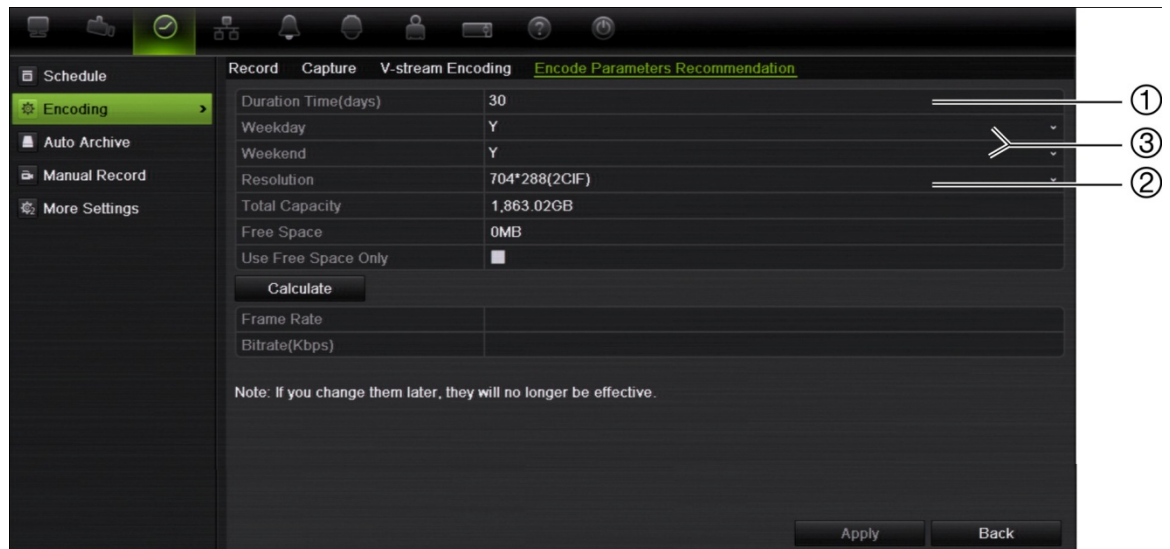

3. Click **Calculate**. The recommended maximum values for the frame rate, bit rate, and HDD free space are then displayed.

Use this information when setting the recoding parameters.

**Note**: This option is not available via the browser.

### **Using an external recording device**

You can use an external storage device, such as an eSATA HDD, to backup video or to add its recording capacity to that of the DVR itself. If you change this option, you must reboot the DVR to implement the change.

#### **To configure for an external recording device:**

- 1. Click the **Video Schedule** icon in the menu toolbar.
- 2. Select **More** Settings.
- 3. Select one of the two options:

**Record and Capture**: Extend the recording capacity of the DVR.

**Export**: Backup data onto an eSATA backup device.

**Note**: If the external storage device is part of the total internal capacity of the DVR, then it is no longer available for backing up video.

4. Click Apply.

### **Configuring overwrite**

You can select how the DVR responds when the HDDs become full and there is no longer sufficient space to save new data.

#### **To configure for overwrite when the HDDs are full:**

- 1. From the menu toolbar, click **Video Schedule** > **More Settings**.
- 2. Under **Overwrite**, select **Yes**.

# **Defining a recording schedule**

Defining a recording schedule lets you specify when the DVR records video and under what circumstances. Each camera can be configured to have its own recording schedule.

The schedules are visually presented on a map for easy reference. See Figure 35 below for an example.

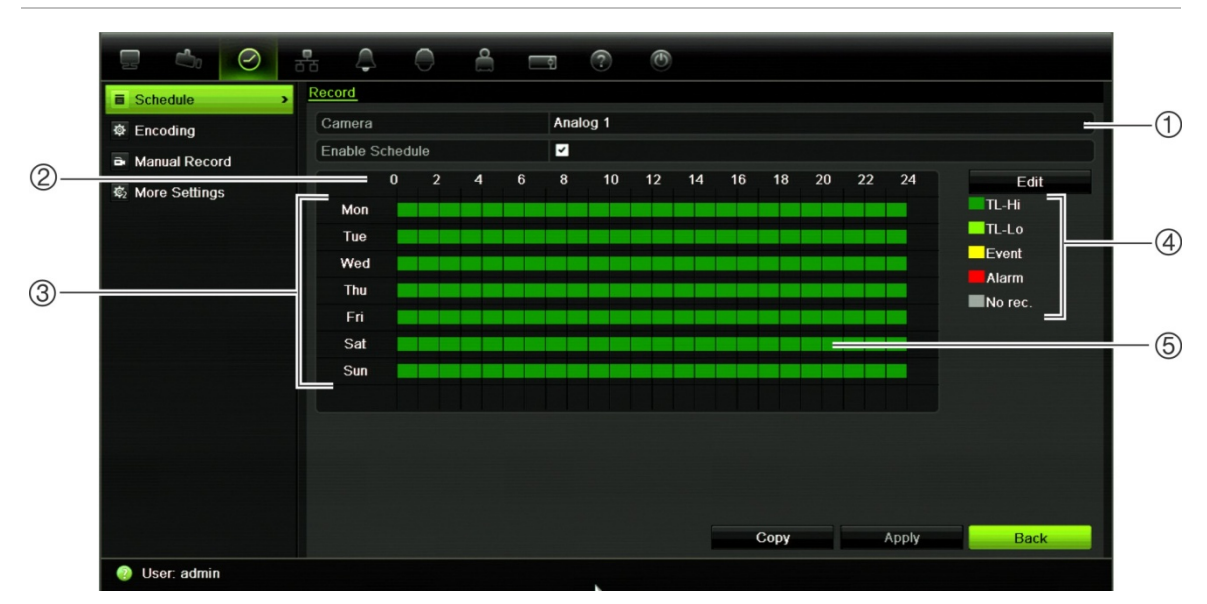

#### **Figure 35: Description of the Schedule window**

- 1. **Camera**. Select a camera.
- 2. **Schedule time**. Represents the 24-hour cycle during which a schedule is selected.
- 3. **Schedule day**. There are eight days to select: Sunday (Sun), Monday (Mon), Tuesday (Tue), Wednesday (Wed), Thursday, (Thu), Friday (Fri), Saturday (Sat) and Holiday (if Holiday has been enabled).
- 4. **Recording type**. There are five recording types to select, which are color-coded:
	- TL Time lapse (Green squares): Record of a specific day. Each green square in the timeline represents an hour in the 24-hour period.
	- TL-Hi (Dark green): High quality time lapse. Records high quality video.
	- TL-Lo (Bright green): Low quality time lapse. Records low quality video. This could be used, for example, for night recordings when few events or alarms are expected. Saving the video in low quality helps save resources on the HDD.
	- Event (Yellow): Records only events, such as motion detection and POS/ATM text insertion.
	- Alarm (Red): Records only alarms.
	- None (Grey): No recording during this period.
- 5. **Timeline**. There is a 24-hour time line for each day. Up to eight recording periods can be scheduled during the 24-hour period.

# **Daily schedules**

#### **To set up a daily recording schedule:**

- 1. From the menu toolbar, click **Video Schedule** > **Schedule**.
- 2. Select a camera.
- 3. Check the **Enable Schedule** box.
- 4. Click **Edit**. The following window is displayed:

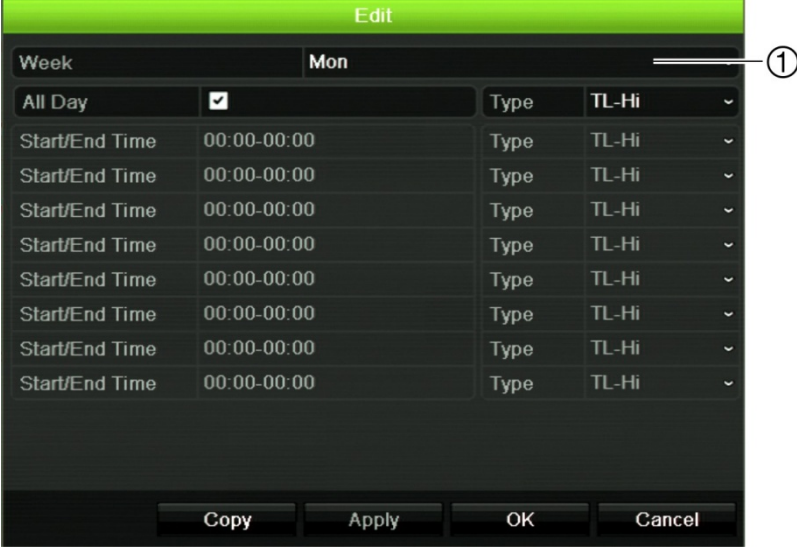

5. Select the day of the week  $(0)$  for which you want to set up the schedule.

You can define a different schedule for each day of the week.

Check **All Day** to select the whole week.

6. Set the start and end time for recording.

Define a time period by entering a start (left column) and end (right column) time. You can schedule up to eight time periods. Click All Day to record all day.

**Note:** The time periods defined cannot overlap.

7. Select a recording type.

This setting instructs the DVR to begin recording when an alarm is triggered. The recording type can be based on time and triggered by motion detection and/or an alarm. If set to TimeLapse (TL-Hi or TL-Lo), the DVR records continuously.

- 8. Click **Apply** to save settings.
- 9. Repeat steps 3 to 8 for other days of the week or to copy the schedule settings to another day.

To copy the current schedule settings to another day of the week, click **Copy**. Select the number of the day of the week to which to copy the schedule and click **OK** to save changes and return to the Edit window.

- 10.Repeat steps 3 to 9 for other cameras.
- 11.Click **Apply** to save the settings, and then **OK** to return to the schedule window.

### **Holiday schedules**

As well as being able to schedule when recordings occur during the week, you can also schedule them for specific holidays in the year such as, for example, the first of January, or the second Wednesday of every month. You can schedule up to 32 holiday periods.

A holiday period can be scheduled for a particular day or as a block of days.

**To set up a holiday recording schedule:**

- 1. From the menu toolbar, click **Display Settings** > **Holiday**.
- 2. Select a holiday period from the list, and click **Edit** to modify the settings. The Edit window appears.
- 3. Enter the name of the holiday period, and click **Enable**.
- 4. Select whether the holiday period will be categorized by date, week or month, and then enter the start and end dates.
- 5. Click **Apply** to save the settings, and then **OK** to return to the Edit window.
- 6. Repeat steps 2 to 5 for other holiday periods.
- 7. Click **Back** to return to live view.

### **Manual recording**

The DVR lets you manually record video during live view. This can be useful if you know that the DVR is not currently recording and you see something of interest on a camera window that should be recorded.

Once a manual recording is started, the recording continues until it is manually stopped. If an alarm occurs during a manual recording, the alarm recording has priority over the manual recording. If a scheduled recording is already in progress when a manual recording is started, it continues to record as scheduled.

You can check to see if a camera is recording manually by looking at the icon on the quick access toolbar. The icon is red when manually recording. Default is off.

There are two ways to start and stop a manual recording:

#### • **Use the quick access toolbar**

You can start/stop manual recording for each camera individually. Position the cursor over a camera image and left- click the mouse to display the quick access toolbar. Click the manual record icon to start or stop manual recording. The icon is red when recording.

#### • **Use the configuration menu**

This option lets you select more than one camera at a time. Go to Video Schedule > Manual Record to access the manual recording menu and check the boxes of the cameras to start or stop manual recording.

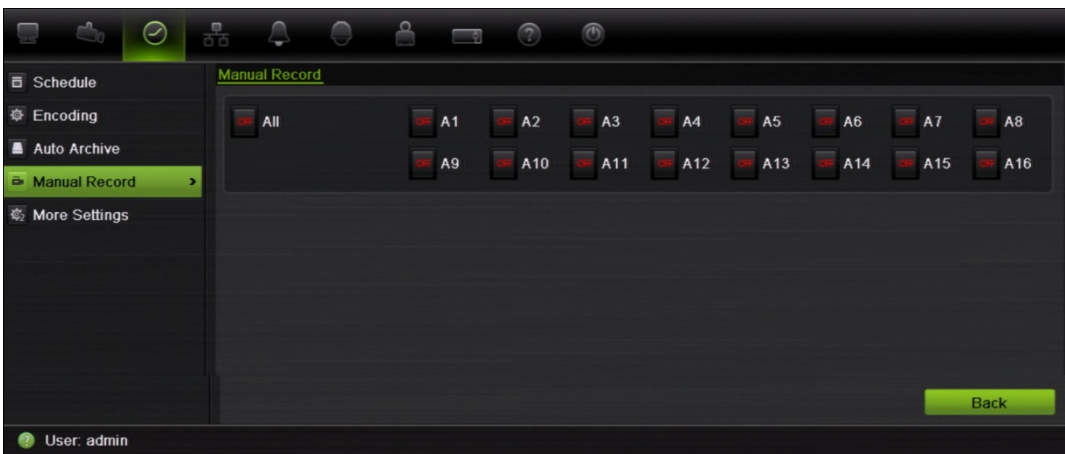

## **Motion detection schedules**

You can set up both the schedule and areas sensitive to motion detection for each camera individually or easily copy the settings of one camera to other cameras.

For information on scheduling motion detections, see "Motion detection set up" on page 103.

## **External alarm schedules**

The DVR can be scheduled to record when an alarm is triggered by an external alarm device such as a PIR detector or dry contacts. For information on scheduling external alarms, see "Triggering or clearing alarm outputs manually" on page 108.

# **Protecting recorded files**

There are two methods to prevent recorded files from being inadvertently overwritten or deleted off the HDD. We highly recommend that important recorded events be protected from deletion. Recorded files can either be *locked*  or the HDD that the files reside on can be set to *read only*.

### **Locking and unlocking recorded files**

Lock files to protect them against being overwritten or deleted.

**To lock or unlock a recorded file:**

1. In live view enter the video search window by pressing the **Search** button on the front panel or remote control, and then enter Advanced Search. Select the Normal tab.

 $\overline{\overline{a}}$  Or  $\overline{\overline{a}}$ 

In live view right-click the mouse to display the pop-up menu and select **Advanced Search** > **Normal**.

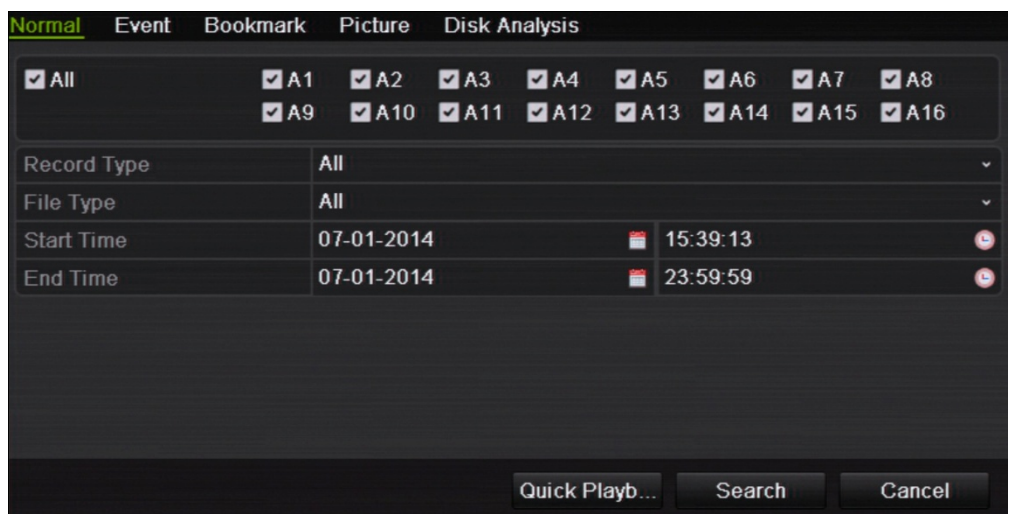

The Search window appears.

- 2. Search for the desired recording by entering the search parameters, which include the camera number, record type, file type, and start time and end time.
- 3. Click **Search**.

A list of recordings, similar to the figure below, matching the search parameters is displayed.

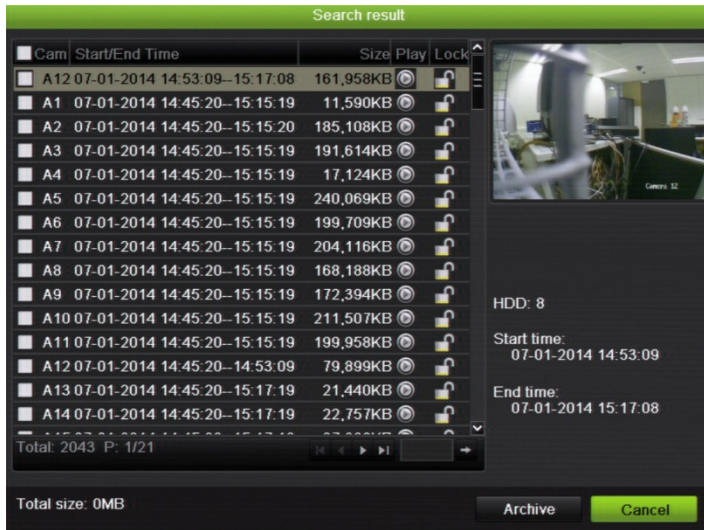

- 4. Select the file you want to lock/unlock.
- 5. Click **1** to lock a file. Click again to unlock.

The Locked column indicates whether a file is locked or not. Closed lock icons indicate locked files while opened lock icons indicate unlocked files. The Lock button toggles between Lock and Unlock, depending on the file.

6. Click **Cancel** to return to live view.

### **Setting the HDD to read-only**

When you set an HDD to *read-only*, recorded video files cannot be written to the HDD. If multiple HDDs are used, the DVR automatically records to the next HDD not set to *read-only*

#### **To set an HDD to read-only:**

- 1. From the menu toolbar, click **System Setting** > **Hard Disk**.
- 2. Select the HDD you want to set to read-only.
- 3. Check **Read only**.
- 4. Click **Apply** to save the settings. The HDD is now read-only.

**Note:** In order to enable recordings on that particular HDD again, you must set the HDD status back to R/W (Read/ Write).

## **HDD redundancy**

Setting up HDD redundancy lets your DVR redundantly record a copy of the videos onto multiple drives as a safeguard against losing all your files in case of disk failures. This process is also known as *mirroring*. You must have more than one HDD in your DVR to set up HDD redundancy.

Redundancy significantly reduces the storage capability of the HDDs. As a result you need to double your capacity to record video over a given time.

**Note**: You must set the storage mode of the HDD to Group before configuring the redundancy. See "Setting up HDD groups" on page 122 for more information.

#### **To set up HDD redundancy:**

- 1. From the menu toolbar, click **System Setting** > **Hard Disk** > **HDD Information**.
- 2. Select the HDD to be used for redundancy and click **Edit**.

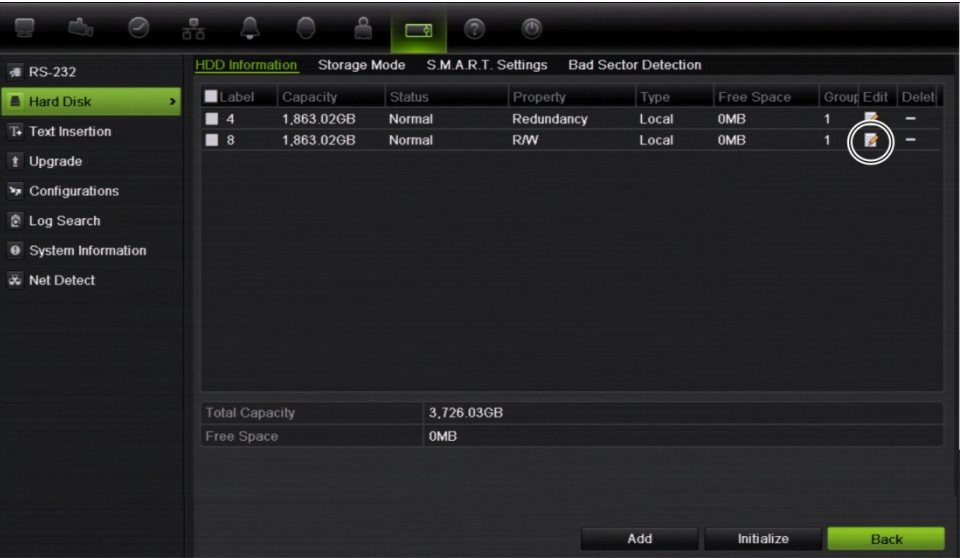

3. In the Local HDD Settings window, select **Redundancy**.

Verify at least one other HDD is set to R/W (read/write).

- 4. Click **Apply** to save the settings and then **OK** return to the previous window.
- 5. In the menu toolbar, click the **Video Schedule** > **Encoding**.
- 6. Select the camera to be used for redundancy.
- 7. Check **Redundant Record/Capture**.
- 8. Click **Apply** to save the settings.
- 9. Repeat steps 7 to 9 for other cameras whose files you would like to be redundantly recorded.
- 10.Click **Back** to return to live view.

# Chapter 11 Alarm settings

This chapter describes setting up how the system will respond when an alarm is triggered.

### **Description of alarm notification types**

When setting up the rules for alarm detection, you can specify how you want the DVR to notify you about an alarm or event. You can select more than one notification type. Not all notifications types are available for all types of alarms.

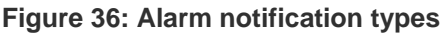

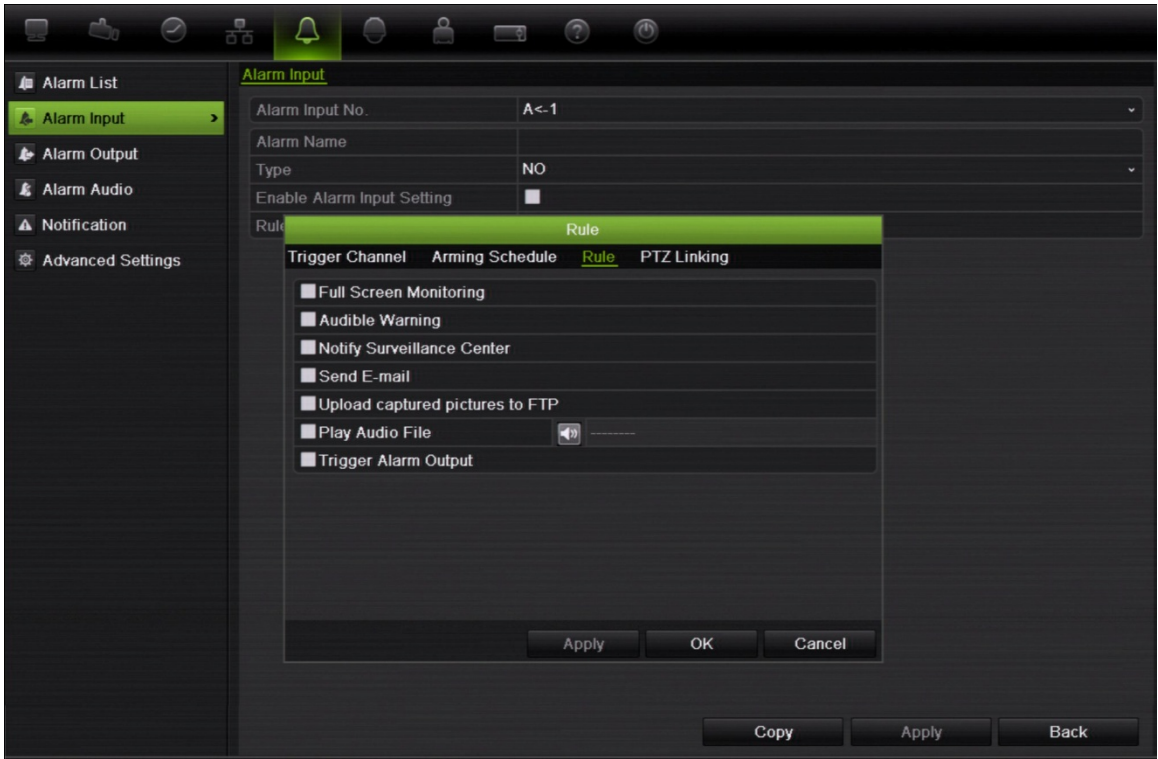

The alarm notification types are:

**• Full Screen Monitoring:** When an alarm is triggered, the local spot monitor (VGA or BNC monitor) displays an image in live view mode. For alarms that

are triggered simultaneously, images display one at a time every 10 seconds (default dwell time). You can set a different dwell time using the Dwell Time setting under the Display Settings>Layout window. When the alarm stops, cycling of the images stops and you return to live view mode. This alarm option must be selected for each channel where it is required.

- **• Audible Warning:** Triggers a warning buzzer when an event or alarm is detected by the system or a camera. See "Modifying the warning buzzer" on page 103 for more information.
- **• Notify Surveillance Center:** Sends a signal to TruVision Navigator or other software applications when an alarm or notification is detected.
- **• Send E-mail:** Sends an e-mail when an alarm or notification is detected. The e-mail includes an HTML link. Click the link to play the video file showing the alarm or notification. See "Configuring e-mail" on page 114 for information on how to configure the DVR to send an e-mail.
- **• Upload Captured Pictures to FTP:** Sends snapshots to a designated FTP site. See "Configuring an FTP server" on page 116 for more information.
- **• Play Audio File:** Plays a pre-recorded audio message when an alarm or event is triggered. See "Alarm audio messages" below for more information.
- **• Trigger Alarm Output:** Triggers an alarm output or multiple alarm outputs when a notification is detected for an external alarm. See "Setting up external alarms" on page 106 for information on configuring an alarm output.

This alarm notification is not available for system alarms.

### **Alarm audio messages**

You can record customized audio messages and upload them onto the DVR to be played back when an alarm is triggered. Up to 5 audio files can be stored on the DVR. The message can be up to 20 seconds long and up to 60 kb in file size. Preferred audio file types are MP3 and WAV.

The administrator uploads the audio files onto the DVR using a web browser or an application supported by the SDK. There are sample audio files provided in English:

- An alarm has been triggered. Please leave the premises immediately.
- An alarm has been triggered. The police have been notified.
- These premises are monitored by video surveillance.
- You have entered a restricted area. Please exit this area immediately.

You can use the Player application to convert an MP3 audio to the audio format supported by TVR41. Once converted, you can then upload the file via the browser.

#### **To import an alarm audio file:**

- 1. Insert the storage device with the alarm audio file in the DVR.
- 2. From the menu toolbar, click **Alarm** > **Alarm Audio**.

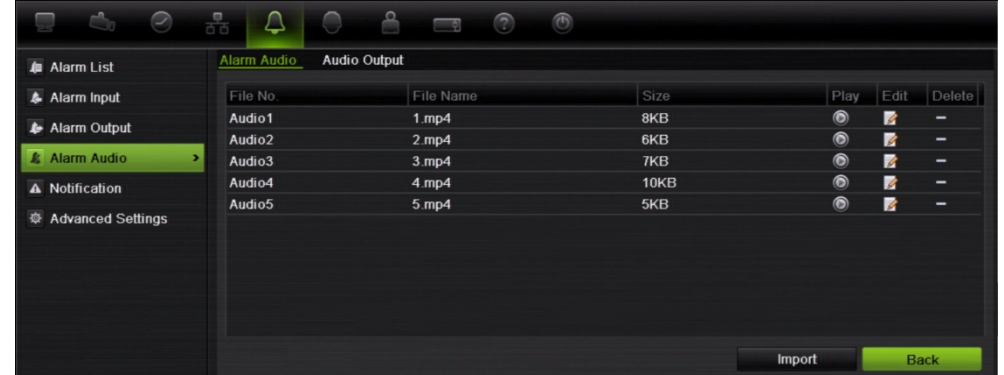

**Note**: To modify the name of an audio file, click **Edit** for the desired file and enter the new file name.

3. Click **Import** to import a file. The following window appears:

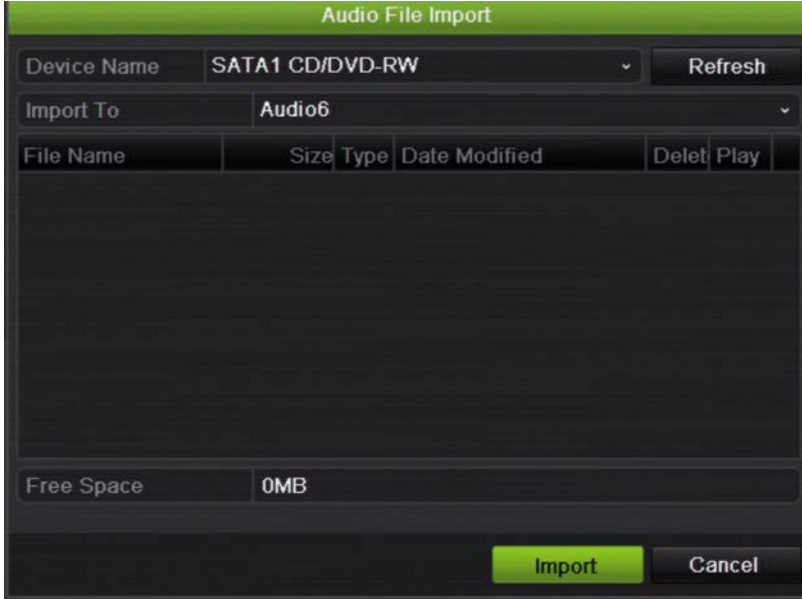

- 4. Under **Device Name**, select the storage device.
- 5. Under **Import to**, select the audio file number, and then click **Import** to return to the Alarm Audio window.
- 6. Click the **Audio Output** tab and select the desired audio output: HDMI, Audio output1 or Audio output2.
- 7. Click **Import**.

**Note**: Up to 5 audio files can be imported.

#### **To delete an alarm audio file:**

- 1. Click the **Alarm** icon in the menu toolbar, and select **Alarm Audio**.
- 2. Select the file to be deleted, and click **Delete**.

**Note**: There will always be a minimum of five audio files listed.

### **Modifying the warning buzzer**

When an alarm is triggered by the system or a camera, the DVR can be set up to respond with a warning buzzer. You can modify the time during which the warning buzzer sounds for both system and camera alarm. Select **Alarm > Advanced Settings** and select a buzzer time limit for the system and camera alarms. Default is mute.

# **Setting up motion detection**

Motion detection is one of the most important features of a DVR. With it there is no need to manually search through hours of video recordings to find an event. The TVR 42 can be set up to trigger an alarm if it detects motion and to record it. You can then search these recorded motion activities for specific incidents. If enabled, motion detection recording can help increase the number of days your DVR can record.

You can mask out any areas of motion on a camera display that you do not want to trigger a recording such as a flag on a pole or a moving tree.

Select the level of sensitivity to motion as well the target size so that only objects that could be of interest can trigger a motion recording. For example, recording is triggered by the movement of a person but not that of a cat.

You can set up both the schedule and areas sensitive to motion detection for each camera individually or easily copy the settings of one camera to other cameras. You can also select a specific audio alarm file to play for a camera or group of cameras.

**Note**: Motion detection cannot be set up from the front panel.

### **Motion detection set up**

#### **To set up motion detection:**

1. From the menu toolbar, click **Camera Management** > **Motion**.

Areas covered by the red grid are sensitive to motion detection.

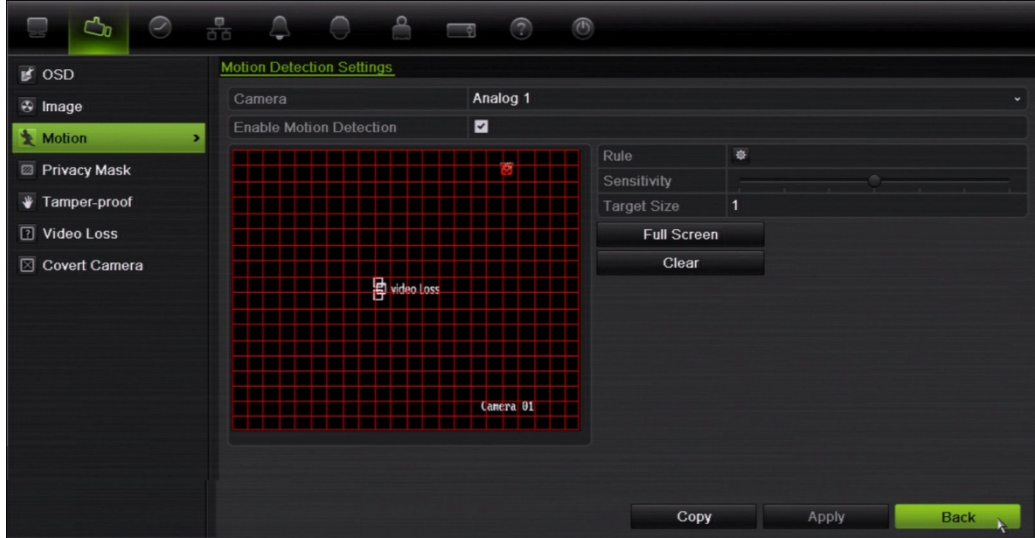

- 2. Select the camera to detect motion. Each camera must be set up individually.
- 3. Check **Enable Motion Detection**.
- 4. Select the areas sensitive to motion.

Click and drag the mouse cursor across the window. The area selected appears as a red grid. Areas covered by the red grid are sensitive to motion detection.

Click **Full screen** to activate the whole window or **Clear** to clear the window.

**Note**: The motion grid is sensitive to motion during configuration. The grid blocks become red when motion is detected. This real time feedback is available in the OSD, browser, and via the SDK.

5. Set the sensitivity level.

Drag the Sensitivity scroll bar to the desired sensitivity level. The highest value is on the right of the bar.

6. Specify the target size.

In the Target size option, specify how many grid squares must be activated before motion is detected. Enter a value between 0 and 255 squares.

7. Select the cameras that will record the motion detected.

Click **Rule**. The Rule window appears. Click the **Trigger Channel** tab and select the cameras that will record when a motion alarm is triggered. Click **Apply** to save the settings.

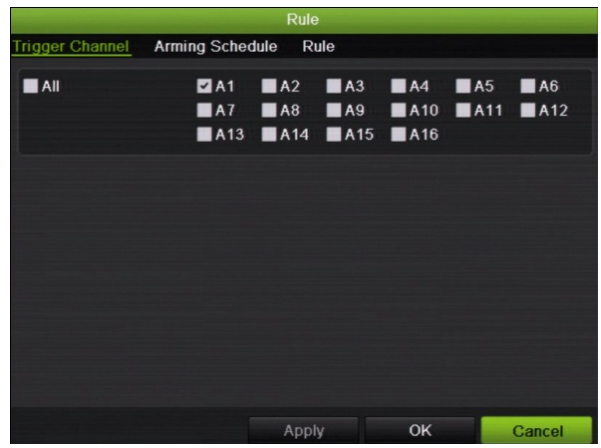

8. Select the recording schedules for motion detection.

Click the **Arming schedule** tab and select the day of the week and the time periods during the day when motion can be recorded. You can schedule up to eight time periods in a day. Default is 24 hours.

Click **Apply** to save the settings. Click **Copy** to copy the settings to other days of the week.

**Note:** Time periods defined cannot overlap.

9. Select the response method to motion detection.

Click the **Rule** tab to define the method by which you want the DVR to notify you of the alarm. More than one notification type can be selected.

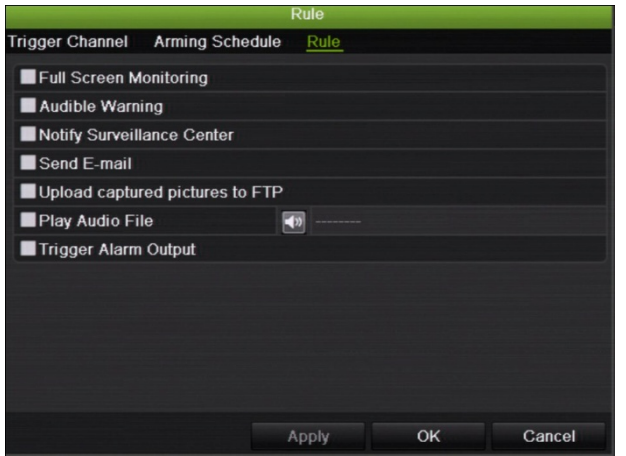

If you want one of the pre-recorded audio messages to play when an alarm or event is triggered, check **Play audio file** and select the desired audio file from the drop-down list. Click the siren button to confirm that you have selected the correct audio file.

Click **Apply** to save settings**.**

- 10. Click **OK** to return to the motion detection settings window.
- 11.Click **Back** to return to live view.

#### **To trigger the front panel alarm LED:**

- 1. Click the **Display Settings** icon in the menu toolbar and select **Monitor>More Settings**.
- 2. Check both the **Other Notification: Panel Alarm LED** and **Motion Alarm** boxes.

### **Setting up external alarms**

The DVR can be configured to record when an alarm is triggered by an external alarm device (for example, PIR detector, dry contacts…).

**To set up external alarms:**

1. From the menu toolbar, click **Alarm Settings** > **Alarm Input**.

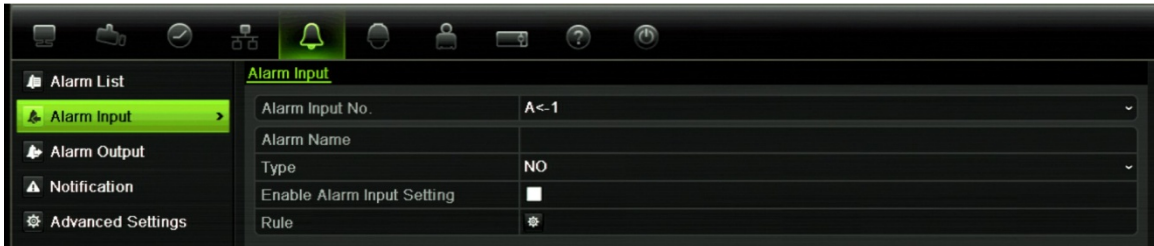

- 2. Select the alarm input number of a camera, and enter the input name, if required.
- 3. Select the alarm input type, NO or NC.
- 4. Check the **Enable Alarm Input** box to enable the function. Click **Rule** to set up the rules for the cameras to be triggered, their alarm schedules, method of alarm notification and PTZ function.
- 5. Select the cameras to be triggered when an external alarm is detected.

In the Rule window, click **Trigger channel** and select the cameras to be triggered for recording when an alarm is detected. Only analog cameras can be selected. Click **Apply** to save the settings.

6. Select the recording schedules for the external alarm.

Click the **Arming schedule** tab and select the day of the week and the time periods during the day when motion can be recorded. You can schedule up to eight time periods in a day. Default is 24 hours.

Click **Apply** to save the settings. Click **Copy** to copy the settings to other days of the week and holiday period.

**Note:** The time periods defined cannot overlap.

7. Select the response method to an external alarm.

Click the **Rule** tab to define the method by which you want the DVR to notify you of the alarm. Click **Apply** to save settings**.**
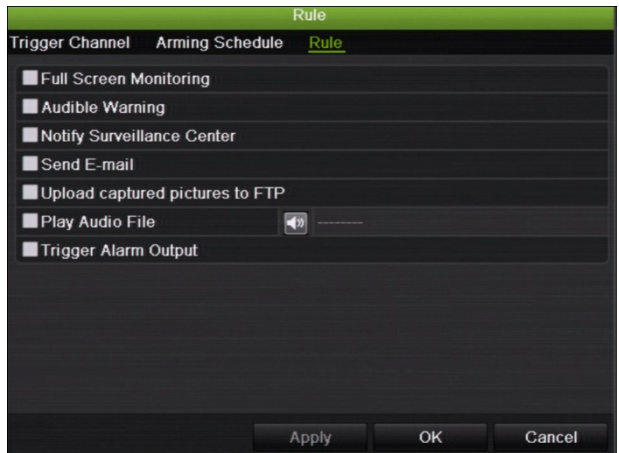

8. Select the PTZ camera function required in response to an external alarm.

Click the PTZ Linking tab and select the PTZ camera as well as the preset, preset tour or shadow tour that is triggered when the alarm is detected.

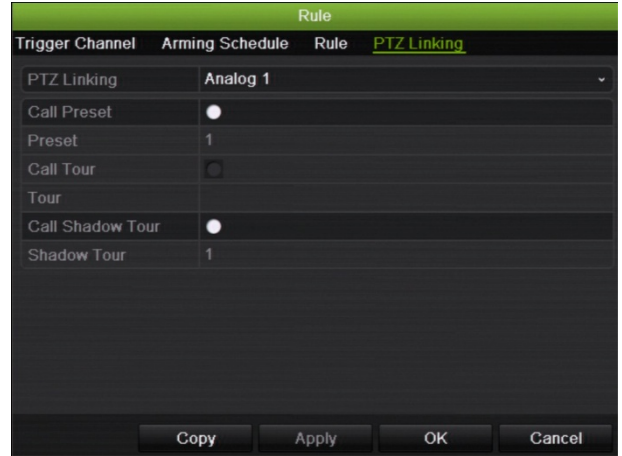

Click **Apply** to save the settings. Click **Copy** to copy the settings to other cameras, if required.

- 9. Click **OK** to return to the alarm input window.
- 10.Click **Back** to return to live view.

#### **To set up an alarm output:**

- 1. From the menu toolbar, click **Alarm Settings** > **Alarm Output**.
- 2. Select the alarm output.
- 3. Select a timeout option.

The timeout setting lets you define how long a signal remains active after the alarm has ended. If you select **Manually Clear**, the signal remains active until it is manually acknowledged by pressing the alarm button on the front panel or remote control (see "Triggering or clearing alarm outputs manually" on page 108).

4. Select the recording schedules for the alarm output.

Click **Rule** and select the day of the week and the time periods during the day when motion can be recorded. You can schedule up to eight time periods in a day. Default is 24 hours.

Click **Apply** to save the settings. Click **Copy** to copy the settings to other days of the week and holiday period.

**Note:** The time periods defined cannot overlap.

- 5. Click **OK** to return to the alarm output window.
- 6. Click **Back** to return to live view.

## **Triggering or clearing alarm outputs manually**

When an alarm is activated, the DVR can be set up so that the alarm must be manually acknowledged in order to be silenced. See "Setting up external alarms" on page 106 for information on setting up an alarm to be manually cleared.

All user levels (administrator, manager and operator) can manually acknowledge an alarm.

#### **To trigger or clear alarm outputs manually:**

- 1. From the menu toolbar, click **Alarm Settings** > **Alarm Output**.
- 2. Click the **Manual Alarm** tab.
- 3. Select the desired alarm output and click one of the following buttons:
	- **• Clear:** Clear to stop alarm output.
	- **• Trigger All:** Trigger all alarm outputs at once. This action could be done, for example, when you need to test them.
	- **• Clear All:** Stop all alarm outputs at once.
- 4. Click **Back** to return to live view. The alarm is silenced.

 $-$  Or  $-$ 

1. Press the **Alarm** button on the front panel or remote control. The alarm is silenced.

## **Setting up system notifications**

Setting up system notifications instructs the DVR to alert you when irregular events occur and how to alert you to the event.

You can quickly check the system status by looking at the status LEDs on the front panel. When there is an irregular event with the system, an icon appears on window to also alert you. See "Status information" on page 33 for further information.

The system notifications include:

- **• HDD Full:** An installed HDD is full (Overwrite option is disabled).
- **• HDD Error:** Errors occurred while files were being written to the HDD, no HDD installed or HDD had failed to initialize.
- **• Network Disconnected:** Disconnected network cable.
- **• IP Conflicted:** Conflict in IP address setting.
- **• Illegal Login:** Wrong user ID or password used.
- **• Abnormal Video Signal:** Unstable video signal or video loss detected.
- **• Input/output Video Standards Mismatch:** I/O video standards do not match.
- **• Abnormal Record:** Recording failed due to encoder or HDD problems.

See "Description of alarm notification types" on page 100 for information on the different alarm notification types available.

#### **To set up system notifications:**

- 1. From the menu toolbar, click **Alarm Settings** > **Notification**.
- 2. Select a notification type. See "Description of alarm notification types" on page 100 for more information.
- 3. Check one or more response options: Full screen monitoring, audible warning, notify surveillance center, send e-mail, upload captured pictures to FTP, play audio file, and trigger alarm output.
- 4. Click **Apply** to save the settings.

## **Detecting video loss**

Video may be lost if the video cable or camera develop a fault or are damaged. You can set up the DVR to detect video loss and trigger a system notification.

#### **To setup video loss detection:**

- 1. From the menu toolbar, click **Camera Management** > **Video Loss**.
- 2. Select a camera to configure for video loss detection.
- 3. Check the **Enable Video Loss Alarm** box to enable the feature.
- 4. Click **Rules** next to the Video Loss Detection box to enter the Rules window.
- 5. Click the **Rule** tab and select how you want the DVR to notify you of video loss. Click **Apply** to save the settings and then clock **OK** to return to the previous window.
- 6. Click the **Arming Schedule** tab and select the schedule of when you want video loss detection to be enabled. Schedule can be set for all week or any day of the week with up to 8 time periods per day.
- 7. Click the **Apply** button to save settings.
- 8. Click **Copy** to copy these settings to other cameras.
- 9. Click **Back** to return to live view.

## **Detecting video tampering**

Video tampering, such as moving a camera to a different position, can also be detected and set to trigger an action on the DVR.

**Note:** It is strongly recommended not to configure for video tampering when using PTZ dome cameras.

#### **To set up video tampering detection:**

- 1. From the menu toolbar, click **Camera Management** > **Tamper-Proof** .
- 2. Select a camera to configure for tamper-proof.
- 3. Check the **Enable Tamper-proof** box to enable the feature.
- 4. Define a tampering area.

The tamper detection area setup interface lets you define an area on screen where you want camera tampering to be detected. Click and drag the mouse across an area to mark that area for video tampering. You can only set one tampering area with the full screen being the maximum area. Click **Clear** to clear the window.

- 5. Select the tamper detection sensitivity level by clicking the sensitivity scroll bar. Higher sensitivity is to the right of the bar.
- 6. Select the recording schedules for the tamper.

Click **Rule** and then select the **Arming schedule** tab to select the day of the week and the time periods during which tamper can be detected. You can schedule up to eight time periods in a day. Default is 24 hours.

Click **Apply** to save the settings. Click **Copy** to copy the settings to other days of the week and holiday period.

**Note:** The time periods defined cannot overlap.

7. Select the response method to an external alarm.

Click **Rule** and then select the **Rule** tab to select the method by which you want the DVR to notify you of the alarm. Click **Apply** to save settings and then **OK** to return to the previous window.

8. Click **Back** to return to live view.

# Chapter 12 Network settings

You must configure your DVR's network settings before using it over the network.

**Note:** As every network configuration may differ, please contact your Network Administrator or ISP to see if your DVR requires specific IP addresses or port numbers.

## **Configuring general network settings**

**To configure general network settings:**

1. From the menu toolbar, click **Network Settings** > **General** .

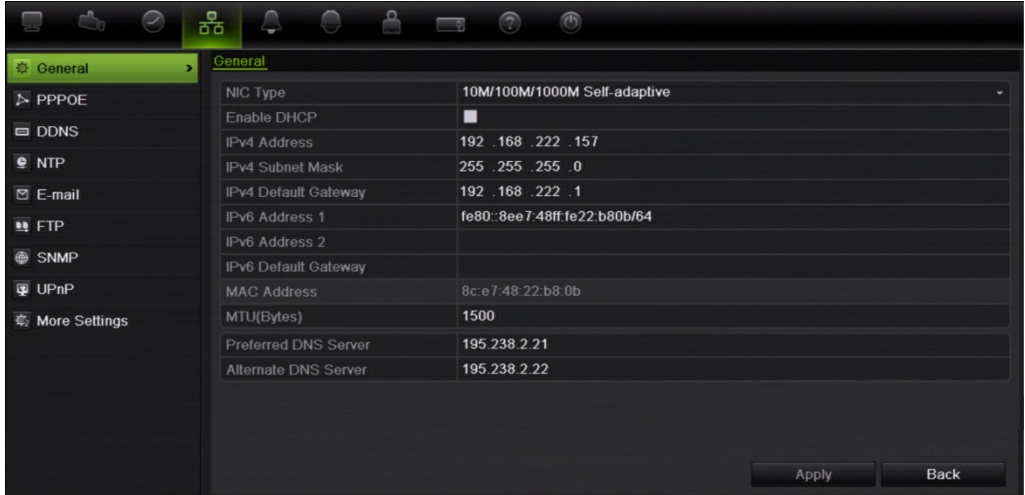

2. Enter the required settings:

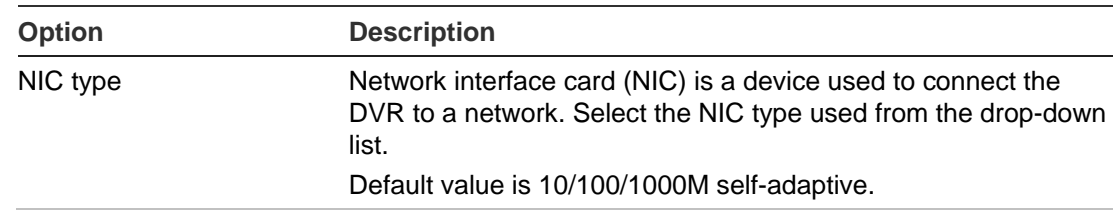

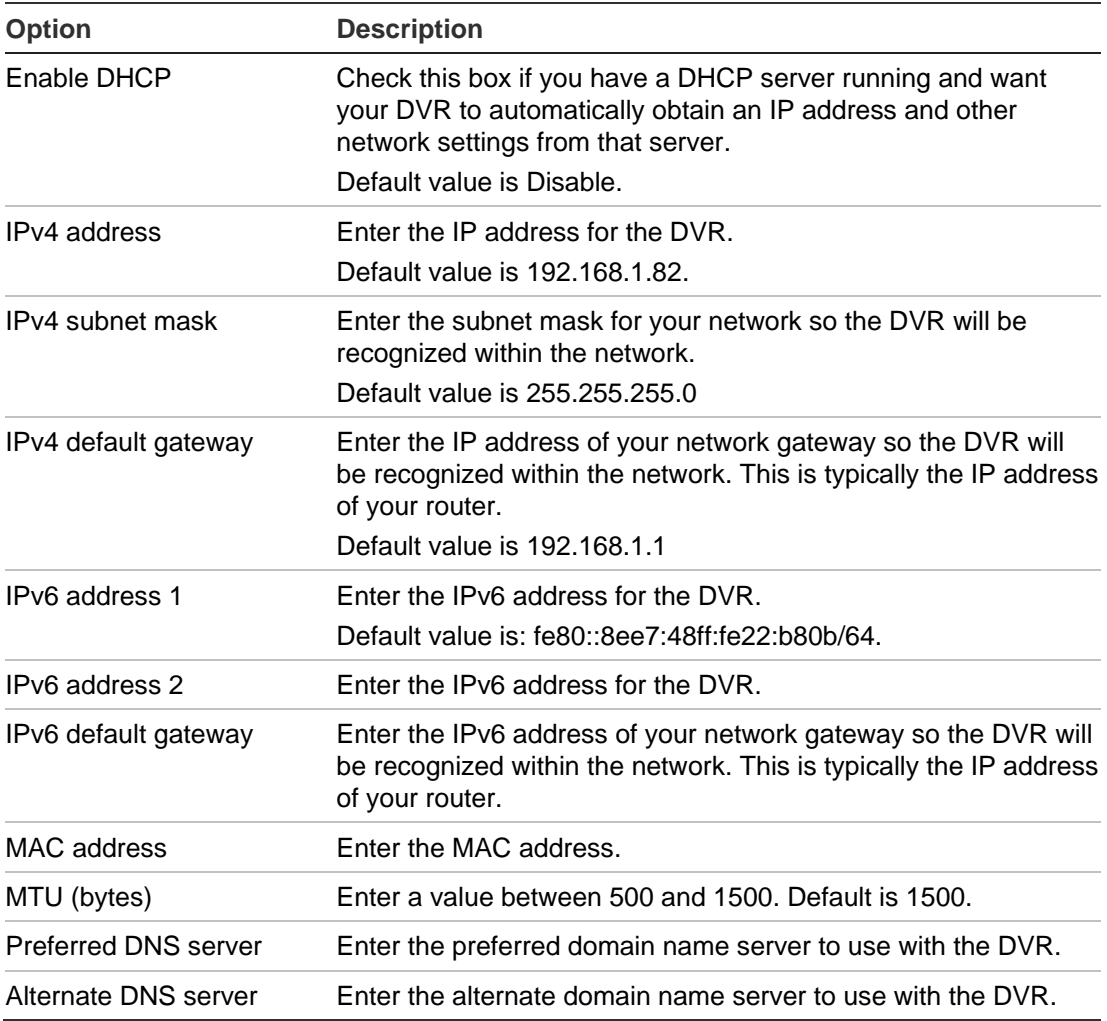

- 3. Click **Apply** to save the settings.
- 4. Click **Back** to return to live view or to continue to configure.

## **Configuring PPPoE**

You can connect the DVR directly to a DSL modem. To do this, you need to select the PPPoE option in the network settings. Contact your ISP to get the user name and password.

#### **To configure general network settings:**

- 1. Click the **Network settings** icon in the menu toolbar to display its window.
- 2. Click **PPPoE** and check the enable PPPoE box.
- 3. Enter your user name and password, and confirm the password.
- 4. Click **Apply** to save the settings.

# **Configuring DDNS**

A static IP address never changes so you can enter it into the browser or CMS and the DVR network connection will always work with it.

However, if you have a dynamic IP address for your public IP address, it will change every time you connect to the network. Under such situations, you can set up a dynamic domain name system (DDNS) that will link your public IP address to a host name so that you can connect to the DVR with the host name.

**Note**: If you are not seeing video over your cellular network, some cellular providers block port 554 so you may need to change it to another value. See Appendix C "Port forwarding information" on page 146 for more information.

There are two ways to set up a DDNS:

- **• DynDNS:** Manually create your own host name. You will first need to create a user account using the hosting web site, DynDDNS.org.
- **• ezDDNS:** Activate the DDNS auto-detection function to set up a dynamic IP address. The server is set up to assign an available host name to your DVR.

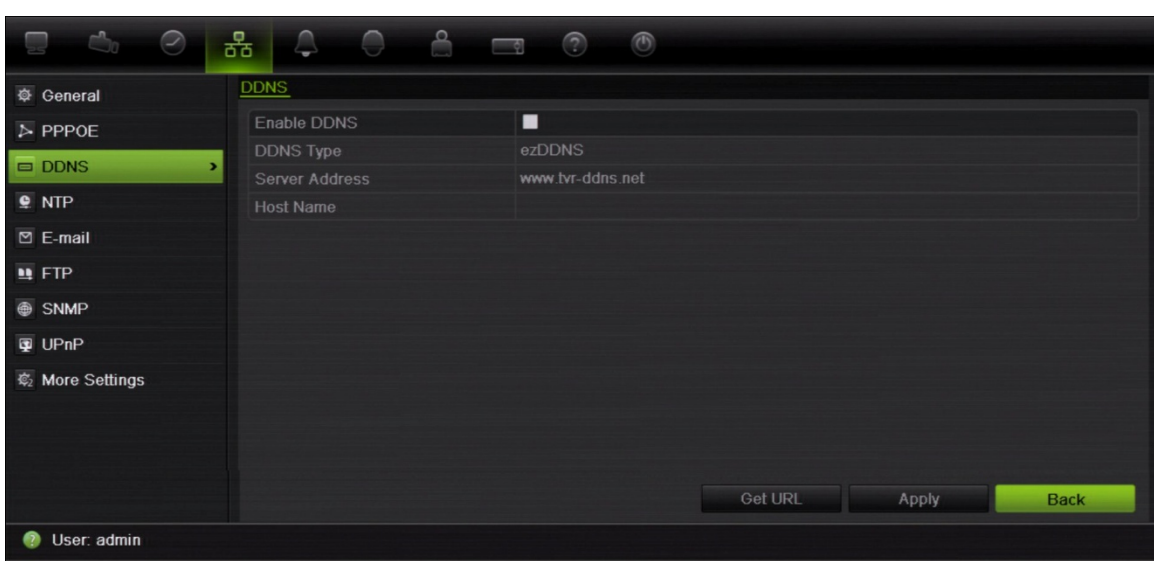

#### **Figure 37: ezDDNS setup window**

**To set up DDNS:**

- 1. From the menu toolbar, click **Network Settings** > **DDNS**.
- 2. Check the **Enable DDNS** box to enable this feature.
- 3. From **DDNS type**, select one of the DDNS types listed:
	- **ezDDNS**: Click the **Get URL** button. The URL address to access the unit is displayed. If no host name is specified, the DDNS will allocate one automatically.

The maximum length for the host name field is 63 characters. This limit does not include *tvn-ddns.net*. An example of a host name could be *max63chars.tvr-ddns.net*.

- **DynDNS**: Enter the server address for DynDNS (i.e. members.dyndns.org). In the DVR domain name field, enter the domain obtained from the DynDNS web site. Then enter the user name and password registered in the DynDNS network.
- 4. Click **Apply** to save the settings.
- 5. Click **Back** to return to live view or to continue to configure.

## **Configuring an NTP server**

A Network Time Protocol (NTP) server can also be configured on your DVR to keep the date and time current and accurate.

**Note**: If the device is connected to a public network, you should use a NTP server that has a time synchronization function, such as the server at the National Time Center (IP Address: 210.72.145.44) or europe.ntp.pool.org. If the device is setup in a more customized network, NTP software can be used to establish a NTP server used for time synchronization

#### **To set up an NTP server:**

- 1. From the menu toolbar, click **Network Settings** > **NTP**.
- 2. Check the NTP box to enable feature. It is enabled by default.
- 3. Enter the NTP settings:
	- **Interval:** Time in minutes to synchronize with the NTP server. The value can be between 1 and 10080 minutes. Default is 60 minutes.
	- **• NTP server:** IP address of the NTP server.
	- **NTP port:** Port of the NTP server.
- 4. Click **Apply** to save the settings.
- 5. Click **Back** to return to live view or to continue to configure.

## **Configuring e-mail**

Your DVR can send e-mail notifications of alarms or notifications through the network. The e-mail includes an HTML link. Click the link to play the video file showing the alarm or notification.

**Note:** Ensure that the DNS address has been set up correctly beforehand.

#### **To configure e-mail settings:**

- 1. From the menu toolbar, click **Network Settings** > **E-mail**.
- 2. Enter the required settings.

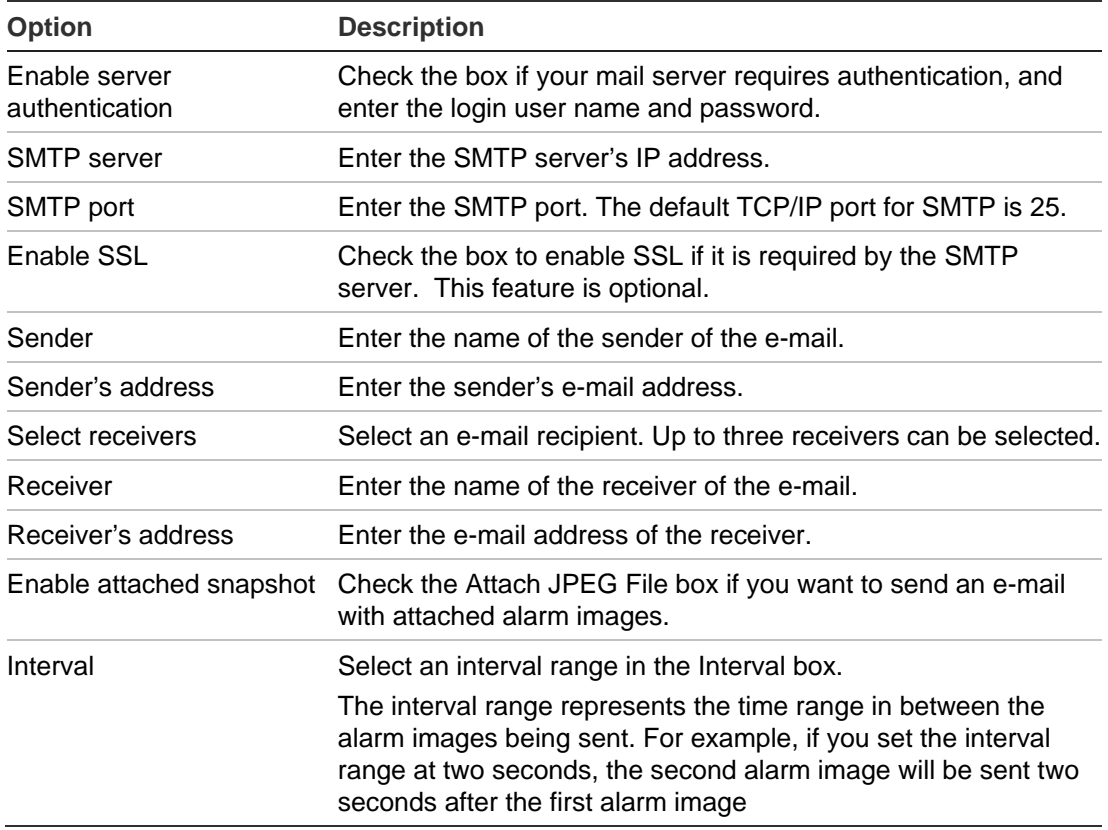

3. Click **Test** to the test e-mail settings.

**Note:** We recommend that you test the e-mail settings after entering values in the e-mail window.

- 4. Click **Apply** to save the settings.
- 5. Click **Back** to return to live view or to continue to configure.

## **Configuring UPnP**

The DVR supports UPnP (Universal Plug and Play). This feature lets the DVR automatically configure its own port forwarding, if this feature is also enabled in the router.

You can select one of two methods to set up UPnP:

**Automatic mapped type**: The DVR automatically uses the free ports available that were set up in the Network Settings menu.

**Manual mapped type**: You enter the particular external port settings and IP addresses required to connect to the desired router (see Figure 38 **Error! Bookmark not defined.**).

**To enable UPnP:**

1. Connect the DVR to the router.

**Note**: The router must support UPnP and this option must be enabled.

2. From the menu toolbar, click **Network Settings** > **UPnP**.

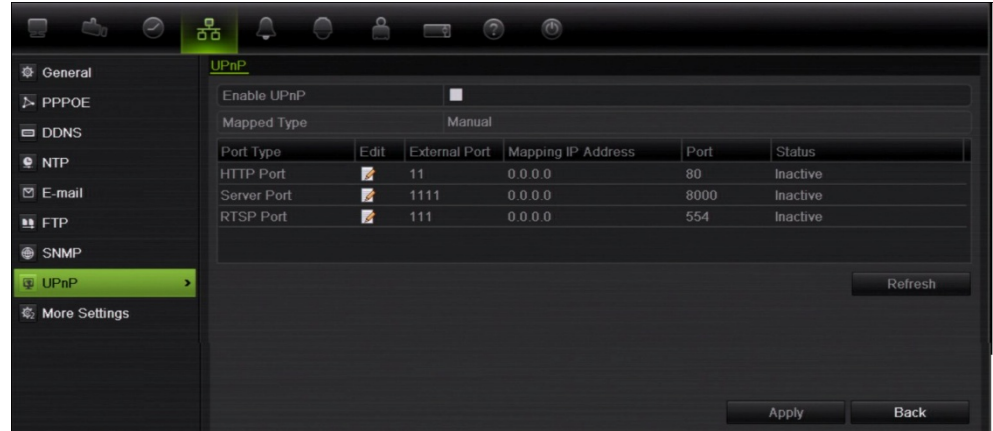

- 3. Enable the UPnP option.
- 4. From **Mapped Type,** select Auto or Manual.

If Manual is selected, enter the external ports and IP addresses required.

5. Click **Apply**.

## **Configuring SNMP**

SNMP is a protocol for managing devices on networks. When you enable SNMP in the menu, network management systems can retrieve DVR status information from the DVR via SNMP.

When you set the trap address and trap port in the DVR menu to the network management system's IP address and port number and setup the network management system as trap receiver, trap notifications (such as startup) will be sent from the DVR to the network management system.

Before using this function, you must first install the SNMP software

#### **To configure SNMP protocol settings:**

- 1. From the menu toolbar, click **Network Settings** > **SNMP**.
- 2. Enter the required settings.
- 3. Click **Apply** to save the settings.

## **Configuring an FTP server to store snapshots**

You can upload your snapshots to an FTP server for storage.

**Note**: It is not possible to stream video to an FTP site.

#### **To configure the FTP server settings:**

- 1. From the menu toolbar, click **Network Settings** > **FTP**.
- 2. Check the **Enable FTP** box.
- 3. Enter the FTP server information.
- 4. Select the desired directory. The root directory is default.
- 5. Click **Apply**.

## **Configuring a remote alarm host**

If a remote alarm host set, the DVR sends a signal to the host when an alarm is triggered. The remote alarm host must have the TruVision Navigator server software installed.

**To set up a remote alarm host:**

- 1. From the menu toolbar, click **Network Settings** > **More Settings**.
- 2. Enter Alarm Host IP and Alarm Host Port.

Alarm host IP represents the IP of the remote PC where the Network Video Surveillance software installed. The alarm host port value must be the same as software's alarm monitor port. Default port is 7200.

## **Configuring multicast**

Setting up multicasting resolves limitation issues when streaming videos through a network access device. A multicast address spans the Class-D IP range of 224.0.0.0 to 239.255.255.255. We recommend that the IP address range of 239.252.0.0 to 239.255.255.255 be used.

#### **To set up multicasting:**

- 1. From the menu toolbar, click **Network Settings** > **More Settings**.
- 2. Enter a Multicast IP address.

**Note:** When adding a device to the Network Video Surveillance software, the multicast address must be the same as the DVR's multicast IP.

3. Click **Apply** to save the settings.

# **Configuring the server and HTTP ports**

You can change the server and HTTP ports from the default settings in the Network Settings window. The default server port is 8000 while that of the default HTTP port is 80.

**Note:** The server port has a port range of 2000 to 65535 and is used for remote client software access. The HTTP port is used for remote internet browser access.

#### **To change the default ports:**

- 1. From the menu toolbar, click **Network Settings** > **More Settings**.
- 2. Enter the new Server Port and HTTP Port values.

## **Configuring the RTSP service port**

The RTSP (Real Time Streaming Protocol) is a network control protocol designed for use in entertainment and communications systems to control streaming media servers.

#### **To configure RTSP service port:**

- 1. From the menu toolbar, click **Network Settings** > **More Settings**.
- 2. Enter the RTSP port value. The default value 554.
- 3. Click **Apply** to save the settings.

## **Checking network status**

You can easily check network traffic in order to obtain information about the DVR such as its linking status, MTU, sending/receiving rate, MAC address, and NIC type. You can save then this information to a storage device.

You can also check the network connection status by testing its delay and packet loss.

#### **To check network traffic:**

1. From the menu toolbar, click **System Settings** > **Net Detect** > **Traffic**. The Traffic window appears. The information displayed is refreshed once a second.

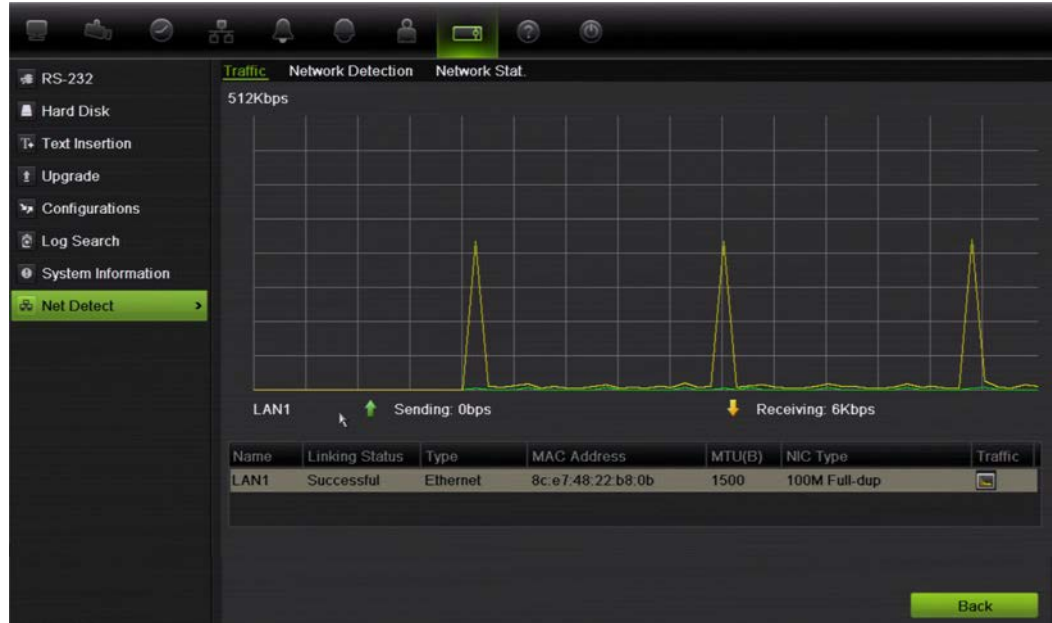

#### **To check network delay and packet loss:**

- 1. From the menu toolbar, click **Network Settings** > **Net Detect** > **Network Detection**.
- 2. Under the section "Network delay, Packet loss test", enter the destination address and click **Test**.

The test result appears in a pop-up screen.

3. If you need to check the current network parameters, click the **Network** button to get an overview.

#### **To check network statistics:**

- 1. From the menu toolbar, click **System Settings** > **Net Detect** > **Network Stat**.
- 2. The latest information is displayed on the bandwidth used by remote live and playback as well by Net Receive Idle and Net Send Idle. Click **Refresh** to update the information.

### **Exporting network packet data**

When the DVR is connected to a network, you can export the captured data packet to a, USB-flash disk, SATA/eSATA CD-RW and other local backup devices.

#### **To export network packet data:**

- 1. From the menu toolbar, click **System Settings** > **Net Detect** > **Network Detection**.
- 2. Under the section "Network packet export", click **Refresh** to get a list of the local backup devices available. Select one from the list.

3. Click **Export**. Up to 1M of data can be exported at a time.

## **Bandwidth throttle management**

The Bandwidth Throttle Management function lets you throttle the amount of network data sent from the DVR to a client. This function is helpful for networks that have predefined bandwidth limits. This feature lets you control the DVR in a network-sensitive environment and prohibits the DVR from sending a large amount of network data that can potentially disrupt the network.

Both live dual streaming and bandwidth throttle management can be used simultaneously or individually. For example, if you display live video in the web browser with the bandwidth throttle management feature enabled, the video update rate is lower, as network video data is sent in shorter, controlled amounts. However, if live dual streaming is enabled, then the video quality increases, since the second stream can be reduced to meet the bandwidth throttle settings, which results in a higher video update rate.

Only the administrator can modify this function.

**To modify the network throttle:**

1. From the menu toolbar, click **System Settings** > **Net Detect** > **Network Stat**.

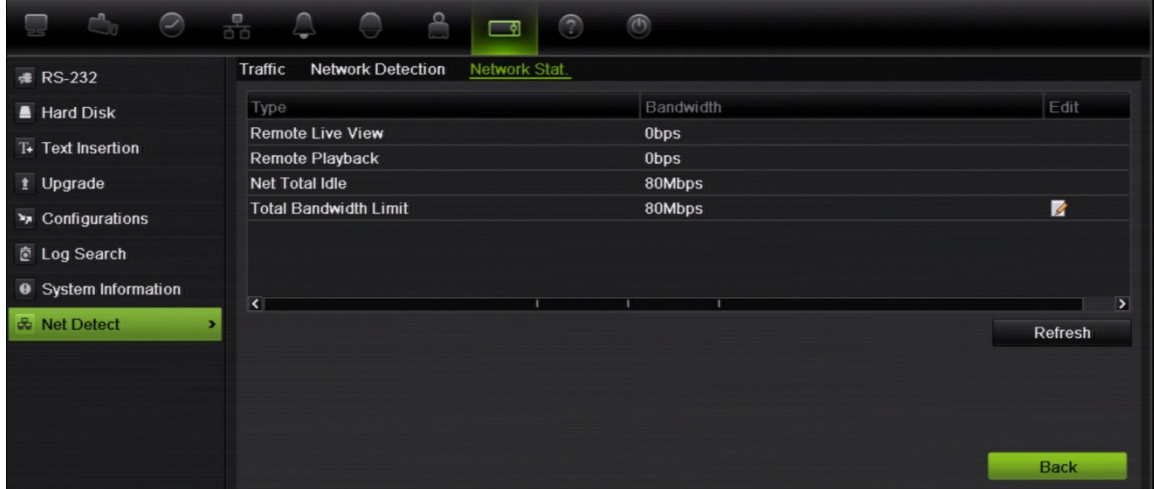

- 2. Under **Net Bandwidth Limit**, enter a bandwidth limit value. The value can be between 128 Kbps and 80 Mbps, in 1 Kbps increments.
- 3. Click **Refresh**.

# Chapter 13 HDD management

## **Initializing HDDs**

The in-built HDD must be initialized before it can be used. You can also reinitialize the HDD. However, all data on the HDD will be destroyed.

#### **To initialize an HDD:**

- 1. From the menu toolbar, click **System Settings** > **Hard Disk**.
- 2. Under the HDD Information tab, select the HDD to be initialized.

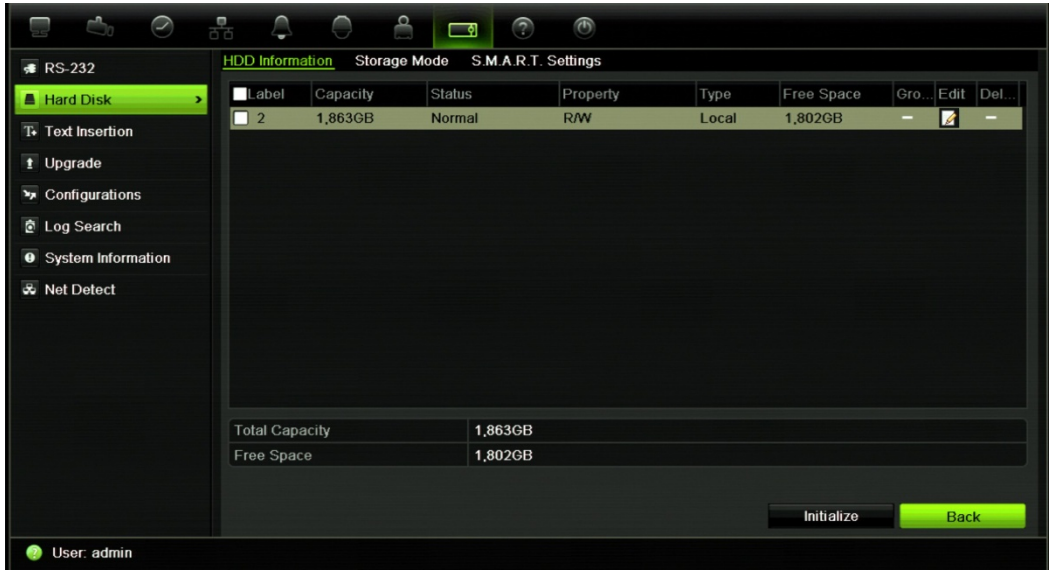

3. Click the **Initialize** button to begin initialization.

After the HDD has been initialized, the status of the HDD changes from Abnormal to Normal.

## **Controlling disk space on the HDD**

You can allocate the maximum permitted storage and snapshot picture capacities from each camera on an HDD.

- 1. Click the **System Settings** icon in the menu toolbar and select **Hard Disk**.
- 2. Click the **Storage mode** tab.
- 3. Under the Mode option, select **Quota**.
- 4. Select a camera whose storage capacity you want to change and enter the values in GB for maximum record capacity and maximum picture capacity. The maximum storage capacity of the HDD is listed.
- 5. Click **Apply** to save the settings.
- 6. If you want to copy these values to other cameras, click **Copy** and select the cameras. Click **OK**. Click **Apply** to save the settings.

## **Setting up HDD groups**

Your DVR can organize multiple HDDs into groups. Videos from specified channels can be set to be recorded onto a particular HDD group. You could, for example, save the records from a couple of high priority cameras to one HDD, and save the recordings from all the other cameras to another HDD.

#### **To set up an HDD group:**

- 1. From the menu toolbar, click **System Settings** > **Hard Disk**.
- 2. Select the **Storage Mode** tab.
- 3. Under **Mode**, select **Group**.

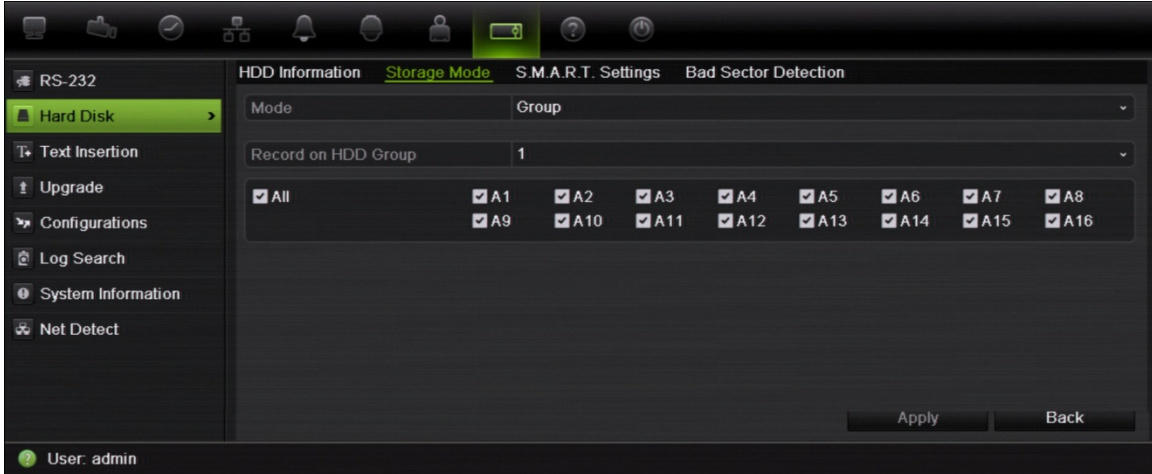

- 4. Under **Record on HDD Group**, select the HDD group number.
- 5. Check the channels to be added to this group.

**Note:** By default, all channels belong to HDD Group 1.

6. Click **Apply** to save the settings.

# **Recording dual streaming**

Dual streaming allows high quality video to be recorded in one stream (main stream) and lower quality video to be recorded in another stream (substream) that can be easily streamed through a narrow bandwidth.

The normal stream has the frame rate, quality, and resolution as configured in the encoding menu. However, in a thin stream data thinning has been carried out so that it has a lower quality and storage requirements. This allows more video to be recorded on the HDD.

**To record dual streaming:**

- 1. From the menu toolbar, click **System Settings** > **Hard Disk**.
- 2. Select the **Storage Mode** tab.
- 3. Under **Mode**, select **Dual Streaming**.
- 4. Drag the markers to specify the percentage of the HDD that should be used to store main stream recordings (green), substream recordings (blue), and snapshots (pink).

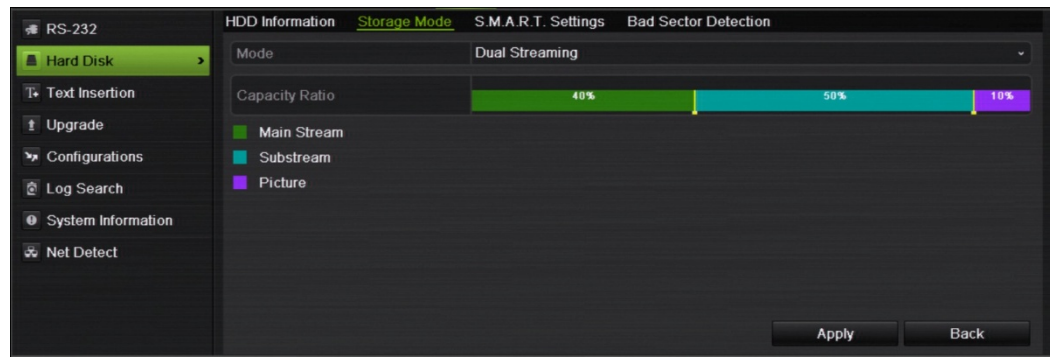

5. Click **Apply** to save the settings.

## **Setting the HDD property**

You can change the behavior of your HDD by changing its property. It can be set to redundancy, read-only, or read/write (R/W).

An HDD can be set to read-only to avoid important recorded files from being overwritten when the HDD becomes full.

Before changing the HDD property to "Redundancy", there must be at least two HDDs installed in the DVR. You need to set the storage mode to "Group" and one of the other HDDs must be set to R/W. See "Setting up HDD groups" on page 122 for more information.

**Note**: Ensure that the HDD storage mode is "Group" before setting the HDD to read-only.

#### **To change an HDD status property:**

- 1. From the menu toolbar, click **System Settings** > **Hard Disk**.
- 2. Click the **HDD Information** tab.
- 3. Select the HDD whose property you want to change.
- 4. Click the Edit icon **14.** The Local HDD Settings window appears.
- 5. Click the desired HDD property for the selected HDD.
- 6. Click the group number for this HDD.
- 7. Click **Apply** to save and exit the window.

**Note**: Once set to read-only, the HDD cannot be used to save recorded files until it is set back to read/write (R/W). If the HDD that is currently being written to is set to read-only, the data is then recorded to the next HDD. If there is only one HDD present, setting it to read-only means the DVR cannot record.

## **Checking HDD status**

You can check the status of any of the installed HDDs on the DVR at anytime.

#### **To check the status of an HDD:**

- 1. From the menu toolbar, click **System Settings** > **Hard Disk**.
- 2. Note the status of the HDDs listed under the Status column.

If the status is listed as Normal or Sleeping, the HDD is in working order. If it is listed as Abnormal and has already been initialized, the HDD needs to be replaced. If the HDD is Uninitialized, you need to initialize it before it can be used in the DVR. Refer to "Initializing HDDs" on page 121 for more information.

**Note**: This information is also available under **System Settings > System Information > HDD** window.

## **Configuring HDD alarms**

HDD alarms can be set to trigger when an HDD is uninitialized or in an abnormal state.

#### **To set HDD alarms:**

- 1. From the menu toolbar, click **Alarm Settings** > **Notification**.
- 2. Select the notification event to configure under Notification Type box.
- 3. Select **HDD Full** and check the desired notification method. See "Description of alarm notification types" on page 100 for more information.

Select **HDD Error** and check the desired notification method.

4. Click **Apply** to save the settings.

# **Managing eSATA**

If you are using an external e-SATA device connected to the DVR, you can configure the e-SATA to record/capture or export video.

Select the Export option when using the eSATA as a backup. See "Using Quick Archive" on page 67 for further information.

Select the Record/Capture option to record and capture video. Information on the eSATA for this purpose can be seen under **System settings > Hard Drive > HDD Information**.

#### **To set up the e-SATA device:**

- 1. From the menu toolbar, click **Video Schedule** > **More Settings**.
- 2. Under **eSATA**, select the desired option: **Record/Capture** or **Export**.
- 3. Click **Apply** to save the settings.

## **Checking the S.M.A.R.T. information**

S.M.A.R.T. (Self-Monitoring, Analysis and Reporting Technology) reports on a variety of hard drive attributes. It helps ensure that the HDD is functioning properly at all times while protecting video stored on the hard drive.

#### **To view the S.M.A.R.T. information of an HDD:**

- 1. From the menu toolbar, click **System Settings** > **Hard Disk**.
- 2. Select the **S.M.A.R.T. Settings** tab to display its window.
- 3. Select the HDD whose data you want to see. A detail listing of S.M.A.R.T. information is displayed.

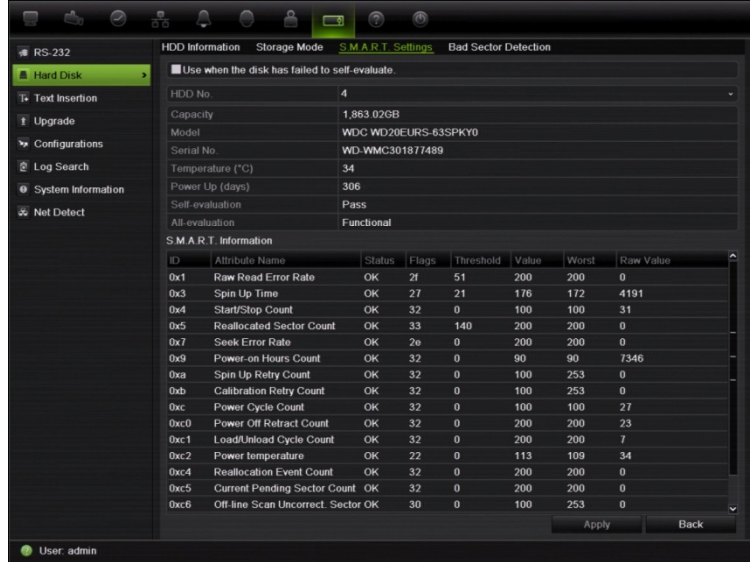

4. If you want to continue to use an HDD when the S.M.A.R.T. test has failed, check the box **Use when the disk has failed to self-evaluate**. Click **Apply** to save the settings.

## **Searching video using disk analysis**

The DVR can run a disk analysis to get a broader sense of the video data stored on the HDD. This video data can include alarms, events, video Loss, and more.

The disk analysis window provides a graphical view of the all video stored on the HDD for each camera. The scale is determined dynamically. The timeline flows from left (oldest) to right (newest) video. See Figure 39 on page 127.

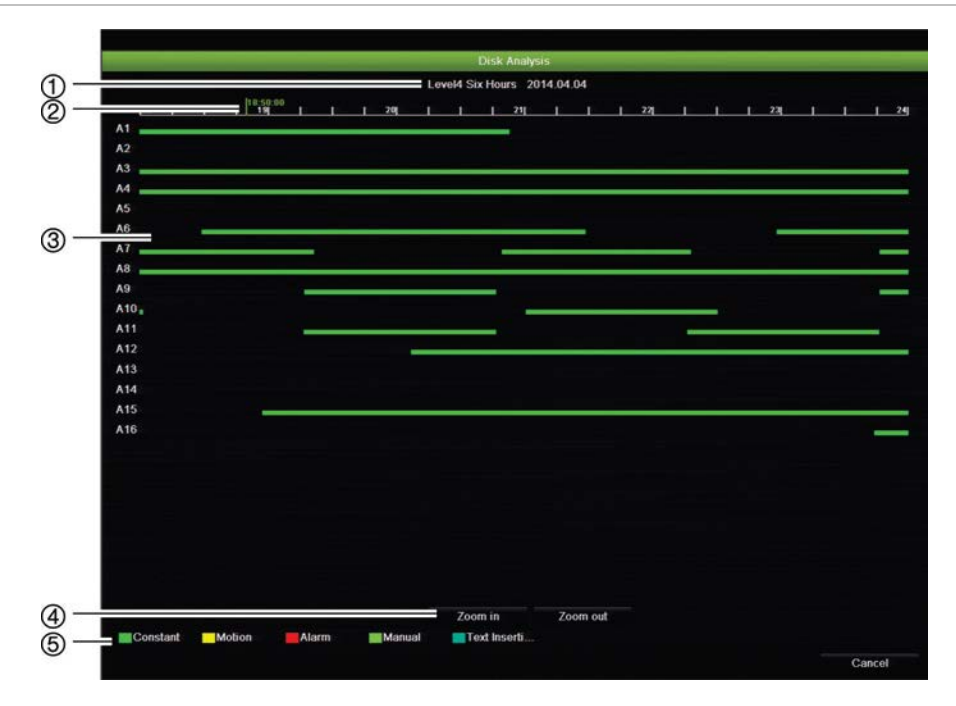

- 1. **Zoom level**: This is the zoom level and date displayed.
- 2. **Time marker**: This is the time of the analysis.
- 3. **Time window**: This represents the time period of the selected zoom level for all the cameras. Events that occurred during this period are indicated on the time bar for each camera. The type of event recorded is color coded.
- 4. **Change zoom level**: Click the in or out buttons to zoom the analysis view in and out between five levels. The levels are:

Level 1: Year view

Level 2: Month view

Level 3: Day view

Level 4: Six-hour view

Level 5: One-hour view

5. **Type of event**: Up to five types of event recordings can be displayed: Constant, motion, alarm, manual, and text insertion. Black is no recording.

#### **To search recorded video using disk analysis**

- 1. In live view, right-click the mouse and in the mouse menu select **Advanced Search > Disk analysis**.
- 3. Click the **HDD** to analyze and then the **Analyze** button. The disk analysis window appears.
- 4. Move the time/date marker to the time period of interest. Click the zoom in and out buttons to focus in and out on the time period for viewing.

**Note**: The playback option is not available.

# Chapter 14 Camera settings

The TVR 42 can support up to 16 analog cameras.

## **Configuring the camera OSD settings**

The DVR lets you configure which information is displayed on-screen for each camera. The on-screen display (OSD) settings appear in live view mode and include the camera name, time and date. They also are included in recordings.

You can also adjust the transparency of the OSD relative to the background so that it is easier to read or is less prominent on screen.

#### **To configure the OSD settings:**

1. From the menu toolbar, click **Camera Management** > **OSD**.

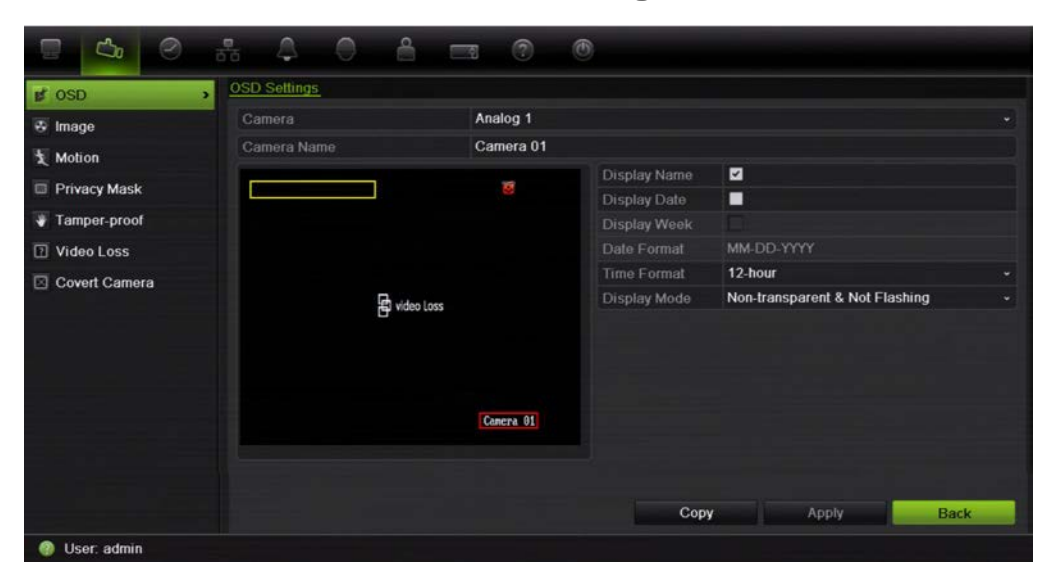

- 2. Enter a name for the camera, if required.
- 3. Check the Display Name, Display Date, and Display Week boxes to display the camera name, date, and week.
- 4. Select a date format and a time format.
- 5. Select how you want the camera information displayed.

Select one of the options from the drop-down list. Default is nontransparent/non-flashing.

- Transparent & flashing
- Transparent & not flashing
- Non-transparent & flashing
- Non-transparent & non-flashing
- 6. There are two text boxes in the camera view window; one for the camera name (yellow box) and the other for the date/time (red box). Using the mouse, click and drag a text box to the desired position.
- 7. To copy the settings to other cameras, click **Copy** and select the desired cameras. Click **OK**.
- 8. Click **Apply** to save the settings and then **Back** to return to live view.

## **Setting up privacy masking**

You can define an area on screen to remain hidden from view. For example, you can choose to block the view of a camera when overlooking residential premises. This hidden area is referred to as privacy masking. Privacy masking cannot be viewed in live view or recorded mode, and appears as a black area on the video image.

**To setup a privacy mask:**

- 1. From the menu toolbar, click **Camera Management** > **Privacy Mask**.
- 2. Select the camera for which to set up privacy masking.
- 3. Check the **Enable Privacy Mask** box to enable the feature.
- 4. Set up the mask area. Up to four areas can be set.

Using the mouse, click and drag a privacy-mask box in the camera view window over the desired area. You can set up to four areas for privacy masking. Masked areas are dimmed and outlined in four different colors. Click **Apply** to save settings.

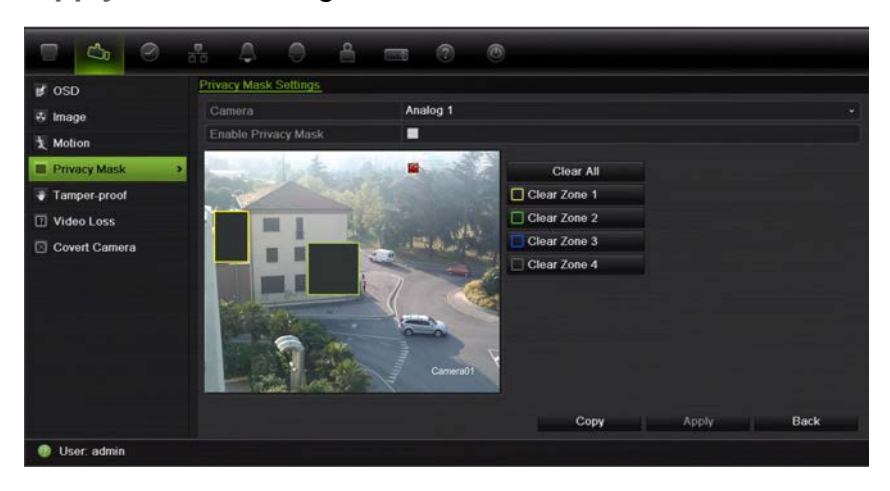

To delete a mask, check the desired mask and click **Clear** for that color mask.

- 5. To copy the settings to other cameras, click **Copy** and select the desired cameras. Click **OK**.
- 6. Click **Apply** to save the settings and then click **Back** to return to live view.

## **Adjusting camera image settings**

You may need to adjust the camera image depending on the location background in order to get the best image quality.

The system has four preset mode settings for frequently encountered lighting conditions; Standard, Indoor, Low light and Outdoor. However, you can also manually adjust the brightness, saturation, contrast, and hue values using the Customize option. Adjustments to the settings affect both live view and recorded images.

**Note**: These options can also be modified from the image settings button on the live view quick access toolbar (see "Accessing frequently used commands" on page 37.)

#### **To adjust display settings:**

- 1. From the menu toolbar, click **Camera Management** > **Image**.
- 2. Select the camera for which to adjust the video image settings.
- 3. Select the desired mode value. Changes are seen immediately on screen.

If "Customize" is selected, adjust the brightness, saturation, contrast, and hue values by dragging each scroll bar.

4. Click **Apply** to save the settings and then click **Back** to return to live view.

## **Watermarking**

You can overlay digital watermarking to authenticate images and protect them from alterations. Watermarking on an image is only visible during playback of exported video.

The DVR supports watermarking from TruVision cameras and encoders.

Use the playback application, Player, to reveal the watermarking on archived video. Enable the Watermarking option in Player.

## **Hiding a camera image from view**

There may be occasions when you want to control who can see a camera image on a local monitor, such as if there is a camera located in a changing room. The

DVR lets you select which camera (or cameras) is not displayed on the local monitor unless the user is logged in and has permission to view the camera images. A covert camera is not displayed on screen when no user is logged in. Instead a person walking by sees a black screen with the Interlogix logo. See Figure 40 below.

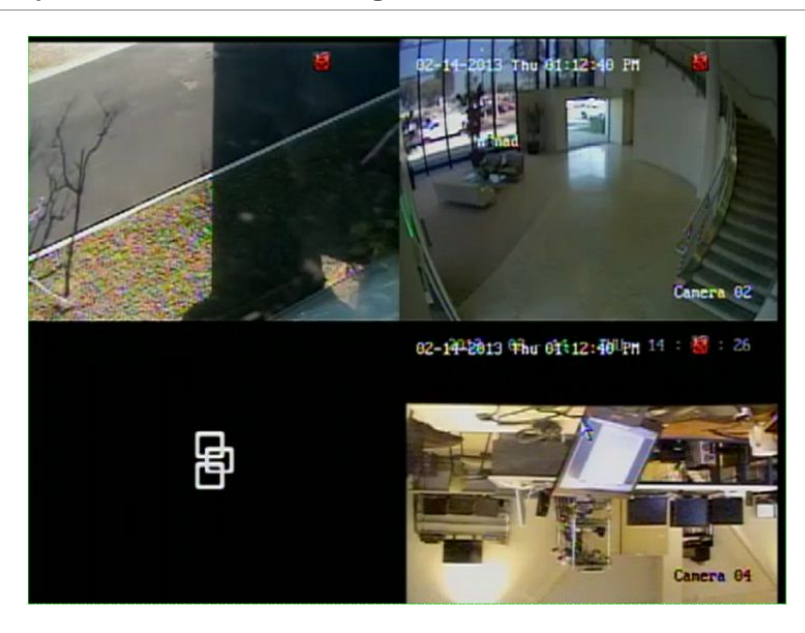

**Figure 39: Example of a covert camera image**

**To set up a camera for covert view:**

- 1. From the menu toolbar, click **Camera Management** > **Covert Camera**.
- 2. Check which camera or cameras you want to be covert and click **Apply**.

# Chapter 15 DVR management

This chapter describes:

- Configuring the RS-232 port
- Updating system firmware
- Restoring default settings
- Viewing system information
- Viewing system logs

## **Configuring the RS-232 port**

Use the System Settings menu to configure the RS-232 parameters such as baud rate, data bit, stop bit, parity, flow control, and usage.

**Figure 40: RS-232 setup window**

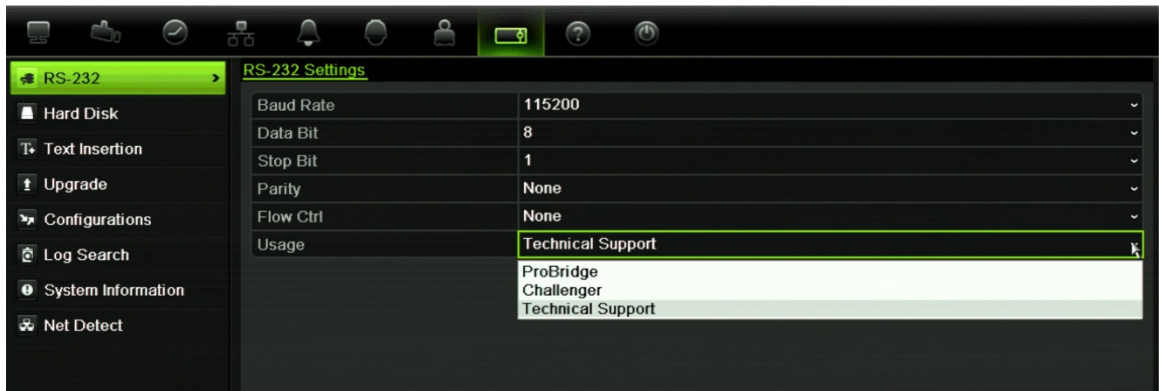

There are three ways the RS-232 port can be used:

- **ProBridge**: POS and ATM text insertion supported via the ProBridge accessory connected to the RS-232 port. See "Capturing text insertions" on page 84 for more information.
- **Challenger**: NTP time sync supported to foreign device over the RS-232 port.
- **Technical support**: Console mode.

## **Updating system firmware**

The firmware on the DVR can be updated using five methods:

- Via an USB device
- Over the network via an FTP server
- Via the DVR web browser
- Using TruVision Navigator. For further information, refer to the TruVision Navigator user manual
- Via an optical drive

The firmware upgrade file is labeled *TVR42.dav*.

#### **To update the system firmware using a USB device:**

1. Download on to a USB the latest firmware from our web site at:

www.gesecurityproducts.eu/videoupgrades

- Or -

www.utcfssecurityproductspages.eu/videoupgrades

- 2. Connect the USB device to the DVR.
- 3. Click the **System Settings** icon in the menu toolbar.
- 4. Select **Upgrade** > **Local Upgrade**. The list of files on the USB is displayed.
- 5. Select the file and click **Upgrade**. Click **Yes** to begin the upgrade process.
- 6. When the upgrade process is completed, the recorder will reboot automatically.

#### **To update the system firmware via the web browser:**

- 1. Click the **Configuration** tab in the browser toolbar and then select **Maintenance**.
- 2. For the latest firmware from our web site, download the file at:

<http://www.interlogix.com/library>

- Or -

www.utcfssecurityproductspages.eu/videoupgrades

3. Click **Upgrade**.

**Note**: The upgrade process may take a few minutes. The system will automatically reboot once the upgrade is completed.

#### **To update the system firmware via a FTP server:**

For engineering purposes only.

## **Restoring default settings**

#### **To restore the default factory settings of the DVR:**

- 1. From the menu toolbar, click **System Settings** > **Configuration**.
- 2. Click the Default button. Enter the Admin password, click **OK**, and then click **Yes** to confirm that you want to restore all parameters to default.

 $-$  Or  $-$ 

Click the **Restore** button. Enter the Admin password, click OK, and then click Yes to confirm that you want to restore all parameters except network settings to default.

**Note**: Network information, such as IP address, subnet mask, gateway, MTU, NIC working mode, server port, and default route, is not restored to factory default settings if Restore is selected.

3. The system immediately starts to restore the settings.

## **Viewing system information**

#### **To view system information:**

- 1. Click the **System Settings** icon in the menu toolbar and select **System Information**.
- 2. To view device information, click the **Device Info** tab.

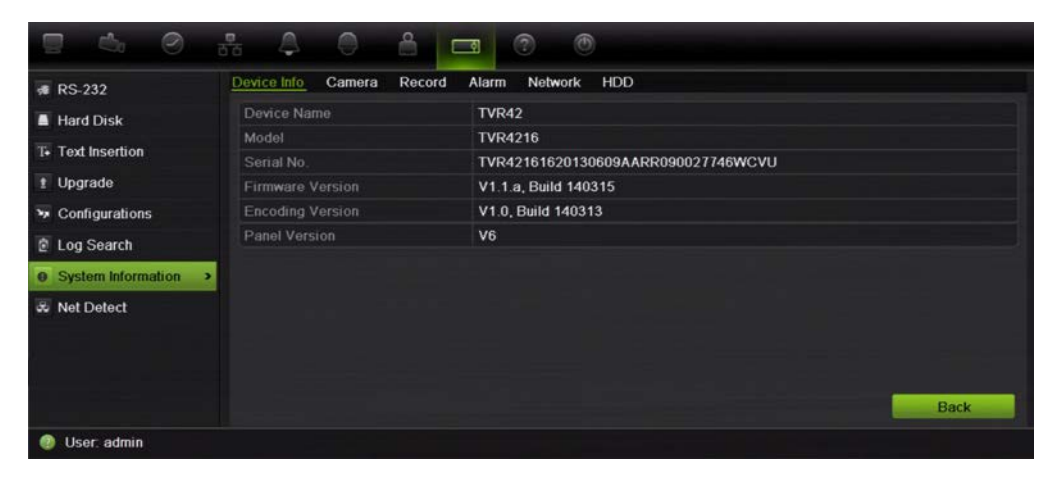

3. To view camera information, click the **Camera** tab.

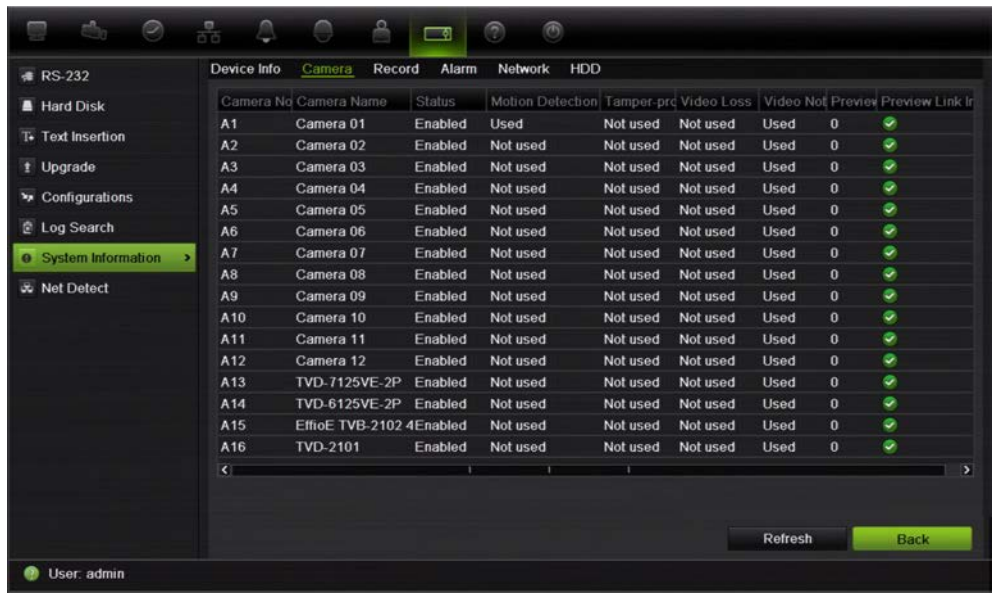

4. To view record information, click the **Record** tab.

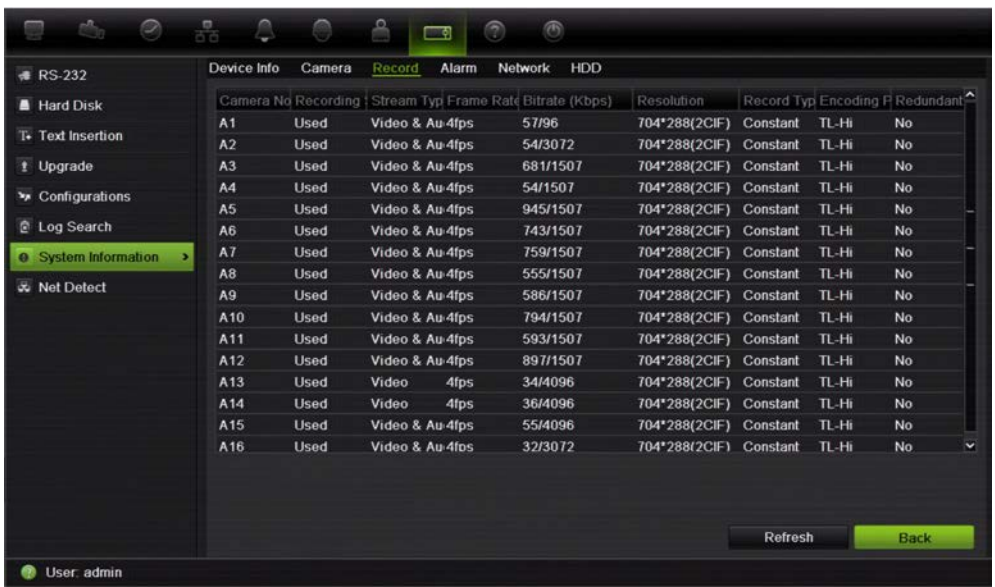

5. To view alarm information, click the **Alarm** tab.

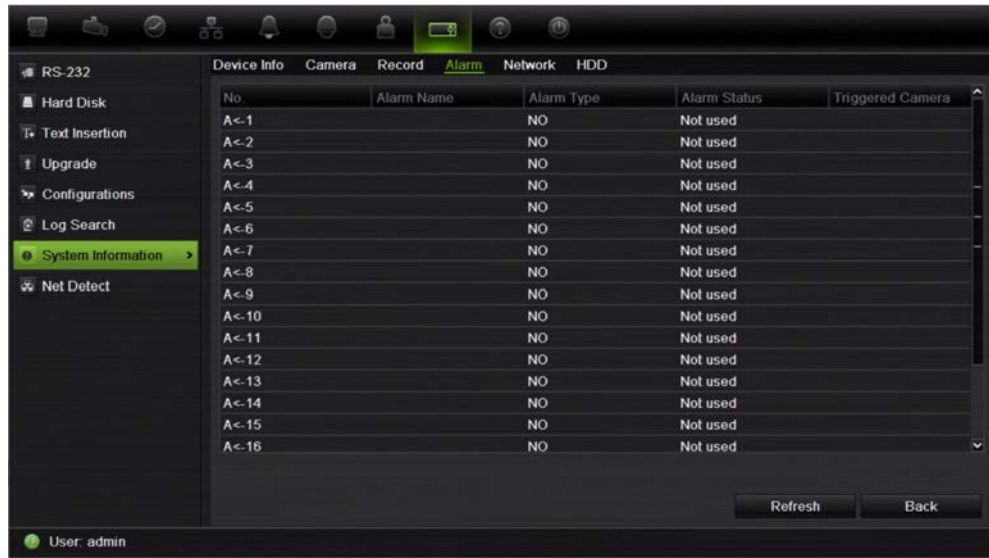

6. To view network information, click the **Network** tab.

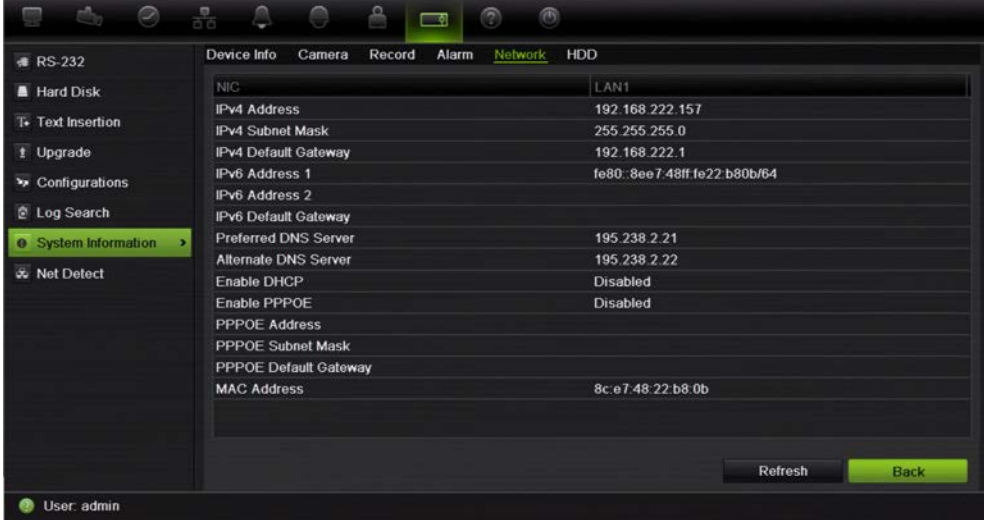

7. To view HDD information, click the **HDD** tab.

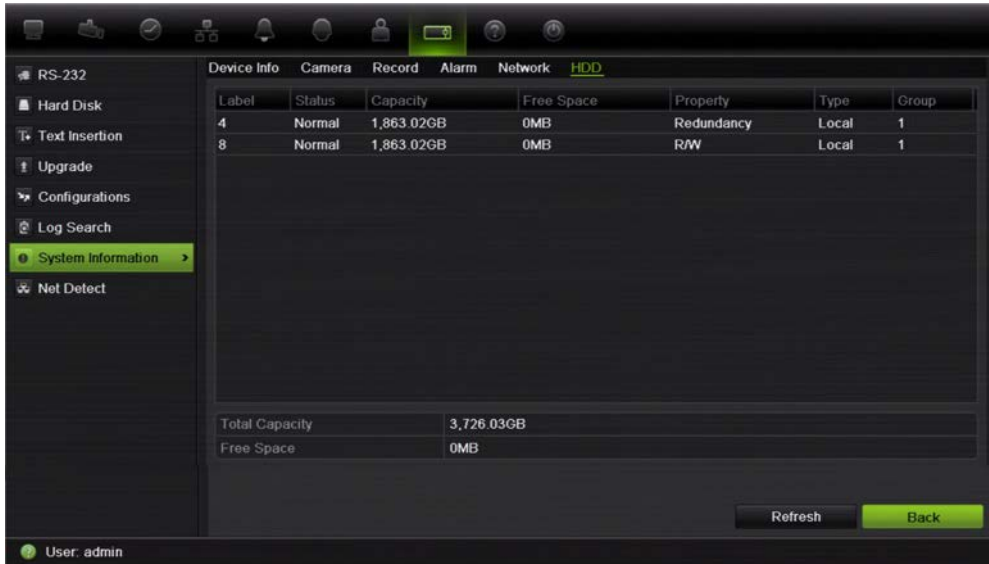

8. Click **Back** to return to live view.

## **Searching system logs for events**

Many events of the DVR, such as operation, alarm and notification, are logged into the system logs. They can be viewed and exported at any time.

Up to 2000 log files can be viewed at once.

Log files can also be exported onto a USB device. The exported file is named according to the time it was exported. For example: *20130729124841logBack.txt*.

**Note**: Connect the backup device, such as a USB flash drive, to the DVR before commencing the log search.

#### **To search and export log files:**

- 1. From the menu toolbar, click **System Settings** > **Log Search**.
- 2. Enter the search parameters and click **Search** to begin the search. The logs matching the search criteria are displayed.

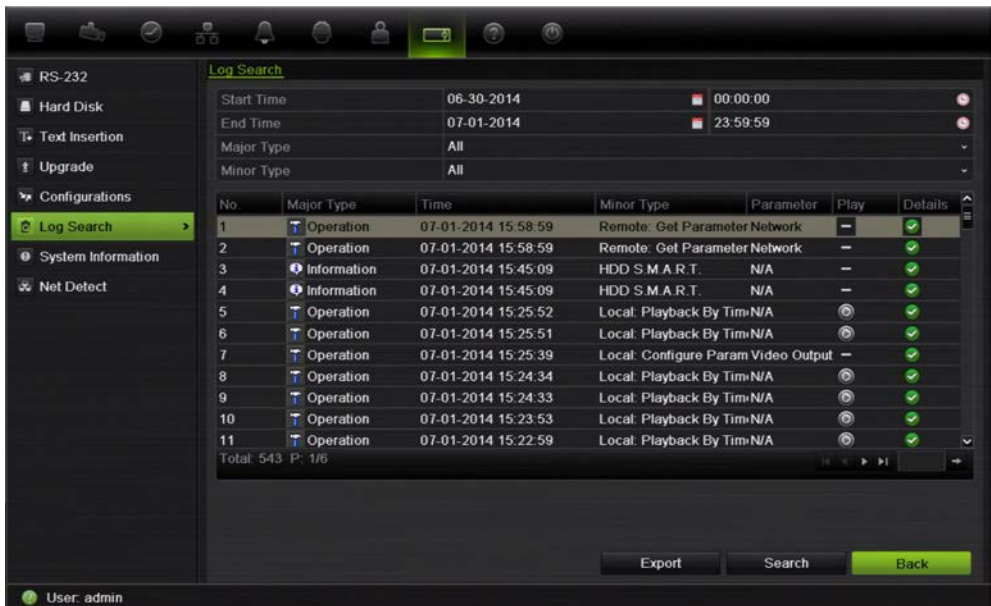

- 3. To view more detail information about a particular log entry, select the entry and click  $\blacksquare$  or double-click the log entry.
- 4. If available, you can also view the associated video to the selected log entry by clicking its play button  $\Box$ .
- 5. To export log entries, select the desired logs and click **Export**.
- 6. Click **Back** to return to live view.

## **Importing and exporting configuration settings**

You can export and import configuration settings from a TVR 42. This is useful if you want to copy the configuration settings to another TVR 42, or if you want to make a back up of the settings.

Insert a USB flash drive in the DVR. Use the **System Settings > Configuration** window to import or export configuration settings. Click **Export Config** to export the DVR's configuration settings into a configuration file. Click **Import Config** to import configuration settings.

# Chapter 16 User management

By default the DVR comes with three user accounts: an Administrator account, an Operator account and a Guest account. These accounts provide multiple levels of access and functionality. See Table 18 below for a description of the different user accounts.

**Table 17: User accounts**

| <b>User</b>   | <b>Description</b>                                                                                                    |
|---------------|----------------------------------------------------------------------------------------------------|
| Administrator | The administrator account includes extended menu with full access to<br>all settings. The Administrator has the authority to add, delete or<br>configure parameters for many of the system functions. |
|               | There can only be one administrator.                                                                                                    |
|               | The user name is admin. The name cannot be modified.                                                                                                    |
|               | The default password is 1234.                                                                                                    |
| Operator      | The operator account includes reduced menu access to Video<br>settings (inaccessible features are not visible).                                                                                       |
|               | The default user name is "operator".                                                                                                    |
|               | The default password is 2222.                                                                                                    |
| Guest         | The guest account includes menu access with no programming<br>possibilities (inaccessible features are not visible).                                                                                  |
|               | The default user name is "guest".                                                                                                    |
|               | The default password is 3333.                                                                                                    |

**Note:** The default passwords should be changed for security reasons.

### **Adding a new user**

Only a system administrator can create a user. You can add up to 31 new users.

The access privileges of Operator and Guest users are predefined and can be modified by the administrator.

#### **To add new users:**

- 1. Click the **User Management** icon in the menu toolbar to display its window.
- 2. Click **Add** to enter the Add User window.
- 3. Enter the new user's name and password. Both the user name and password can have up to 16 alphanumeric characters.
- 4. Select the new user's access level: Operator or Guest.
- 5. Enter the user's MAC address to let the user access the DVR from a remote computer with this MAC address.
- 6. Click **Apply** to save the settings and **OK** to return to the previous window.
- 7. Define the user's permissions.

Click the Permission button  $\blacksquare$  for the new user. In the Permissions pop-up screen check the required access privileges for local, remote and camera configuration. See "Customizing a user's access privileges" below for the permission descriptions for each group.

Click **Apply** to save the settings and **OK** to return to the previous window.

8. Click **Back** to return to live view.

## **Customizing a user's access privileges**

Only an administrator can allocate access privileges to Operator and Guest users. The access privileges can be customized for each user's needs. The administrator's access privileges cannot be changed.

There are three types of privilege settings: Local Configuration, Remote Configuration, and Camera Configuration.

**Note**: Only the administrator can restore factory default settings and export configuration files.

**Local configuration settings:**

- **• Local Log Search:** Search and view logs on the DVR.
- **• Local Parameter Settings:** Configure parameters and import the configuration from the DVR.
- **• Local Advanced Operation:** Access HDD management (including the initialization and modification of disk properties). Update system firmware as well as stop the I/O alarm output.
- **• Local Shutdown/Reboot:** Shutdown or reboot the DVR.

**Remote configuration settings:**

- **• Remote Log Search:** Remotely view logs that are saved on the DVR.
- **• Remote Parameter Settings:** Remotely configure parameters and import/export configuration.
- **• Remote Video Output Control:** Remotely enable and disable channels.
- **• Remote Serial Port Control:** For future use.
- **• Two-Way Audio:** Use two-way radio between the remote client and the DVR.
- **• Remote Alarm Control:** Remotely alert or control the relay output of the DVR. Alarm and notification settings must be configured properly to upload to host.
- **• Remote Advanced Operation:** Remotely manage HDDs (initializing and setting properties for HDDs) as well as remotely update system firmware, and clear the I/O alarm output.
- **• Remote Shutdown/Reboot:** Remotely shutdown or reboot the DVR.
- **V-stream**: Remotely configure v-stream.

#### **Camera configuration settings:**

By default, all analog cameras are enabled for operators for each of these settings and none for guests.

- **Local Live View**: Select and view live video locally on the recorder.
- **• Local Playback:** Locally play recorded files that are on the DVR.
- **• Local Manual Operation:** Locally start/stop manual recording on any of the channels, snapshots and video clips.
- **Local PTZ Control**: Locally control PTZ dome cameras.
- **• Local Video Export:** Locally back up recorded files from any of the channels.
- **• Remote Live View:** Select and view live video over the network.
- **• Remote Playback:** Remotely play and download recorded files that are on the DVR.
- **Remote Manual Operation**: Remotely start/stop manual recording on any of the channels, snapshots and video clips.
- **• Remote PTZ Control:** Remotely control PTZ dome cameras.
- **Remote Video Export**: Remotely back up recorded files from any of the channels.

#### **To customize a user's access privileges:**

- 1. Click the **User Management** icon in the menu toolbar to display its window.
- 2. Click the Permission button  $\blacktriangleright$  for the user whose access privileges need to be changed. The Permissions pop-up screen appears.
- 3. Select the desired access privileges from the three tabs: Local Configuration, Remote Configuration, and Camera Configuration.
- 4. Click **Apply** to save the settings**.**
- 5. Click the **OK** button to return to the previous window.
- 8. Click **Back** to return to live view.

## **Deleting a user**

Only a system administrator can delete a user.

#### **To delete a user from the DVR:**

- 1. Click the **User Management** icon in the menu toolbar to display its window.
- 2. Click the Delete button **For** for the user to be deleted.
- 3. Click **Yes** in the pop-up screen to confirm deletion. The user is immediately deleted.
- 4. Click **Back** to return to live view.

## **Modifying a user**

A user's name, password, access level and MAC address can be changed. Only a system administrator can modify a user.

#### **To modify a user:**

- 1. Click the **User Management** icon in the menu toolbar to display its window.
- 2. Click the Edit button  $\blacksquare$  for the user whose access privileges need to be changed. The Edit User pop-up screen appears.
- 3. Edit the user information and click **Apply** to save the settings**.** .
- 4. Click the **OK** button to return to the previous window.
- 5. Click **Back** to return to live view.

# **Changing the Admin password**

The administrator's password can be changed in the **User Management** menu. Click the **Change Password** tab and enter the new information. The administrator's MAC address can be changed here too. Once completed, click **Apply** to save the settings.
# Appendix A **Specifications**

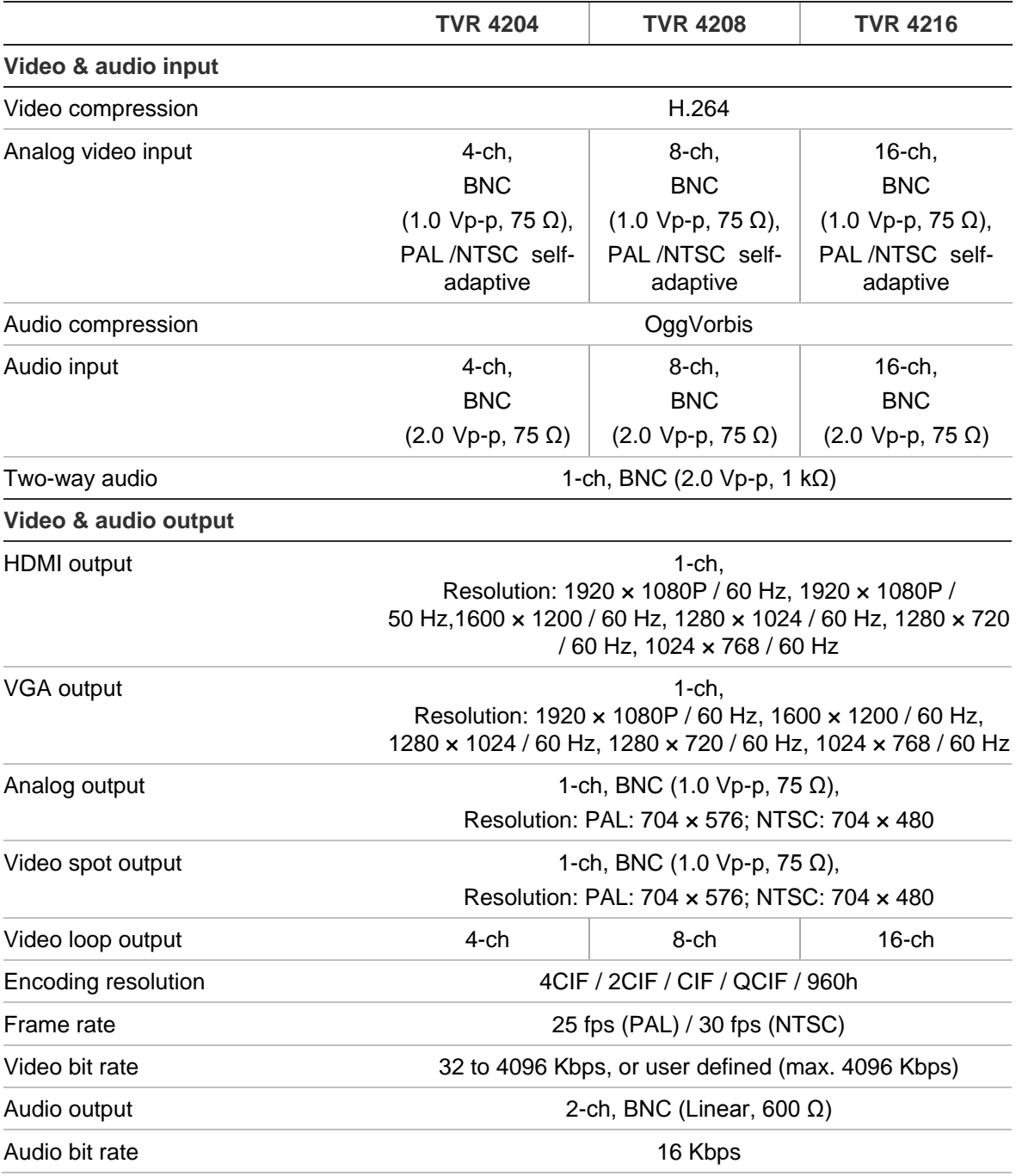

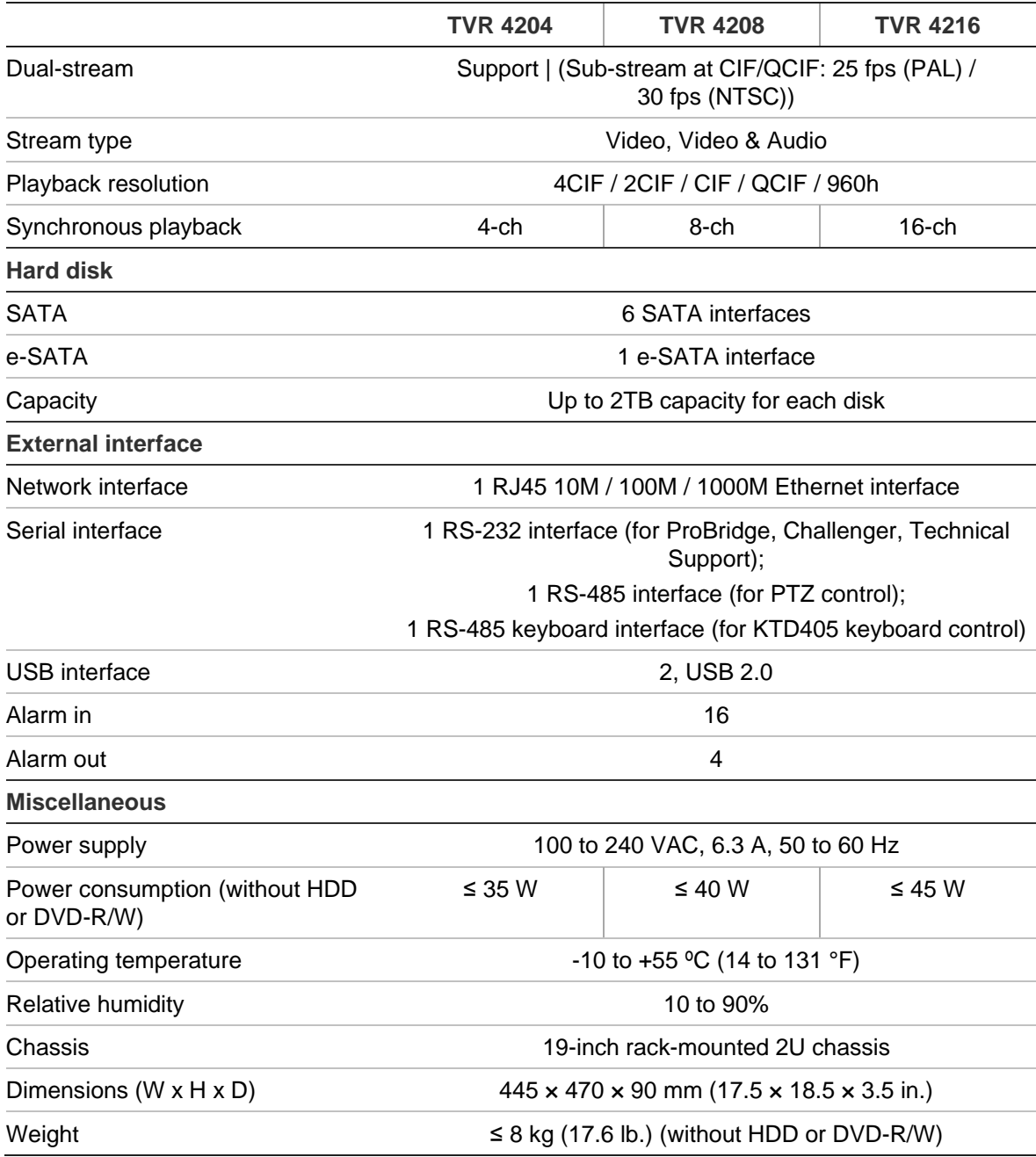

# Appendix B PTZ protocols

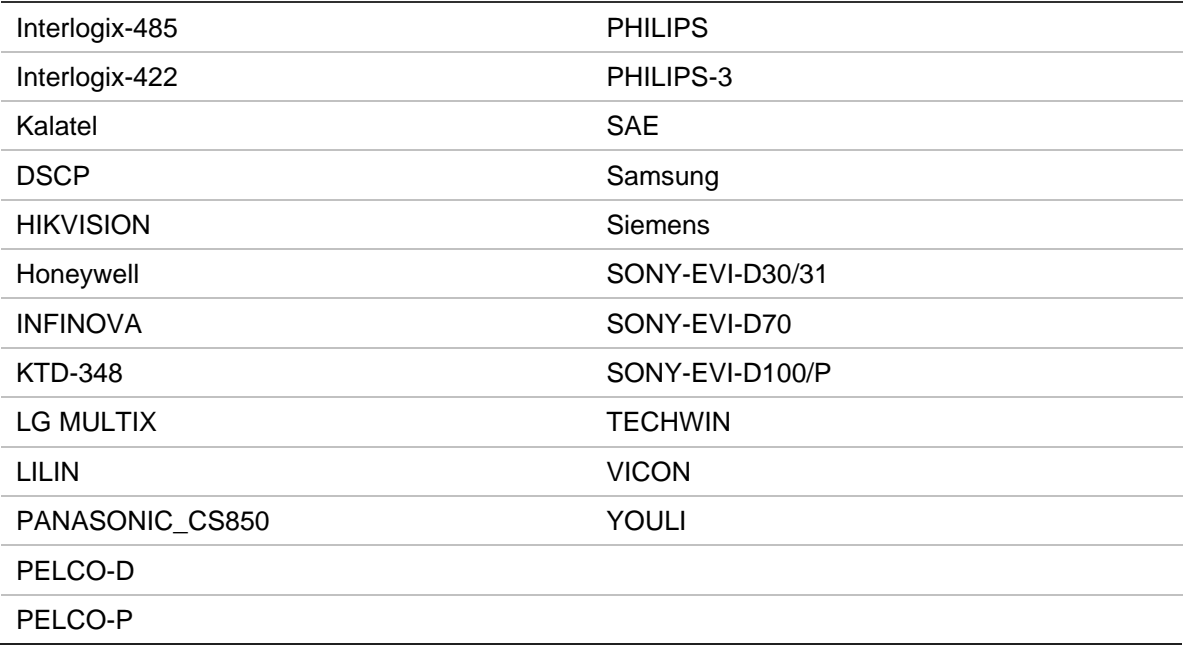

# Appendix C Port forwarding information

A router is a device that lets you share your internet connection between multiple computers. Most routers will not allow incoming traffic to the device unless you have configured them to forward the necessary ports to that device. By default our software and devices (DVRs and NVRs) require the following ports to be forwarded:

**Note**: Port forwarding may reduce the security of the computers on your network. Please contact your network administrator or a qualified network technician for further information.

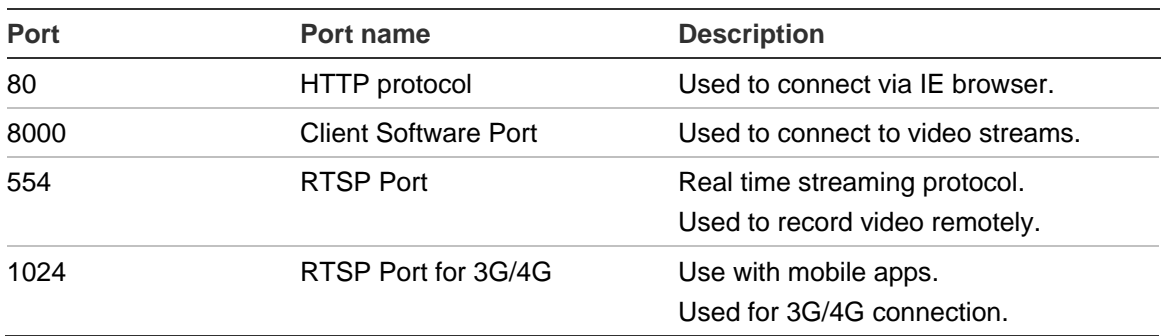

**Table 18: Description of the ports**

**Note**: It is recommended that the RTSP port 1024 should only be used when experiencing connection issues over a 3G/4G connection.

**For example:** If the client port is changed to 9000 then the +200 port will be 9200. Using the default client port 8000 then the +200 port will be 8200.

### **Seeking further assistance**

Third-party assistance on configuring popular routers can be found at:

http://www.portforward.com/

http://canyouseeme.org/

http://yougetsignal.com

**Note**: These links are not affiliated with nor supported by Interlogix technical support.

Many router manufacturers also offer guides on their websites as well as including documentation with the product.

On most routers the brand and model number is located on or near the serial number sticker on the bottom of the device.

If you cannot find any information for your particular router, please contact your router manufacturer or internet service provider for further assistance.

# Appendix D KTD-405 keypad

## **Supported firmware**

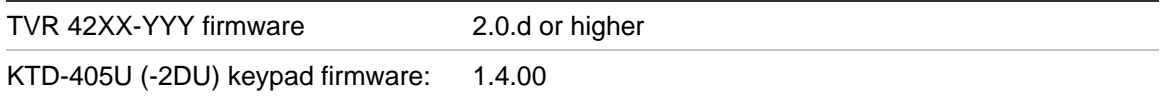

**Note**: XX represents the number of video channels

YYY represents the DVR storage configuration such as  $1T = 1$  TB, etc.

## **Wiring the keypad**

Connect the RS-485 bus of the KTD-405 I/O box to the TVR 42 Keypab A/B screw terminal port.

**Table 19: Keypad and DVR connections**

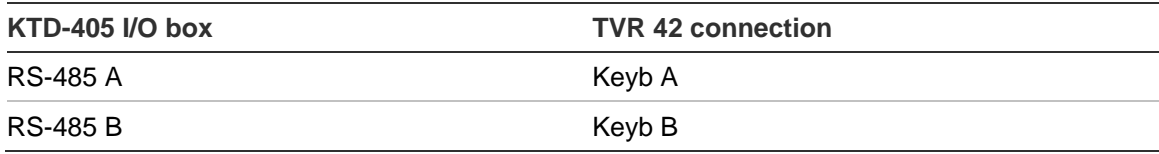

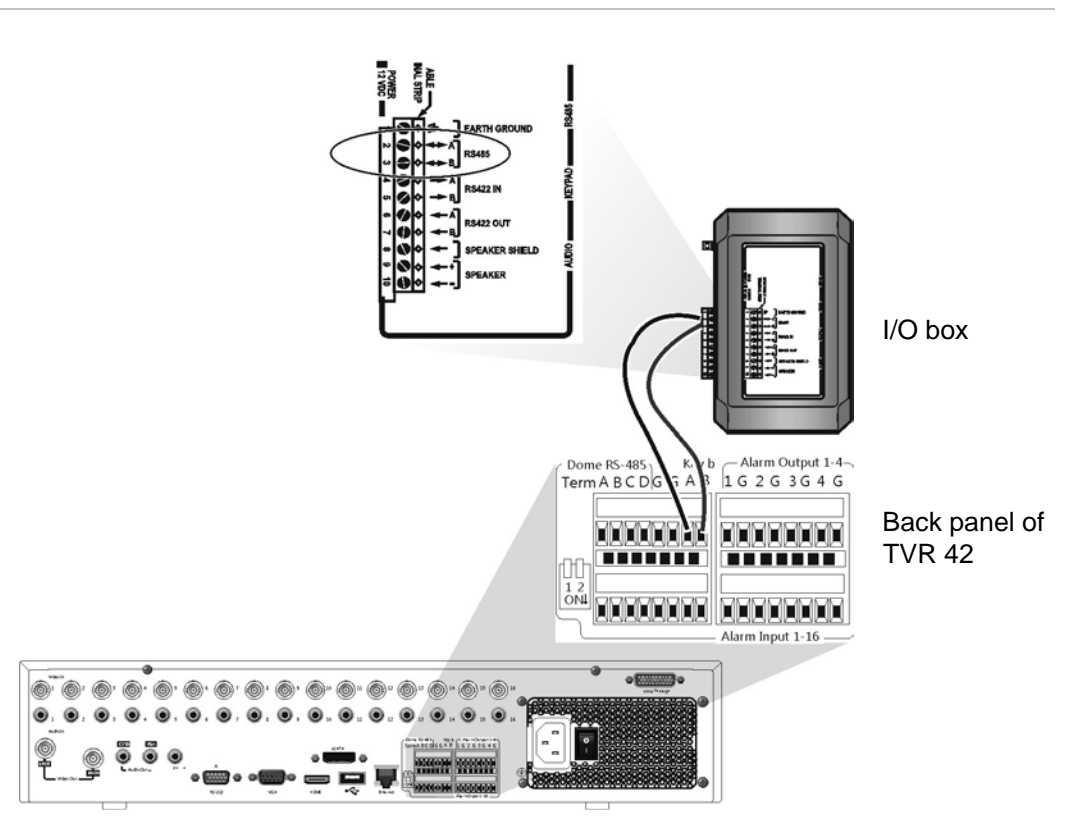

## **Setting up the keypad to work with the TVR 42**

The keypad must be in zone mode to connect correctly with the TVR 42.

Further information on connecting and programming the KTD-405 keypad can be found in the user manual.

**To set the keypad in zone mode:** 

- 1. Log into the keypad using the Admin password. Hold down the Enter button ( ) until a beep sounds and then enter the following code: **1 4 7 6.** Push the **seq** button to confirm.
- 2. Scroll through the menus with the  $\blacktriangleright$  button until this menu appears:

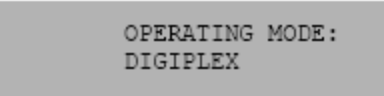

- 3. Change *Operating Mode* to *Zone* by moving the joystick down.
- 4. Quit the menu by pressing the **seq** button. The display will show, for example:

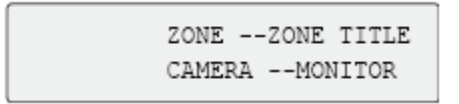

- 5. To connect it to the DVR, press the **zone** button and enter the ID number of the TVR 42. The default value is "1".
- 6. To configure the DVR zone ID number, at the DVR enter the **Monitor** window by selecting **Display Mode Settings** in the main menu, and then select Monitor. Under Zone ID, enter the zone ID value. The default value is "1".

**Note**: The zone ID value must be identical for the DVR and keypad.

The TVR 42 is now connected to the KTD-405 keypad.

## **TVR 42 and keypad functions**

The KTD-405U acts as a DVR control keypad when connected to the TVR 42. The keypad mimics many of the functions available from the front panel of the TVR 42.

### **Unavailable TVR 42 functions**

The following TVR 42 functions are unavailable when using the keypad to control the TVR 42:

- Export video
- Shadow tour
- Select motion detection or tampering zones
- Archive records
- Capture video
- Call up presets and set up presets

If these functions are required, it is recommended to use a mouse in conjunction with the keypad as all TVR 42 functions will then be available.

### **Unavailable keypad functions**

The following keypad buttons are unavailable when using the keypad to control the TVR 42:

**Figure 42: Unavailable keypad buttons** 

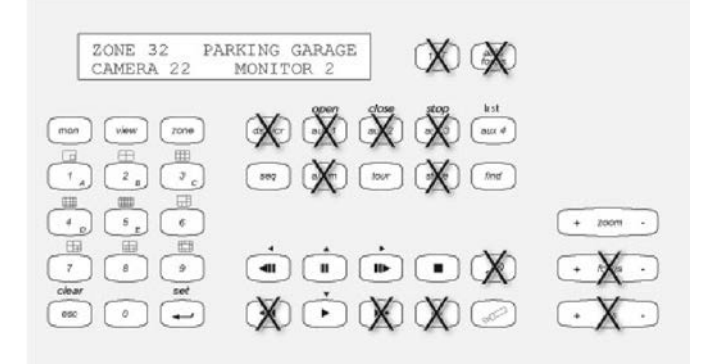

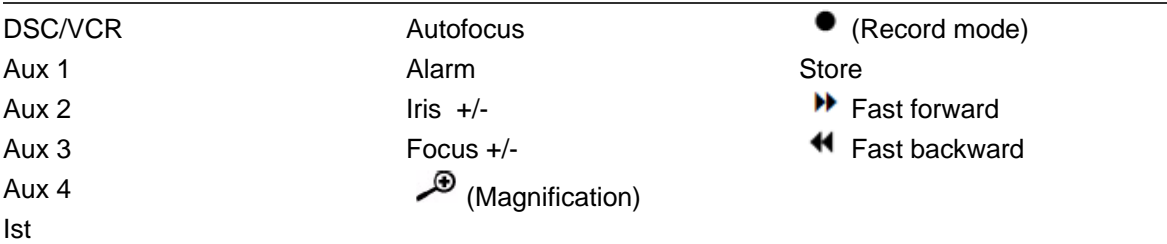

## **Operating the keypad**

You can navigate the TVR 42 menus using the keypad buttons and joystick. However, not all maneuvers are available using the joystick.

See Table 21 on page 152 for the description of the DVR keypad mapping when using the KTD-405 keypad series. See Figure 43 above for a list of the keypad functions that are unavailable when connected to the TVR 42

### **Example 1: To enter your password in the login window using the keypad**

- 1. In live view mode, press **esc** to activate the Login window.
- 2. Press and hold esc and then press the arrow buttons  $(\bigodot$  down,  $\Box$  up, **left**,  $\dot{=}$  right) to move the cursor to the Password edit box. Once in the password box, release **esc**.
- 3. Press  $\mathsf{Enter}(\neq)$  to activate the virtual keyboard.
- 4. Press and hold **esc** and then press the arrow buttons to reach the first digit of the password. Release esc and press  $E$ nter  $($  $\overline{+}$  $)$  to select the digit.

Or move the joystick to the first digit of the password and press Enter  $(4)$ .

- 5. Repeat steps 2 to 4 for each digit of the password.
- 6. Move the cursor to the Enter button on the virtual keyboard and press **esc** on the KTD-405 keypad to enter the password.
- 7. Press and hold **esc** and then press the arrow buttons to navigate the cursor to activate OK button on the Login window.
- 8. Press  $\overline{P}$ . The main menu appears.

### **Example 2: To modify a menu option using the keypad**

- 1. In the main menu press and hold **esc** and then press the arrow buttons to navigate to the desired menu icon (for example, Display Mode Settings).
- 2. Press  $\leftrightarrow$  to enter Display Mode Settings menu.
- 3. Press **Zoom + or Zoom -** to scroll to the menu tab, **More Settings.**
- 4. When in the desired menu window, press and hold **esc** and then press the arrow buttons ( **up, down**) to navigate the cursor to the option, **Menu Timeout.**
- 5. Press  $\leftrightarrow$  to activate the dropdown menu.
- 6. Press and hold **esc** and then press the up/down arrow buttons to navigate to the desired option.
- 7. Press  $\leftrightarrow$  to select the option.
- 8. Press and hold **esc** and then press the up/down arrow buttons to navigate to Apply. Press  $\leftrightarrow$  to select it. Then navigate to **Back** to return to live view.

Instead of the arrow buttons, you can also use the joystick on the keypad.

### **TVR 42 mapping to the KTD-405 keypad**

| <b>Task</b>                          | <b>Keypad action</b>                                                                             | <b>Further information</b>                                                                                                    |  |  |  |  |  |
|--------------------------------------|--------------------------------------------------------------------------------------------------|----------------------------------------------------------------------------------------------------|--|--|--|--|--|
| • Menu mode                          |                                                                                                  |                                                                                                    |  |  |  |  |  |
| Call up or exit menu                 | In live view, press esc.                                                                         | To logout of the menu: go to the<br>Power Manager menu and select<br>Logout.                                                      |  |  |  |  |  |
| Move through the menus               | Press and hold esc and<br>then press the arrow<br>buttons or use the joystick.                   | $\bigcirc$ Down, $\hat{(\mathbf{u})}$ Up, $\hat{(\mathbf{u})}$ Left,<br>$\blacktriangleright$ Right                               |  |  |  |  |  |
| Move between menu tabs               | Press Zoom + or Zoom - to<br>switch between menu tabs.                                           |                                                                                                    |  |  |  |  |  |
| Navigate to a menu option            | Press and hold esc and<br>then press the arrow<br>buttons.                                       | Down, DUp, OLeft,<br>$\blacksquare$ Right                                                                                         |  |  |  |  |  |
| Select a character or menu<br>option | Press Enter $($ $\leftarrow$ ).                                                                  | Note. If you press esc before<br>pressing Enter, you quit the<br>menu without saving any<br>changes. It is the same as<br>Cancel. |  |  |  |  |  |
| Select the zone ID                   | Press zone to connect the<br>keypad to the DVR.                                                  |                                                                                                    |  |  |  |  |  |
| • Live view mode                     |                                                                                                  |                                                                                                    |  |  |  |  |  |
| Call up a single camera              | Press 0 to 9 and then press<br>Enter $($ $\leftarrow$ ).                                         | Using the numeric buttons 0 to 9,<br>enter the number of the camera<br>and then press Enter $($ $\leftarrow$ ).                   |  |  |  |  |  |
| Call up multiview screens            | Press view and then<br>continue to press button 5<br>to scroll through the options<br>available. |                                                                                                    |  |  |  |  |  |
| Sequence through cameras             | Press the seq button to<br>scroll through the cameras<br>in full screen.                         |                                                                                                    |  |  |  |  |  |
| Switch to next/previous<br>camera    | Move the joystick to the<br>right $(=$ next camera), or the<br>left (= previous camera)          |                                                                                                    |  |  |  |  |  |

**Table 20: TVR 42 mapping to the KTD-405 keypad**

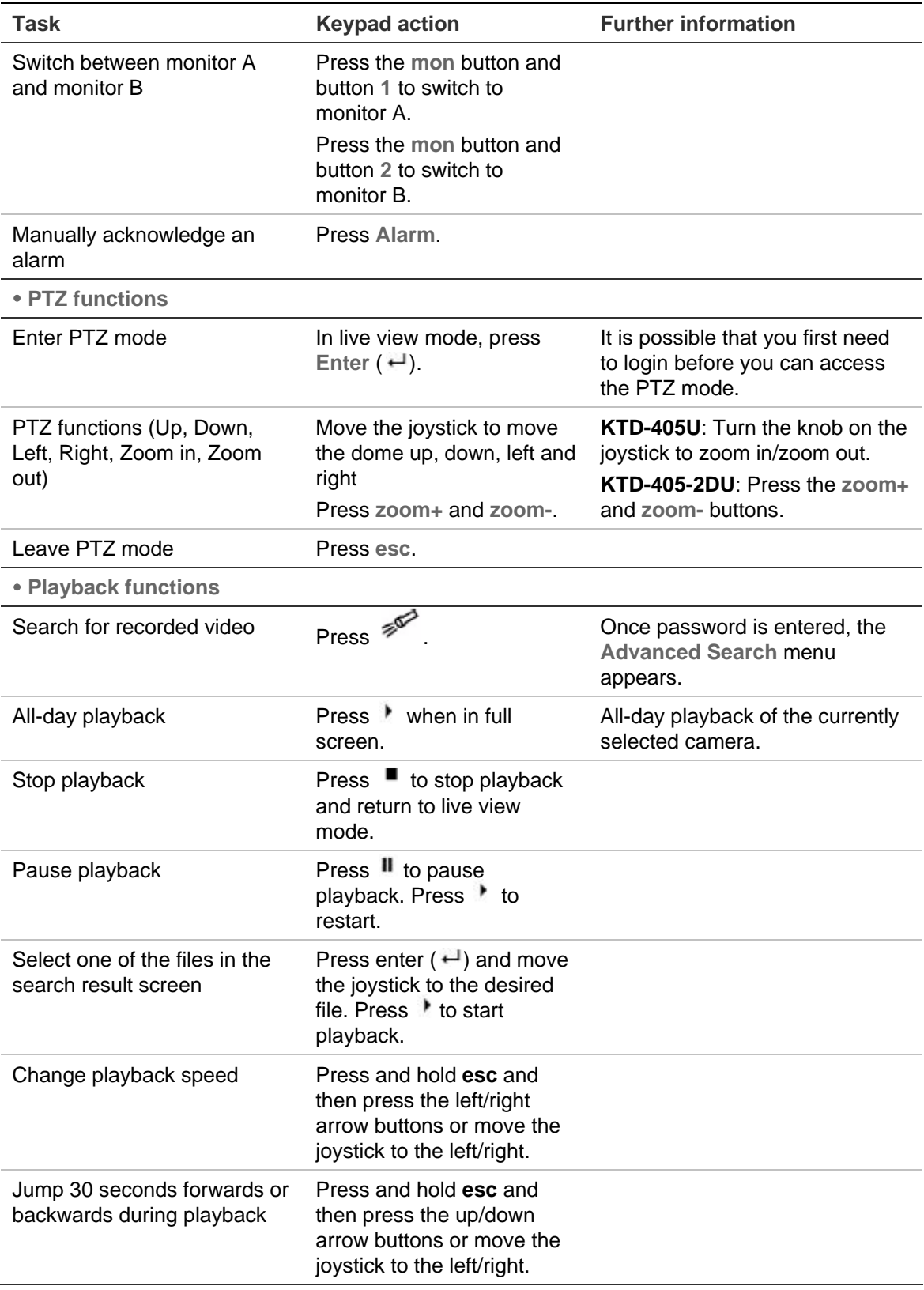

## **Selecting a camera using the keypad**

The TVR 42 can support up to 16 analog cameras. To be able to control up to 16 cameras using the keypad, you may need to change the number of TVR 42 camera inputs controlled by the keypad. The default number of TVR 42 camera inputs controlled by the keypad is 16.

### **To change the number of TVR 42 camera inputs controlled by the keypad:**

- 1. Hold down the Enter button  $($  $\rightleftharpoons$ ) until a beep sounds and then enter the following code: **1 4 7 6.** Push the **seq** button to confirm.
- 2. Scroll through the menus with the  $\blacktriangleright$  button until this menu appears:

```
ENTER ZONE ADDRESS: 01
(01-32)44NEXTIL
```
- 3. Enter the DVR address to be configured and press  $H$ .
- 4. Scroll through the menus with the **button until this menu appears:**

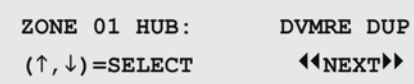

- 5. Press the up/down arrow buttons to navigate to SYM DVR.
- 6. Scroll through the menus with the  $\blacktriangleright$  button until this menu appears:

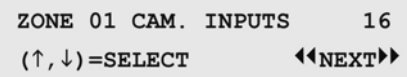

- 7. Press the up/down arrow buttons to navigate to 32.
- 8. Repeat steps 3 to 7 for each DVR address in the keypad.

## **Controlling a camera**

When setting up and controlling your cameras in zone mode, refer to Table 22 on page 155 for the list of default PTZ addresses associated with a zone ID. This value is automatically populated in the system. You can modify the PTZ address in the PTZ menu to meet customer requirements (see "Configuring PTZ settings" on page 47).

| Camera<br>input |                | Zone ID of TVR 42       |    |     |     |     |     |             |     |         |     |     |     |             |         |     |
|-----------------|----------------|-------------------------|----|-----|-----|-----|-----|-------------|-----|---------|-----|-----|-----|-------------|---------|-----|
|                 | 1              | $\overline{\mathbf{2}}$ | 3  | 4   | 5   | 6   | 7   | 8           | 9   | 10      | 11  | 12  | 13  | 14          | 15      | 16  |
| 1               | 0              | 32                      | 64 | 96  | 128 | 160 | 192 | 224         | 256 | 288     | 320 | 352 | 384 | 416         | 448     | 480 |
| 2               | 1              | 33                      | 65 | 97  | 129 | 161 | 193 | 225         | 257 | 289     | 321 | 353 | 385 | 417         | 449     | 481 |
| 3               | 2              | 34                      | 66 | 98  | 130 | 162 | 194 | 226         | 258 | 290     | 322 | 354 | 386 | 418         | 450     | 482 |
| 4               | 3              | 35                      | 67 | 99  | 131 | 163 | 195 | 227         | 259 | 291     | 323 | 355 | 387 | 419         | 451     | 483 |
| 5               | 4              | 36                      | 68 | 100 | 132 | 164 | 196 | 228         | 260 | 292     | 324 | 356 | 388 | 420         | 452     | 484 |
| 6               | 5              | 37                      | 69 | 101 | 133 | 165 | 197 | 229         | 261 | 293     | 325 | 357 | 389 | 421         | 453     | 485 |
| 7               | 6              | 38                      | 70 | 102 | 134 | 166 | 198 | 230         | 262 | 294     | 326 | 358 | 390 | 422         | 454     | 486 |
| 8               | $\overline{7}$ | 39                      | 71 | 103 | 135 | 167 | 199 | 231         | 263 | 295     | 327 | 359 | 391 | 423         | 455     | 487 |
| 9               | 8              | 40                      | 72 | 104 | 136 | 168 | 200 | 232         | 264 | 296     | 328 | 360 | 392 | 424         | 456     | 488 |
| 10              | 9              | 41                      | 73 | 105 | 137 | 169 | 201 | 233         | 265 | 297     | 329 | 361 | 393 | 425         | 457     | 489 |
| 11              | 10             | 42                      | 74 | 106 | 138 | 170 | 202 | 234         | 266 | 298     | 330 | 362 | 394 | 426         | 458     | 490 |
| 12              | 11             | 43                      | 75 | 107 | 139 | 171 | 203 | 235         | 267 | 299     | 331 | 363 | 395 | 427         | 459     | 491 |
| 13              | 12             | 44                      | 76 | 108 | 140 | 172 | 204 | 236         | 268 | 300     | 332 | 364 | 396 | 428         | 460     | 492 |
| 14              | 13             | 45                      | 77 | 109 | 141 | 173 | 205 | 237         | 269 | 301     | 333 | 365 | 397 | 429         | 461     | 493 |
| 15              | 14             | 46                      | 78 | 110 | 142 | 174 | 206 | 238         | 270 | 302     | 334 | 366 | 398 | 430         | 462     | 494 |
| 16              | 15             | 447                     | 79 | 111 | 143 | 175 | 207 | 239         | 271 | 303     | 335 | 367 | 399 | 431         | 463     | 495 |
| 17              | 16             | 48                      | 80 | 112 | 144 | 176 | 208 | 240         | 272 | 304     | 336 | 368 | 400 | 432         | 464     | 496 |
| 18              | 17             | 49                      | 81 | 113 | 145 | 177 | 209 | 241         | 273 | 305     | 337 | 369 | 401 | 433         | 465     | 497 |
| 19              | 18             | 50                      | 82 | 114 | 146 | 178 | 210 | 242         | 274 | 306     | 338 | 370 | 402 | 434         | 466     | 498 |
| 20              | 19             | 51                      | 83 | 115 | 147 | 179 | 211 | 243         | 275 | 307     | 339 | 371 | 403 | 435         | 467     | 499 |
| 21              | 20             | 52                      | 84 | 116 | 148 | 180 | 212 | 244         | 276 | 308     | 340 | 372 | 404 | 436         | 468     | 500 |
| 22              | 21             | 53                      | 85 | 117 | 149 | 181 | 213 | 245         | 277 | 309     | 341 | 373 | 405 | 437         | 469     | 501 |
| 23              | 22             | 54                      | 86 | 118 | 150 | 182 | 214 | 246         | 278 | 310     | 342 | 374 | 406 | 438         | 470     | 502 |
| 24              | 23             | 55                      | 87 | 119 | 151 |     |     | 183 215 247 | 279 | 311     | 343 | 375 | 407 | 439         | 471     | 503 |
| 25              | 24             | 56                      | 88 | 120 | 152 | 184 | 216 | 248         | 280 | 312     | 344 | 376 | 408 | 440         | 472     | 504 |
| 26              | 25             | 57                      | 89 | 121 | 153 | 185 | 217 | 249         | 281 | 313     | 345 | 377 | 409 | 441         | 473     | 505 |
| 27              | 26             | 58                      | 90 | 122 | 154 | 186 | 218 | 250         | 282 | 314     | 346 | 378 | 410 | 442         | 474     | 506 |
| 28              | 27             | 59                      | 91 | 123 | 155 | 187 | 219 | 251         | 283 | 315     | 347 | 379 | 411 | 443         | 475     | 507 |
| 29              | 28             | 60                      | 92 | 124 | 156 | 188 | 220 | 252         | 284 | 316     | 348 | 380 | 412 | 444         | 476     | 508 |
| 30              | 29             | 61                      | 93 | 125 | 157 | 189 | 221 | 253         | 285 | 317     | 349 | 381 | 413 | 445         | 477     | 509 |
| 31              | 30             | 62                      | 94 | 126 | 158 | 190 |     | 222 254     | 286 | 318     | 350 | 382 |     | 414 446     | 478     | 510 |
| 32              | 31             | 63                      | 95 | 127 | 159 | 191 | 223 | 255         | 287 | 319 351 |     |     |     | 383 415 447 | 479 511 |     |

**Table 21: Default PTZ camera addresses by zone ID**

# Appendix E Maximum pre-recording times

The maximum pre-recording time that can be selected depends on the bit rate. Frame rate, resolution and image quality do not impact time.

**Note**: This information only applies when the bit rate is set to Constant (see "Initializing recording settings" on page 89 for more information).

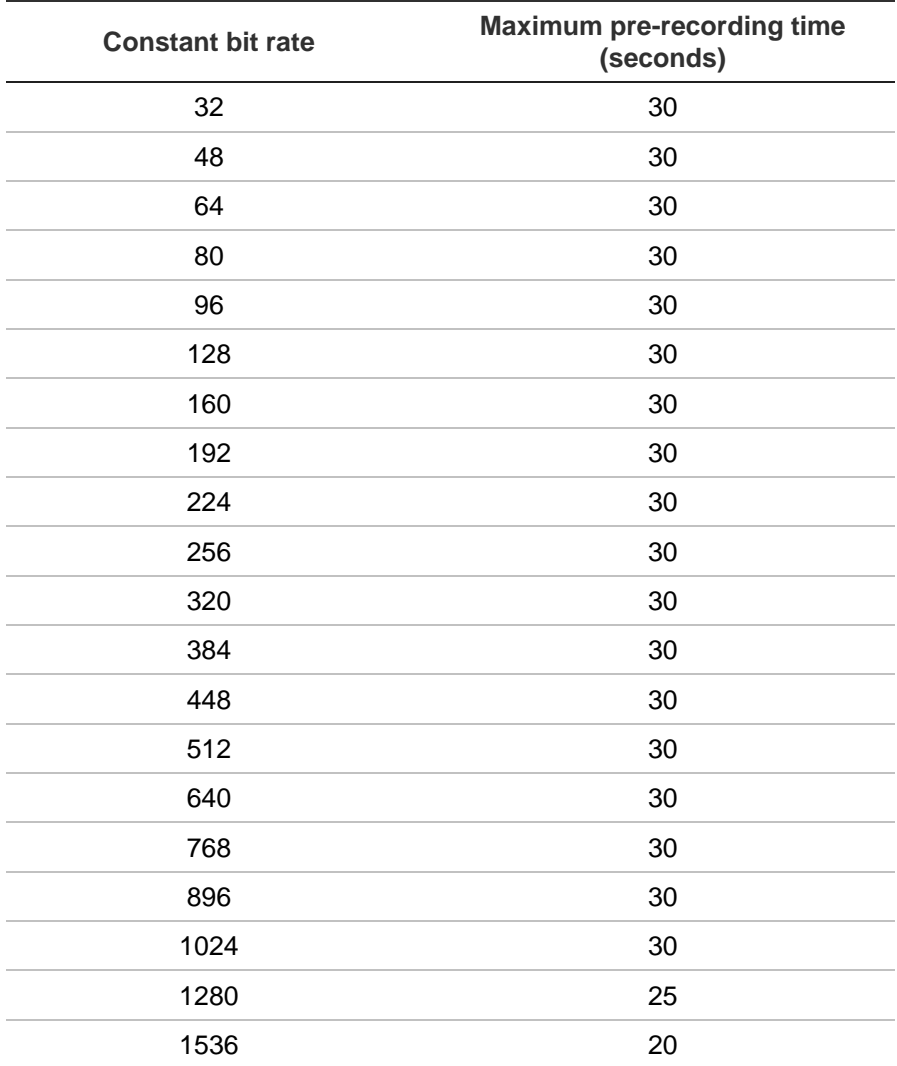

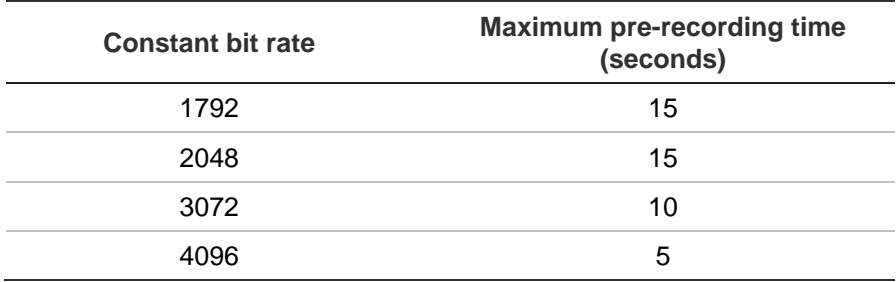

# Appendix F Supported PTZ commands

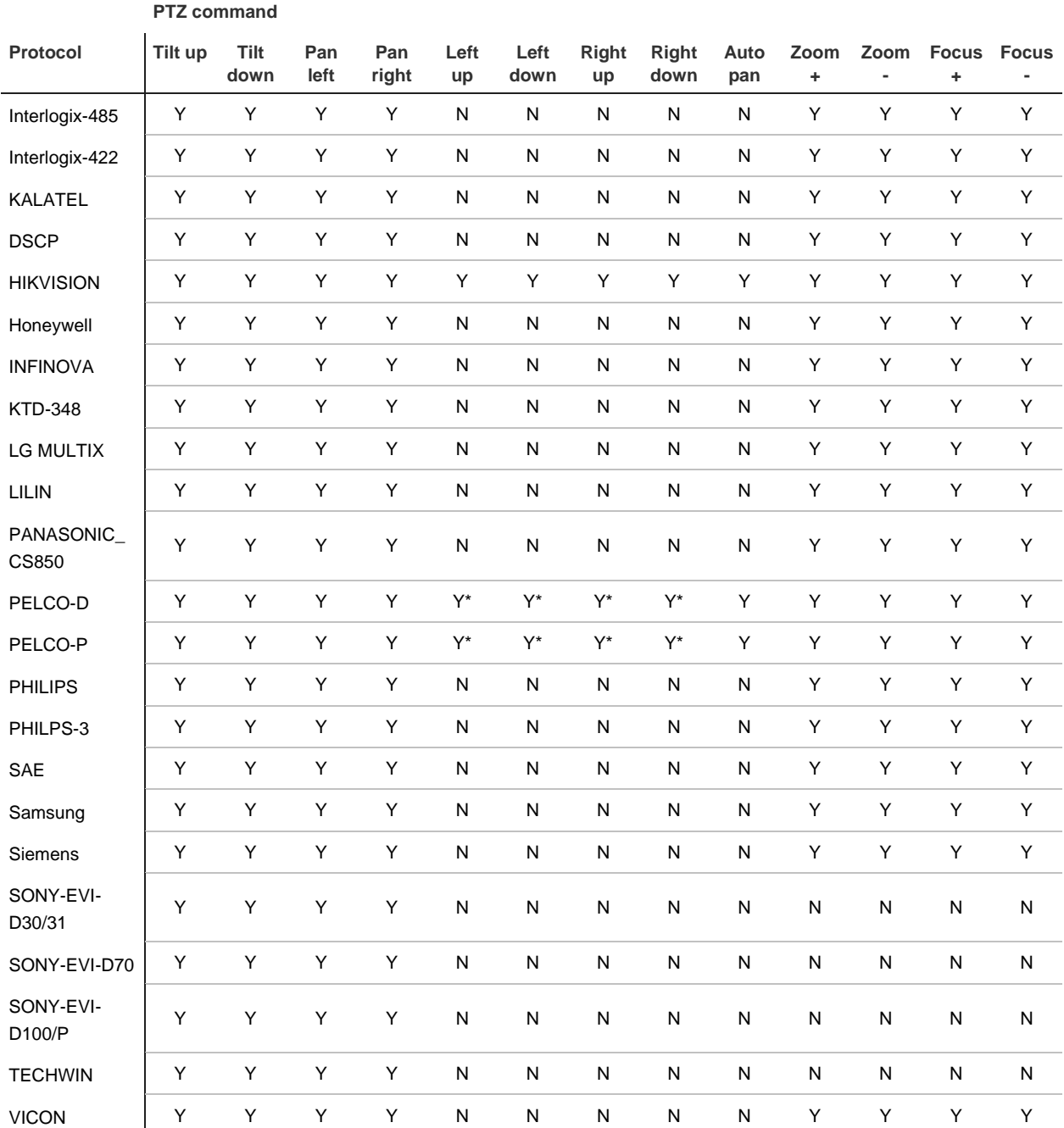

#### **Table 22: Supported PTZ commands by camera protocols (Part 1)**

### **PTZ command**

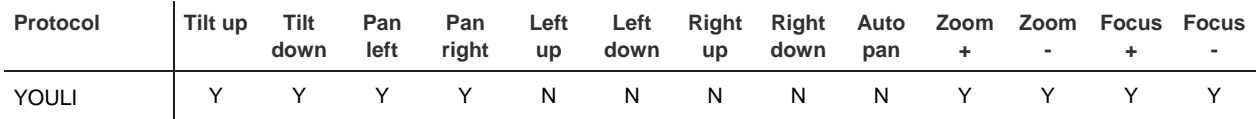

\*: Hikvision only.

### **Table 23: Supported PTZ commands by camera protocols (Part 2)**

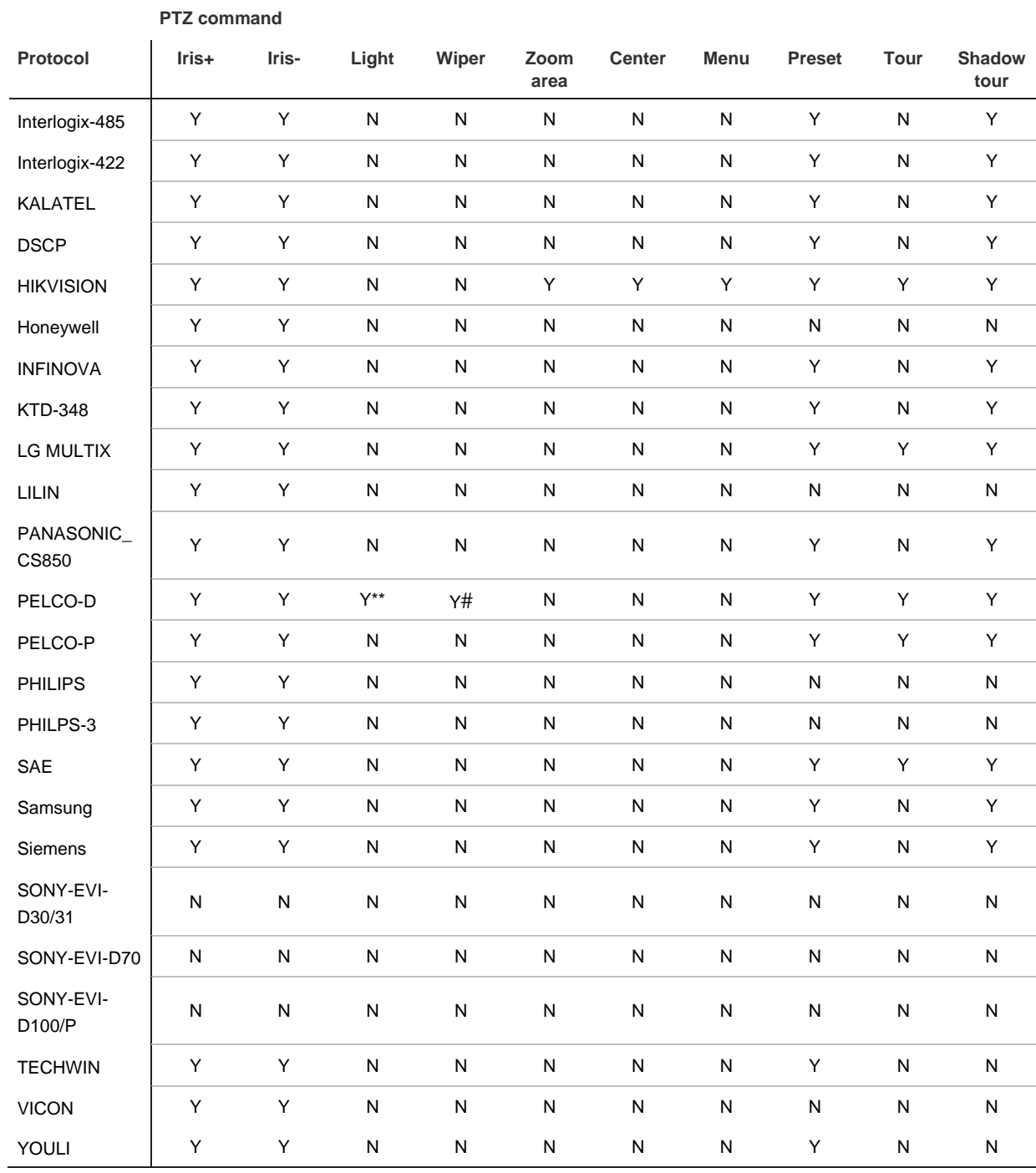

\*\* : Aux. 2

# : Aux. 1

# Appendix G Default menu settings

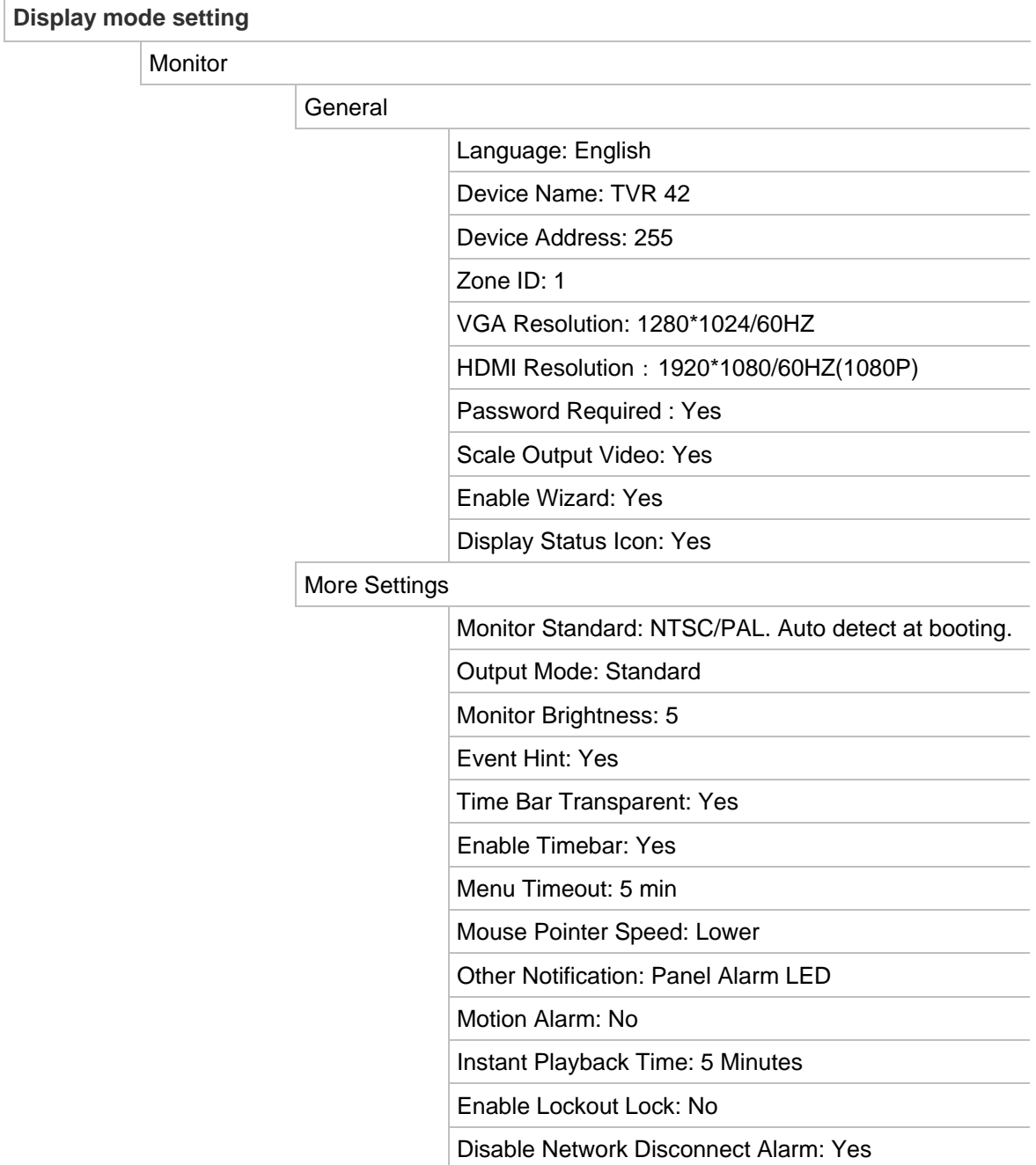

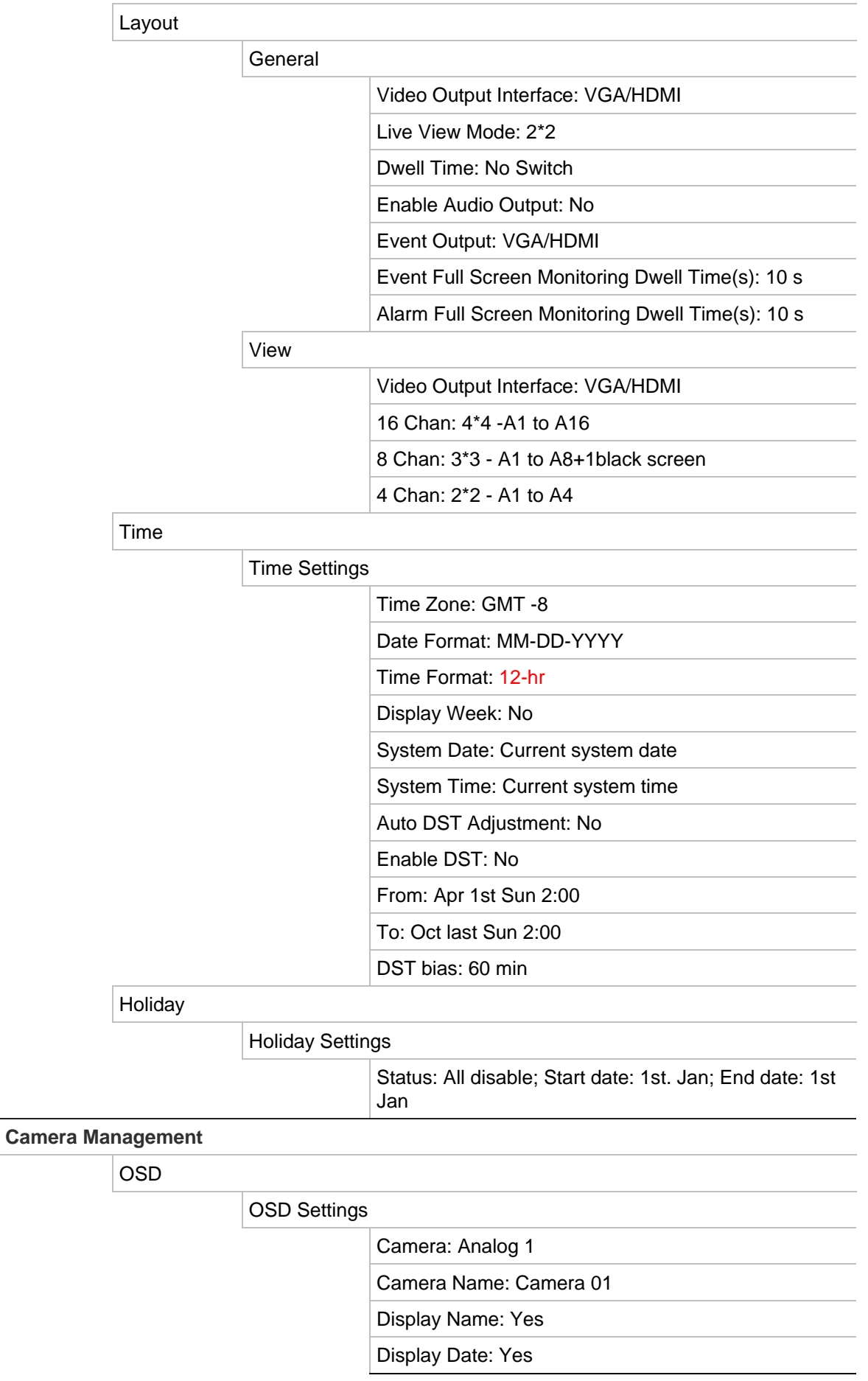

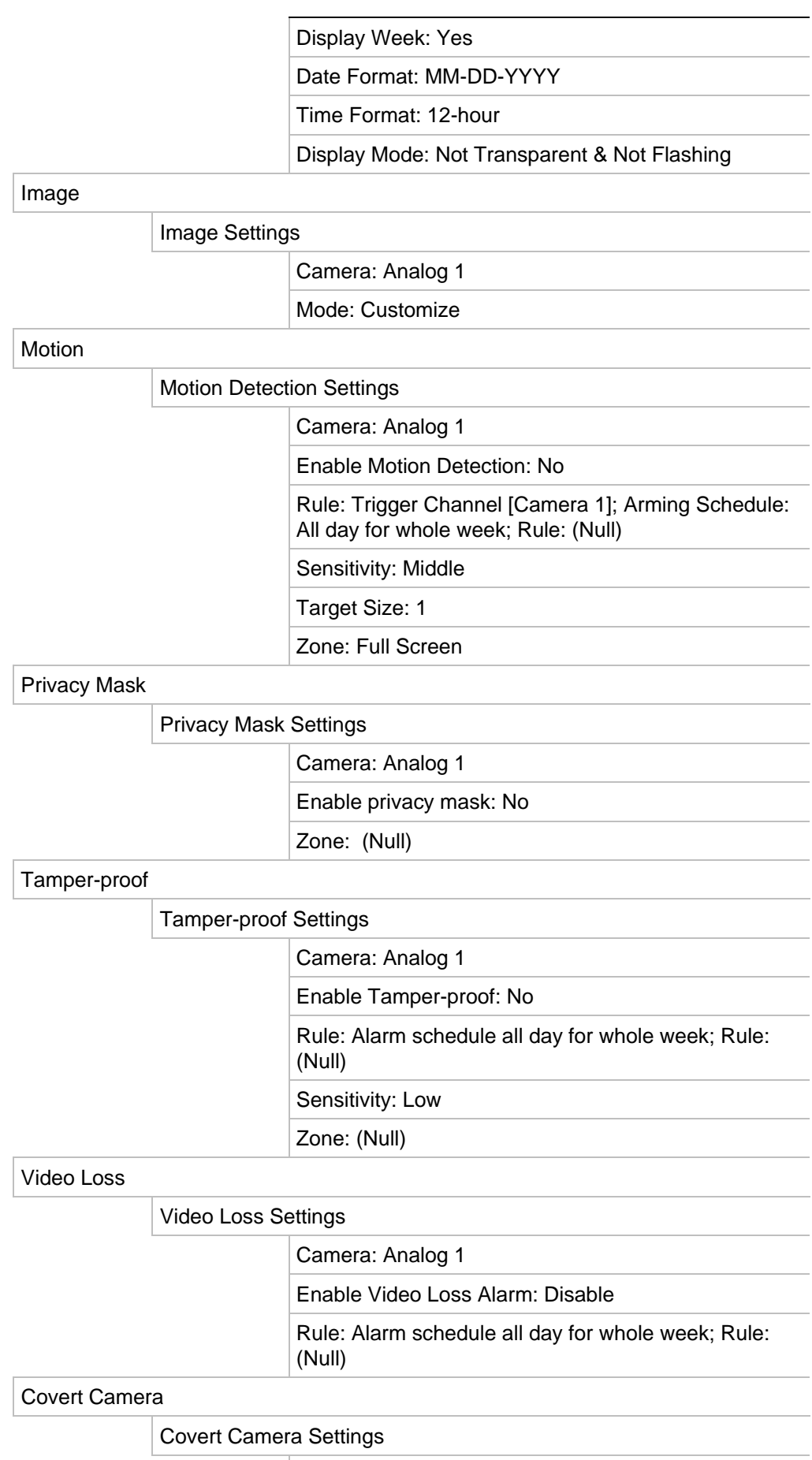

Camera: (Null)

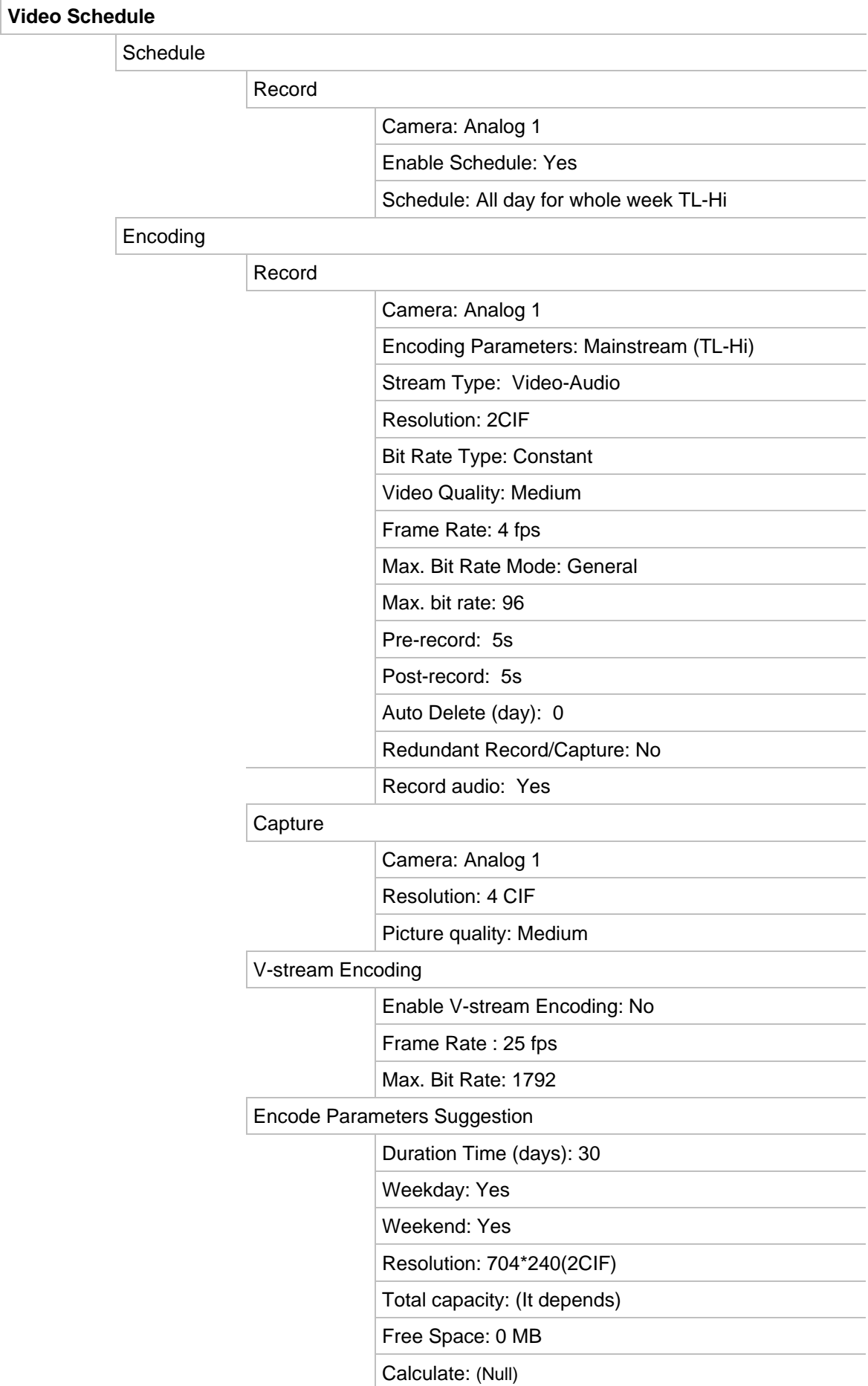

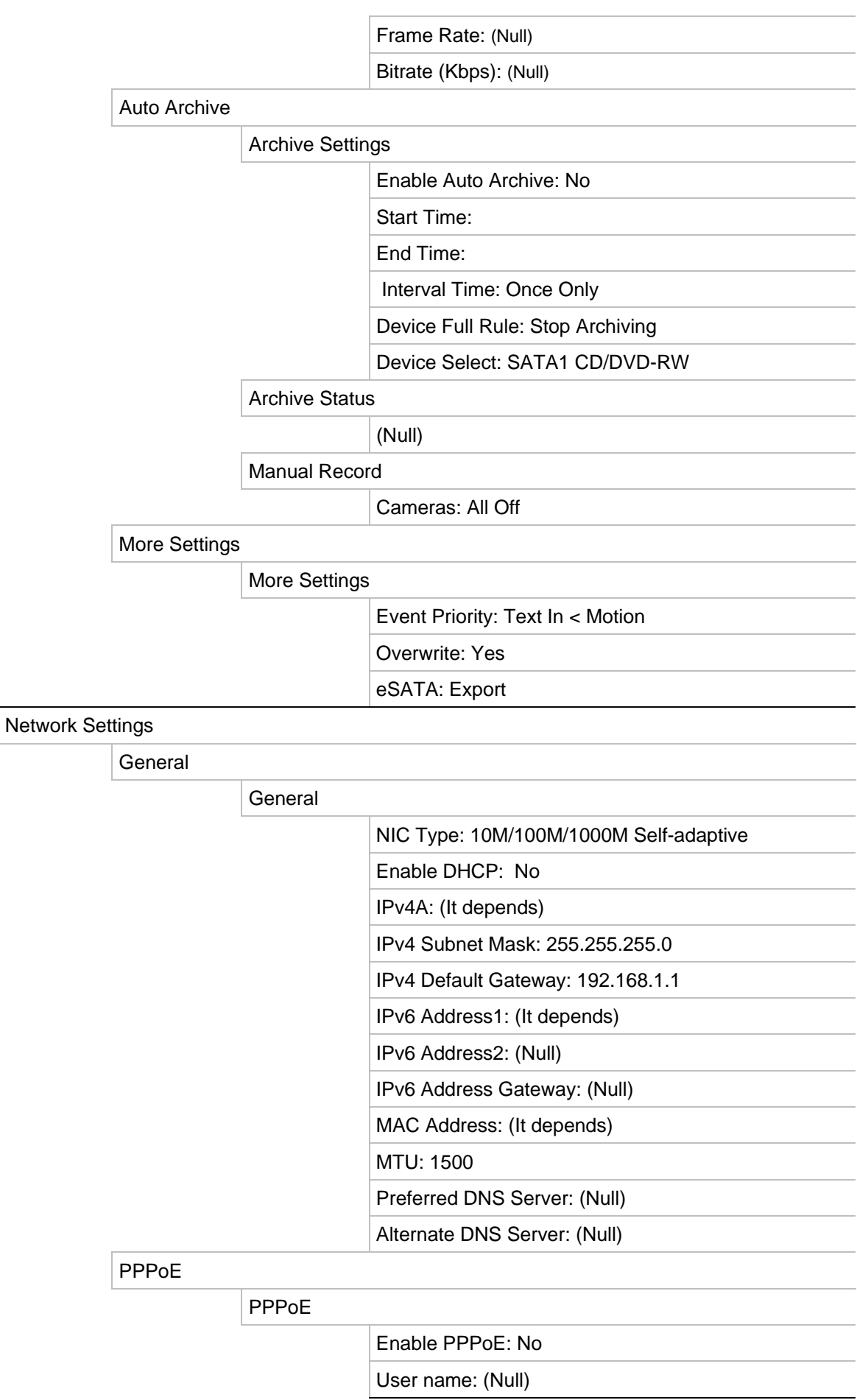

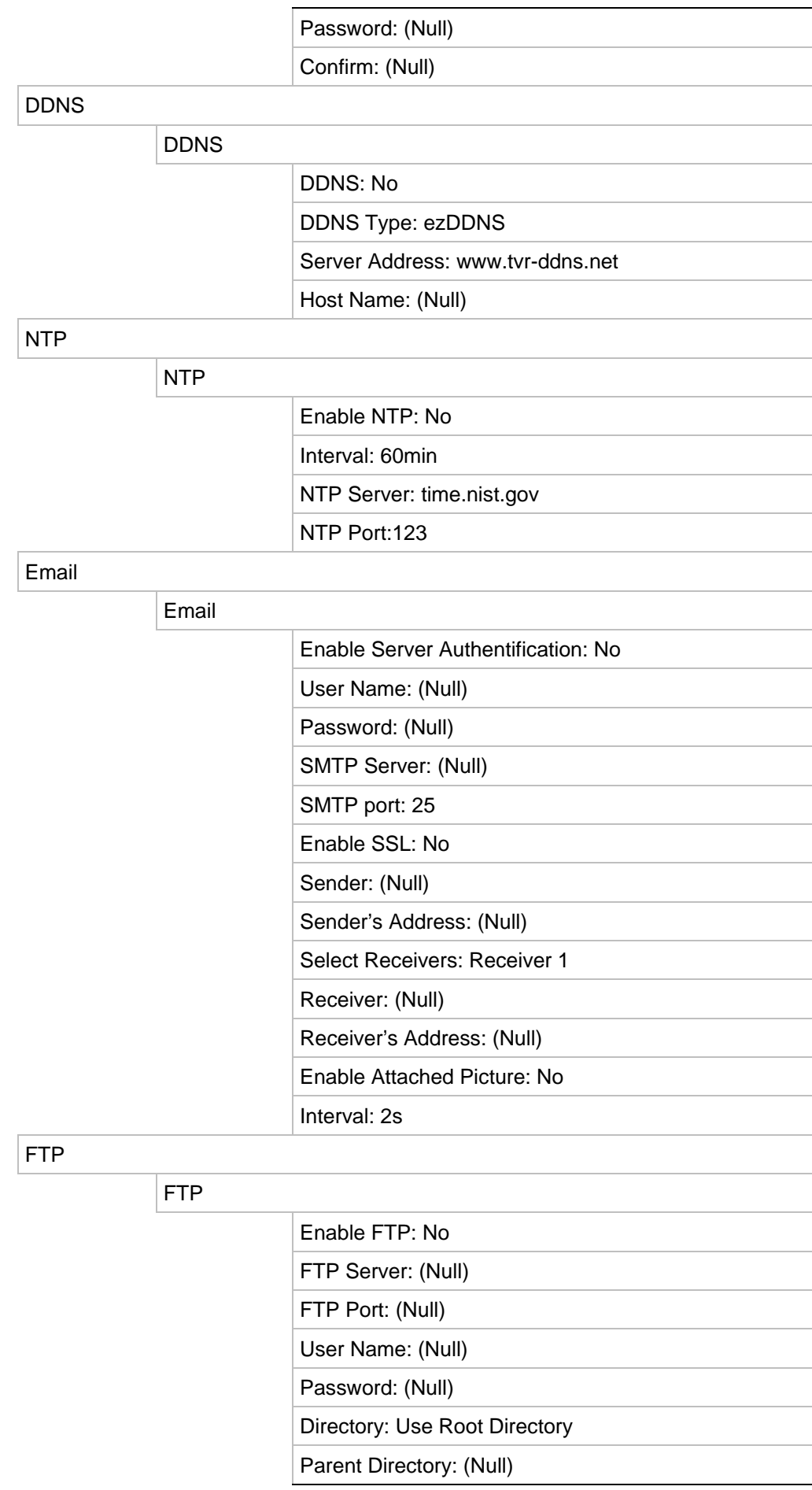

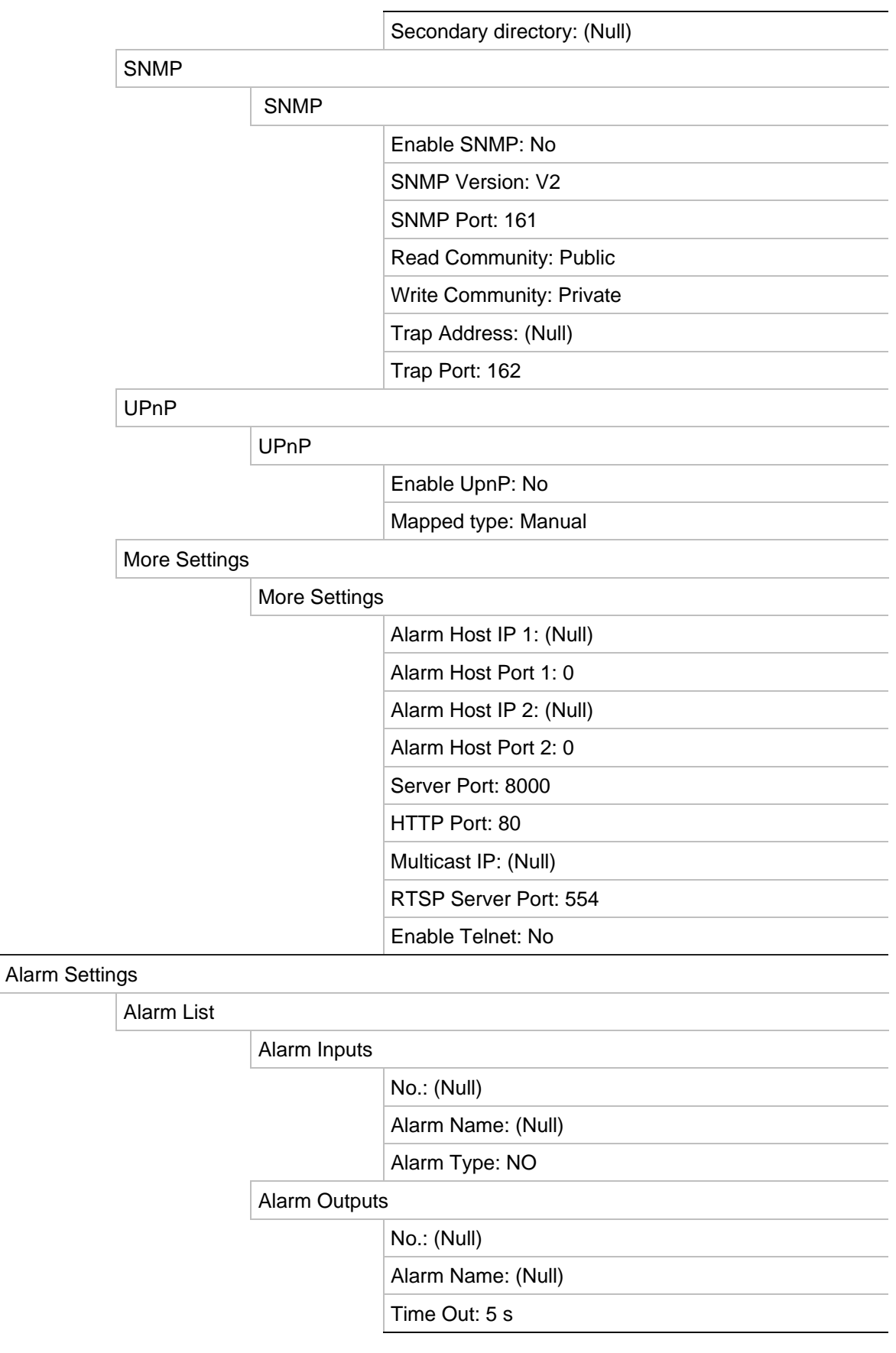

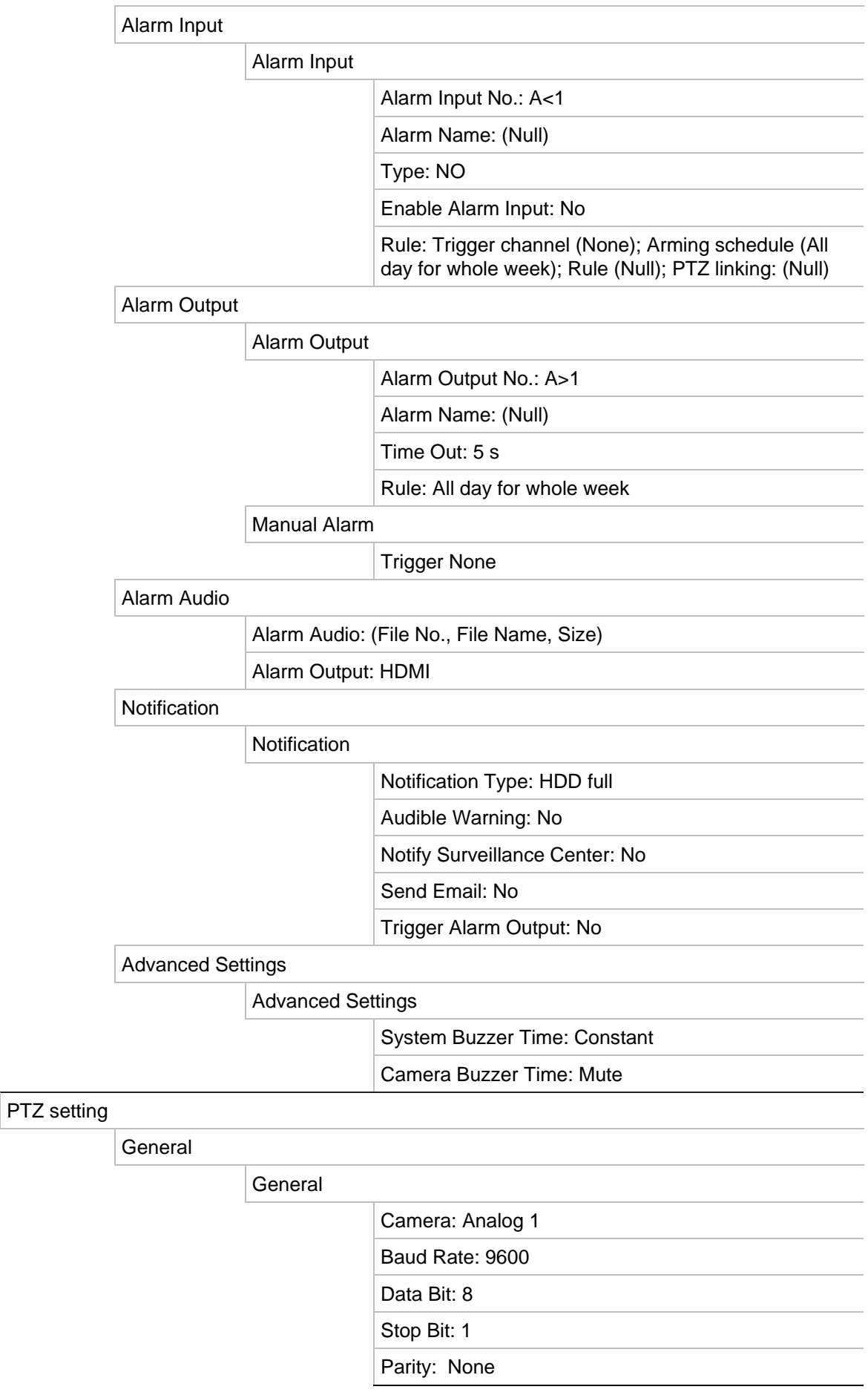

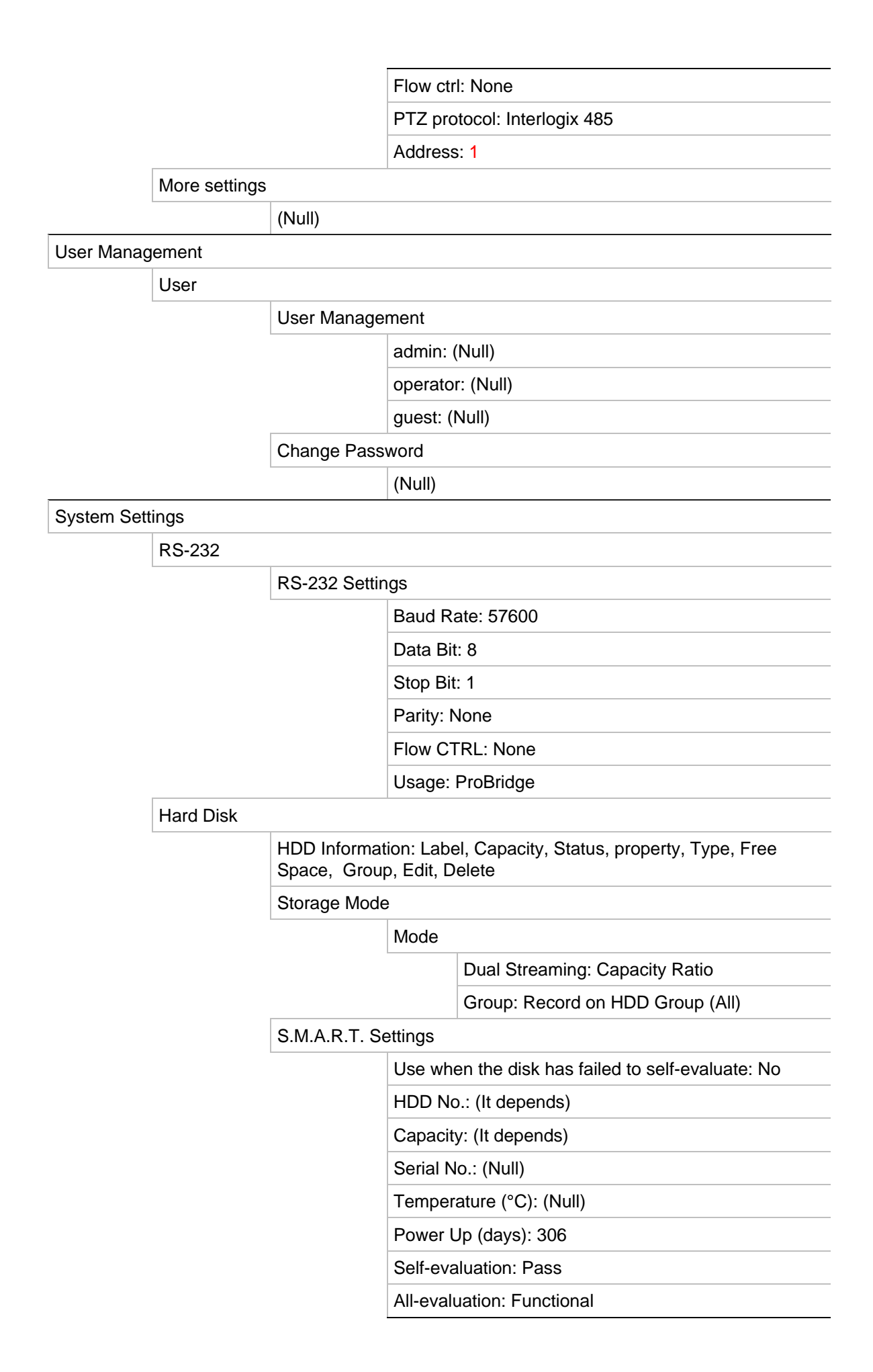

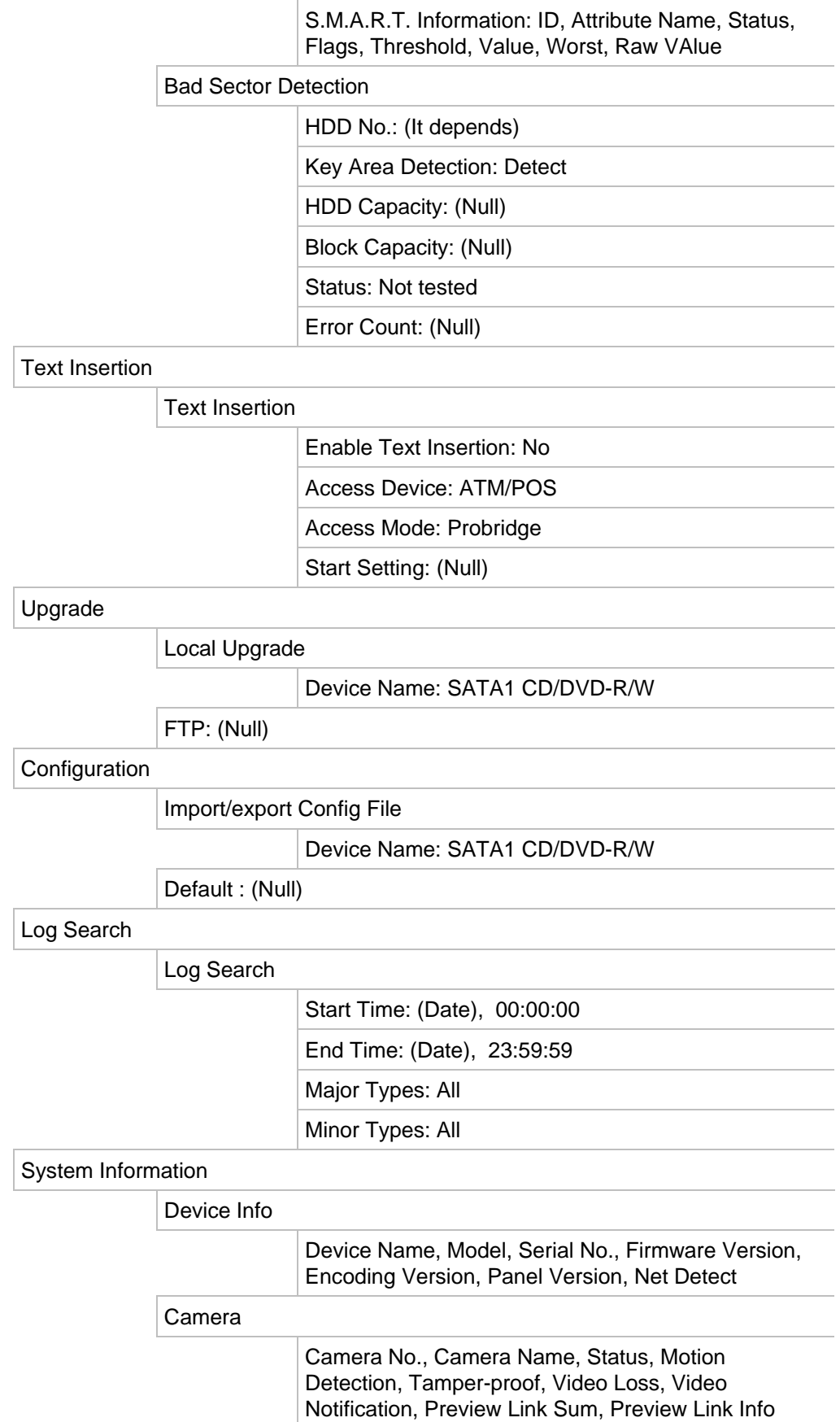

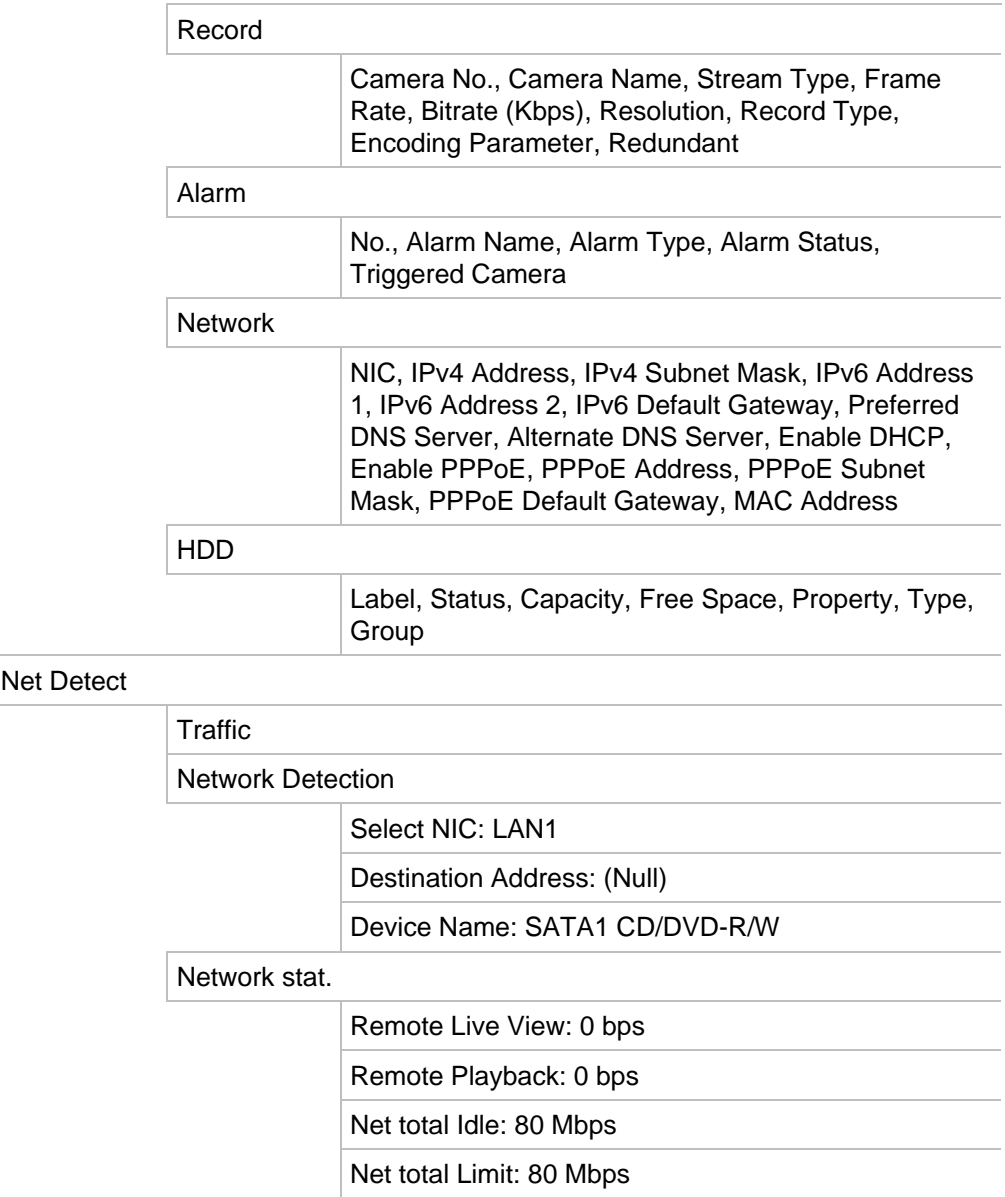

## Index

### **A**

Active X, 73 Alarm audio messages, 101 Alarm notifications alarm audio messages, 101 external alarms, 106 modifying the warning buzzer, 103 types, 100 video loss, 109 video tampering, 110 Alarm outputs manually acknowledging, 108 Alarm/event sequencing, 42 Archiving manually exporting files to a backup device, 68 quick archive, 67 schedule automatic archiving, 70 snapshots, 72 video clips, 71 Audio connecting audio inputs and outputs, 10 recording audio, 89 Audio enable/disable quick access, 37 Auto-delete configuring, 89 Automatically archiving files, 70

### **B**

Back panel description, 8 Backup devices managing, 72 Bandwidth throttle configuring, 120 Bit rate configuring, 89 Bit rates calculating maximum permitted rates, 91 Bookmarks playback, 62 saving, 62 types, 62 Brightness, contrast and saturation

modifying, 130

### **C**

Cameras configuring PTZ dome cameras, 47 connecting analog cameras using loopthrough, 10 privacy masking, 129 setting up alarm/event sequencing, 42 setting up sequencing, 41 Covert cameras, 130

### **D**

Daily schedules recording, 94 Date configuring display, 42 DDNS settings, 113 Default menu settings, 160 Digital zoom description, 39 quick access, 37 quick access, 56 web browser, 81 Digital zoom in playback, 66 Disk analysis searching recorded video, 126 DST set up, 42 Dual streaming browser, 82 recording, 123 Dwell time, 39 alarms and events, 39

### **E**

E-mail notifications set up, 114 Encoding parameters configuring, 89 eSATA, 125 Event logs searching remotely, 82 Export configuration settings, 138 Export files, 72

External alarm setting up to record when triggered, 106 External alarm schedules recording, 96

### **F**

Factory default settings restore, 134 Firmware updating, 133 Frame rates calculating maximum permitted rates, 91 Frame-by-frame playback, 66 Front panel description, 25 FTP server settings, 117 Full screen viewing, 36

### **H**

HDD calculating maximum required space, 91 checking status, 124 grouping, 122 properties, 123 quota, 121 redundancy, 98 set to read only, 98 setting up HDD alarms, 124 Holiday schedules recording, 95 HTTP port settings, 118

### **I**

Image settings quick access, 37 Import configuration settings, 138 Instant playback, 57 change default time, 57 quick access, 37

### **K**

Keypad connecting to RS-485 port, 9 wiring to DVR, 16 KTD-405 changing the camera inputs controlled by the keypad, 154 KTD-405 keypad accessing DVR functions, 151 controlling a camera, 154 firmware supported, 148 set up in zone mode, 149 set up TVR 42 device address, 149 wiring, 148

### **L**

Live view mode

digital zoom, 39 full screen view, 36 multiview, 36 sequencing cameras, 37 time and date display, 42 Lock/unlock recorded files, 97 Logs view system log, 137

### **M**

Main menu accessing, 30 description, 30 icon descriptions, 30 Manual recording, 95 quick access, 37 Manually archiving files, 68 **Monitors** connecting, 10 select main and spot monitors, 39 Motion detection, 103 defining motion detection area, 103 setting the sensitivity level, 103 setting the target size, 103 Motion search playback, 65 Motion search toolbar quick access, 56 Mouse pop-up menu, 34 Multicast settings, 117 Multiview, 36

### **N**

NAS, 87 Network packet data exporting, 119 Network settings general set up, 111 Network status, 118 Network storage system set up, 87 Network traffic checking, 118 **Notifications** external alarms, 106 system event types, 108 NTP server, 114

### **O**

OSD settings, 128 **Overwriting** Protecting recorded files, 96

### **P**

Password changing user password, 142

default user passwords, 139 Playback bookmarks, 62 changing playback speed, 66 instant playback, 57 interface overview, 54 motion search, 65 playing back archived files, 72 pop-up menu description, 56 reverse playback, 80 search by event, 61 search by time, 60 search by video type, 60 search results, 59 set up for text insertion, 61 skip time, 65 snapshots, 63 system log, 64 using digital zoom, 66 using the web browser, 80 Playback control toolbar description, 55 quick access, 56 Player using for playback, 72 Player tool Web browser playback, 80 Port forwarding, 74, 146 Power up and down DVR, 19 PPPoE settings, 112 Pre and post recording times configuring, 89 Pre-recording times maximum times, 156 Preset tours call up, 51 quick access, 48 set up, 51 Presets call up, 50 quick access, 48 set up, 50 Privacy masking, 129 Protecting recorded files, 96 PTZ control panel description, 48 quick access, 37 PTZ dome cameras assigning protocols, 47 configuring, 47 connecting to RS-485 port, 9 controlling remotely, 84 set up, 12 PTZ protocols, 145 assigning, 47 configuring Interlogix cameras, 12 PTZ commands supported, 158

### **R**

Recorded files lock/unlock, 97 Protect HDD, 98 Recording calculating maximum frame rates and bit rates, 91 configuring settings, 89 protecting against overwriting, 96 recording schedules, 93 setting up HDD redundancy, 98 Recording schedules daily, 94, 95 defining, 93 external alarms, 96 Remote alarm host settings, 117 Remote control connect to the DVR, 29 description, 28 Resolution configuring, 89 RS-232 port configuring, 132 RTSP service port, 118

### **S**

S.M.A.R.T. information on a HDD, 125 SAN, 87 Sequencing cameras, 37, 41 dwell time, 39 Setup wizard using, 20 Shadow tours quick access, 48 set up, 52 Skip time playback, 65 quick access, 56 Snapshots archiving, 72 capture remotely, 80 capturing, 37 playback, 63 upload to FTP server, 117 SNMP protocol settings, 116 Soft keyboard, 32 Stream type configuring, 89 System information view, 134 System logs playback, 64 view, 137 System notifications event types, 108

### **T**

Text insertion quick access to display, 56 search recorded video, 84 set up, 84 Text overlay browser, 86 Time configuring display, 42

### **U**

User privileges camera configuration, 141 descriptions, 140 local configuration, 140 remote configuration, 141 Users adding a new user, 139 customizing user privileges, 140 deleting a user, 142 managing, 139 modifying user information, 142 user levels, 139

### **V**

Video format

PAL/NTSC, 19 Video loss setting up detection, 109 Video tampering setting up to detect, 110 View system log, 137 V-stream encoding, 46

### **W**

Warning buzzer modifying, 103 Watermaking, 130 Web browser accessing, 74 digital zoom, 81 dual streaming, 82 local configuration of DVR, 76 ports, 74 remote configuration of DVR, 77 searching and playing back recorded video, 80 searching for event logs, 82 text insertion, 84 text overlay, 86 video snapshot, 80